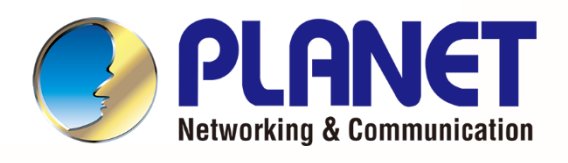

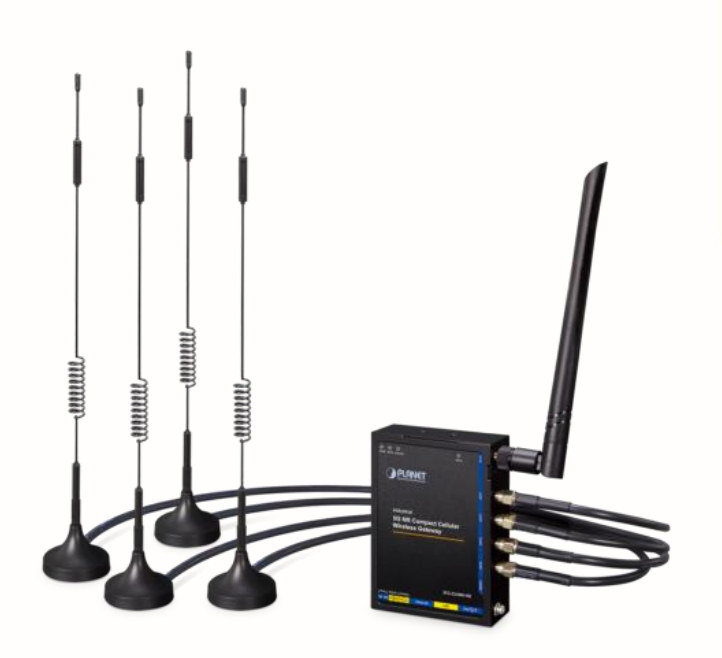

# **User's Manual**

*Industrial 5G NR Compact Cellular Wireless Gateway*

## **Industrial 5G NR Compact Cellular Wireless Gateway**

**ICG-2210W-NR**

- 1 -

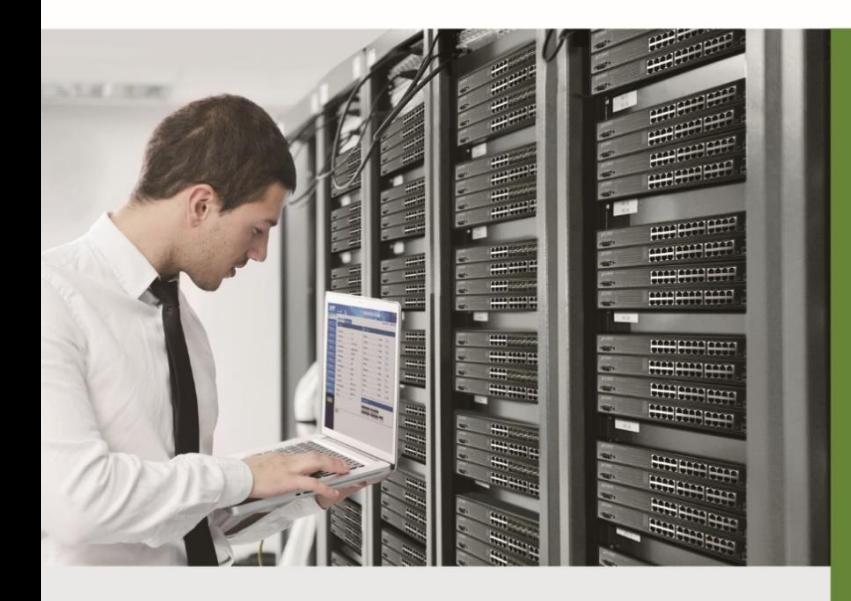

www.PLANET.com.tw

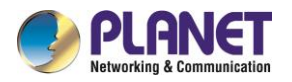

### **Copyright**

Copyright (C) 2024 PLANET Technology Corp. All rights reserved.

The products and programs described in this User's Manual are licensed products of PLANET Technology, This User's Manual contains proprietary information protected by copyright, and this User's Manual and all accompanying hardware, software, and documentation are copyrighted.

No part of this User's Manual may be copied, photocopied, reproduced, translated, or reduced to any electronic medium or machine-readable form by any means, electronic or mechanical including photocopying, recording, or information storage and retrieval systems, for any purpose other than the purchaser's personal use, and without the prior express written permission of PLANET Technology.

### **Disclaimer**

PLANET Technology does not warrant that the hardware will work properly in all environments and applications, and makes no warranty and representation, either implied or expressed, with respect to the quality, performance, merchantability, or fitness for a particular purpose.

PLANET has made every effort to ensure that this User's Manual is accurate; PLANET disclaims liability for any inaccuracies or omissions that may have occurred. Information in this User's Manual is subject to change without notice and does not represent a commitment on the part of PLANET. PLANET assumes no responsibility for any inaccuracies that may be contained in this User's Manual. PLANET makes no commitment to update or keep current the information in this User's Manual, and reserves the right to make improvements and/or changes to this User's Manual at any time without notice.

If you find information in this manual that is incorrect, misleading, or incomplete, we would appreciate your comments and suggestions.

### **FCC Radiation Exposure Statement**

This equipment complies with FCC RF radiation exposure limits set forth for an uncontrolled environment. This equipment should be installed and operated with a minimum distance of 20 centimeters between the radiator and your body.

This transmitter must not be co-located or operating in conjunction with any other antenna or transmitter.

The antennas used for this transmitter must be installed to provide a separation distance of at least 20 cm from all persons and must not be co-located or operating in conjunction with any other antenna or transmitter.

### **FCC Caution:**

To assure continued compliance, for example, use only shielded interface cables when connecting to computer or peripheral devices. Any changes or modifications not expressly approved by the party responsible for compliance could void the user's authority to operate the equipment.

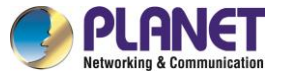

This device complies with Part 15 of the FCC Rules. Operation is subject to the following two conditions:

(1) This device may not cause harmful interference

(2) This device must accept any interference received, including interference that may cause undesired operation.

### **CE Compliance Statement**

This device meets the RED directive 2014/53/EU of EU requirements on the limitation of exposure of the general public to electromagnetic fields by way of health protection.

The device complies with RF specifications when the device used at 20 cm from your body.

### **Safety**

This equipment is designed with the utmost care for the safety of those who install and use it. However, special attention must be paid to the dangers of electric shock and static electricity when working with electrical equipment. All guidelines of this and of the computer manufacture must therefore be allowed at all times to ensure the safe use of the equipment.

### **WEEE**

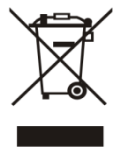

To avoid the potential effects on the environment and human health as a result of the presence of hazardous substances in electrical and electronic equipment, end users of electrical and electronic equipment should understand the meaning of the crossed-out

wheeled bin symbol. Do not dispose of WEEE as unsorted municipal waste and have to collect such WEEE separately.

### **Trademarks**

The PLANET logo is a trademark of PLANET Technology. This documentation may refer to numerous hardware and software products by their trade names. In most, if not all cases, these designations are claimed as trademarks or registered trademarks by their respective companies.

### **Revision**

User's Manual of PLANET Industrial 5G NR Compact Cellular Wireless Gateway Model: ICG-2210W-NR Rev.: 1.0 (January, 2024) Part No. EM-ICG-2210W-NR\_v1.0

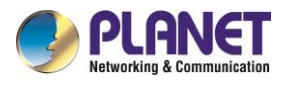

## **Table of Contents**

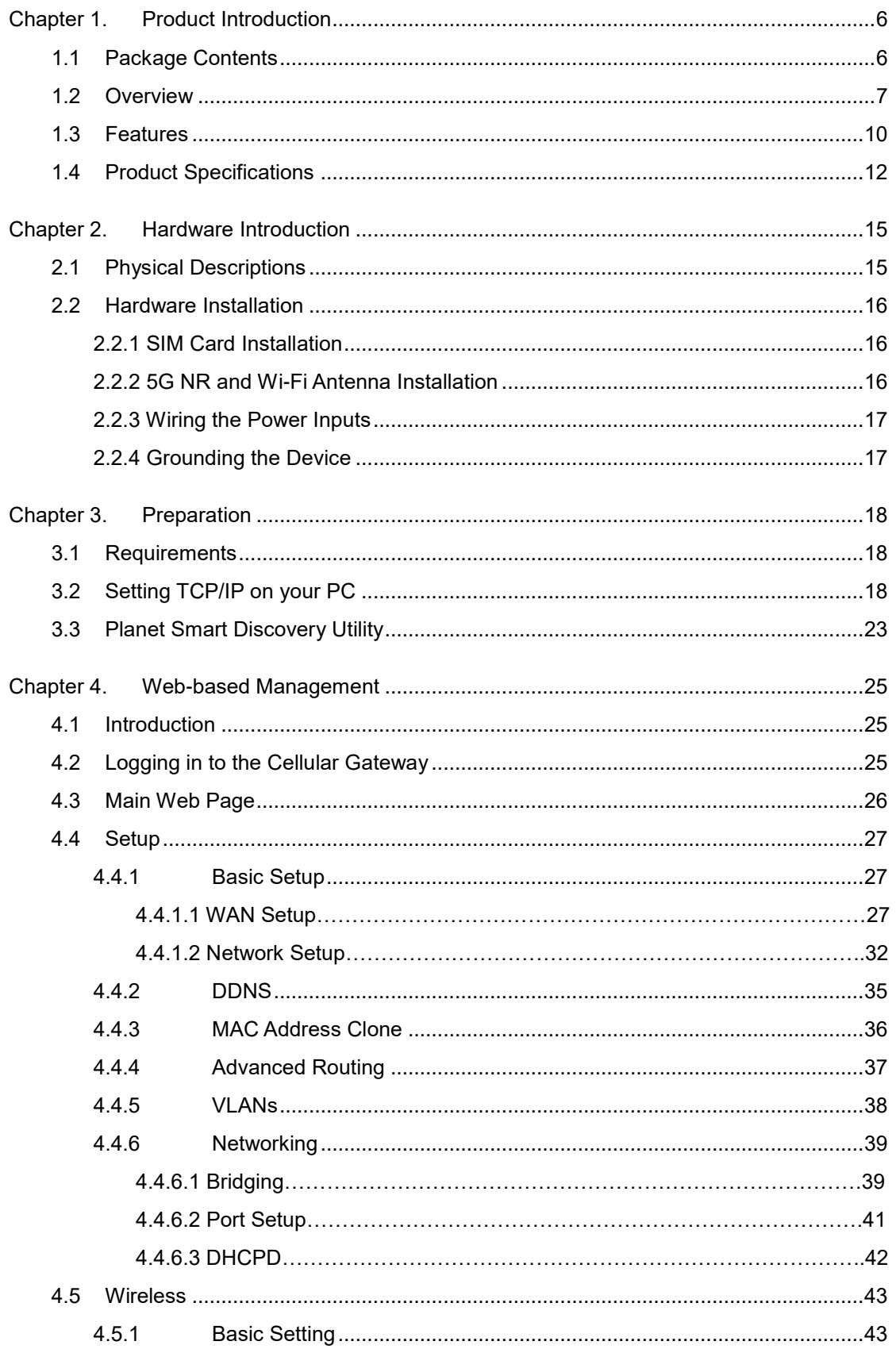

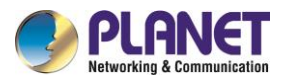

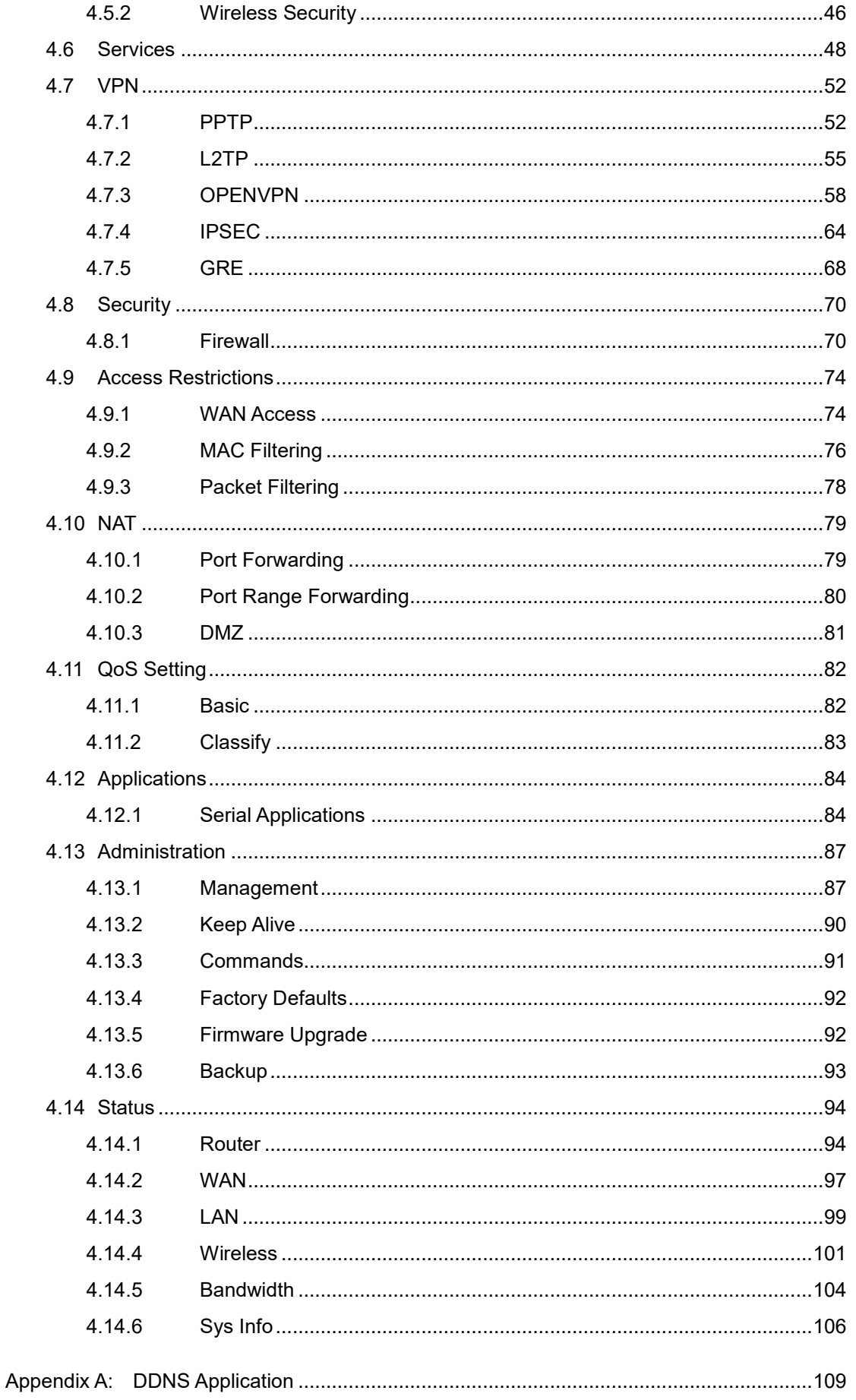

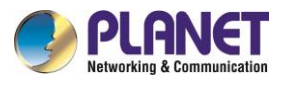

## <span id="page-5-0"></span>**Chapter 1. Product Introduction**

Thank you for purchasing PLANET Industrial 5G NR Compact Cellular Wireless Gateway, ICG-2210W-NR. The description of this model is as follows:

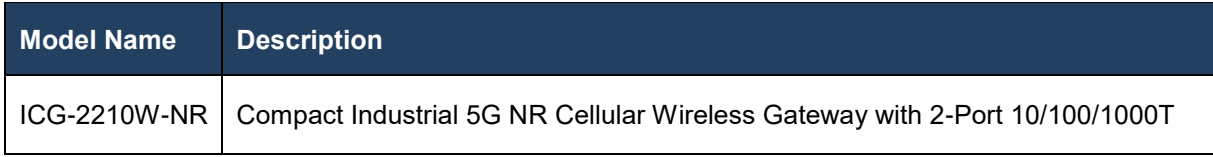

**"Cellular Gateway**" mentioned in the manual refers to the above model.

## <span id="page-5-1"></span>**1.1 Package Contents**

The package should contain the following:

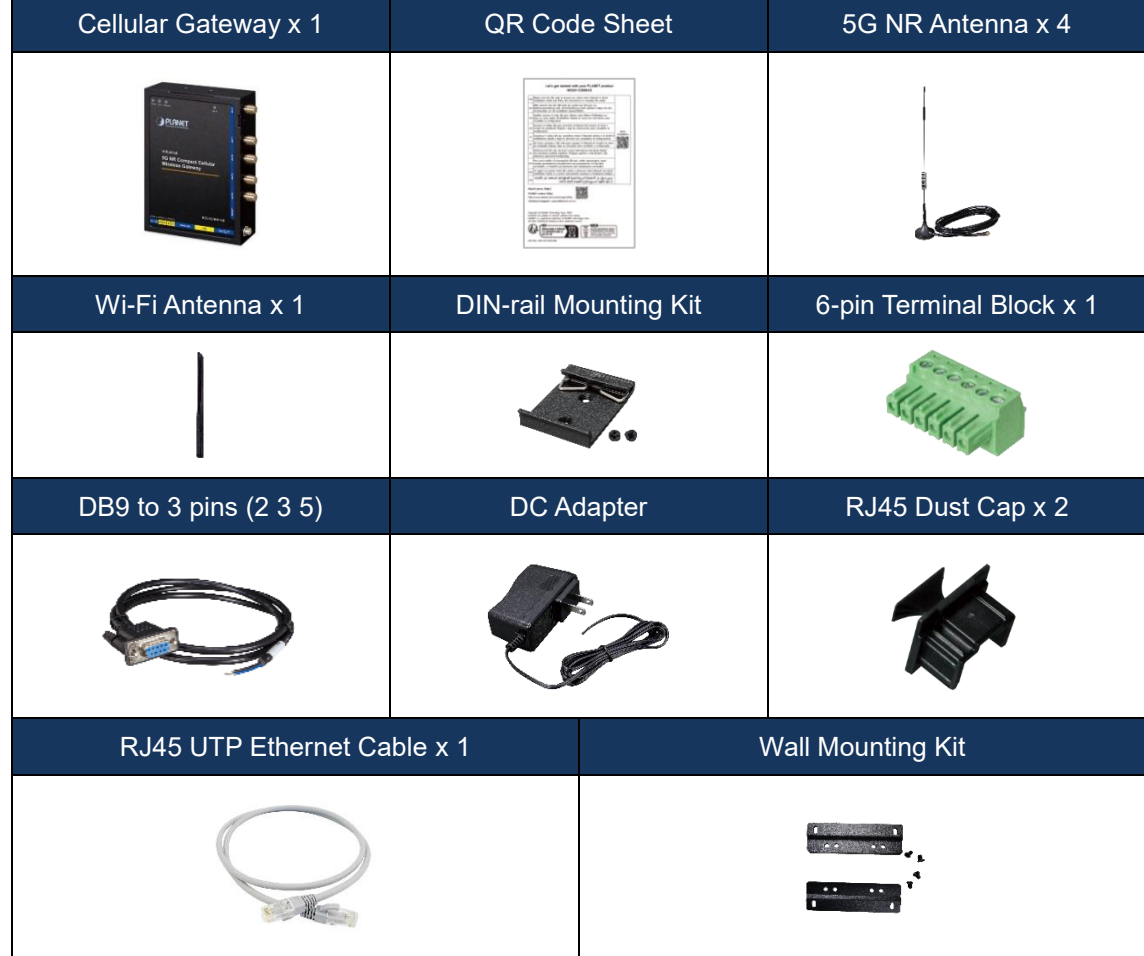

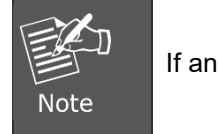

iy of the above items are missing, please contact your dealer immediately.

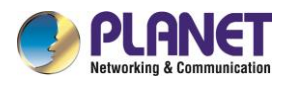

## <span id="page-6-0"></span>**1.2 Overview**

### **Powerful 5G NR and Wi-Fi 5 Industrial Network Solution**

PLANET ICG-2210W-NR is an industrial-grade wireless cellular gateway for demanding mobile applications. Packed with cutting-edge features, including **5G NR (new radio)** technology, dual WAN, and two micro SIM slots, it goes further with dual high-speed **Gigabit Ethernet LAN** ports and **WAN/LAN** ports, **802.11ac Wi-Fi** capability, and serial **RS232/RS485** communication interface. With a compact design, the ICG-2210W-NR is perfect for confined spaces or vehicular applications. The addition of ICG-2210W-NR failover ensures uninterrupted connectivity in dynamic environments. Tailored for versatility, it excels in harsh industrial environments and vehicular systems. Whether in tight quarters, mobile setups, or challenging industrial settings, the ICG-2210W-NR gateway ensures seamless and reliable connectivity. Its adaptability, coupled with advanced features, makes it the ideal solution for compact spaces and demanding applications.

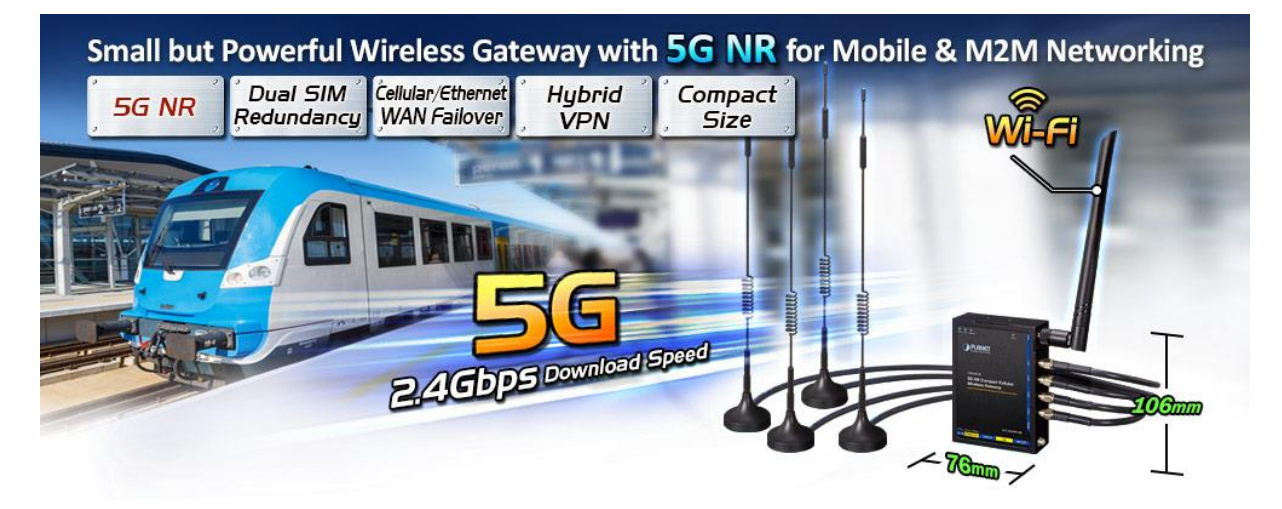

### **Automatic Failover between 5G NR and Gigabit WAN**

The ICG-2210W-NR boasts Gigabyte Ethernet wired WAN and 5G NR interfaces with seamless failover capabilities, ensuring continuous Internet access. It provides the flexibility to prioritize between 5G NR and wired WAN connections. In case of a primary WAN interface failure, the secondary interface swiftly restores the connection, ensuring uninterrupted connectivity at all times.

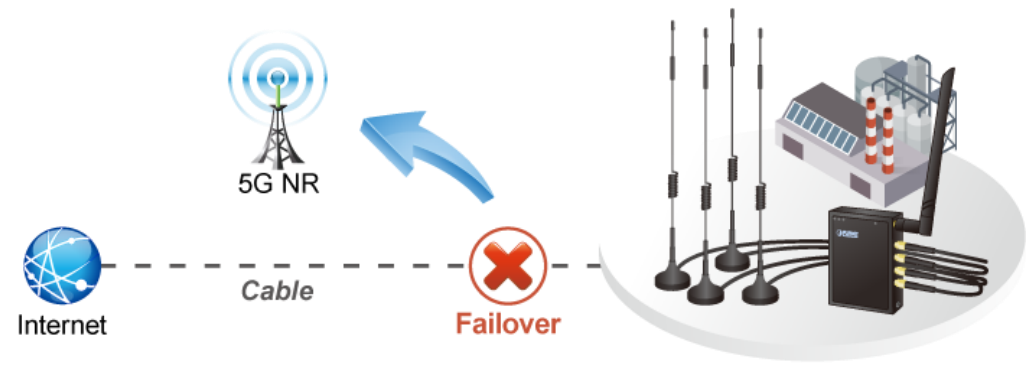

**Industrial 5G NR Cellular Gateway** 

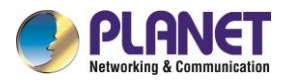

### **Ultra-Fast Speed 4G/5G Network**

The ICG-2210W-NR supports 5G NR DL speed of 2.4 Gbps faster than 4G LTE DL speed of 1 Gbps. The wide spectrum bandwidth accelerates internet speeds and reduces network latency for premium and time-sensitive connectivity services. The ICG-2210W-NR also supports multi-band connectivity including LTE FDD/TDD, WCDMA and GSM for a wide range of applications.

\*The real 5G NR/4G LTE data rate is dependent on local service provider.

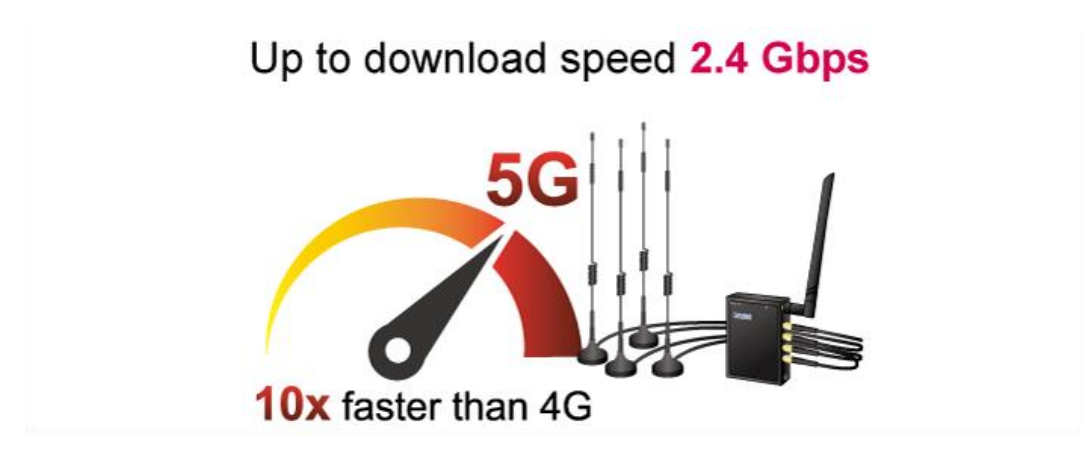

### **Dual SIM Design**

To enhance reliability, the ICG-2210W-NR is equipped with dual micro SIM slots that support failover and roaming over to ensure uninterrupted connectivity for mission-critical cellular communications. It provides a more flexible and easier way for users to create an instant network sharing service via 5G-NR in public places like transportations, outdoor events, etc.

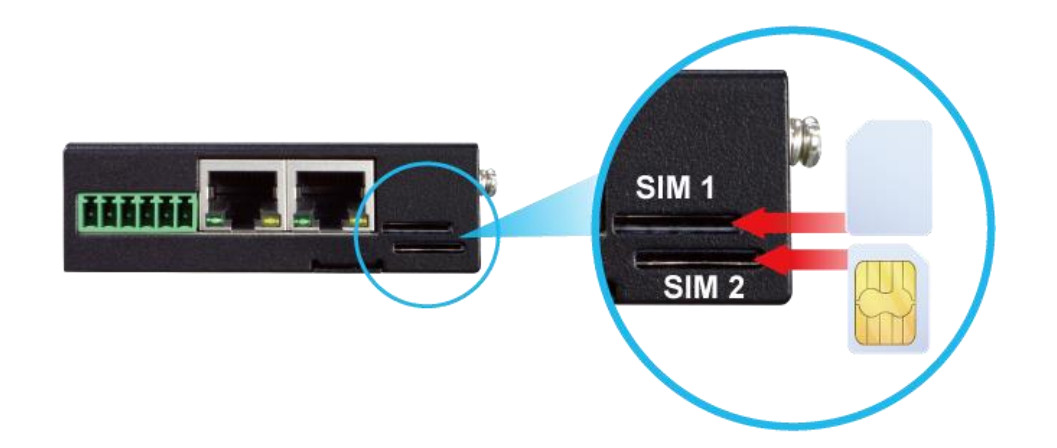

### **Ideal High-Availability VPN Security Cellular Gateway Solution for Industrial Environment**

The ICG-2210W-NR provides complete data security and privacy for accessing and exchanging the most sensitive data, built-in IPSec VPN function with DES/3DES/AES encryption and MD5/SHA-1/SHA-256/SHA-384/SHA-512 authentication, and GRE, SSL, PPTP and L2TP server mechanism. The full VPN capability in the ICG-2210W-NR makes the connection secure, more flexible, and more capable.

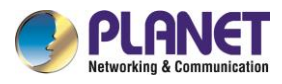

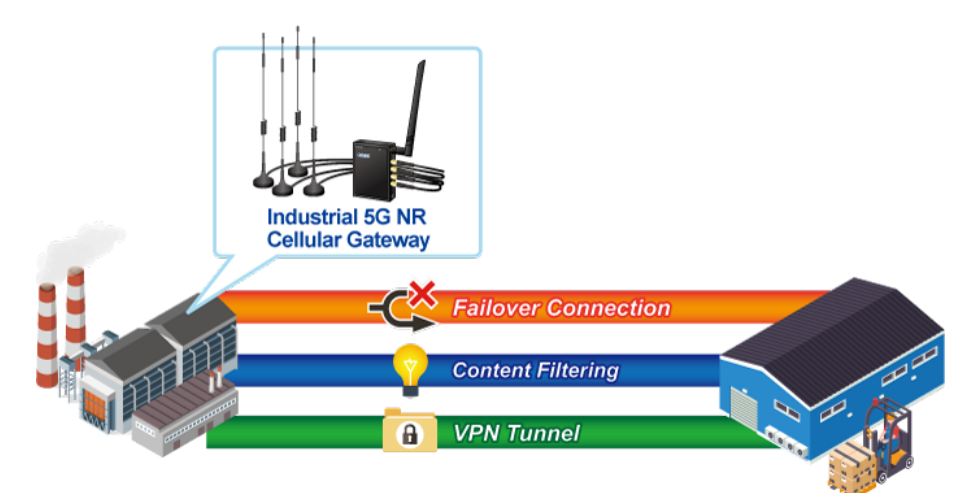

### **Wireless 11ac Brings Excellent Data Link Speed**

PLANET ICG-2210W-NR, adopting the IEEE 802.11ac Wave 2 standard, provides a high-speed transmission of power and data, meaning two remote nodes in the **5GHz** frequency band can be bridged. The **2.4GHz** wireless connection can also be used simultaneously.

### **Excellent Ability in Threat Defense**

The ICG-2210W-NR has built-in SPI (stateful packet inspection) firewall and DoS/DDoS attack mitigation functions to provide high efficiency and extensive protection for your network. Thus, virtual server and DMZ functions can let you set up servers in the Intranet and still provide services to the Internet users.

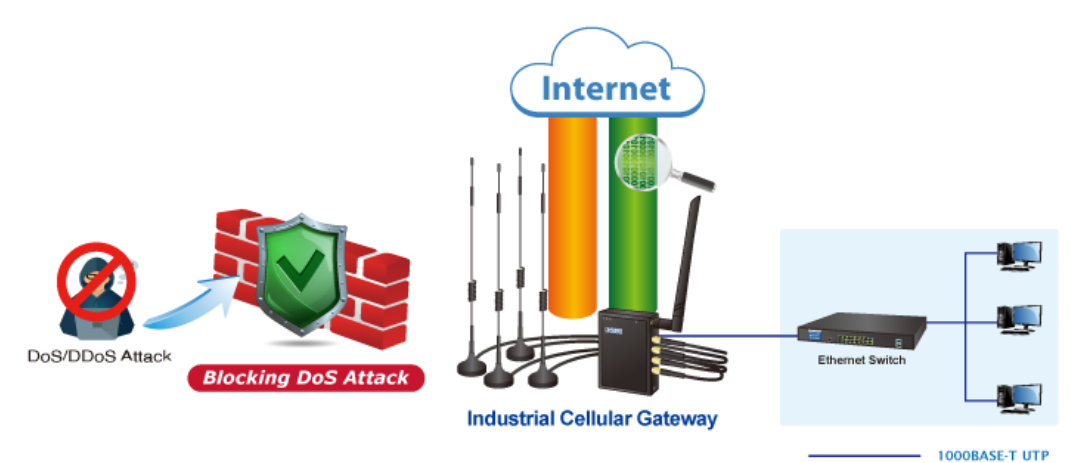

### **Cybersecurity Network Solution to Minimize Security Risks**

The cybersecurity feature included to protect the switch management in a mission-critical network virtually needs no effort and cost to install. For efficient management, the ICG-2210W-NR is equipped with HTTPS web and SNMP management interfaces. With the built-in web-based management interface, the ICG-2210W-NR offers an easy-to-use, platform independent management and configuration facility. The ICG-2210W-NR supports SNMP and it can be managed via any management software based on the standard SNMP protocol.

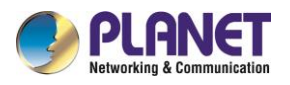

## <span id="page-9-0"></span>**1.3 Features**

### **Key Features**

- 5G NR (NSA/SA)/4G LTE network with dual micro SIM design for cellular network redundancy
- Automatic failover between 5G NR and Gigabit WAN
- Complies with IEEE 802.11ac and IEEE 802.11a/b/g/n/ac standards
- 1 serial port (RS485) for Modbus applications and 1 serial port (RS232)
- SSL VPN and robust hybrid VPN (IPSec/PPTP/L2TP over IPSec)
- Stateful packet inspection (SPI) firewall and content filtering
- Blocks DoS/DDOS attack, port range forwarding
- -40 to 75 degrees C operating temperature; DIN-rail and fanless designs

### **Hardware**

- 1 x **10/100/1000BASE-T** RJ45 WAN/LAN port, auto-negotiation, auto MDI/MDI-X
- 1 x **10/100/1000BASE-T** RJ45 LAN port, auto-negotiation, auto MDI/MDI-X
- 4 x 5G NR antennas
- 2 x micro SIM card slots
- $\bullet$  1 x 2dB antenna
- $\bullet$  1 x reset button

### **Cellular Interface**

- Supports multi-band connectivity with 5G NR (NSA/SA), LTE-FDD, LTE-TDD, and WCDMA
- Built-in SIM and broadband backup for network redundancy
- Four detachable antennas for 5G NR connection
- LED indicators for connection status

### **RF Interface Characteristics**

- Features 2.4GHz (802.11b/g/n/ax) and 5GHz (802.11a/n/ac/ax) dual band for carrying high load traffic
- 2T2R MIMO technology for enhanced throughput and coverage
- Provides multiple adjustable transmit power control
- High-speed wireless data rate of up to 600Mbps (150Mbps for 2.4GHz or 433Mbps for 5GHz)

### **IP Routing Feature**

- Static Route
- Dynamic Route
- **OSPF**

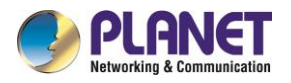

### **Firewall Security**

- Cybersecurity
	- Stateful Packet Inspection (SPI) firewall
	- Blocks DoS/DDoS attack
	- Content Filtering
	- MAC Filtering and IP Filtering
	- NAT ALGs (Application Layer Gateway)
	- Blocks SYN/ICMP Flooding

### **VPN Features**

- IPSec/Remote Server (Net-to-Net, Host-to-Net), GRE, PPTP Server, L2TP Server, SSL Server/Client (Open VPN)
- Max. Connection Tunnel Entries: 30 VPN tunnels,
- Encryption methods: DES, 3DES, AES, AES-128/192/256
- Authentication methods: MD5, SHA-1, SHA-256, SHA-384, SHA-512

### **Networking**

- Outbound load balancing for Ethernet WANs
- Auto-failover between Ethernet WANs and cellular network
- Static IP/PPPoE/DHCP client for WAN
- DHCP server/NTP client for LAN
- Protocols: TCP/IP, UDP, ARP, IPv4, IPv6
- Port forwarding, QoS, DMZ, IGMP, UPnP, SNMPv1,v2c, v3
- MAC address clone
- DDNS: PLANET DDNS, Easy DDNS, DynDNS and No-IP

### **Others**

- Supported access by HTTP or HTTPS
- Auto reboot

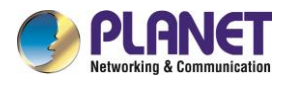

## <span id="page-11-0"></span>**1.4 Product Specifications**

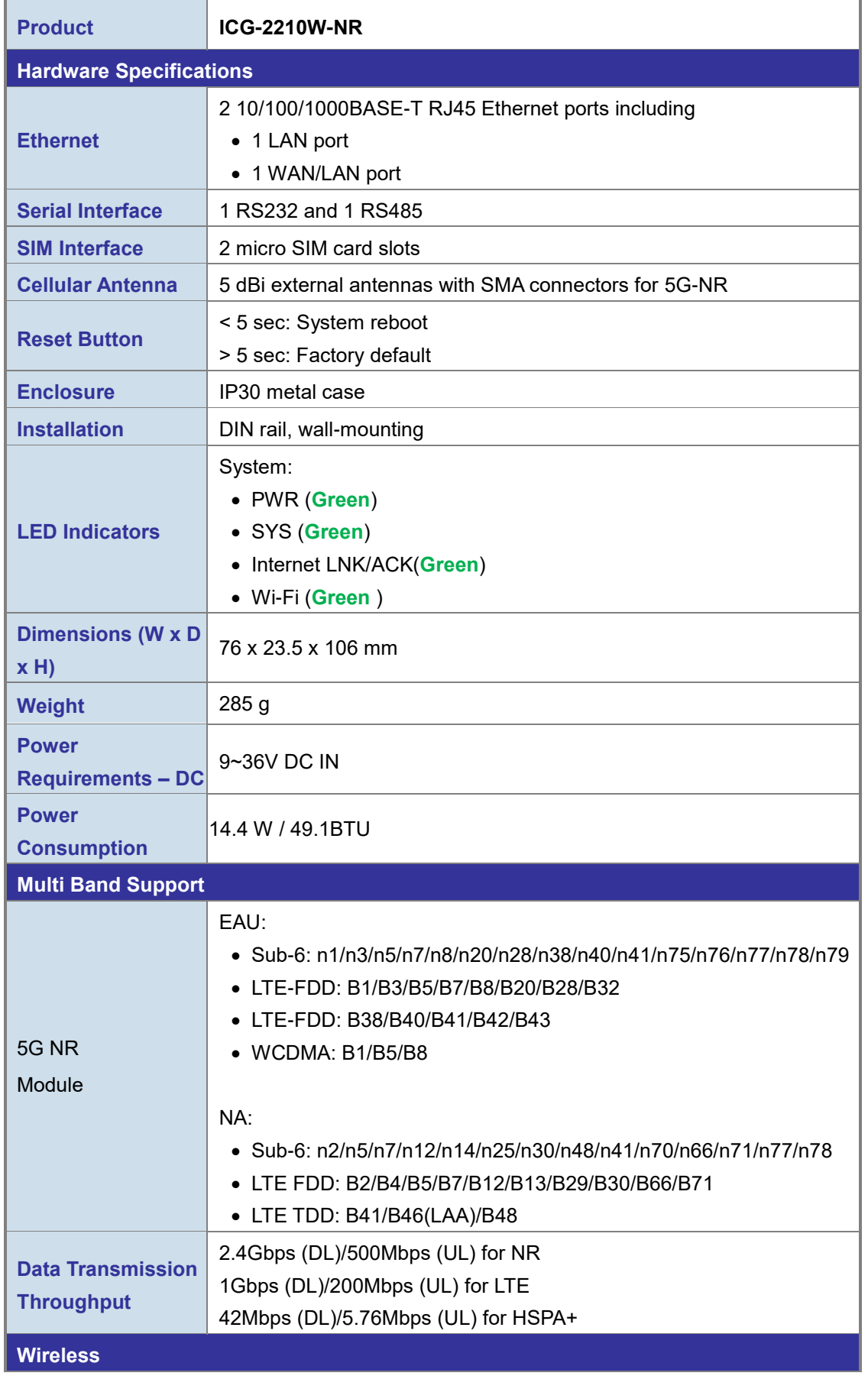

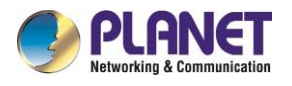

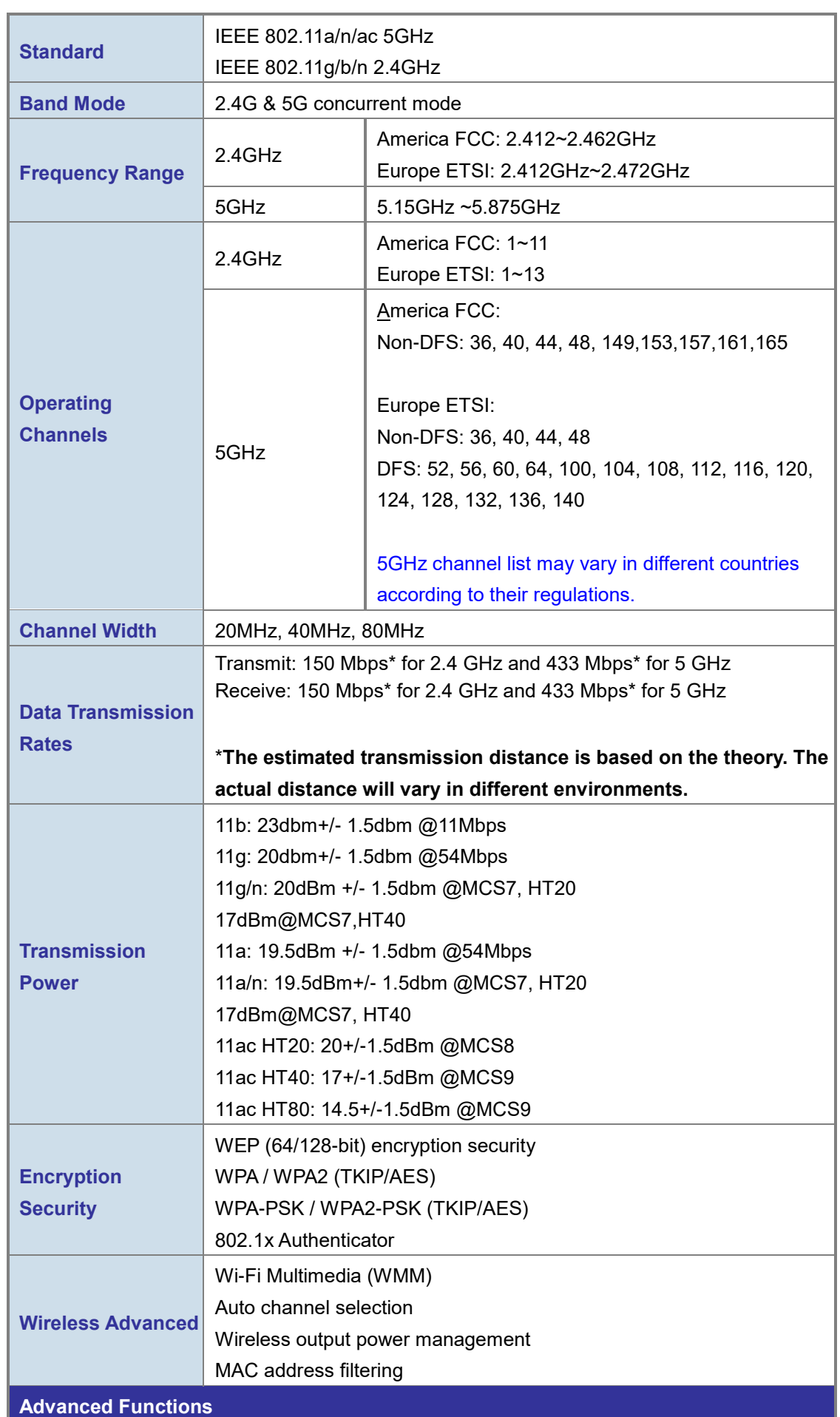

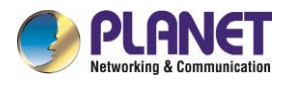

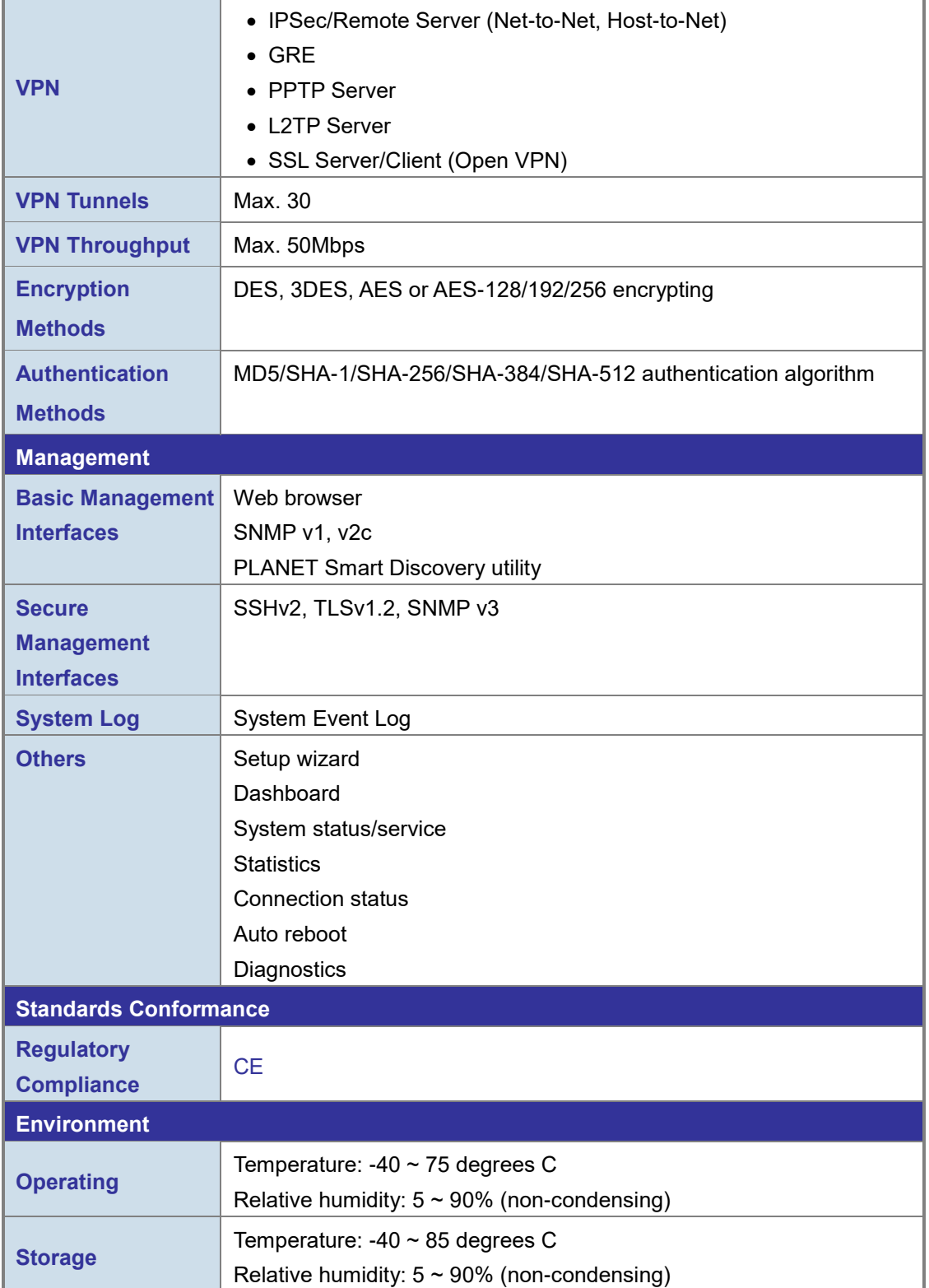

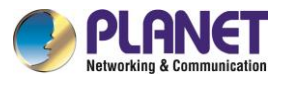

## <span id="page-14-0"></span>**Chapter 2. Hardware Introduction**

## <span id="page-14-1"></span>**2.1 Physical Descriptions**

**Front View**

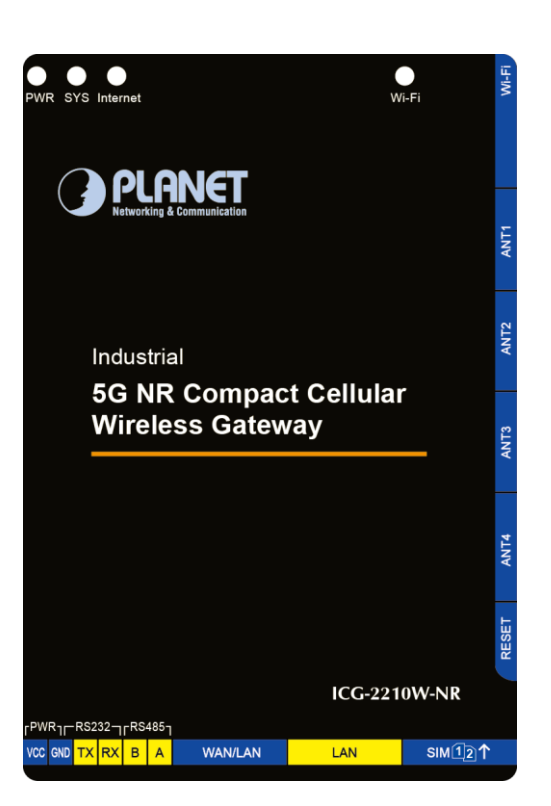

**LED Definition:**

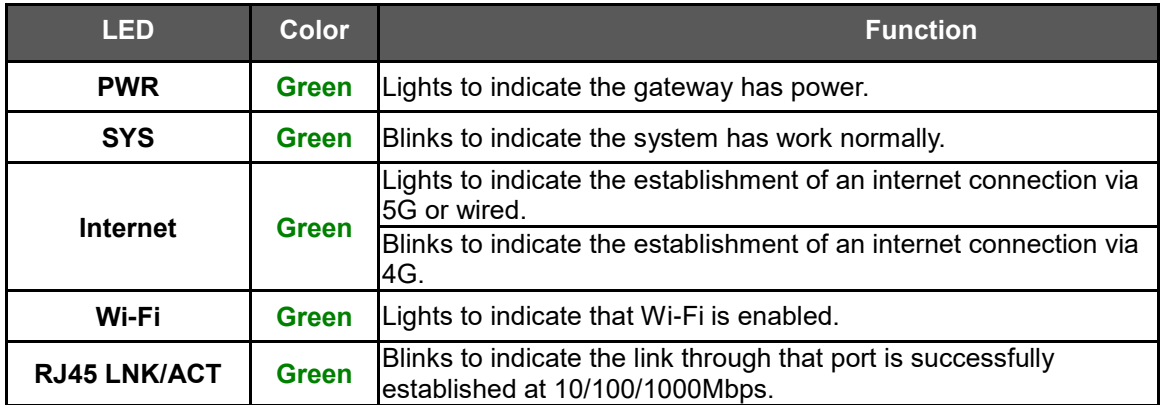

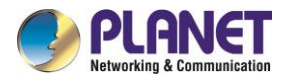

## <span id="page-15-0"></span>**2.2 Hardware Installation**

<span id="page-15-1"></span>Refer to the illustration and follow the simple steps below to quickly install your **Cellular Gateway**.

### **2.2.1 SIM Card Installation**

Insert the SIM card into the interface shown below.

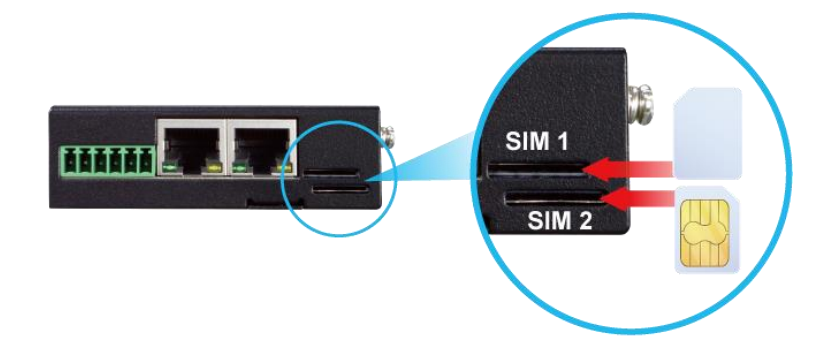

A micro SIM card with 5G NR and 4G LTE subscription

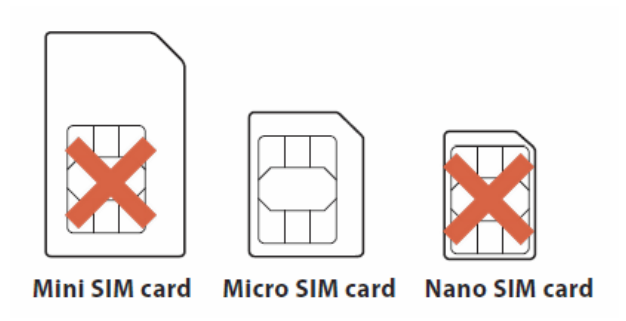

### <span id="page-15-2"></span>**2.2.2 5G NR and Wi-Fi Antenna Installation**

Fasten the 5G NR antenna extensions to the 5G NR connectors and the wireless antenna to the wireless connector.

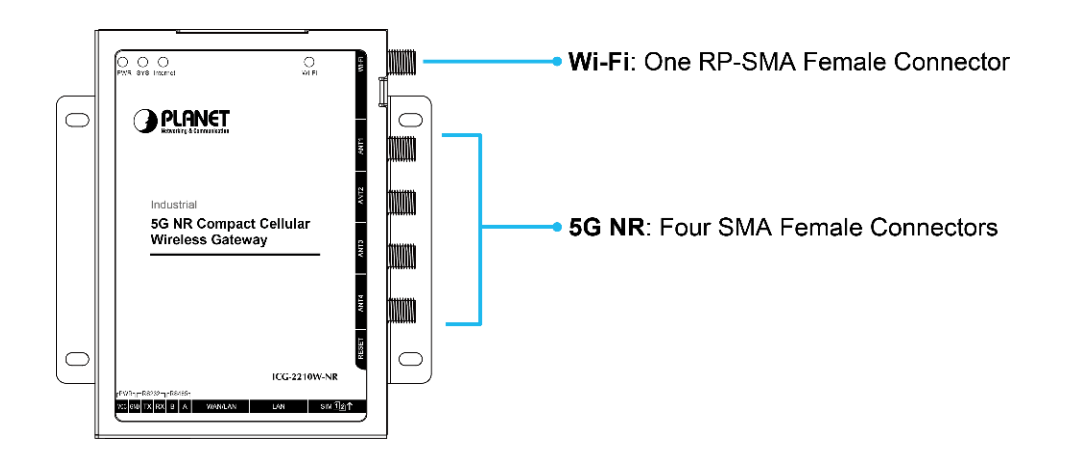

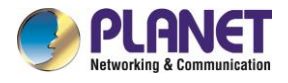

### <span id="page-16-0"></span>**2.2.3 Wiring the Power Inputs**

The 6-contact terminal block connector on the bottom panel of Cellular Gateway is used for DC power inputs. Please follow the steps below to insert the power wire.

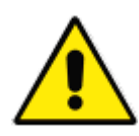

When performing any of the procedures like inserting the wires or tightening the wire-clamp screws, make sure the power is unplugged to prevent from getting an electric shock.

- 1. Insert positive and negative DC power wires into contacts VCC and GND.
- 2. Tighten the screws for preventing the wires from loosening.

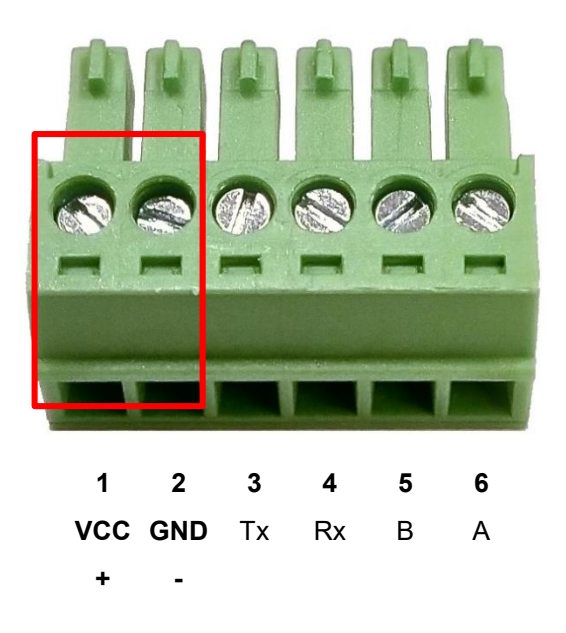

### <span id="page-16-1"></span>**2.2.4 Grounding the Device**

User MUST complete grounding wired with the device; otherwise, a sudden lightning could cause fatal damage to the device. **EMD (Lightning) DAMAGE IS NOT COVERED UNDER WARRANTY.**

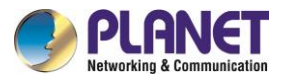

## <span id="page-17-0"></span>**Chapter 3. Preparation**

Before getting into the device's web UI, user has to check the network setting and configure PC's IP address.

## <span id="page-17-1"></span>**3.1 Requirements**

User is able to confirm the following items before configuration:

- 1. Please confirm the network is working properly; it is strongly suggested to test your network connection by connecting your computer directly to ISP.
- 2. Suggested operating systems: Windows 7 / 8 / 10./ 11
- 3. Recommended web browsers: Microsoft Edge / Chrome. / Firefox

## <span id="page-17-2"></span>**3.2 Setting TCP/IP on your PC**

The default IP address of the cellular gateway is 192.168.1.1, and the DHCP Server is on. Please set the IP address of the connected PC as DHCP client, and the PC will get IP address automatically from the VPN cellular gateway

Please refer to the following to set the IP address of the connected PC.

### **Windows 7/8**

### **If you are using Windows 7/8, please refer to the following:**

1. Click on the network icon from the right side of the taskbar and then click on "Open Network and Sharing Center".

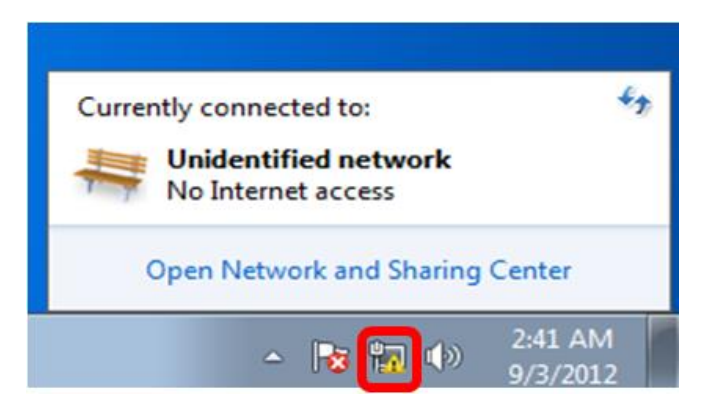

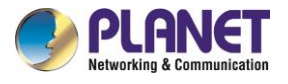

2. Click "**Change adapter settings**".

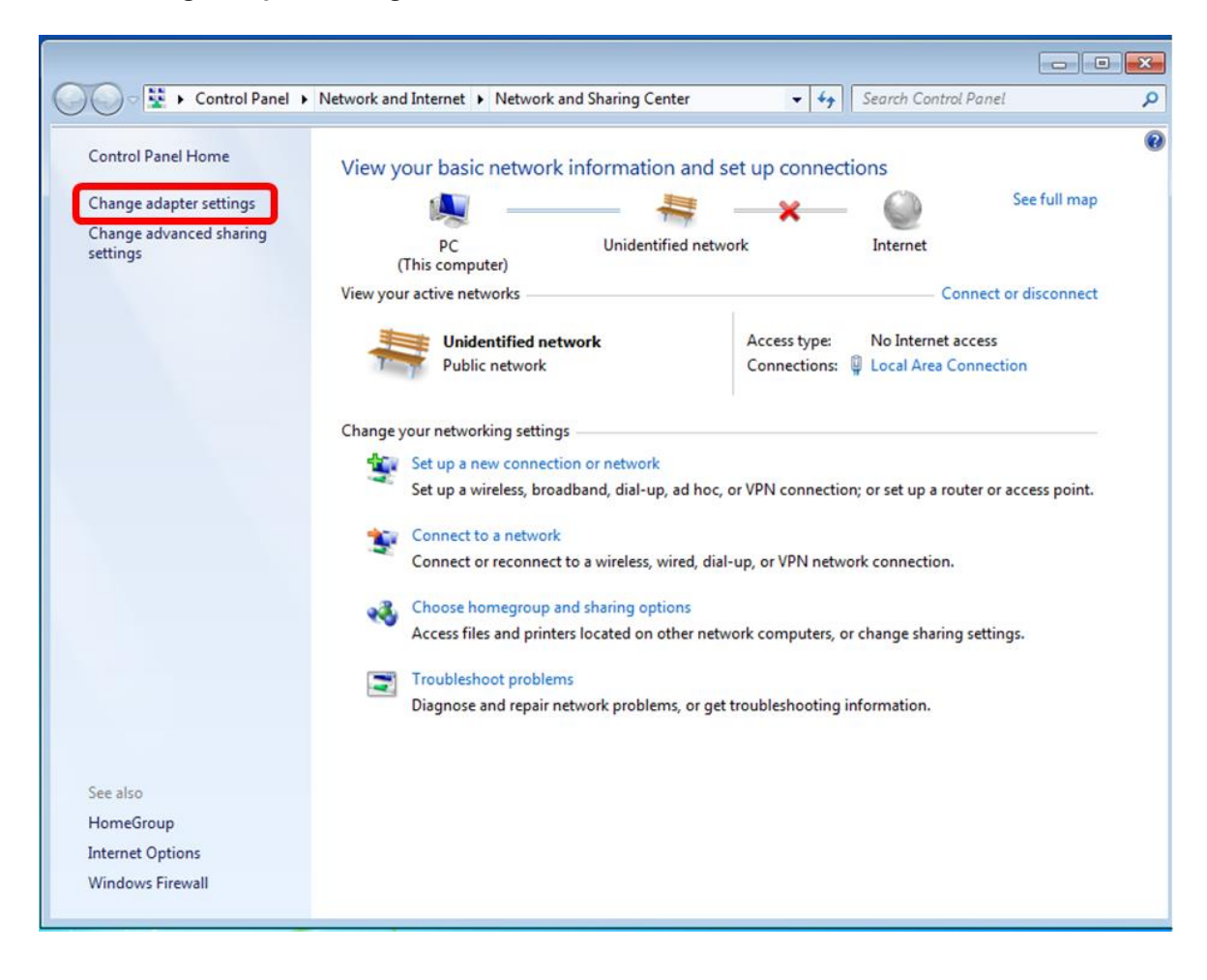

3. Right-click on the Local Area Connection and select Properties.

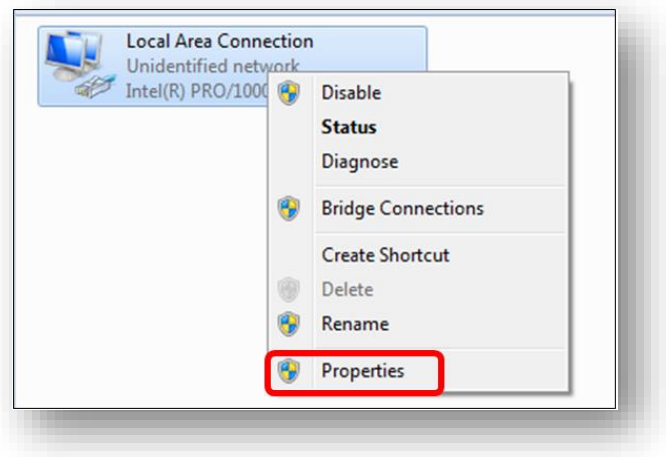

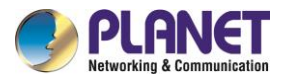

4. Select Internet Protocol Version 4 (TCP/IPv4) and click Properties or directly double-click on Internet Protocol Version 4 (TCP/IPv4).

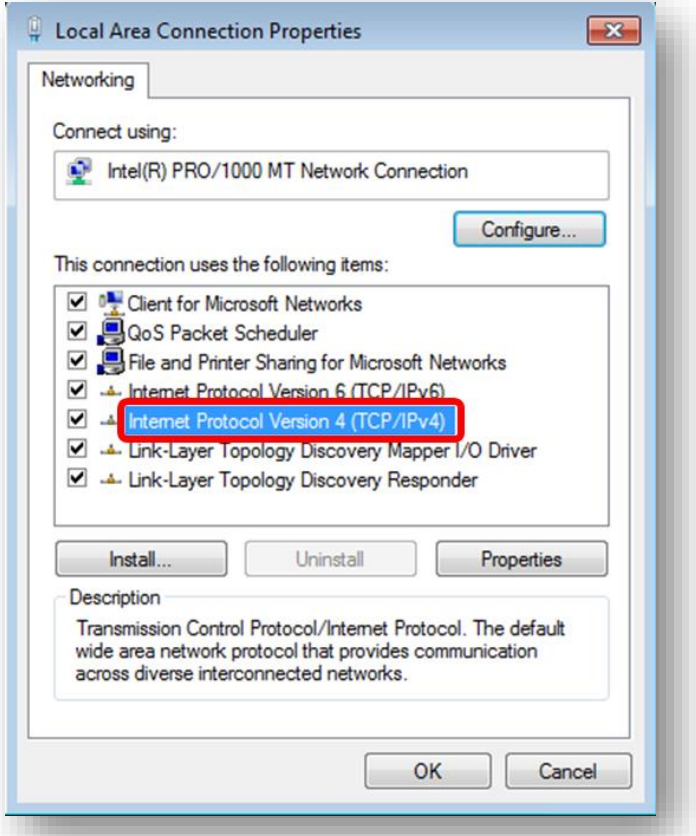

5. Select "**Use the following IP address**" and "**Obtain DNS server address automatically**", and then click the "**OK**" button.

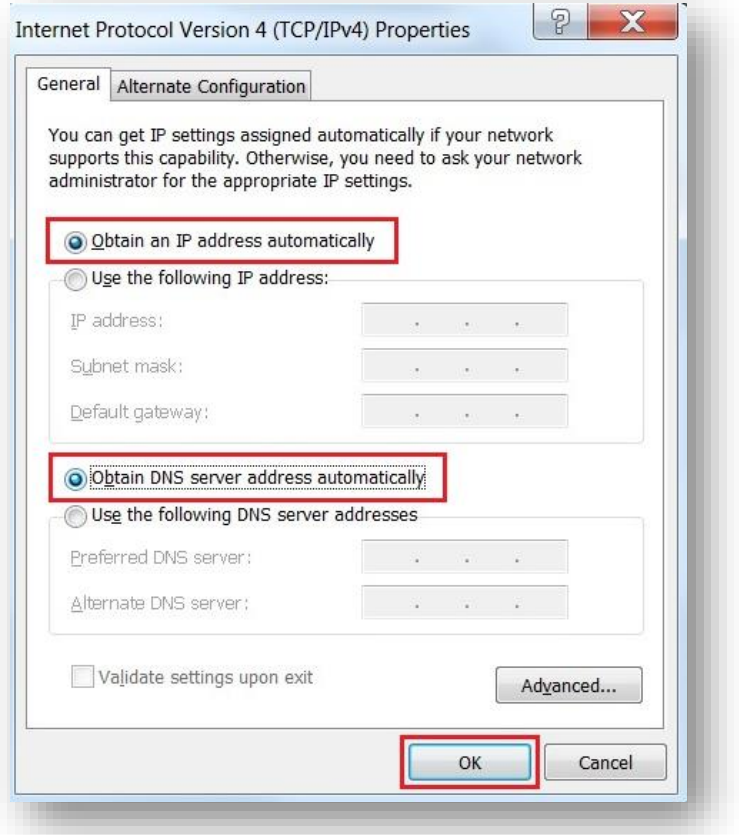

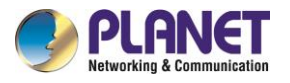

### **Windows 10**

**If you are using Windows 10, please refer to the following:**

1. In the search box on the taskbar, type "View network connections", and then select View network connections at the top of the list.

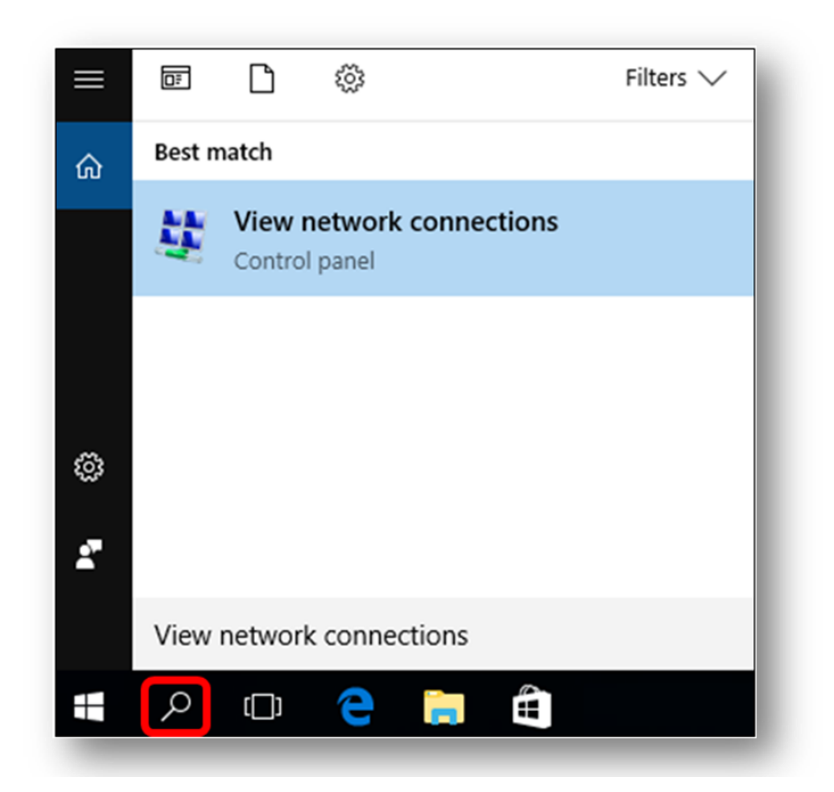

2. Right-click on the Local Area Connection and select Properties.

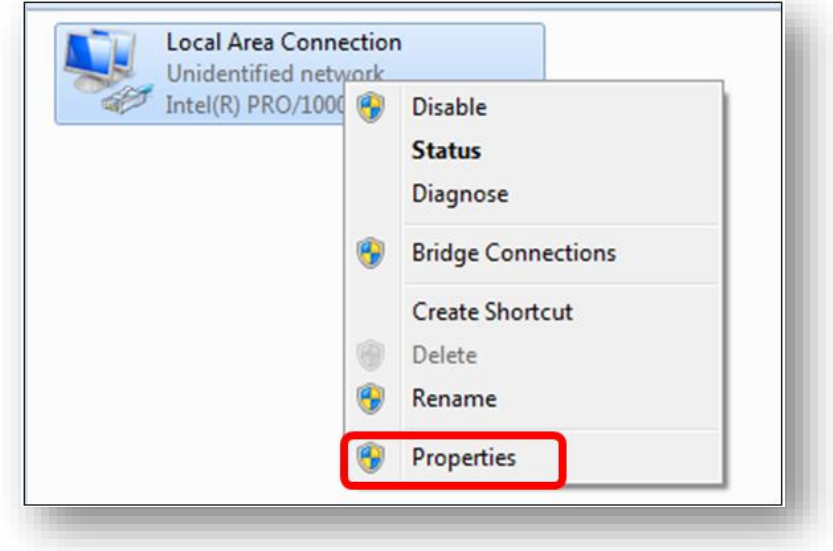

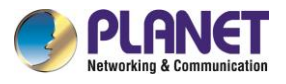

3. Select Internet Protocol Version 4 (TCP/IPv4) and click Properties or directly double-click on Internet Protocol Version 4 (TCP/IPv4).

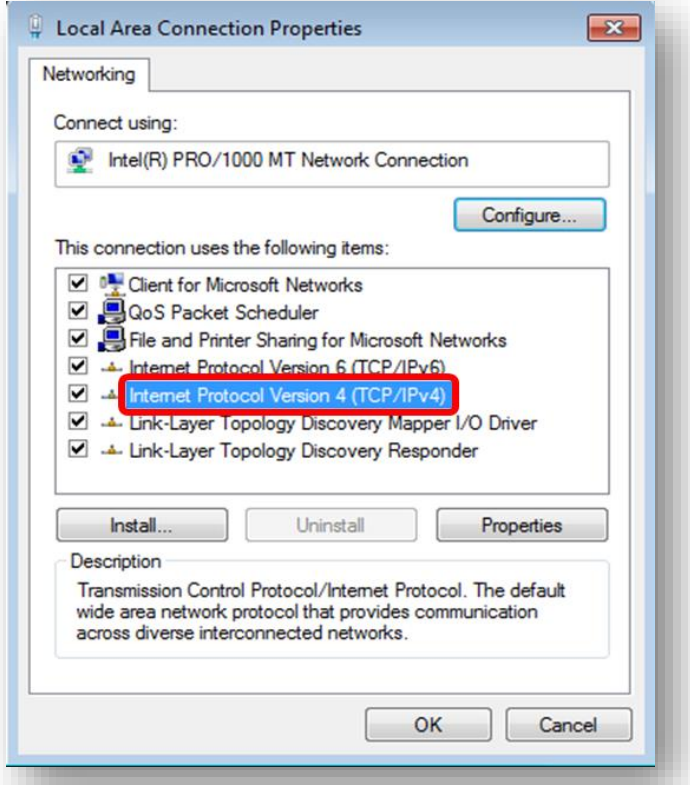

4. Select "**Use the following IP address**" and "**Obtain DNS server address automatically**", and then click the "**OK**" button.

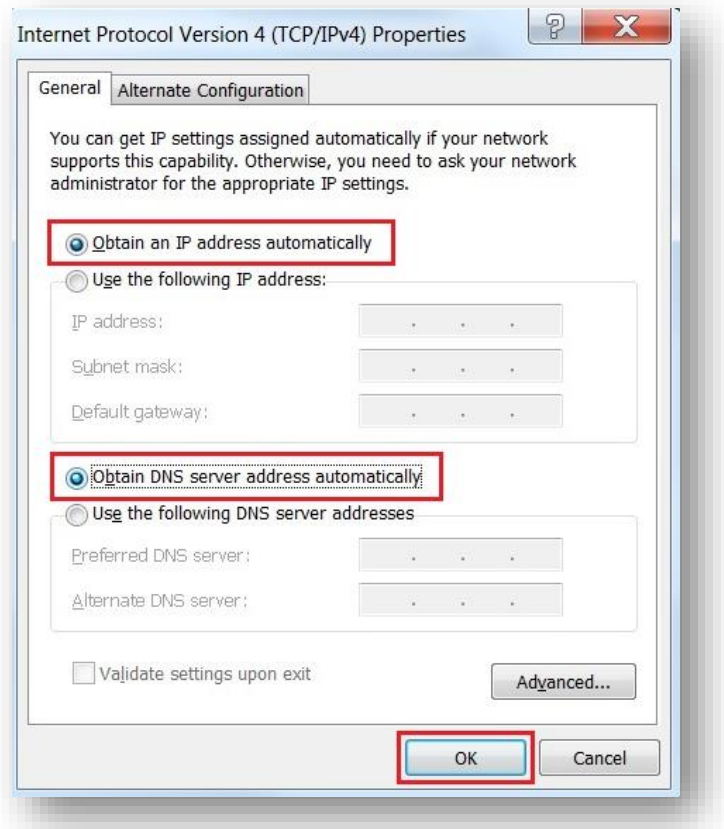

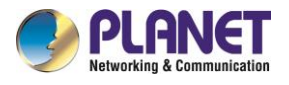

## <span id="page-22-0"></span>**3.3 Planet Smart Discovery Utility**

For easily listing the cellular gateway in your Ethernet environment, the search tool -- **Planet Smart**

**Discovery Utility** -- is an ideal solution.

The following installation instructions are to guide you to running the Planet Smart Discovery Utility.

- 1. Download the Planet Smart Discovery Utility in administrator PC.
- 2. Run this utility as the following screen appears.

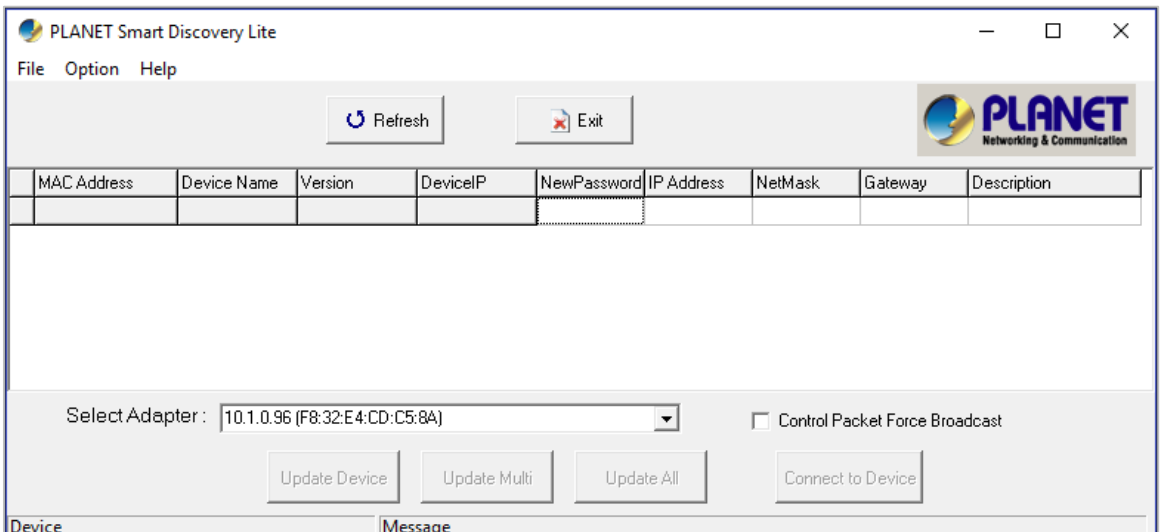

### **Figure 3-1-6:** Planet Smart Discovery Utility Screen

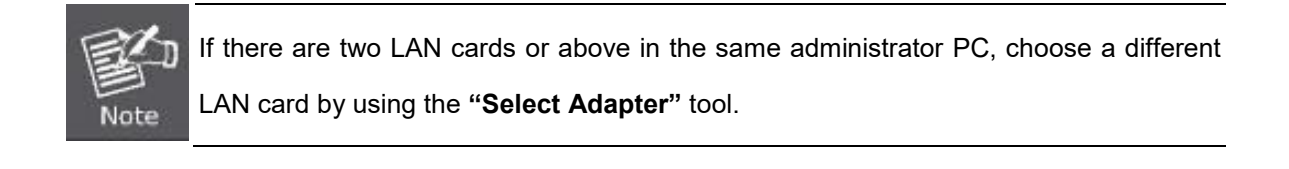

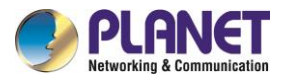

3. Press the **"Refresh"** button for the currently connected devices in the discovery list as the screen

shows below:

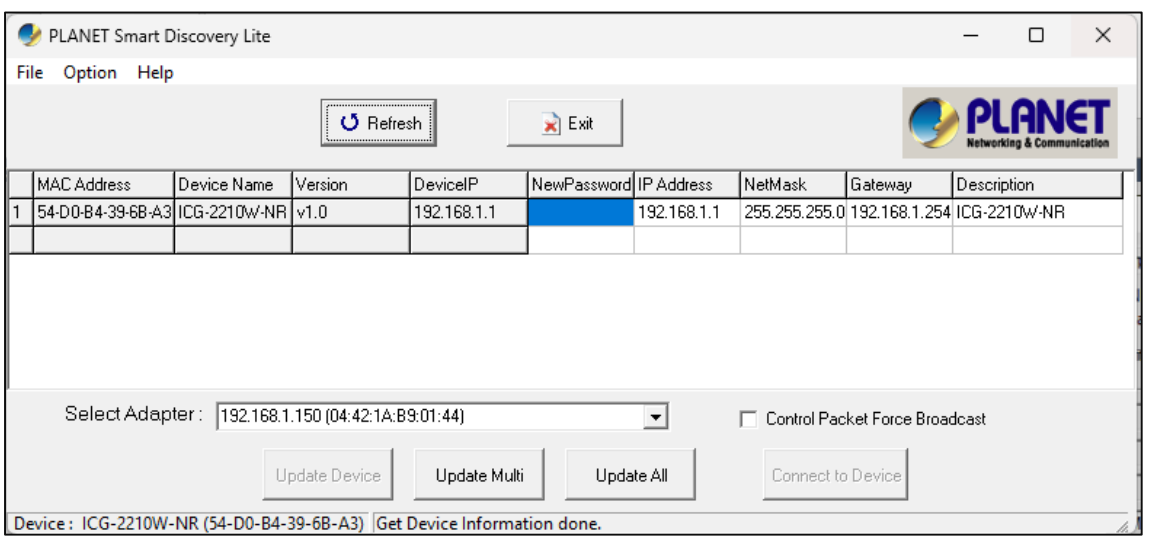

**Figure 3-1-7:** Planet Smart Discovery Utility Screen

- 1. This utility shows all necessary information from the devices, such as MAC address, device name, firmware version, and device IP subnet address. It can also assign new password, IP subnet address and description to the devices.
- 2. After setup is completed, press the "**Update Device**", "**Update Multi**" or "**Update All**" button to take effect. The functions of the 3 buttons above are shown below:
	- **Update Device:** use current setting on one single device.
	- **Update Multi:** use current setting on choose multi-devices.
	- **Update All:** use current setting on whole devices in the list.

The same functions mentioned above also can be found in "**Option**" tools bar.

- 3. To click the "**Control Packet Force Broadcast**" function, it allows you to assign a new setting value to the device under a different IP subnet address.
- 4. Press the "**Connect to Device**" button and the Web login screen appears.

Press the "**Exit**" button to shut down the Planet Smart Discovery Utility.

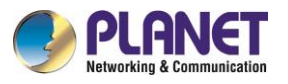

## <span id="page-24-0"></span>**Chapter 4. Web-based Management**

This chapter provides setup details of the device's Web-based Interface.

## <span id="page-24-1"></span>**4.1 Introduction**

The device can be configured with your Web browser. Before configuring, please make sure your PC is under the same IP segment with the device.

## <span id="page-24-2"></span>**4.2 Logging in to the Cellular Gateway**

Refer to the steps below to configure the cellular gateway:

**Step 1.** Connect the IT administrator's PC and cellular gateway LAN port to the same hub / switch, and then launch a browser to link the management interface address which is set to **http://192.168.1.1** by default.

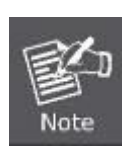

The DHCP server of the cellular gateway is enabled. Therefore, the LAN PC will get IP from the VPN cellular gateway. If user needs to set IP address of LAN PC manually, please set the IP address within the range between 192.168.1.2 and 192.168.1.254 inclusively, and assigned the subnet mask of 255.255.255.0.

**Step 2.** The browser prompts you for the login credentials.

Default IP address: **192.168.1.1** Default user name: **admin** Default Password: **admin** Default SSID (2.4G): **PLANET\_2.4G**

Default SSID (5G): **PLANET\_5G**

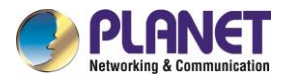

If you log in to the Web page for the first time, you can see the page shown below, prompting the user whether to modify the default username and password of the 5G industrial cellular gateway. If you need to enter the user-defined username and password, click the "Change Password" button to apply.

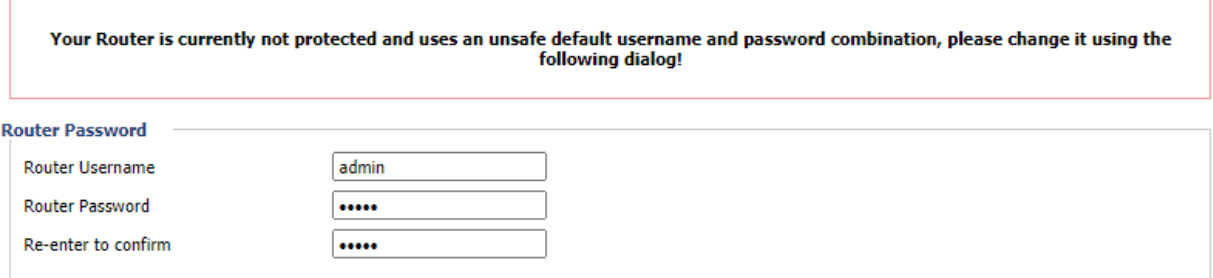

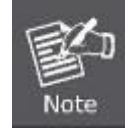

Administrators are strongly suggested to change the default admin and password to ensure system security.

## <span id="page-25-0"></span>**4.3 Main Web Page**

After a successful login, the main web page appears. The web main page displays the menu and the system information.

### Menu

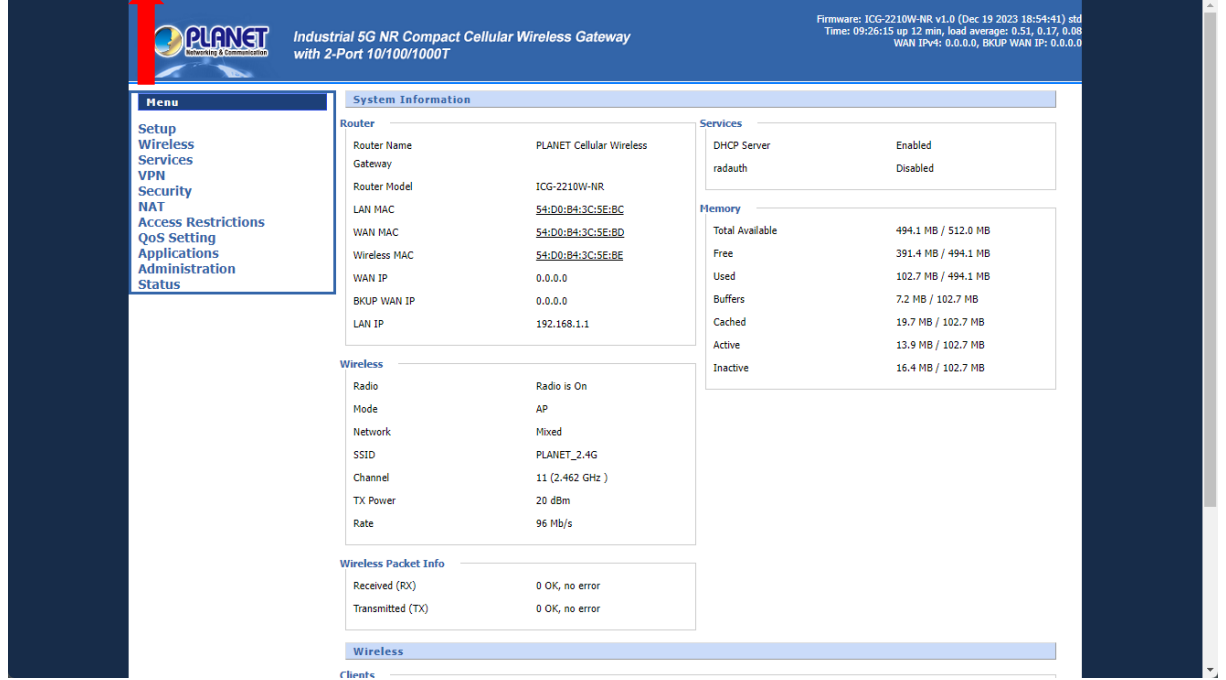

#### **Figure 4-3-1:** Main Web Page

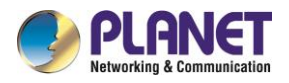

## <span id="page-26-0"></span>**4.4 Setup**

The Setup screen is the first screen you will see when accessing the cellular gateway. Most users will be able to configure the cellular gateway and get it working properly using only the settings on this screen. Some Internet Service Providers (ISPs) will require that you enter specific information, such as User Name, Password, IP Address, Default Gateway Address, or DNS IP Address. This information can be obtained from your ISP, if required.

### <span id="page-26-1"></span>**4.4.1 Basic Setup**

This page is used to configure the parameters for Internet network which connects to the WAN port of the cellular gateway. Here you may select the access method by clicking the item value of WAN access type.

### **4.4.1.1 WAN Setup**

### <span id="page-26-2"></span>**Disable**

Forbid the setting of WAN port connection type

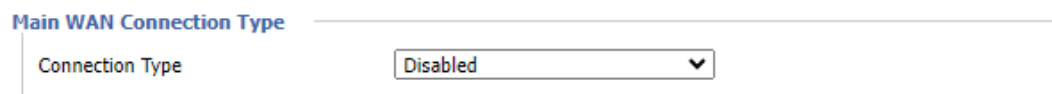

### **Static IP**

Select **Static IP Address** if all the Internet port's IP information is provided to you by your ISP. You will need to enter the **IP Address**, **Subnet Mask**, **Gateway** and **DNS Server** provided to you by your ISP. Each IP address entered in the fields must be in the appropriate IP form, which are four octets separated by a dot (x.x.x.x). The cellular gateway will not accept the IP address if it is not in this format.

**Main WAN Connection Type** 

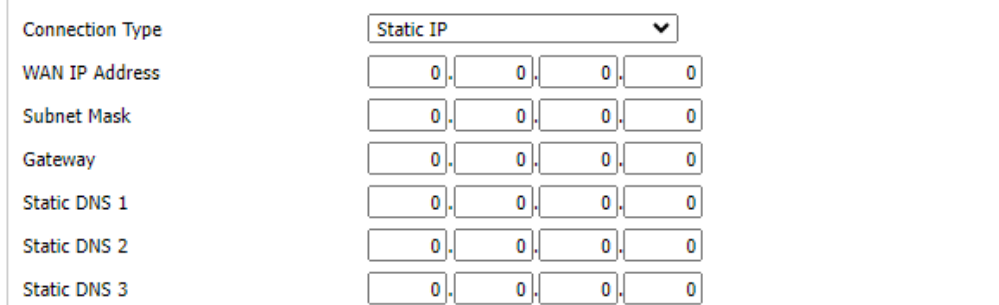

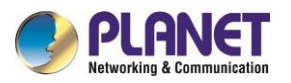

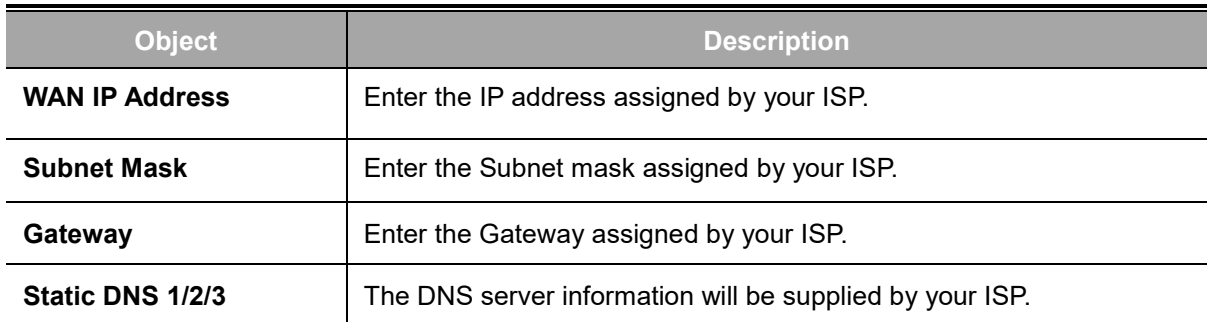

### **Automatic Configuration – DHCP**

Select DHCP Client to obtain IP Address information automatically from your ISP.

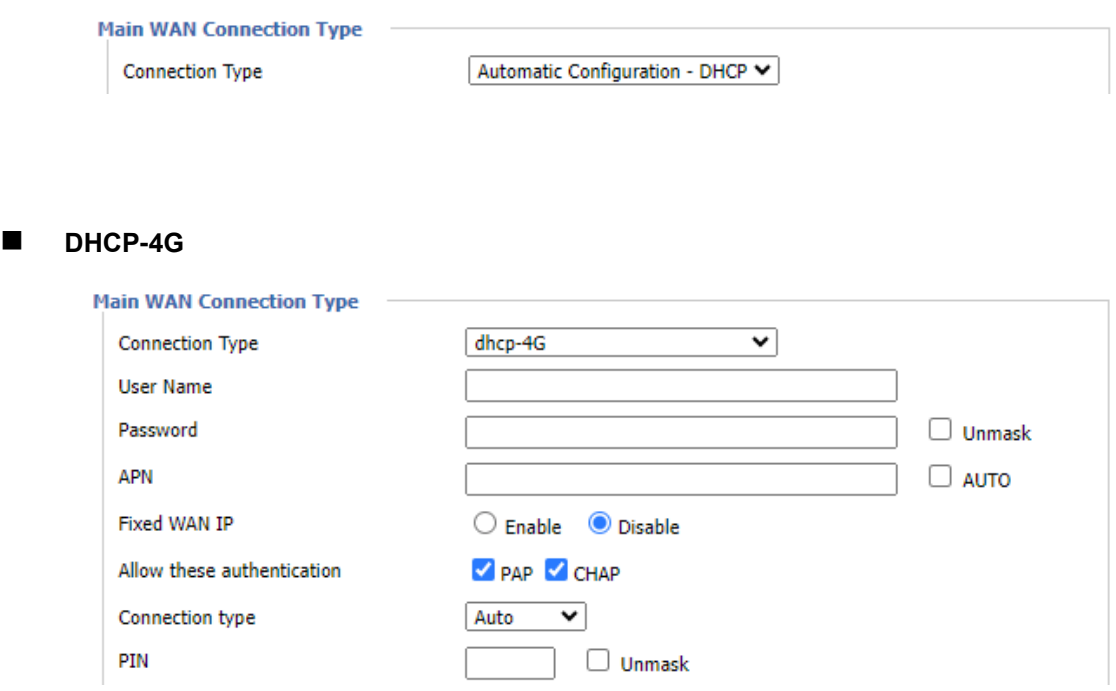

The IP address of the WAN port is obtained in DHCP-4G/5G mode. The Auto connection type is a default, and at the same time, the NSA and SA are offered. This option is best set to separate SA or separate NSA according to the actual network environment.

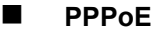

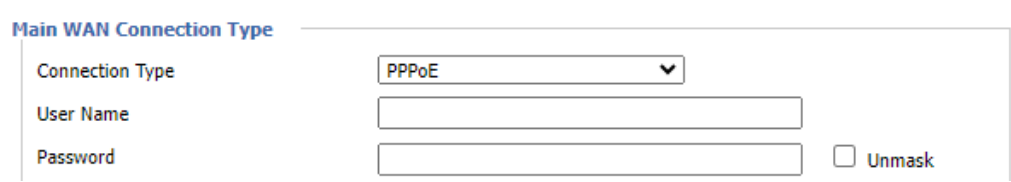

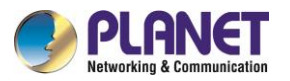

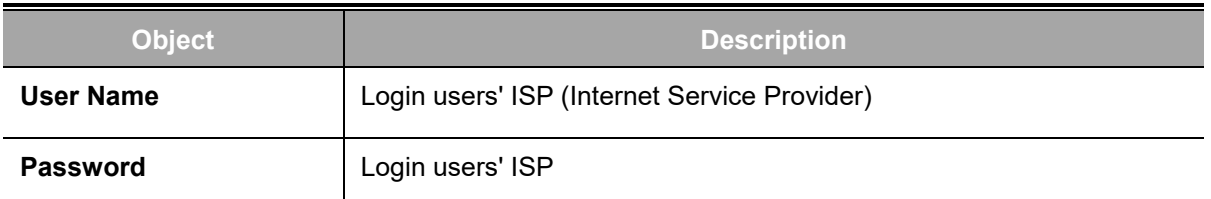

### **3G Link 1/3G Link 2**

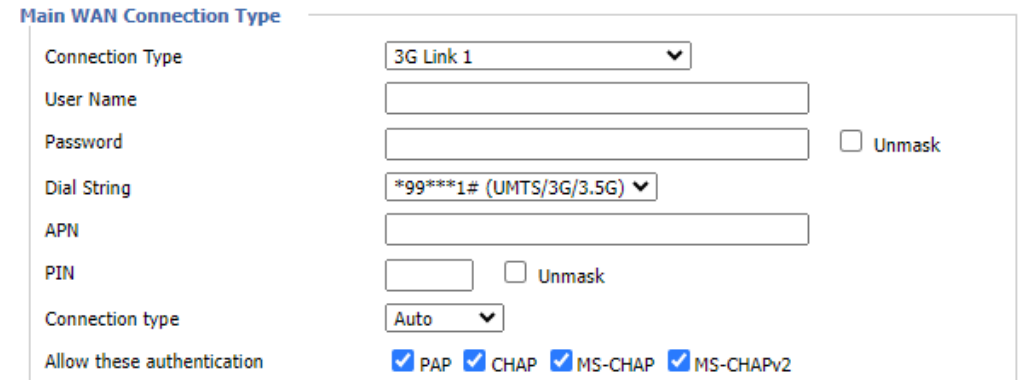

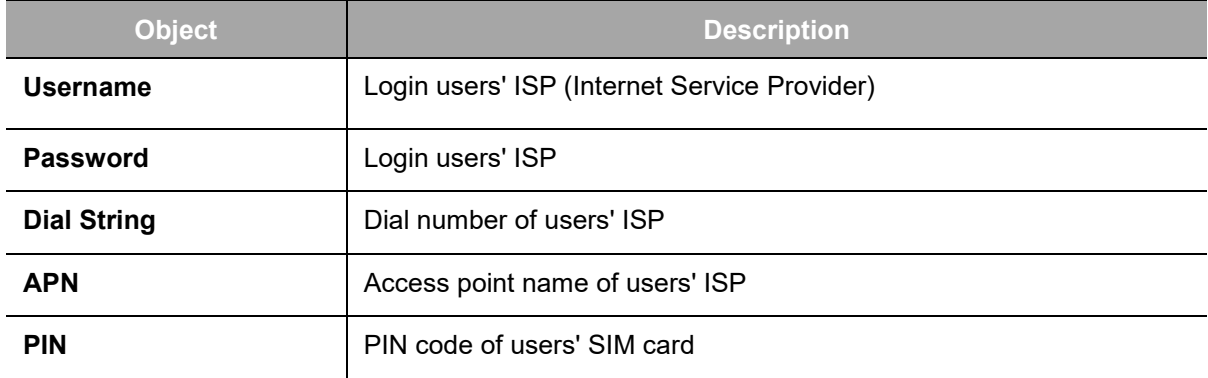

### **dhcp-bkup4G**

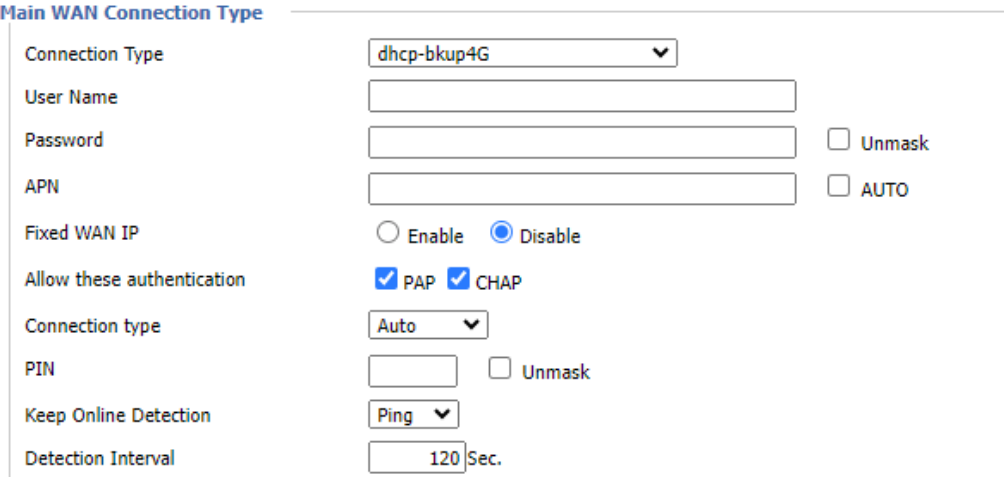

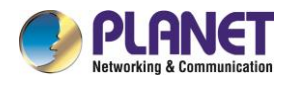

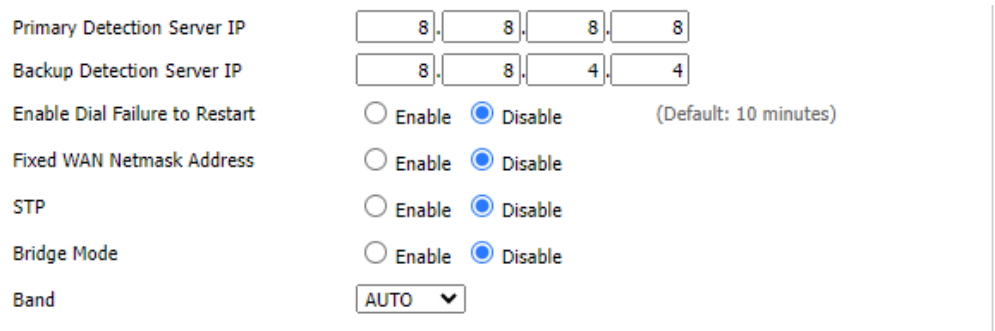

### **Keep Online Detection**

This function is used to detect whether the Internet connection is active. If users set it and when the Cellular gateway detect the connection is inactive, it will redial to users' ISP immediately to make the connection active. If the network is busy or the user is in private network, we recommend that Cellular gateway mode will be better.

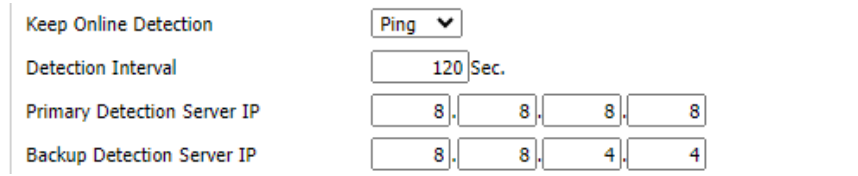

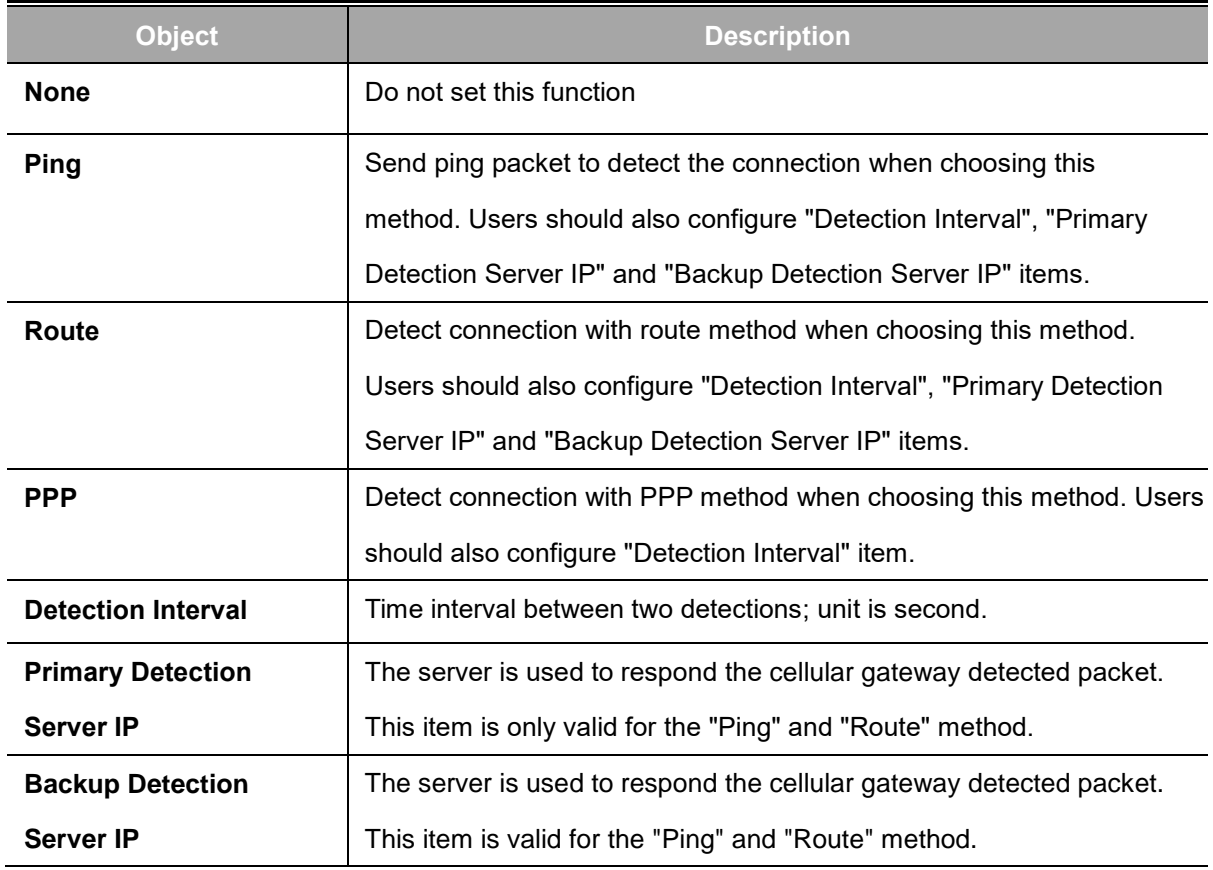

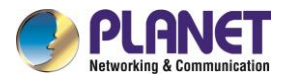

**Note:** When users choose the "Route" or "Ping" method, it's quite important to make sure that the "Primary Detection Server IP" and "Backup Detection Server IP" are usable and stable, because they have to respond the detected packet frequently.

### **B** STP

STP (Spanning Tree Protocol) can be applied to loop network. By employing specific algorithms, the system achieves path redundancy and transforms a loop network into a tree-based network without introducing loops. This prevents message hyperplasia and infinite circulation within the network loop.

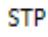

 $\bigcirc$  Enable  $\bigcirc$  Disable

### **Optional Configuration**

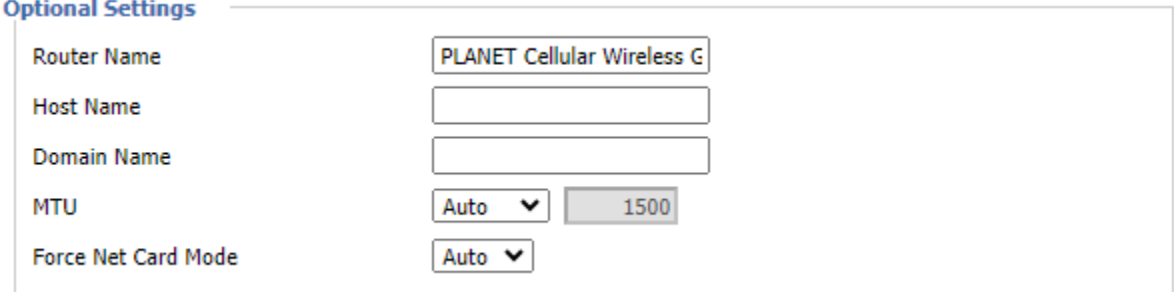

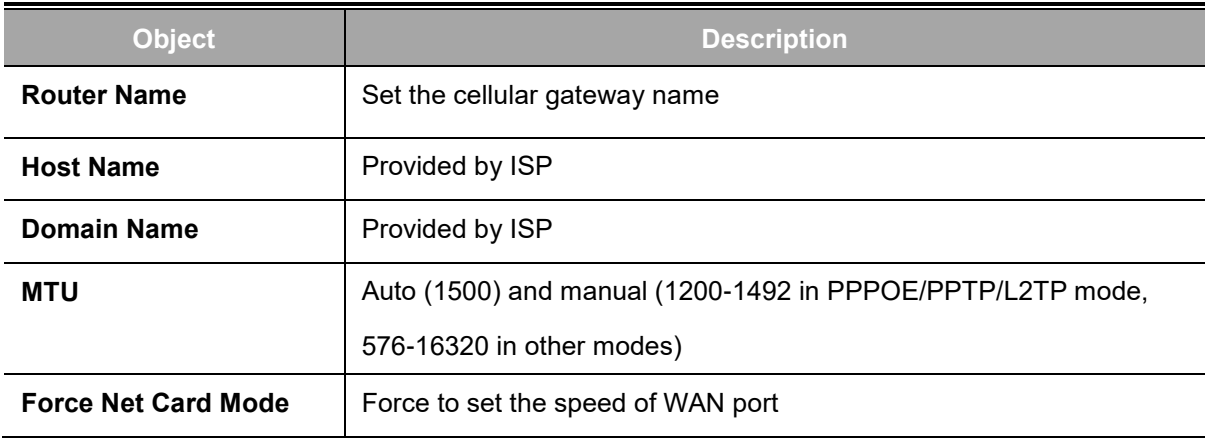

<span id="page-31-0"></span>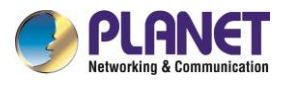

### **4.4.1.2 Network Setup**

#### **Router IP**

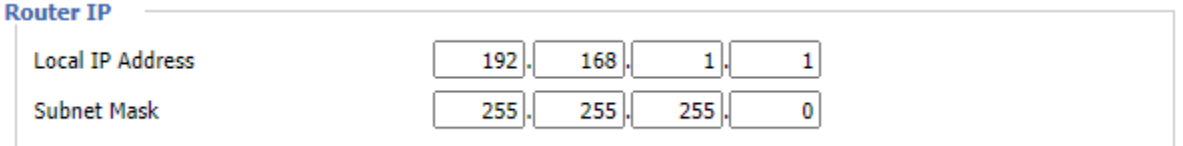

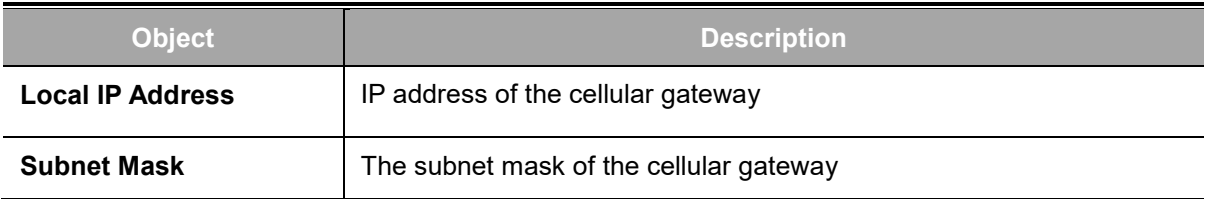

#### **Multiple LAN IP**

The cellular gateway offers several LAN IP addresses for web access.

#### **Multiple LAN IP**

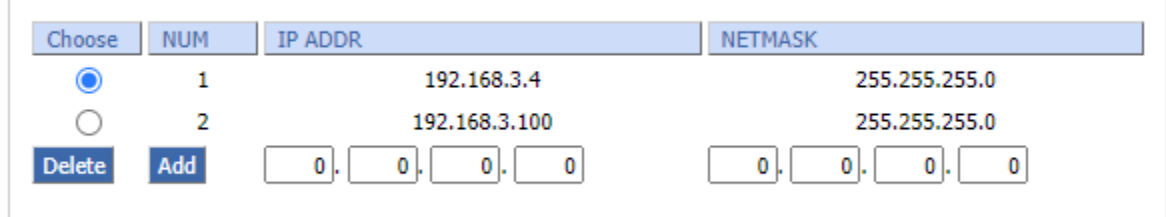

### **Network Address Server Settings (DHCP)**

■ These configurations pertain to the setup of the Dynamic Host Configuration Protocol (DHCP) server within the cellular gateway functionality. The cellular gateway can serve as a network DHCP server. DHCP server automatically assigns an IP address to each computer in the network. If they choose to enable the DHCP server option of the of cellular gateway, users can set all the computers on the LAN to automatically obtain an IP address and DNS, and make sure no other DHCP server is in the network.

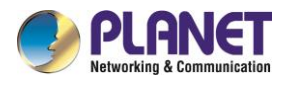

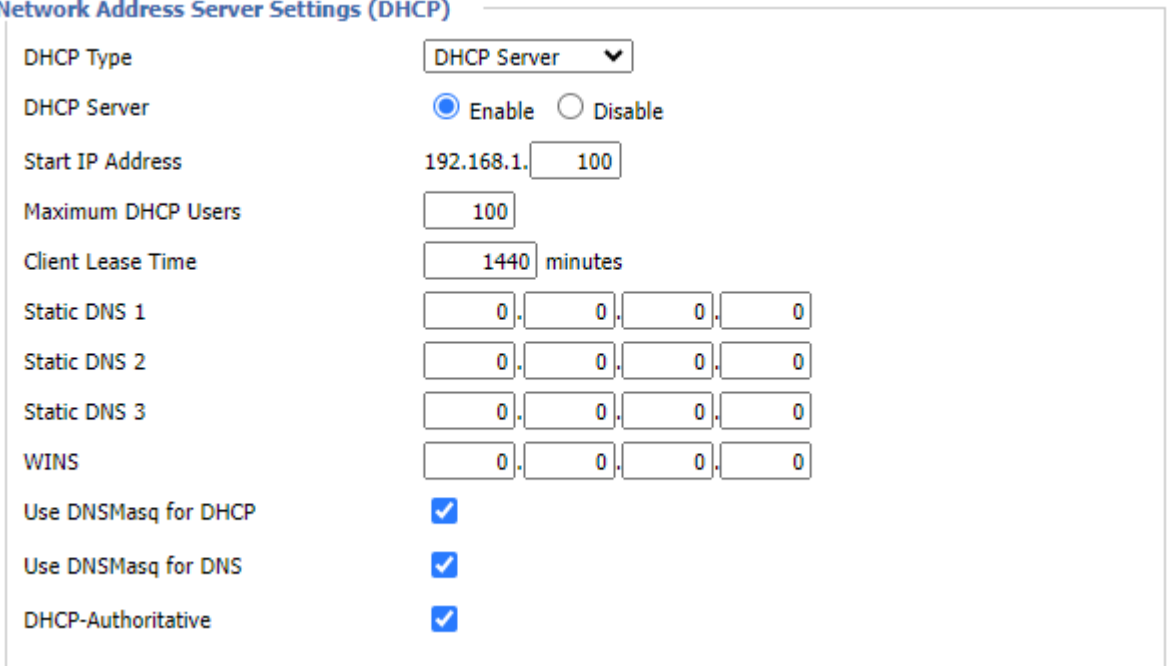

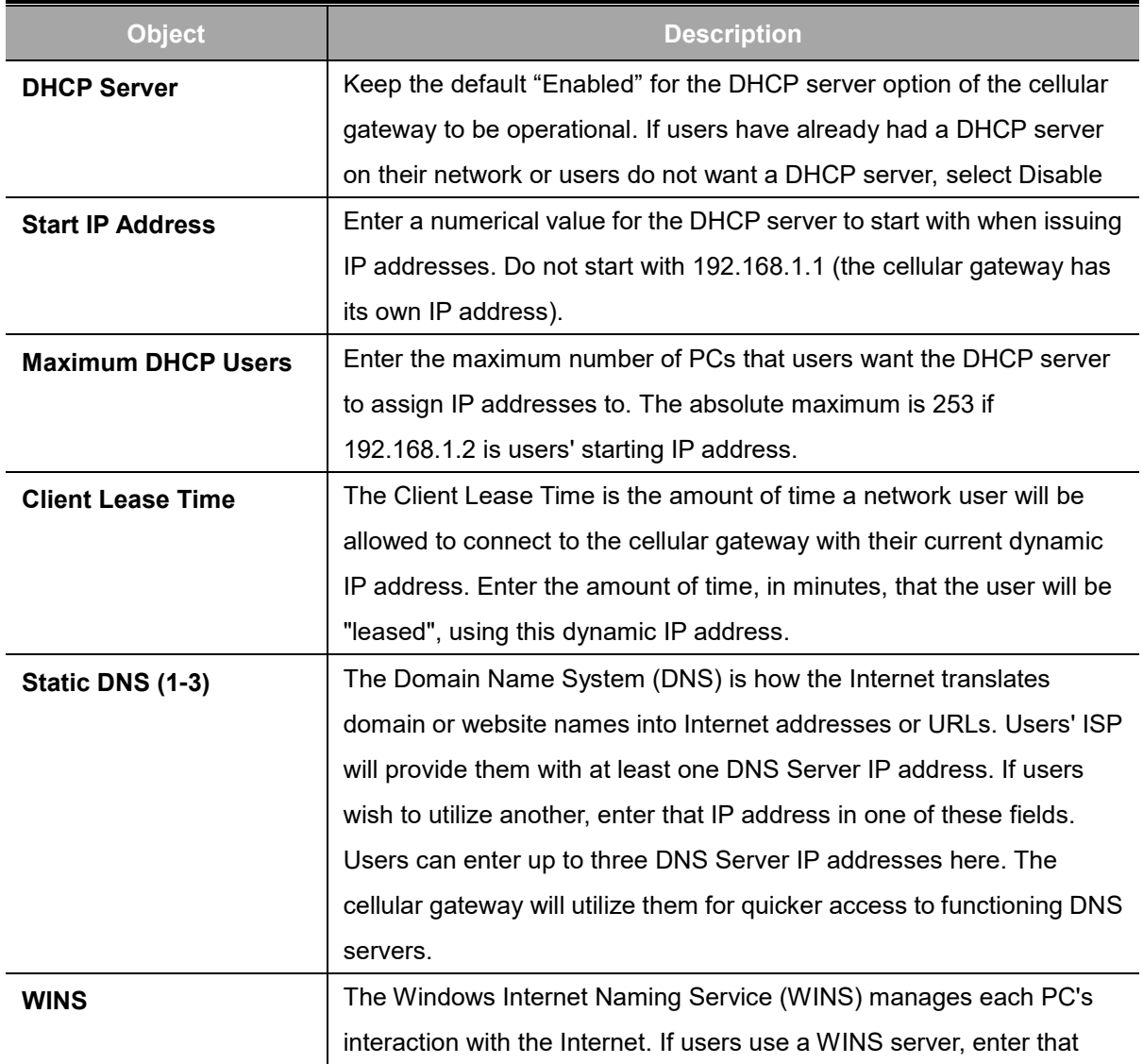

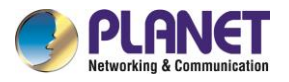

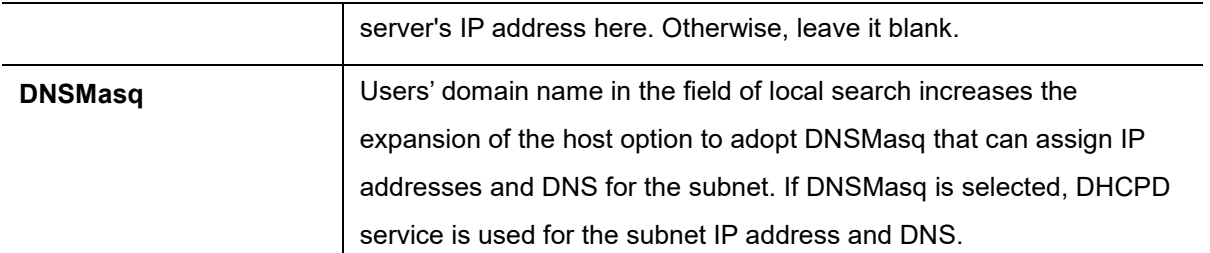

#### **DHCP Forwarder**

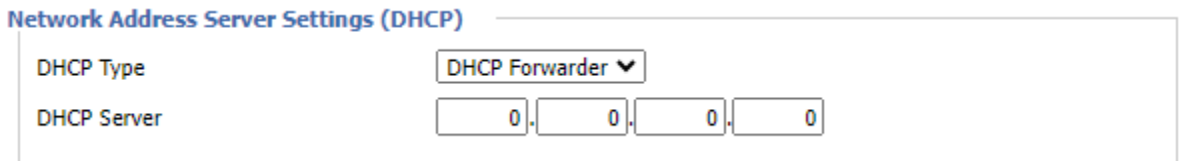

### **Time Settings**

Select time zone of your location. To use local time, leave the checkmark in the box next to Use local time. And to adjust time by the system and refresh to get the time of the web, user can set to modify the time of the system. The time settings can be manually adjusted if the system fails to connect to the NTP server, enabling users to make necessary time adjustments

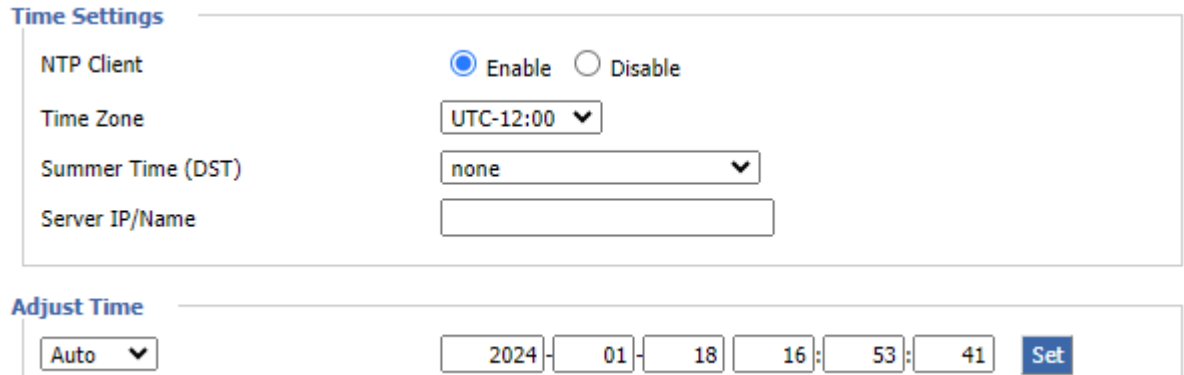

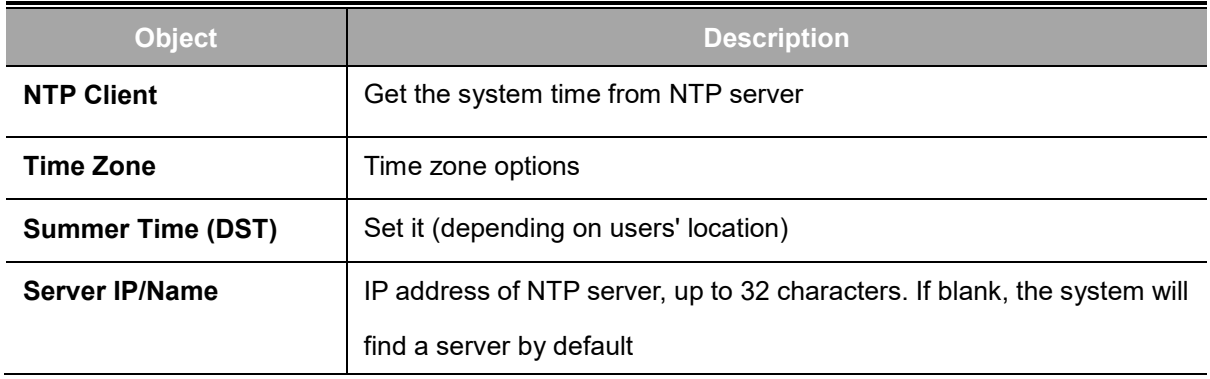

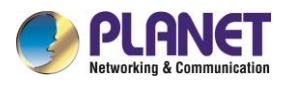

### <span id="page-34-0"></span>**4.4.2 DDNS**

If user's network has a permanently assigned IP address, users can register a domain name and have that name linked with their IP address by public Domain Name Servers (DNS). However, if their Internet account uses a dynamically assigned IP address, users will not know in advance what their IP address will be, and the address can change frequently. In this case, users can use a commercial dynamic DNS service, which allows them to register their domain to their IP address and will forward traffic directed at their domain to their frequently-changing IP address.

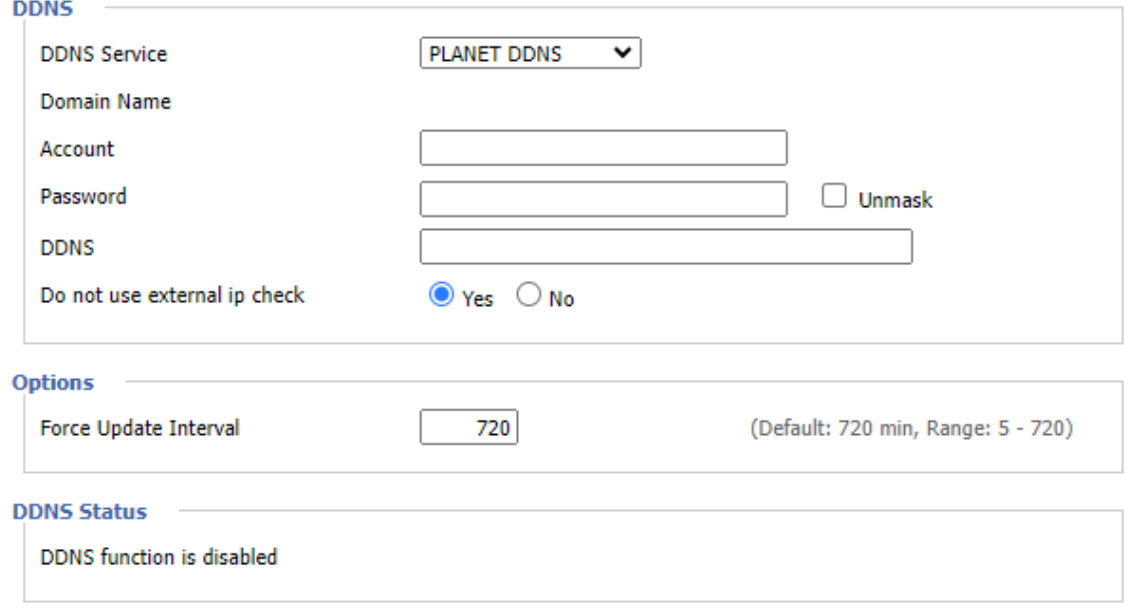

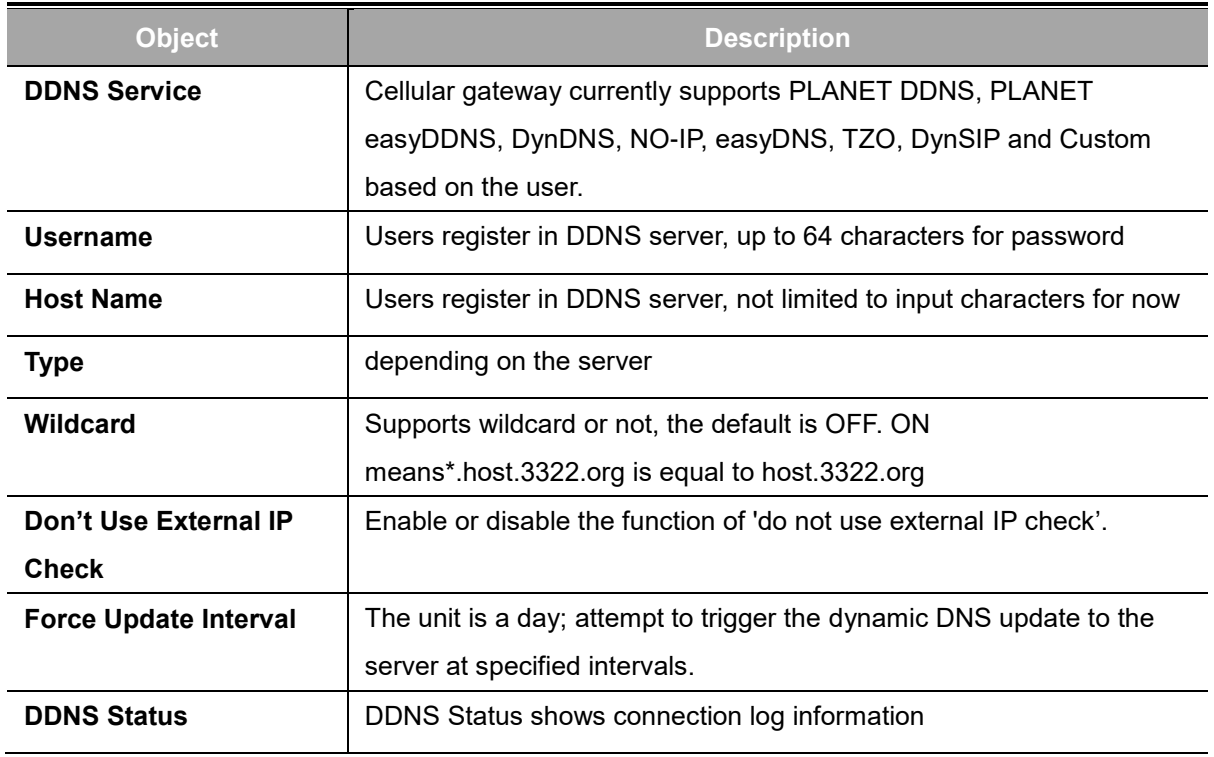

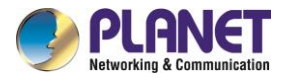

### <span id="page-35-0"></span>**4.4.3 MAC Address Clone**

Some ISPs need the users to register their MAC address. The users can clone the cellular gateway

MAC address to their MAC address registered in ISP if they do not want to re-register their MAC

#### address

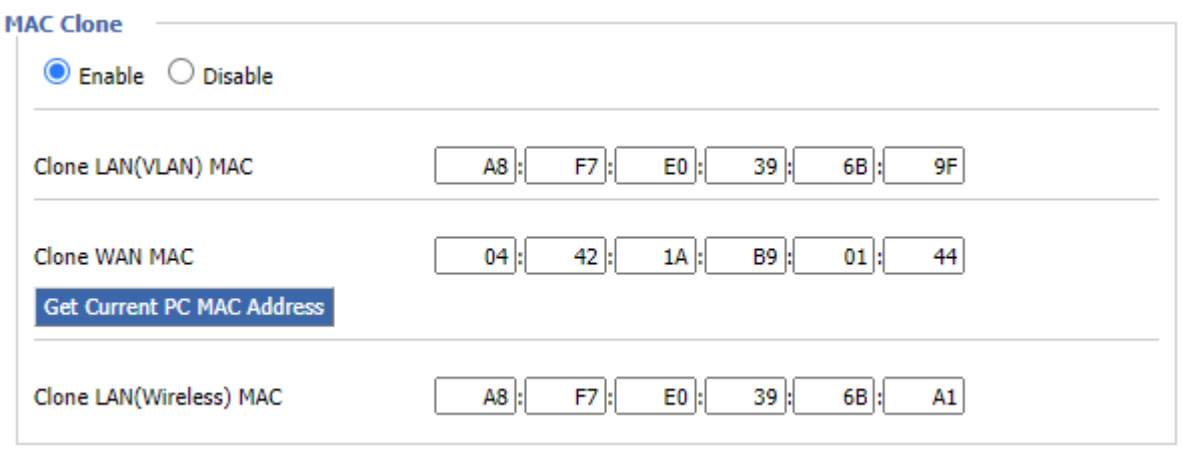

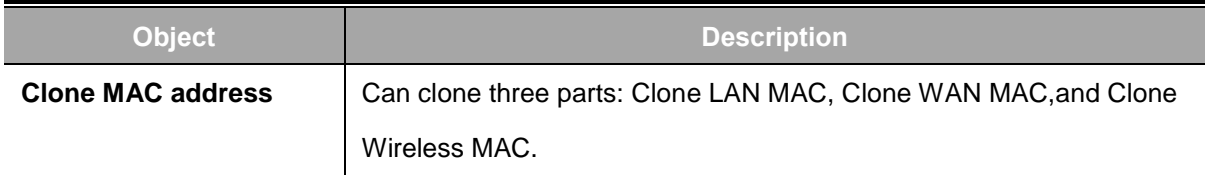

**Note:** The MAC address comprises 48 characters and cannot be assigned as a multicast address; the first byte must be an even value. The MAC address for the network bridge, br0, is determined by the smaller value between the wireless MAC address and the LAN port MAC address.
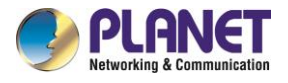

## **4.4.4 Advanced Routing**

On the Routing screen, you can set the routing mode and settings of the cellular gateway. Gateway

mode is recommended for most users.

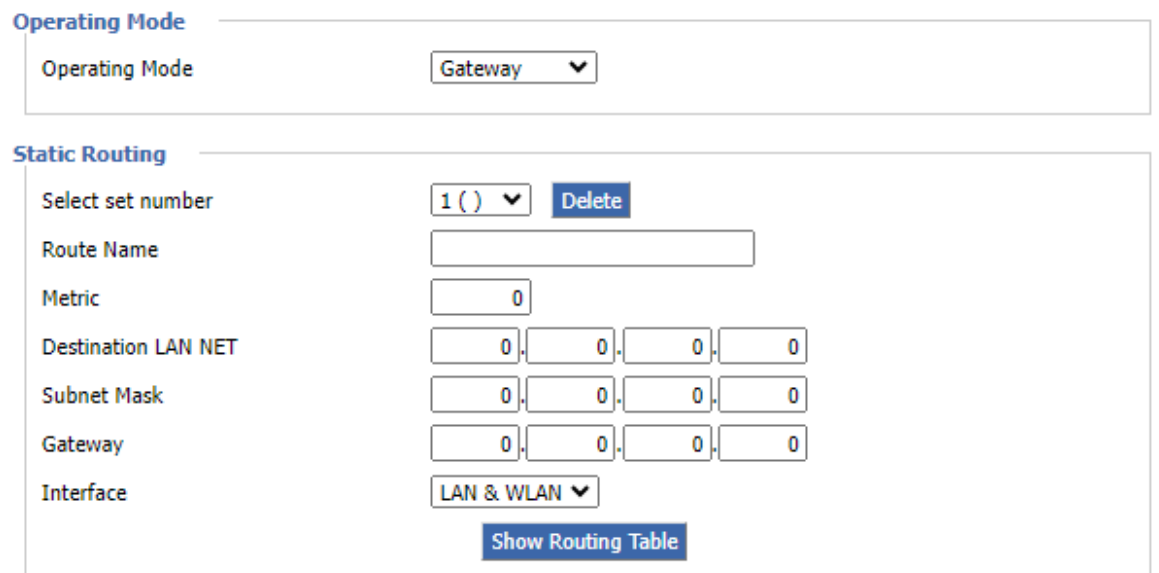

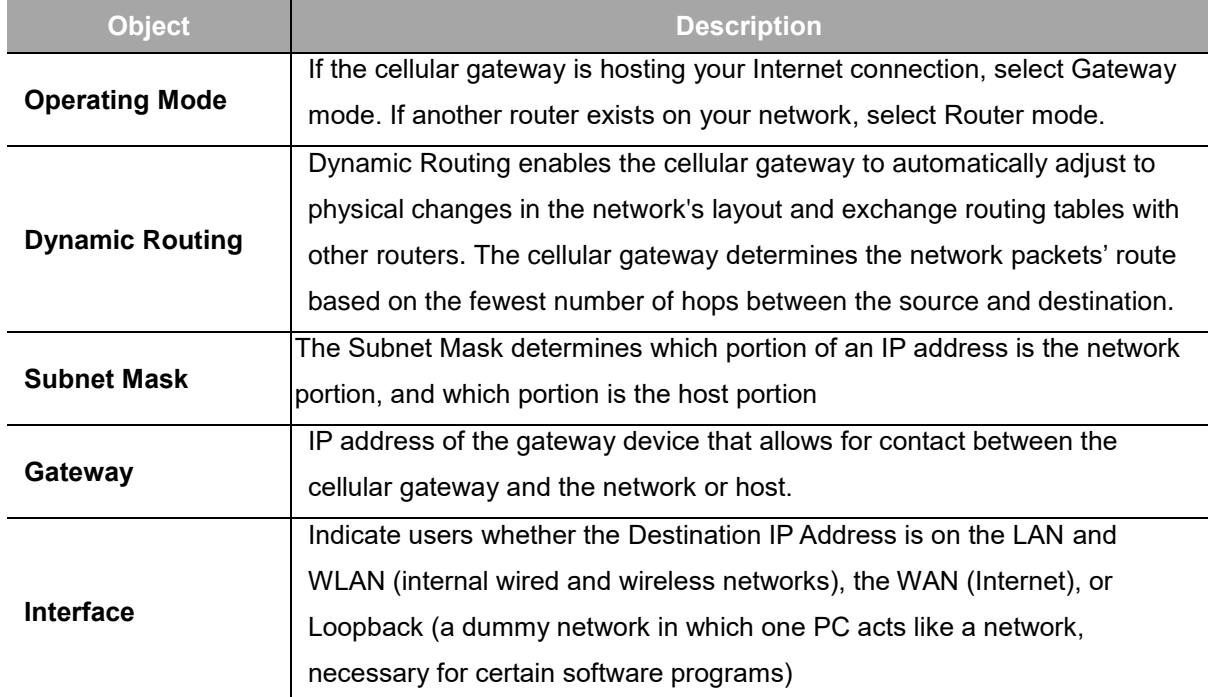

Click "Show Routing Table" for the Routing Table Entry List.

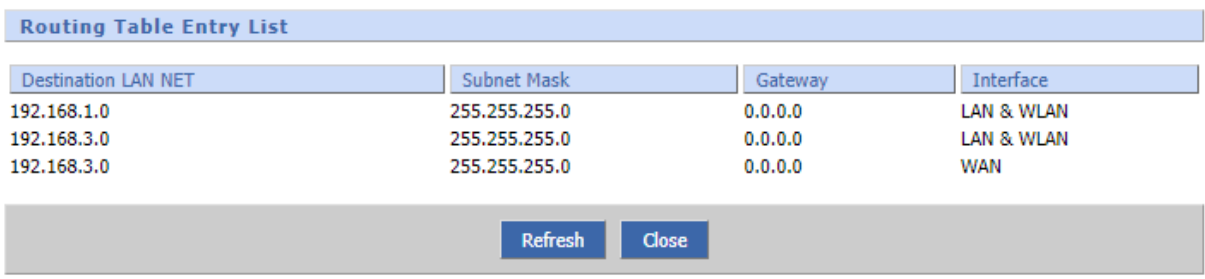

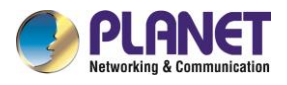

## **4.4.5 VLANs**

VLANs function is to divide different VLAN ports by users' will. The system accommodates 14 VLAN ports, ranging from VLAN1 to VLAN14. Users can only allocate two ports independently, as the LAN port and WAN port cannot be separated into individual VLAN ports simultaneously.

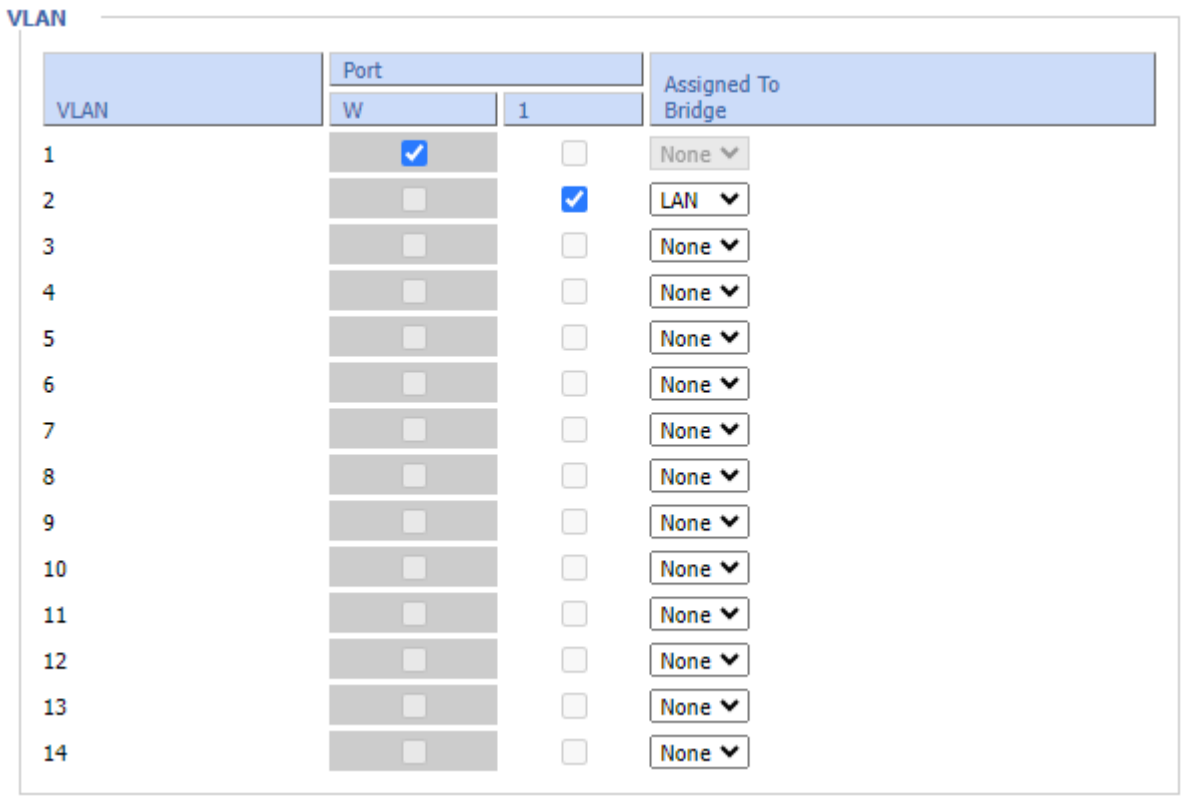

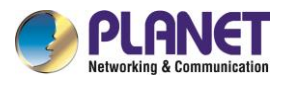

# **4.4.6 Networking**

## **4.4.6.1 Bridging**

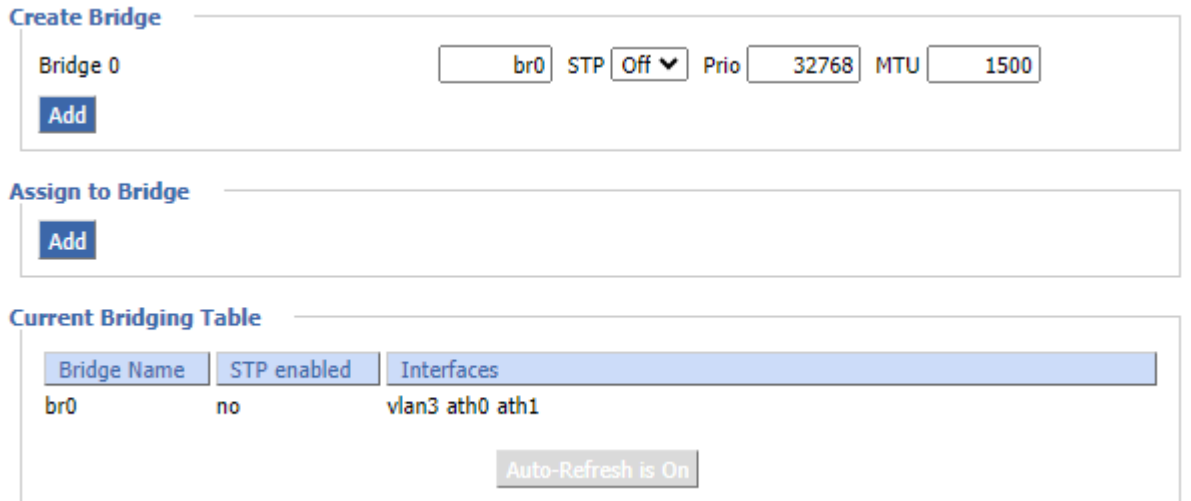

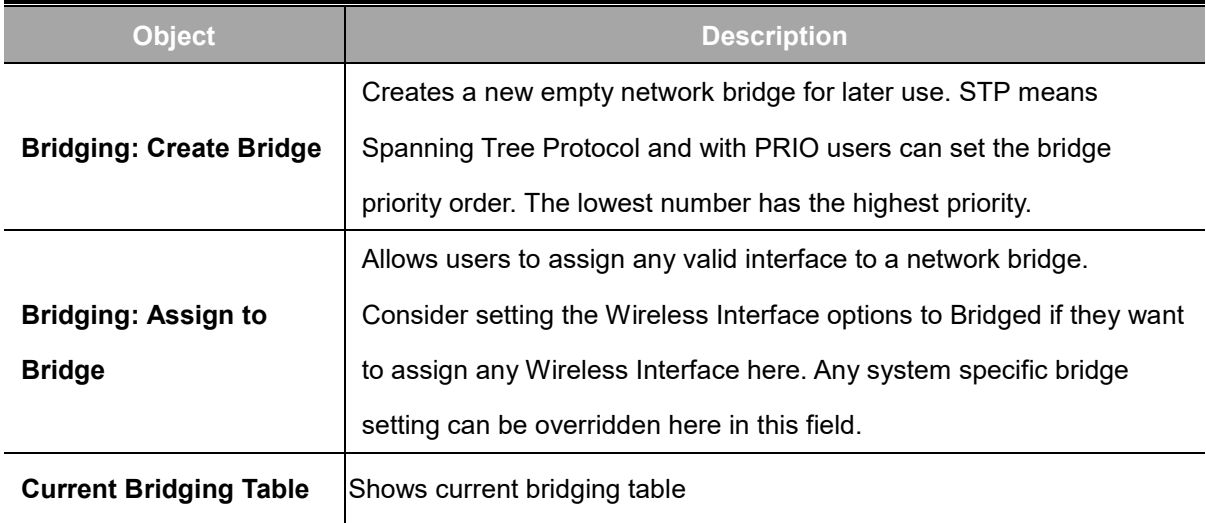

### **Create steps as shown below:**

Click '**Add**' to create a new bridge for the configuration shown below:

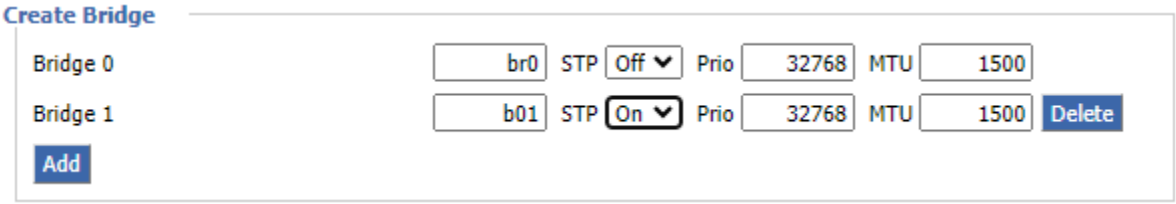

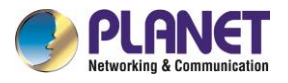

Create bridge option: the first br0 means bridge name. Select on/off spanning tree protocol. Prio means **priority level** of STP; the smaller the number, the higher the level. MTU means maximum transfer unit whose default is 1500. Delete if it is not needed. And then click '**Save**' or '**Add**' for bridge properties as shown below:

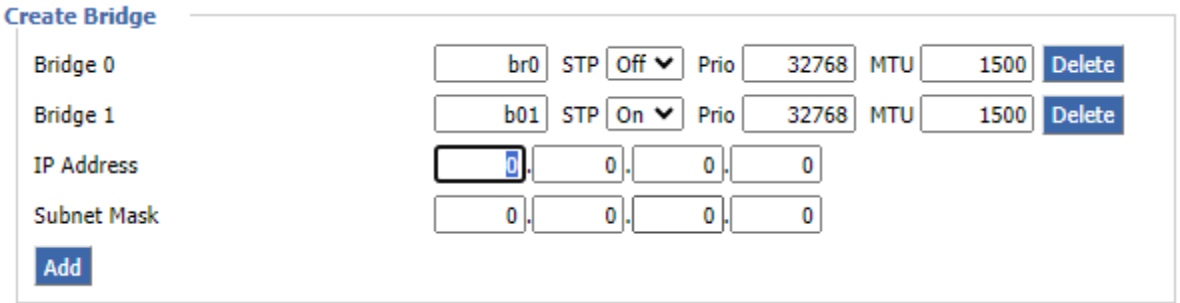

Enter a relevant bridge IP address and subnet mask. Click '**Add**' to create a bridge.

**Note:** Only creating a bridge can be applied.

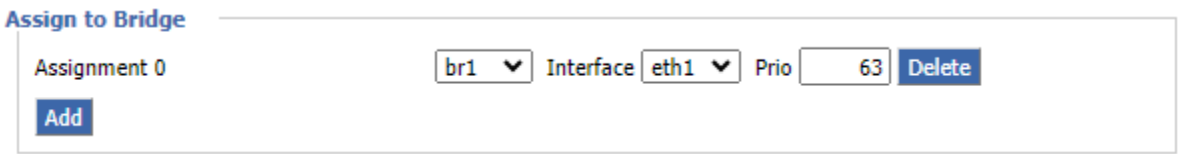

Assign to Bridge option: To assign a different port to create a bridge. For example,

assigned port (wireless port) is ra0 in br1 bridge as shown below:

Prio means priority level: It will work if multiple ports are within the same bridge. The smaller the number is, the higher the level will be. Click 'Add' to take it effect.

**Note:** The interface corresponding to WAN ports should not be bound. This bridge function is primarily designed for LAN ports and should not be bound to WAN ports. In the event of a successful binding, the bridge binding list in the current bridging table appears as follows:

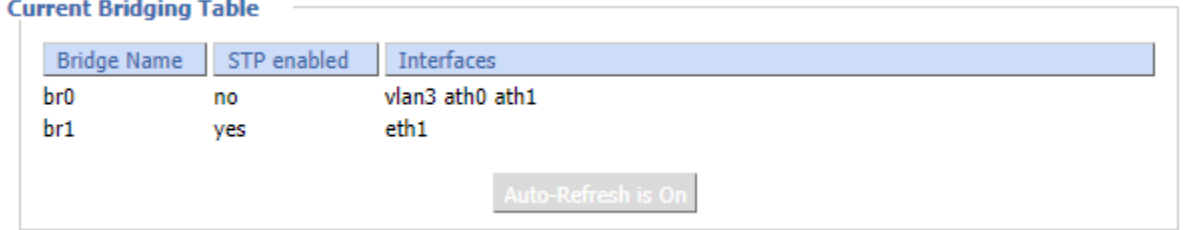

To enable the br1 bridge to have the same functionality as a DHCP-assigned address, users need to configure multiple DHCP functions. Refer to the documentation on multi-channel DHCPD for more information.

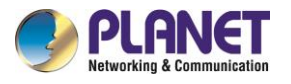

## **4.4.6.2 Port Setup**

Set the port property; the default is not set

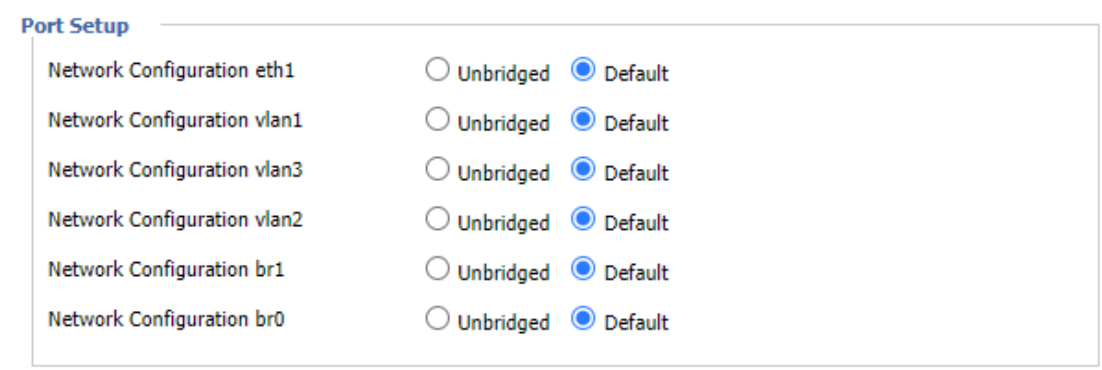

Choose "unbridged" to set the port's own properties.

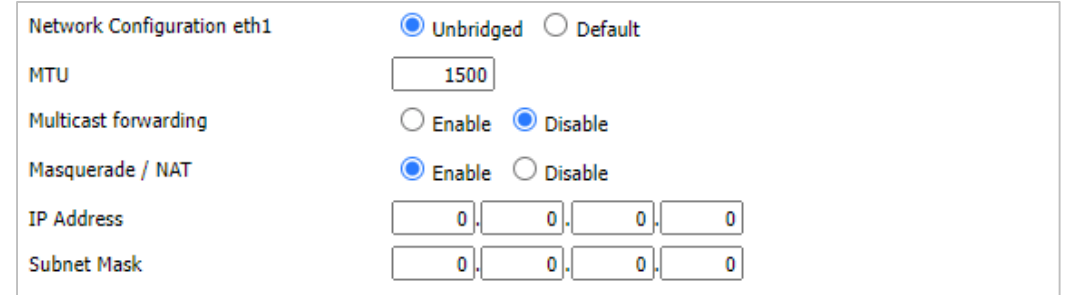

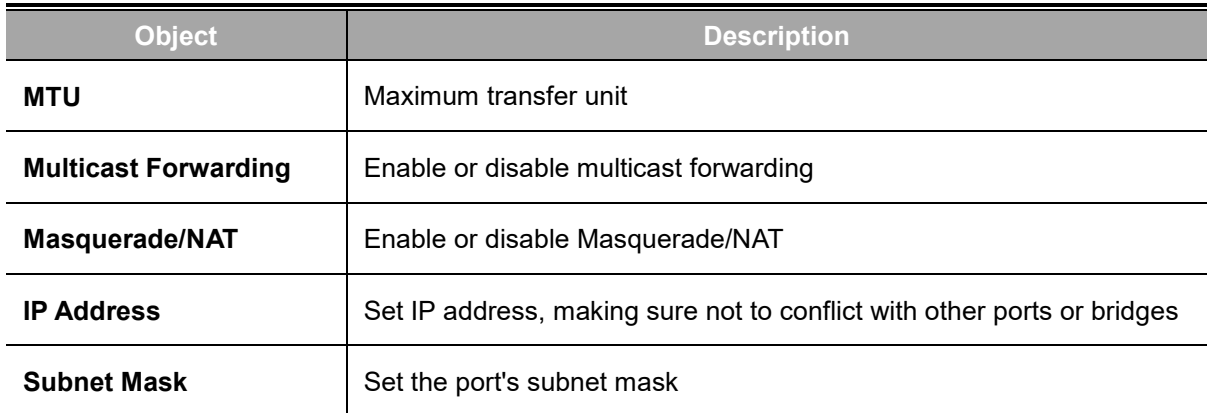

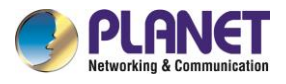

## **4.4.6.3 DHCPD**

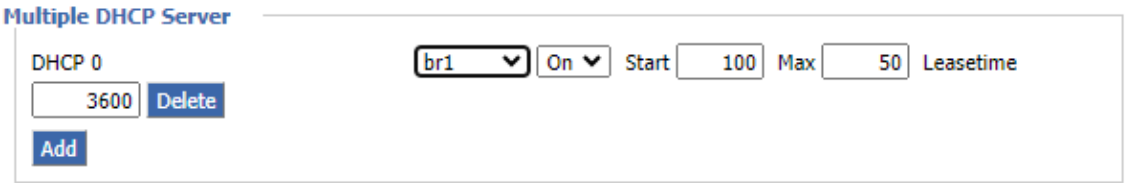

### **Multiple DHCPD:** Using "multiple DHCP service"

Click on 'Add' in the multiple DHCP server settings to access the relevant configuration options. The first field is for specifying the port or bridge name (excluding eth0). The second field determines whether DHCP is enabled for this entry. 'Start' denotes the starting address, 'Max' indicates the maximum number of assigned DHCP clients, and 'Lease time' represents the client lease time in seconds. After configuring, click 'Save' or 'Apply' to implement the changes.

**Note:** Configuration for the next entry can only be done one at a time. After configuring, click 'Save' to proceed to the next configuration; simultaneous configuration of multiple DHCP entries is not supported.

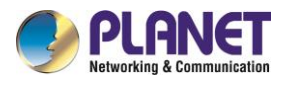

# **4.5 Wireless**

# **4.5.1 Basic Setting**

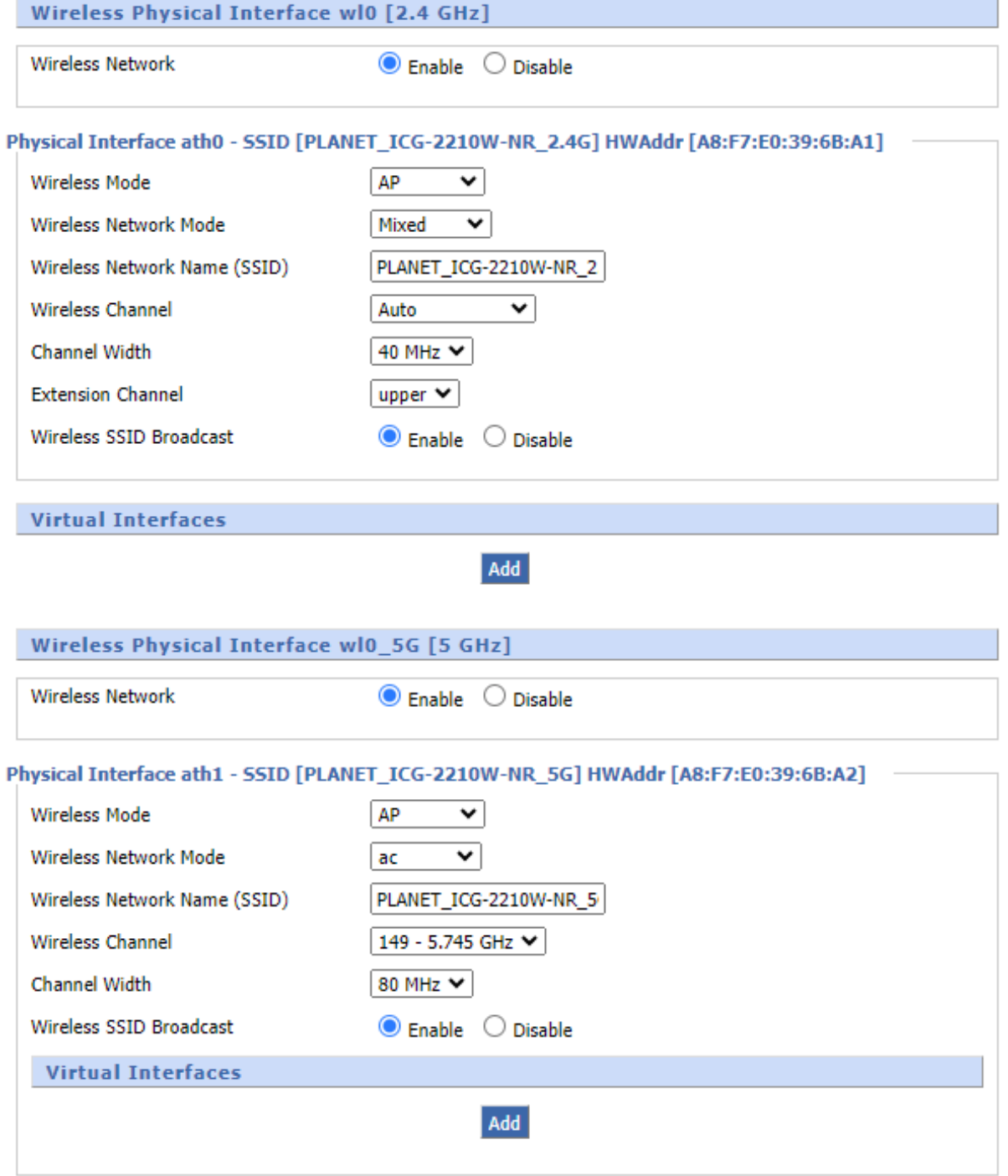

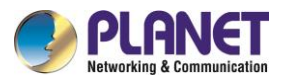

 $\sim$ 

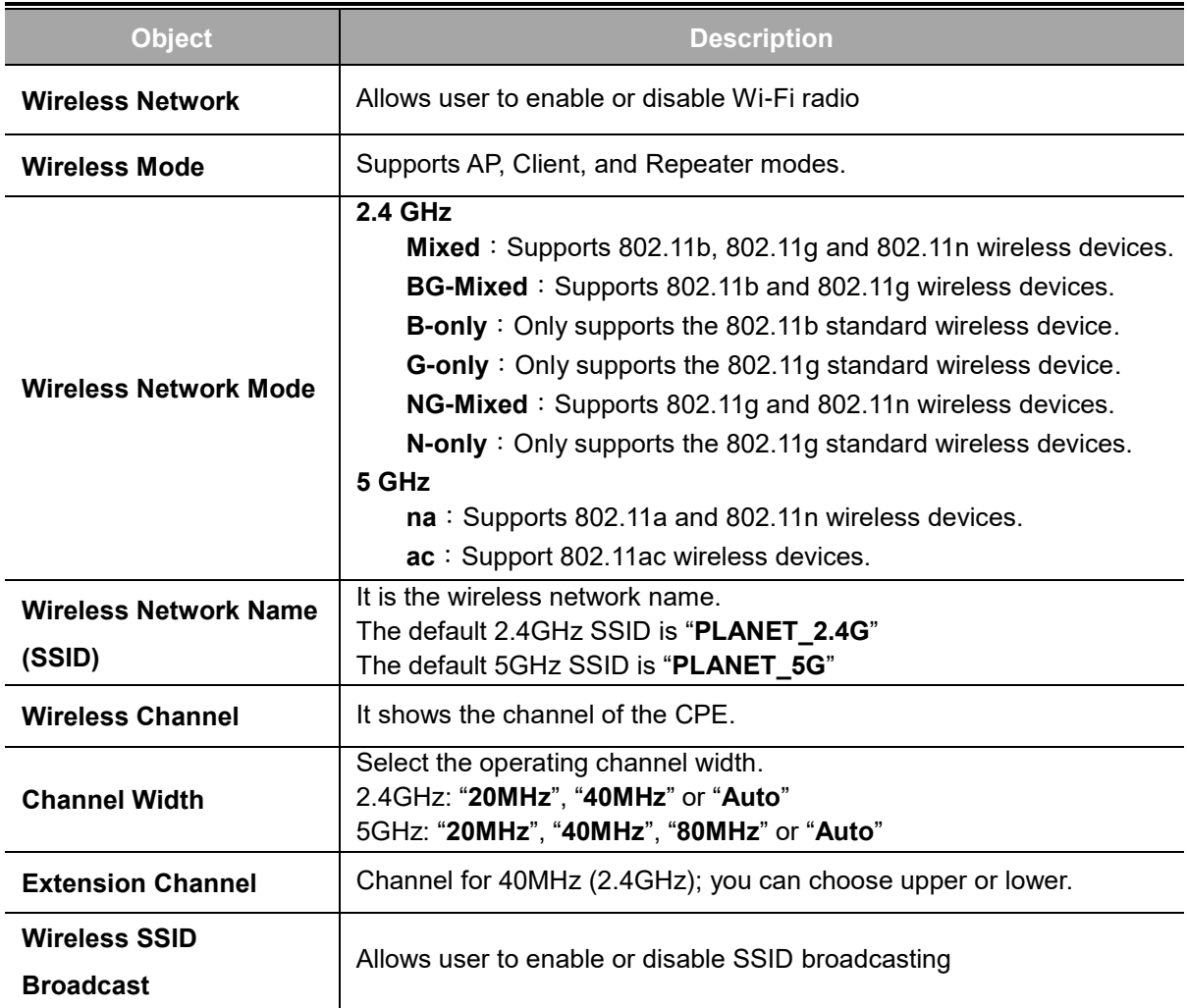

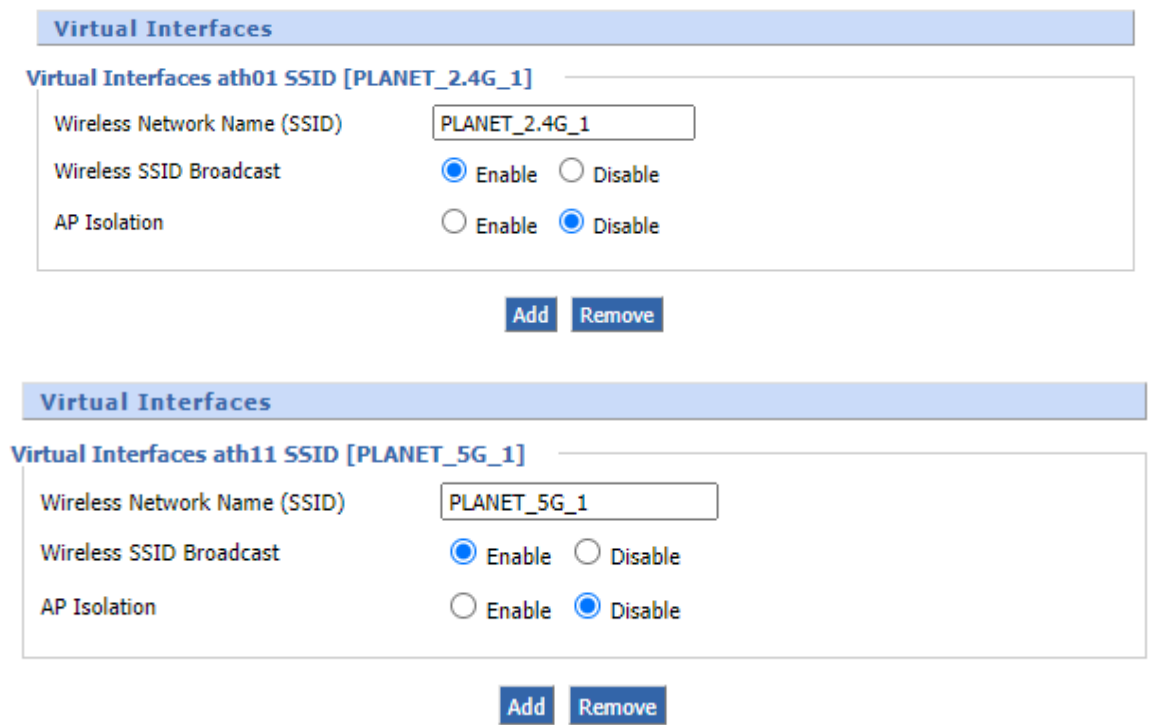

**Virtual Interfaces**:Click **Add** to add a virtual interface. Click on **Remove** to remove the virtual interface.

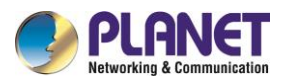

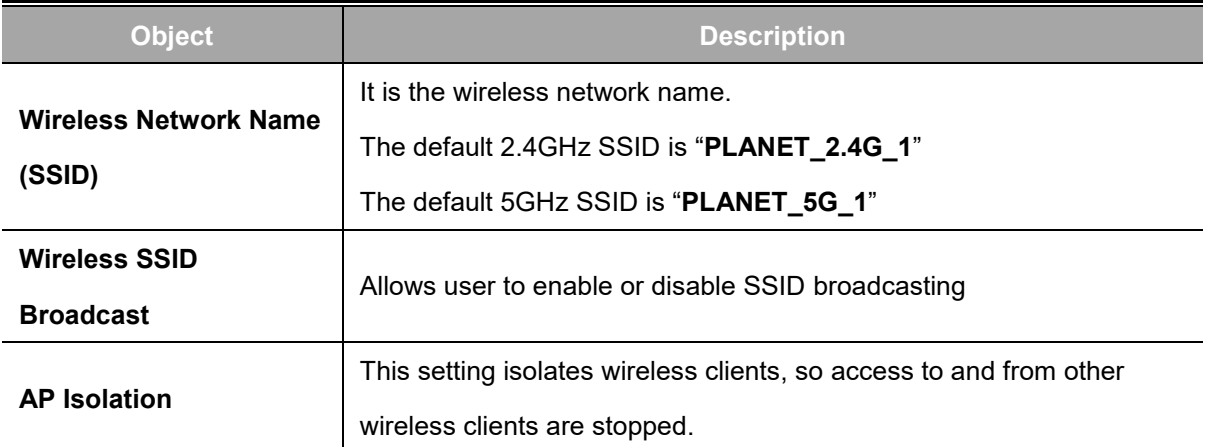

Note: Save your changes after changing the "Wireless Mode". Click on the "Wireless Network Mode," "Wireless Width," and "Broadband" options to proceed to configure the additional settings.

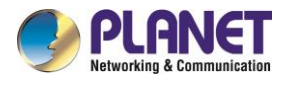

## **4.5.2 Wireless Security**

Wireless security options are used to configure the security of your wireless network. It has a total of seven wireless security modes. Disabled by default, it is not a safe mode. For a safe mode, click **Apply** to take effect immediately.

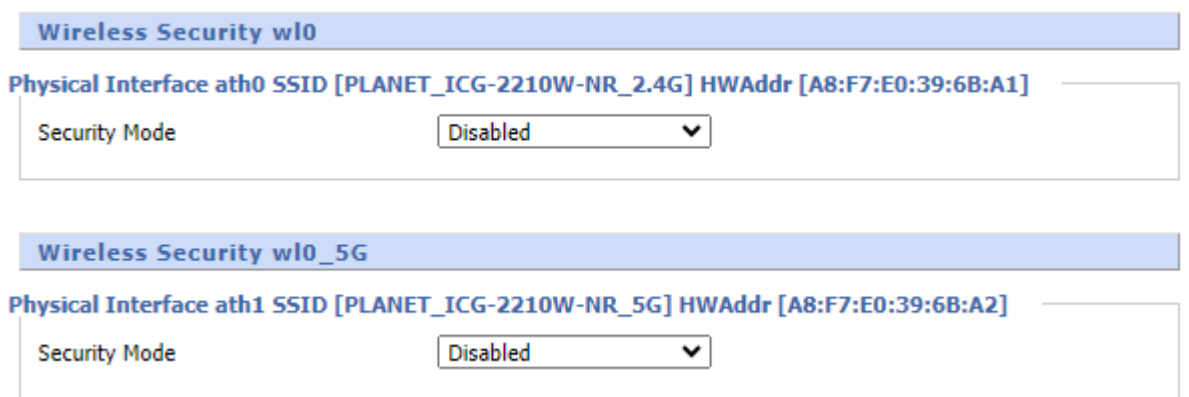

Security mode supports **WEP, WPA Personal, WPA Enterprise, WPA2 Personal, WPA2 Enterprise, WPA2 Personal Mixed** and **WPA2 Enterprise Mixed.**

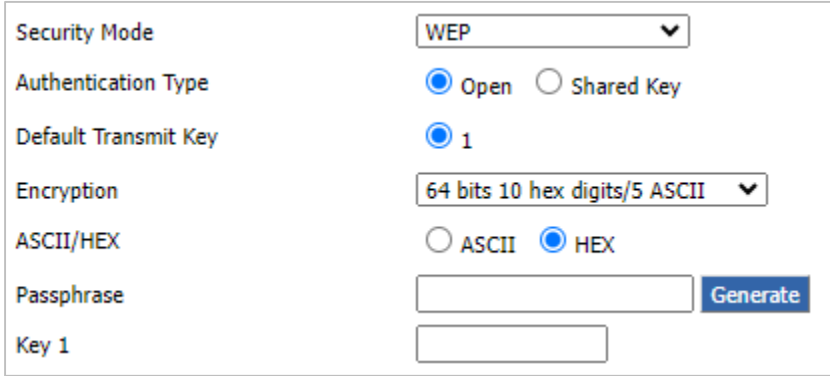

### **WEP**

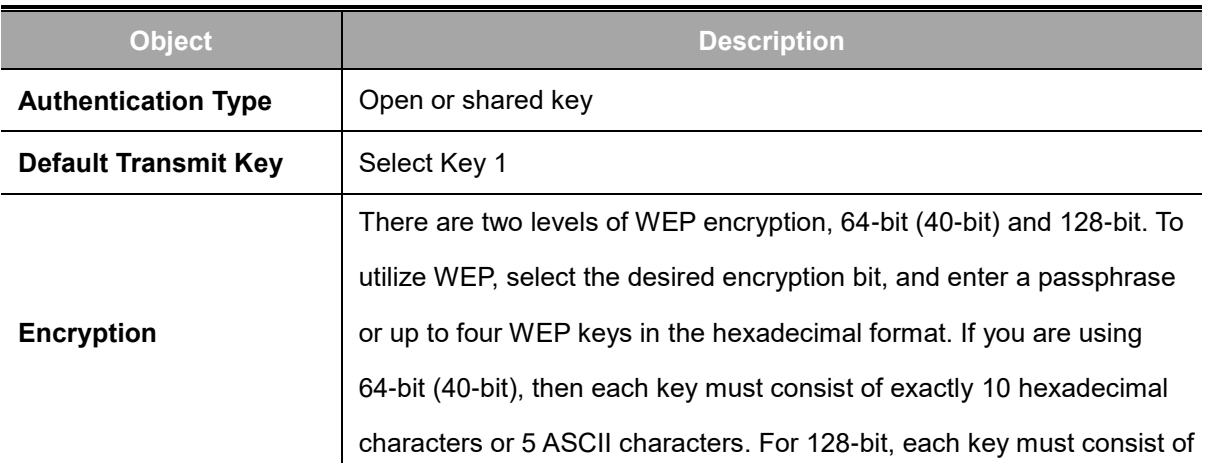

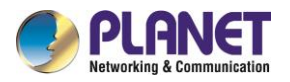

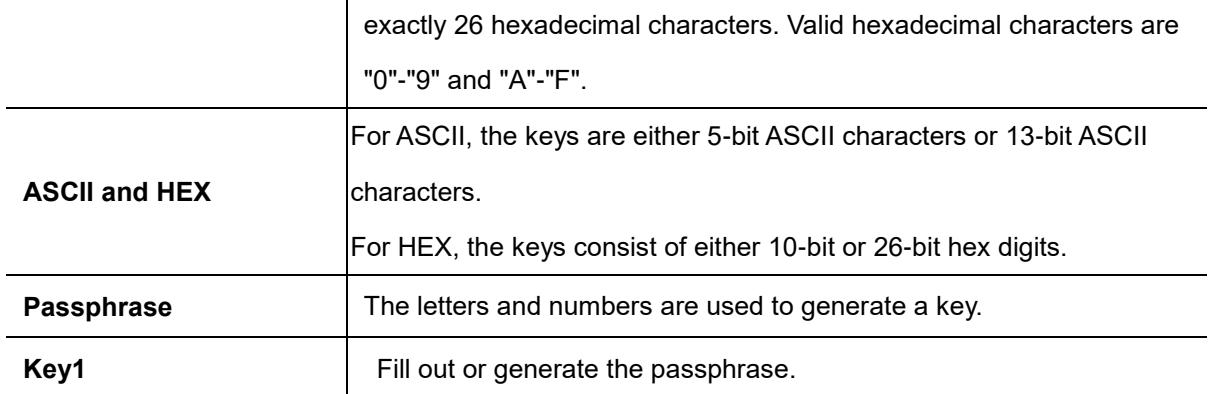

**Note:** WEP is a basic encryption algorithm that is less secure than WPA. Use of WEP is discouraged due to security weaknesses, and one of the WPA modes should be used whenever possible. Only use WEP if you have clients that can only support WEP (usually older, 802.11b-only clients).

### **WPA Personal/WPA2 Personal/WPA2 Person Mixed**

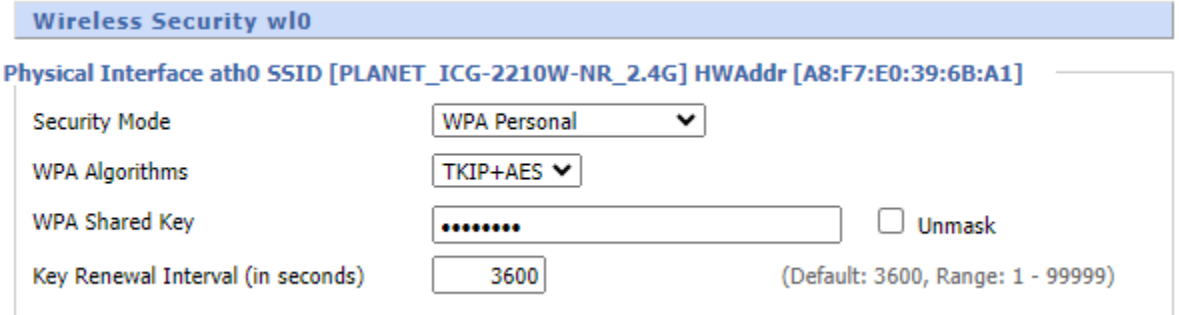

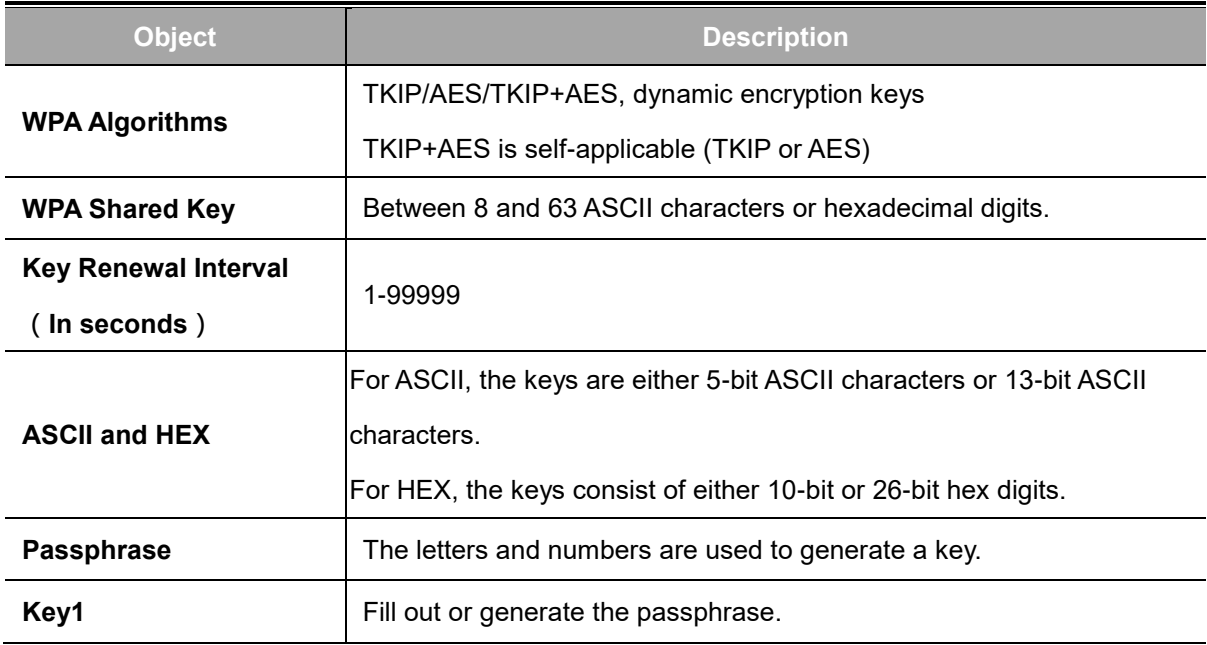

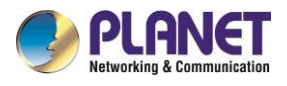

## **4.6 Services**

### **DHCP Server**

DHCP assigns IP addresses to users' local devices. While the main configuration is on the setup page users can program some nifty special functions here.

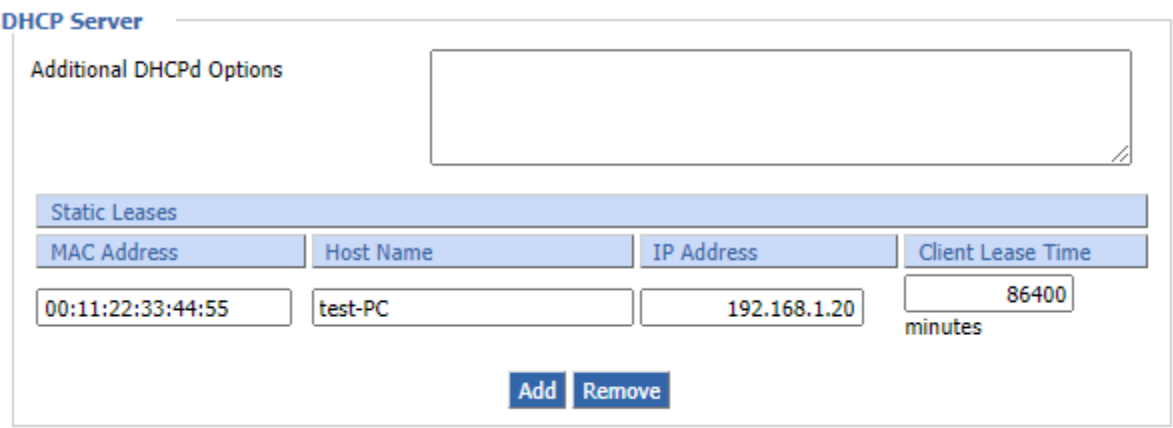

**Static Leases:** If users want to assign certain hosts a specific address, then they can define them here. This is also the way to add hosts with a fixed address to the local DNS service (DNSMasq) of the cellular gateway

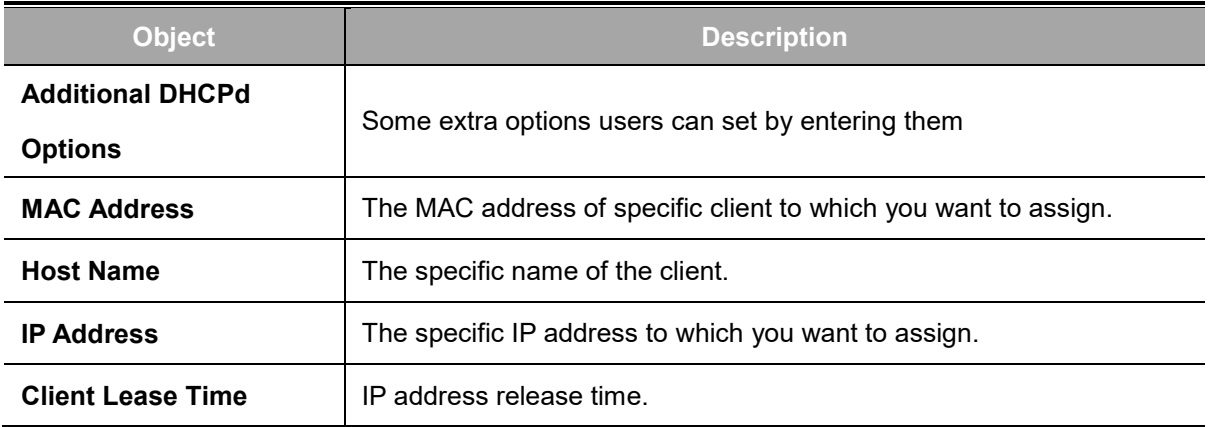

## **DNSMasq**

DNSmasq is a local DNS server. It will resolve all host names known to the cellular gateway from DHCP (dynamic and static) as well as forwarding and caching DNS entries from remote DNS servers. Local DNS enables DHCP clients on the LAN to resolve static and dynamic DHCP host names. There are some extra options you can set by entering them in Additional DNS Options.

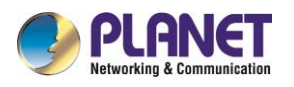

#### **DNSMasq**

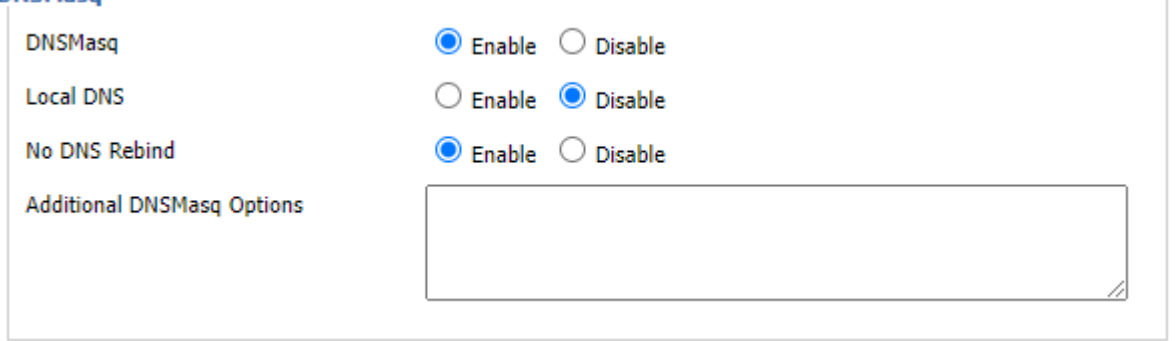

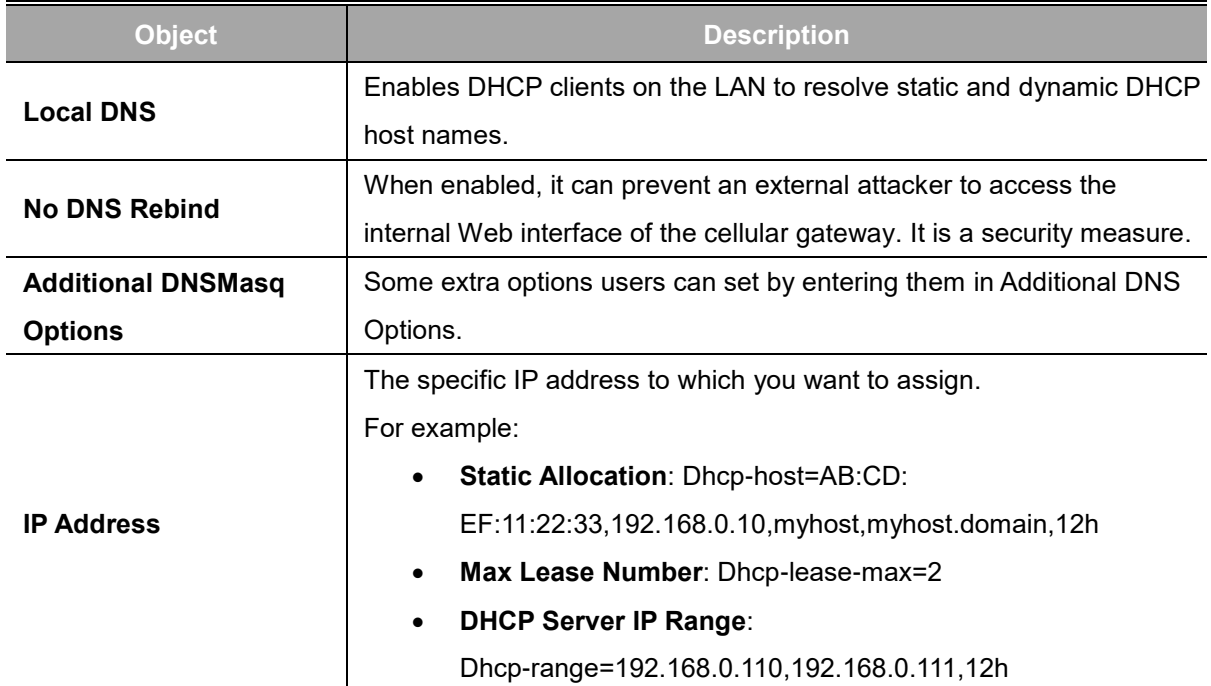

## **SNMP**

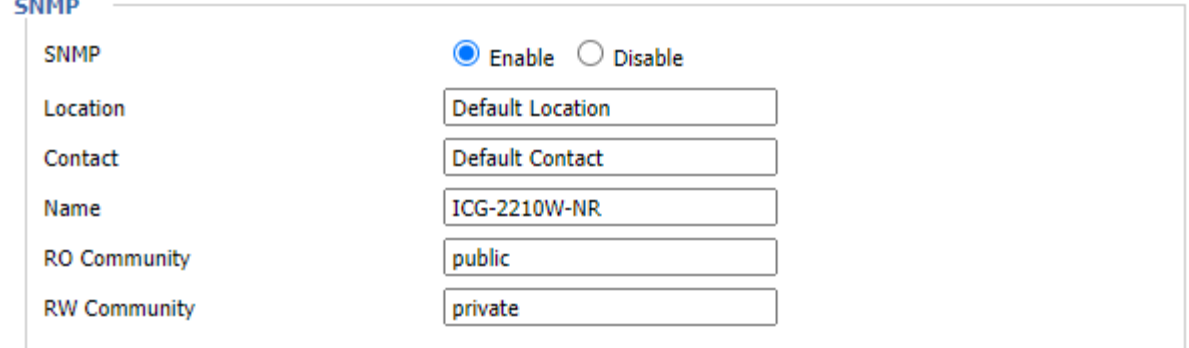

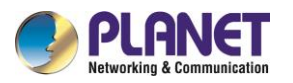

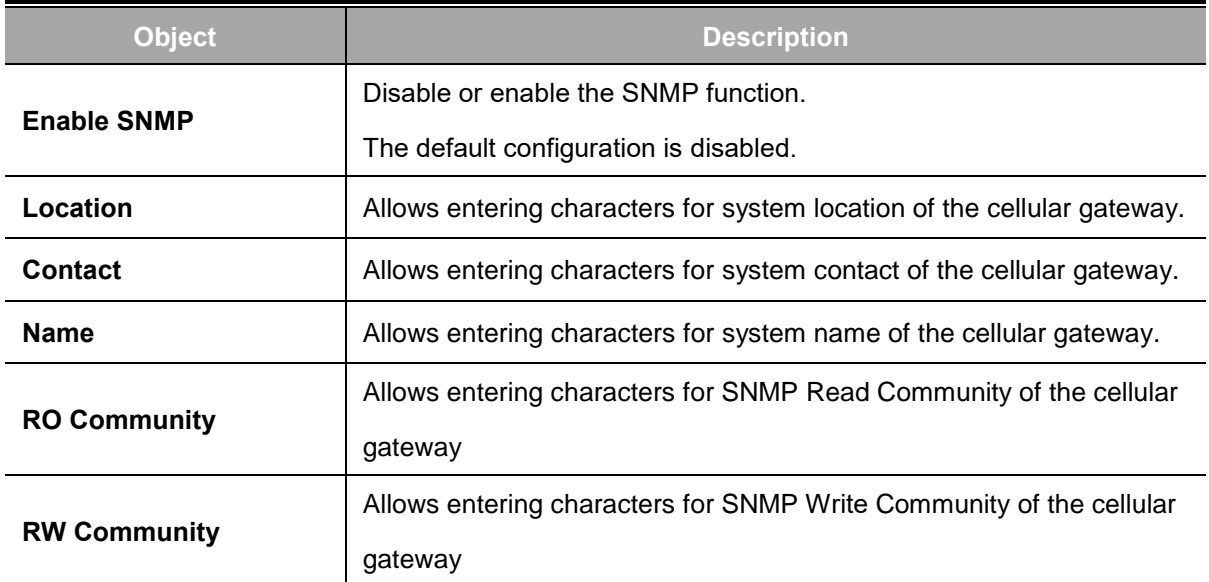

**Location:** Equipment location

**Contact:** Contact this equipment management

**Name:** Device name

**RO Community:** SNMP RO community name; the default is public, only to read. **RW Community:**

SNMP RW community name; the default is private, Read-write permissions

## **Secure Shell**

Enabling SSHd allows users to access the Linux OS of their cellular gateway with an SSH client

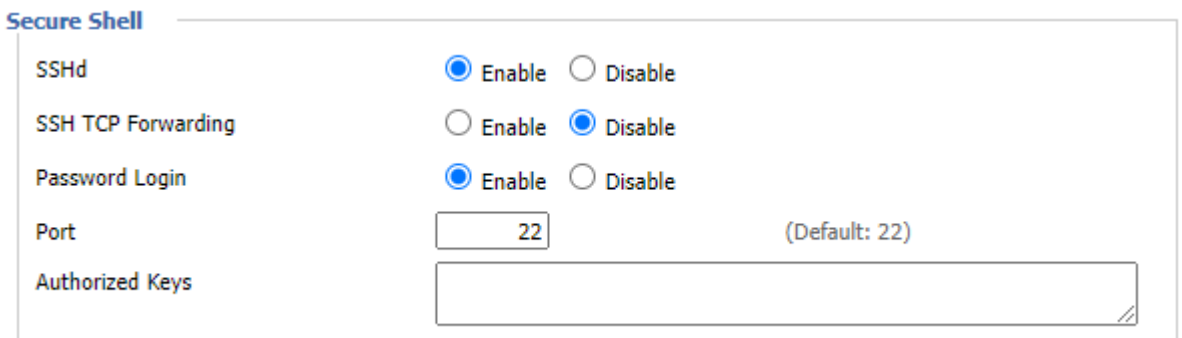

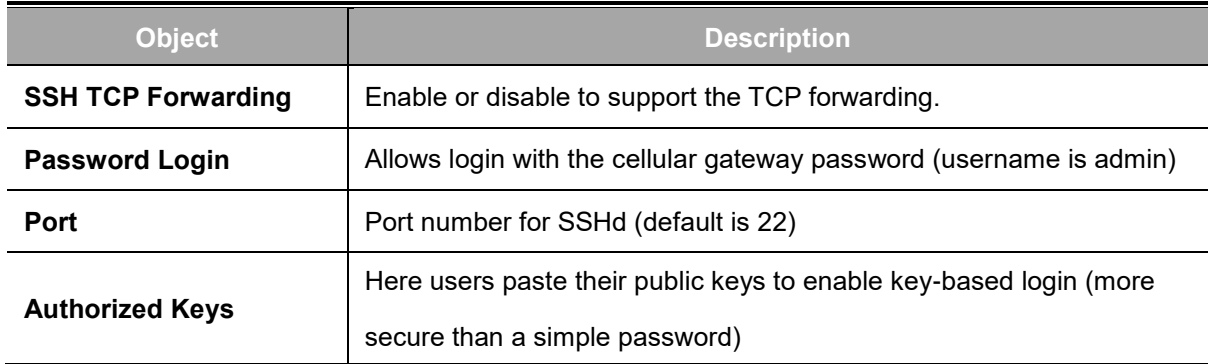

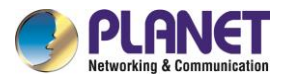

## **System log**

Enable Syslog to capture system messages. By default, they will be collected in the local file

/var/log/messages. To send them to another system, enter the IP address of a remote syslog server.

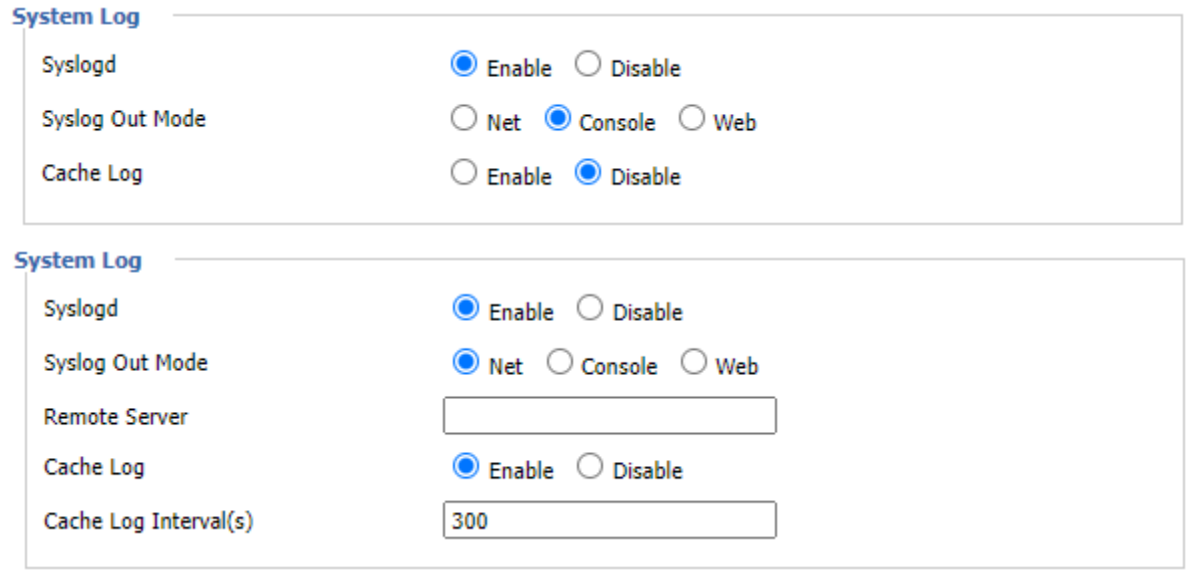

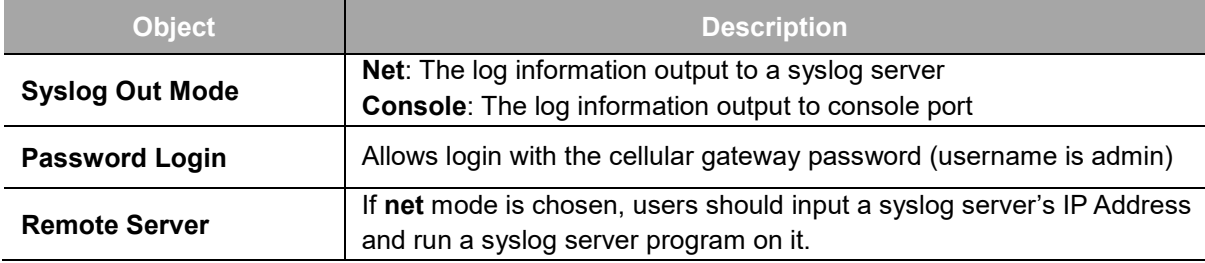

### **Telnet**

Enable a telnet server to connect to the cellular gateway with telnet. The username is admin and the password is the cellular gateway's password.

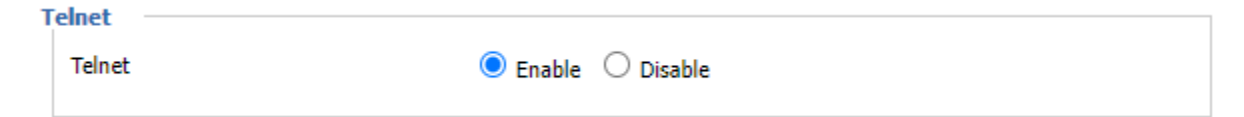

**Note:** If users use the cellular gateway in an untrusted environment (for example as a public hotspot), it is strongly recommended to use SSHd and deactivate telnet.

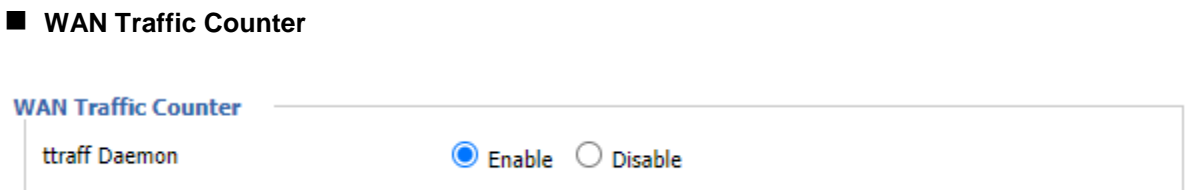

**ttraff Daemon:** Enable or disable WAN traffic counter function

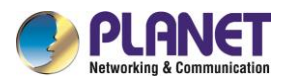

## **4.7 VPN**

## **4.7.1 PPTP**

**PPTP** (Point-to-Point Tunneling Protocol) is a network protocol for secure communication over a public network. Commonly used in VPNs, it establishes a secure tunnel for transmitting data by encapsulating it within Internet Protocol (IP) packets. While widely supported, PPTP is considered less secure than more modern VPN protocols due to vulnerabilities.

### **PPTP Server**

A VPN technology by Microsoft and remote access vendors -- It is implemented in Windows XP. Configuring this allows you to access your LAN at home remotely.

#### **PPTP Server**

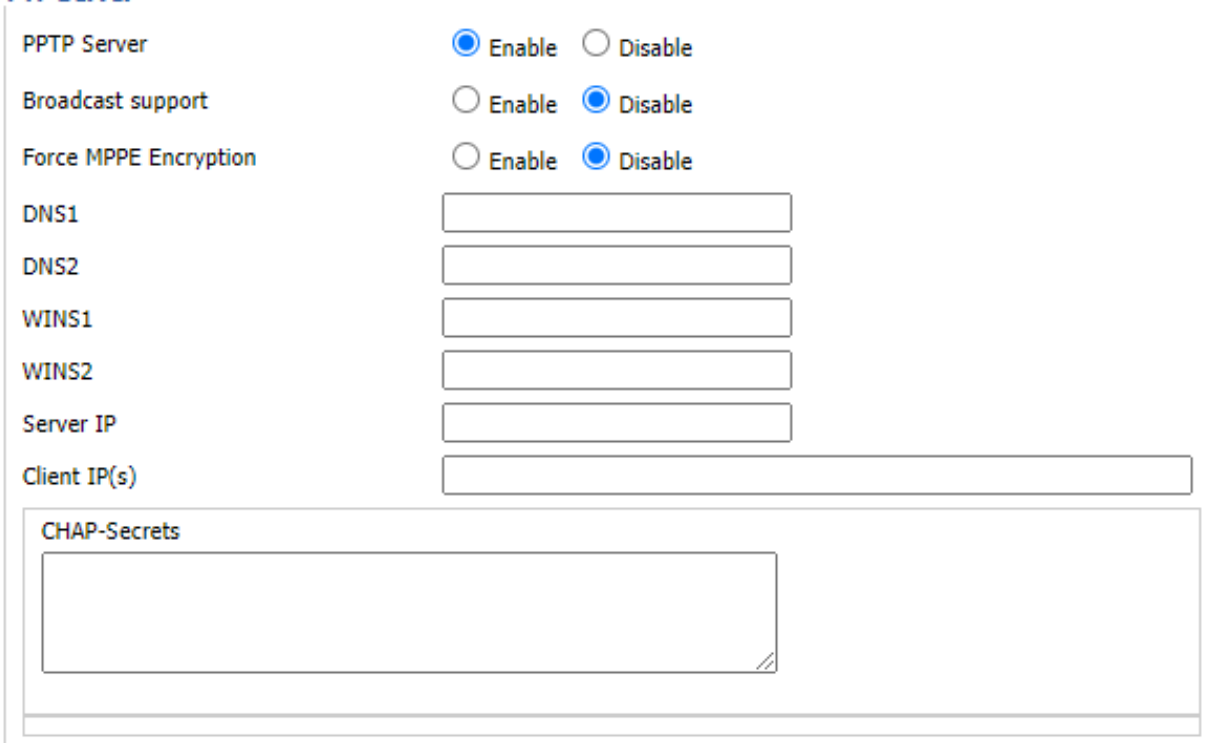

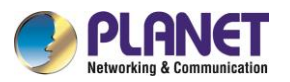

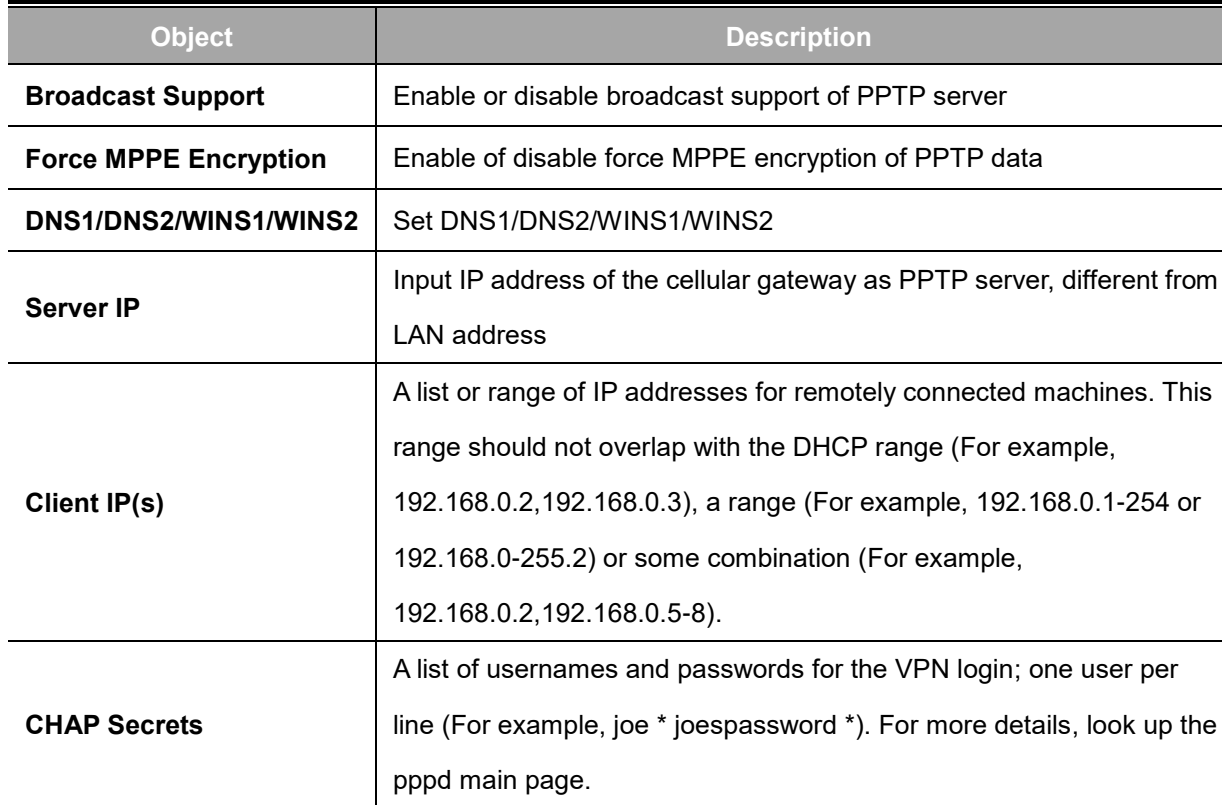

**Note:** Client IP must be different from IP assigned by cellular gateway DHCP. The format of CHAP Secrets is user \* password \*.

### **PPTP Client**

A VPN Client that enables you to connect to VPN servers by Microsoft and remote access vendors. Configuring this allows the cellular gateway to VPN in a remote network.

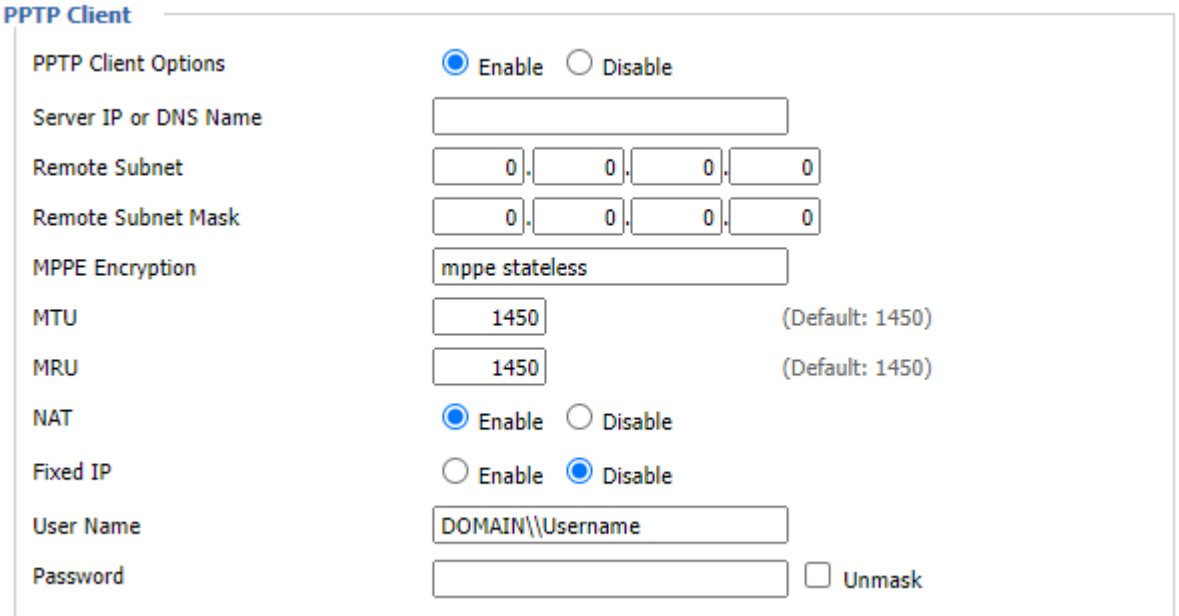

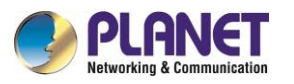

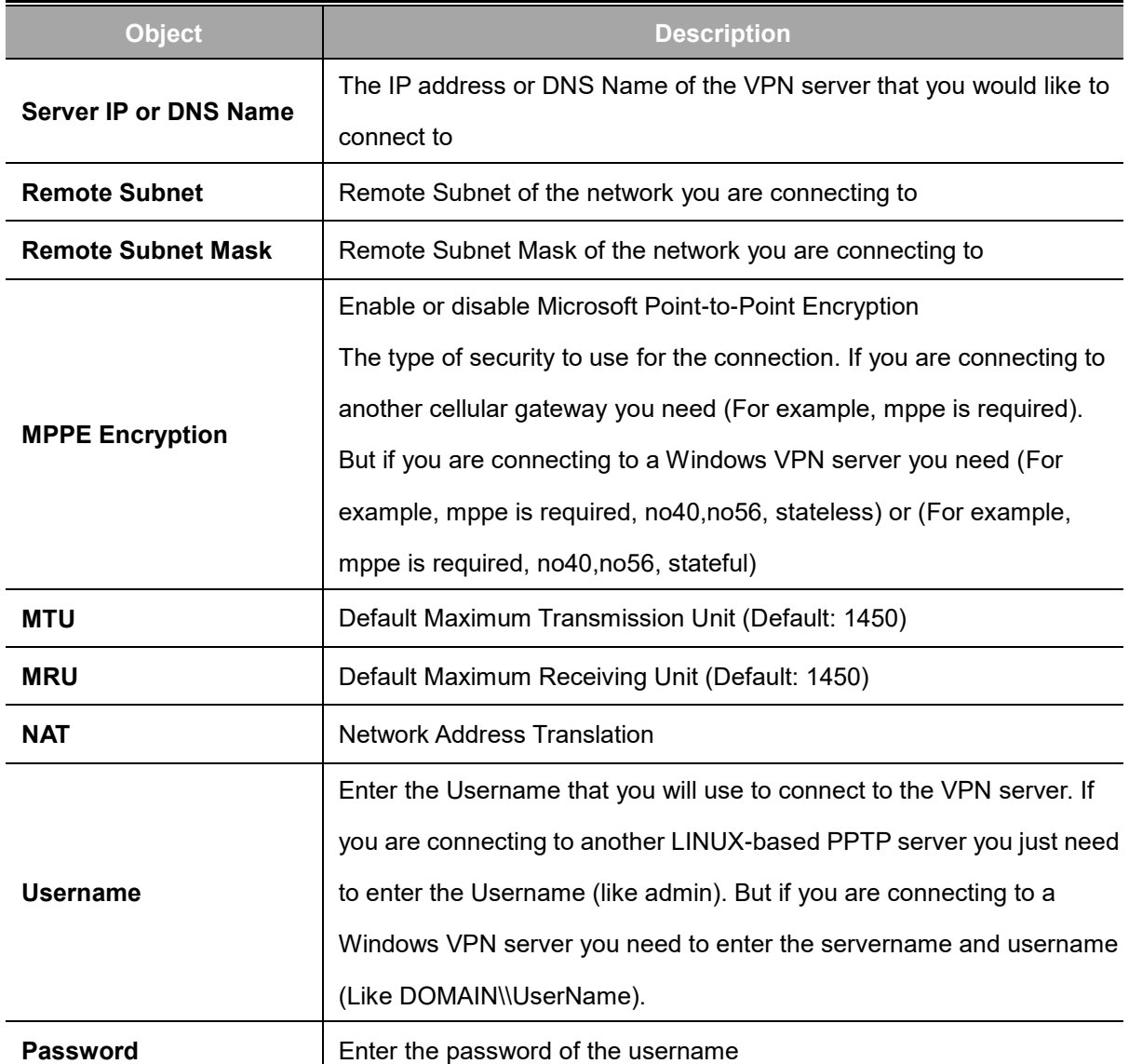

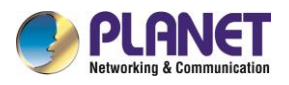

## **4.7.2 L2TP**

**L2TP** (Layer 2 Tunneling Protocol) is a network protocol that facilitates the creation of virtual private networks (VPNs). It operates at the data link layer and combines the strengths of PPTP and L2F. L2TP provides secure communication by creating tunnels for transmitting data over the Internet, often used in conjunction with IPsec for enhanced security.

## **L2TP Server**

A VPN technology by Microsoft and remote access vendors -- It is implemented in Windows XP. Configuring this allows you to access your LAN at home remotely.

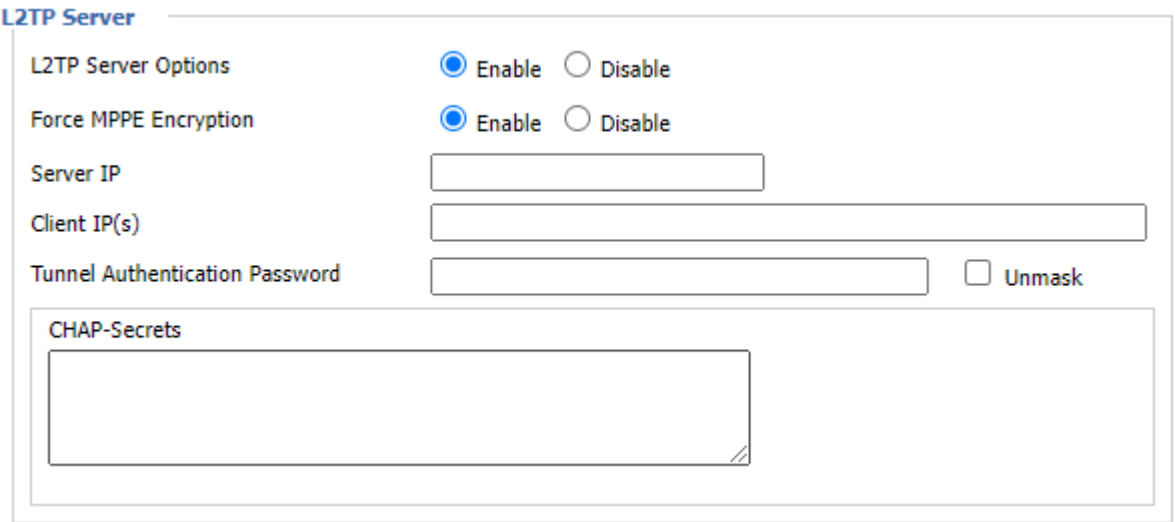

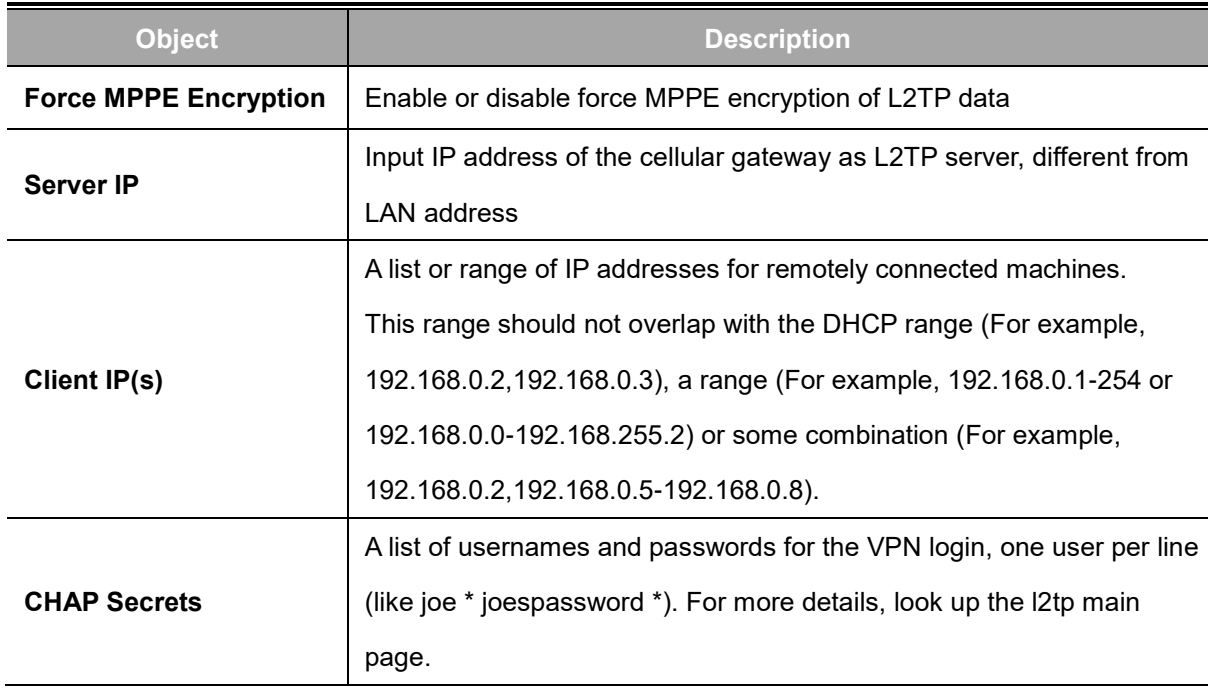

**Note:** Client IP must be different from IP assigned by cellular gateway DHCP.

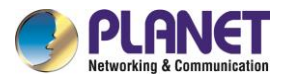

## **L2TP Client**

A VPN Client that enablse you to connect to VPN servers by Microsoft and remote access vendors.

Configuring this allows the cellular gateway to VPN in a remote network.

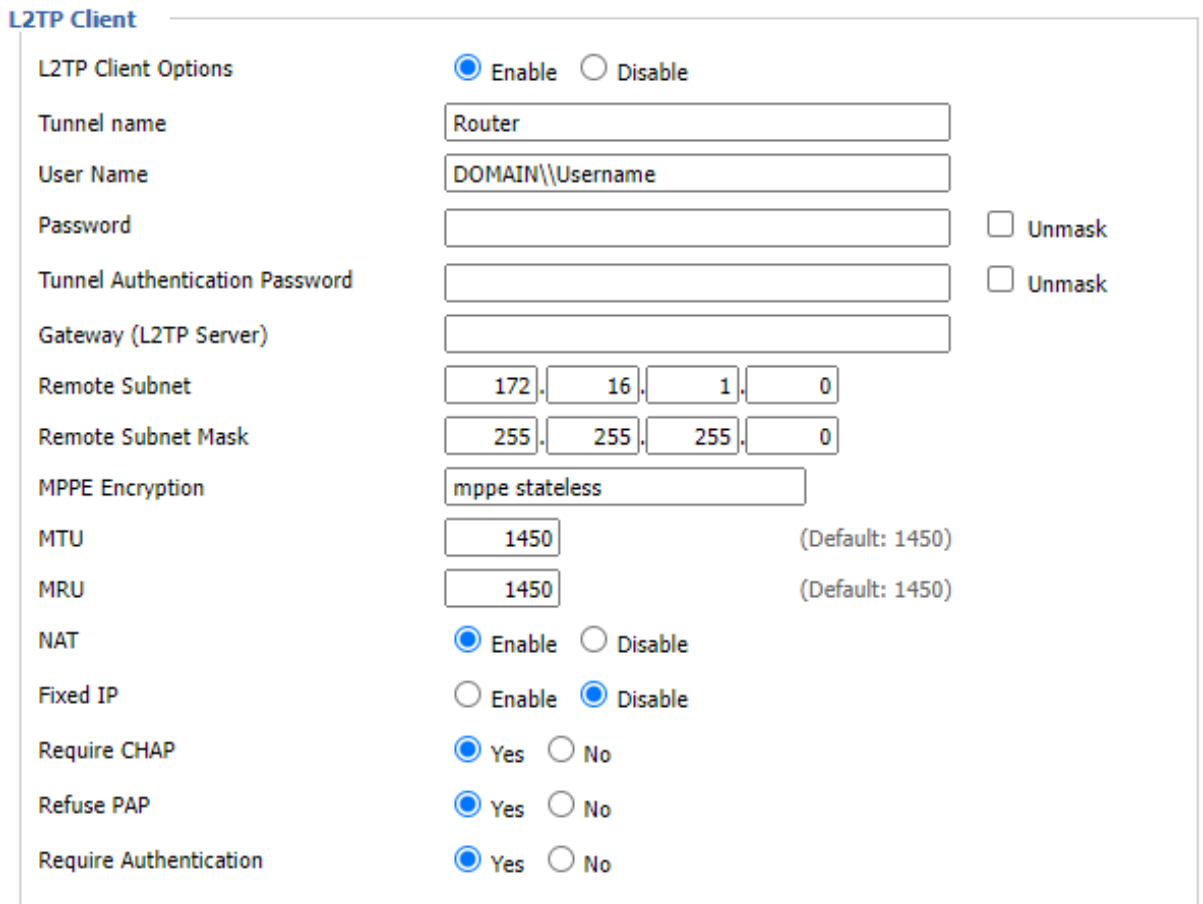

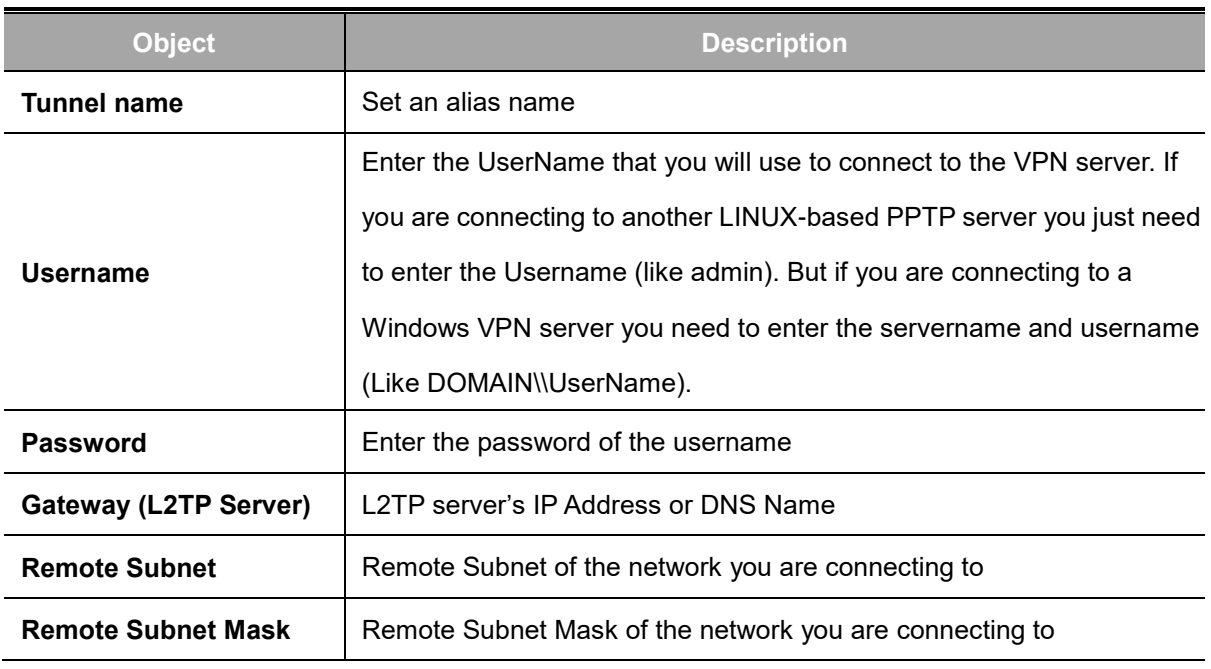

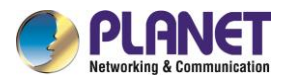

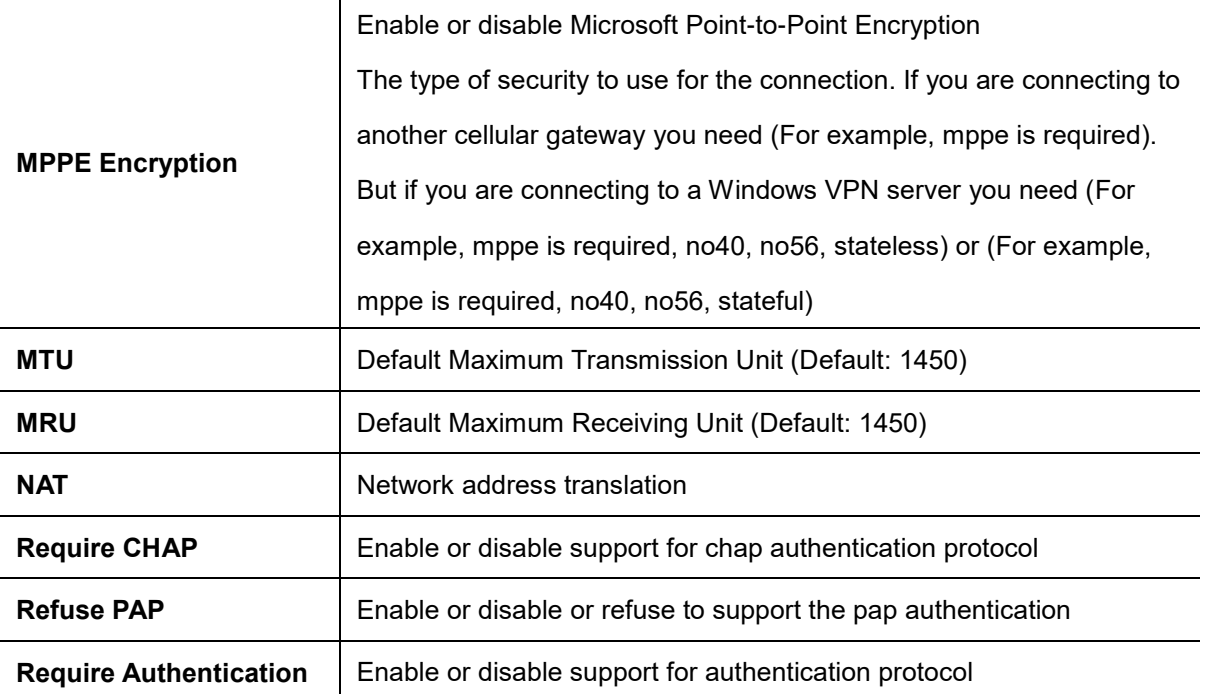

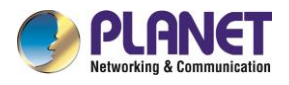

## **4.7.3 OPENVPN**

**OpenVPN** is an open-source software application that implements virtual private network (VPN) techniques for secure communication over the internet. It uses custom security protocols, including SSL/TLS, for encryption, and supports various configurations. Known for its flexibility and robust security features, OpenVPN is widely used for remote access and site-to-site VPN connections.

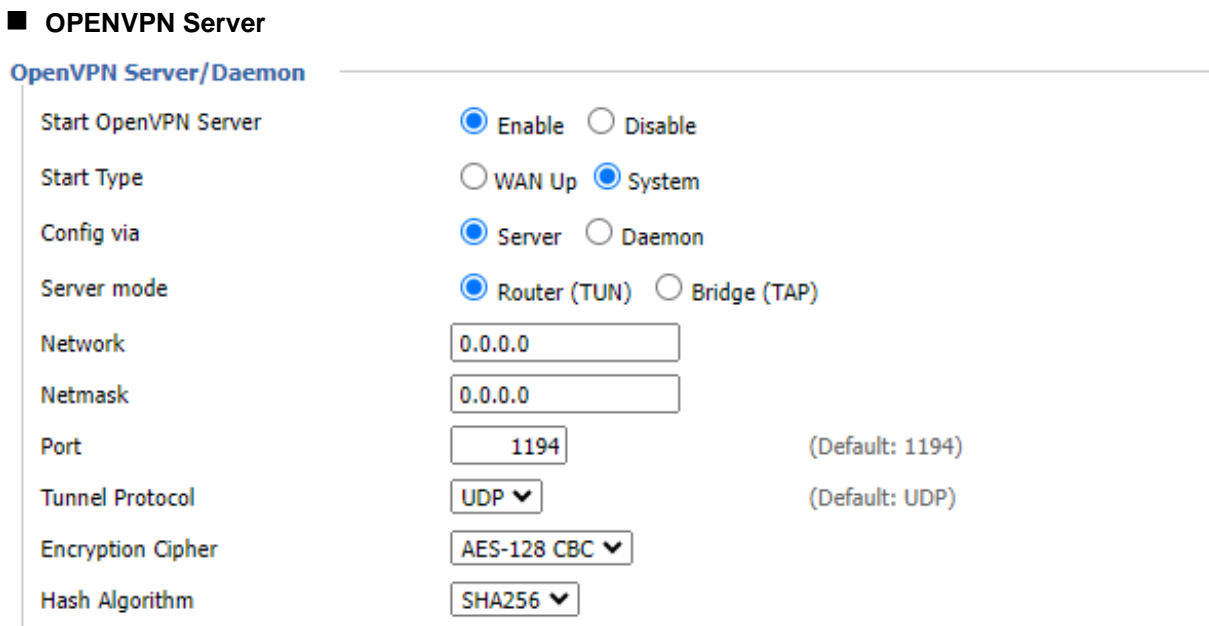

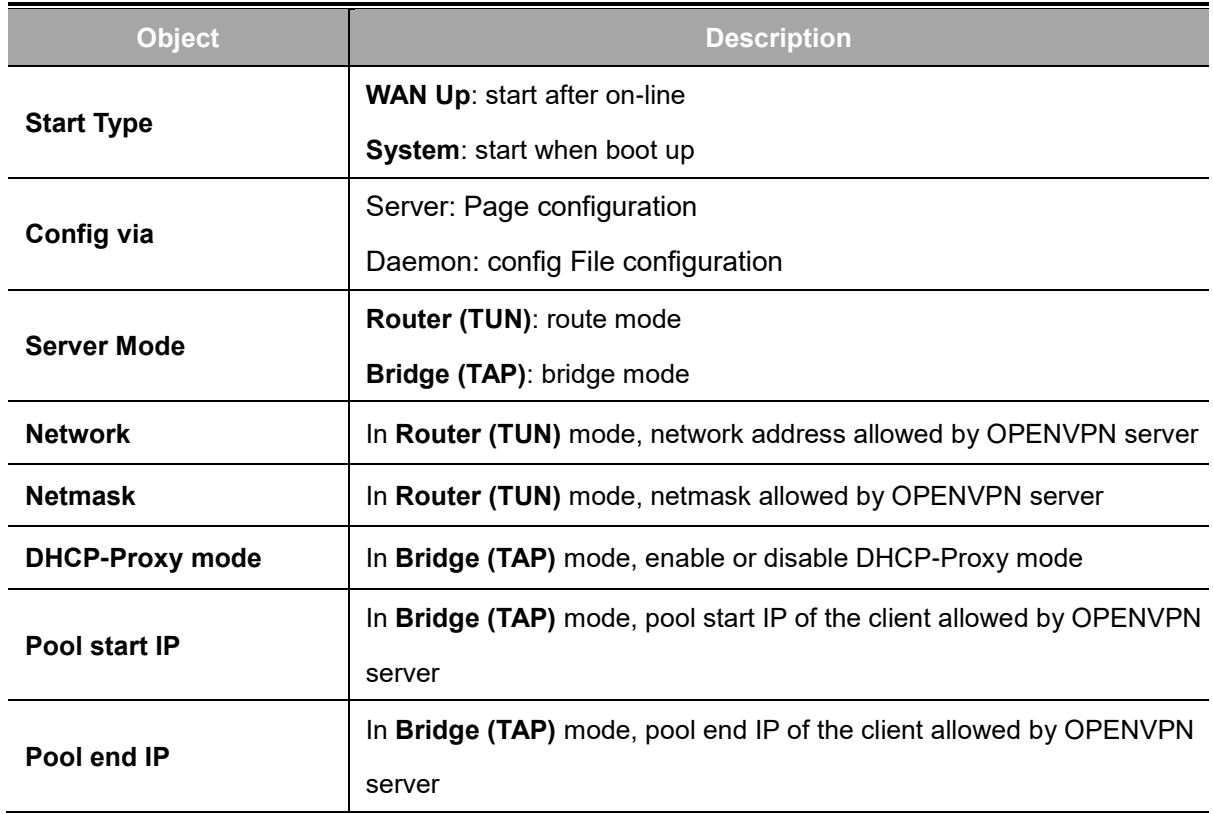

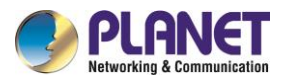

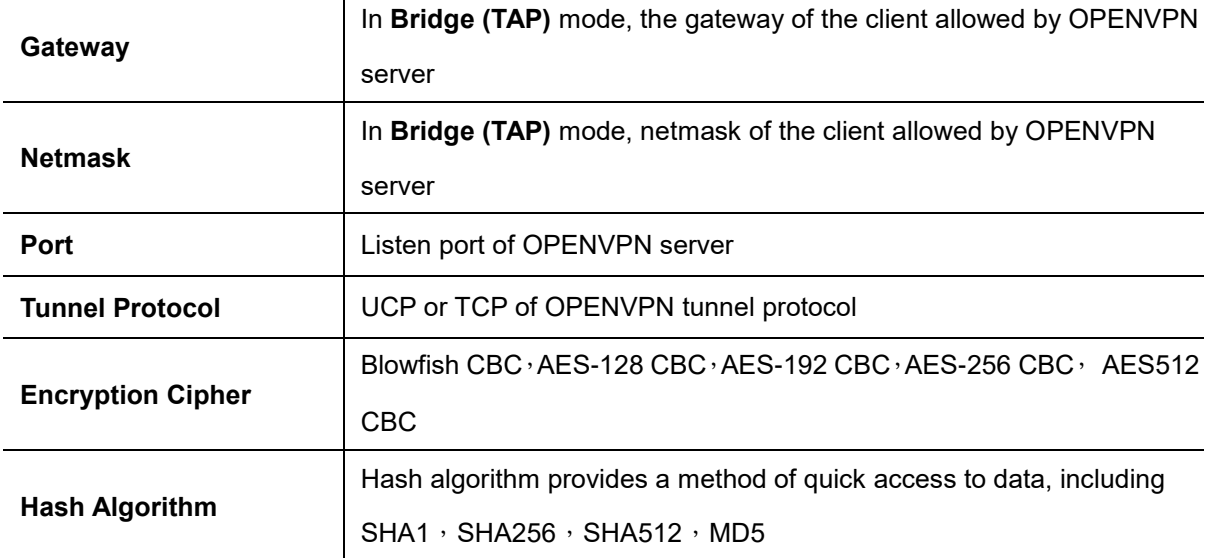

## **Advanced Options**

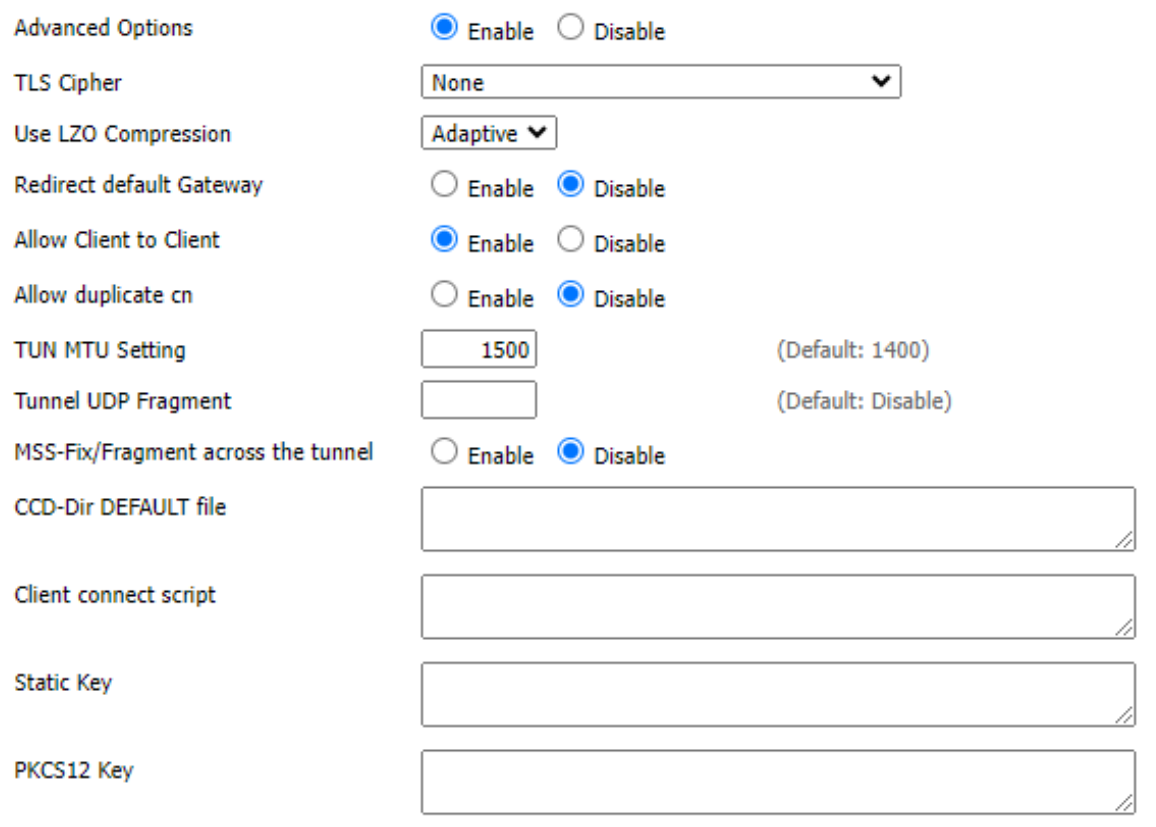

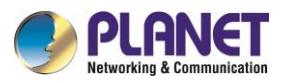

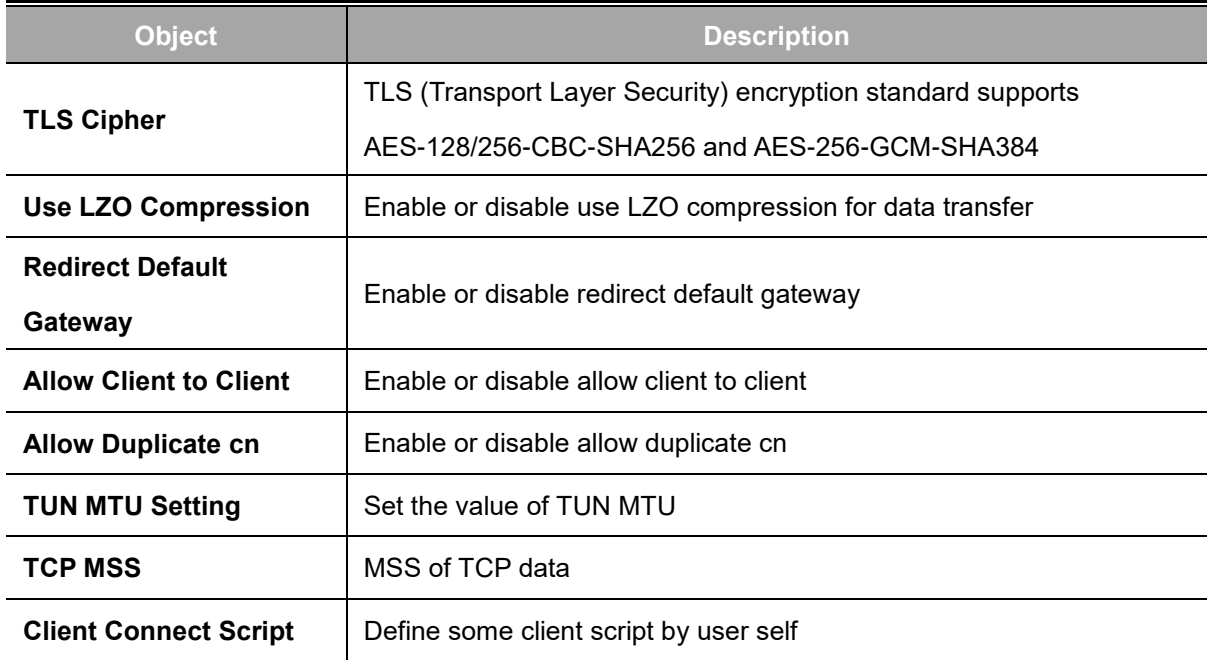

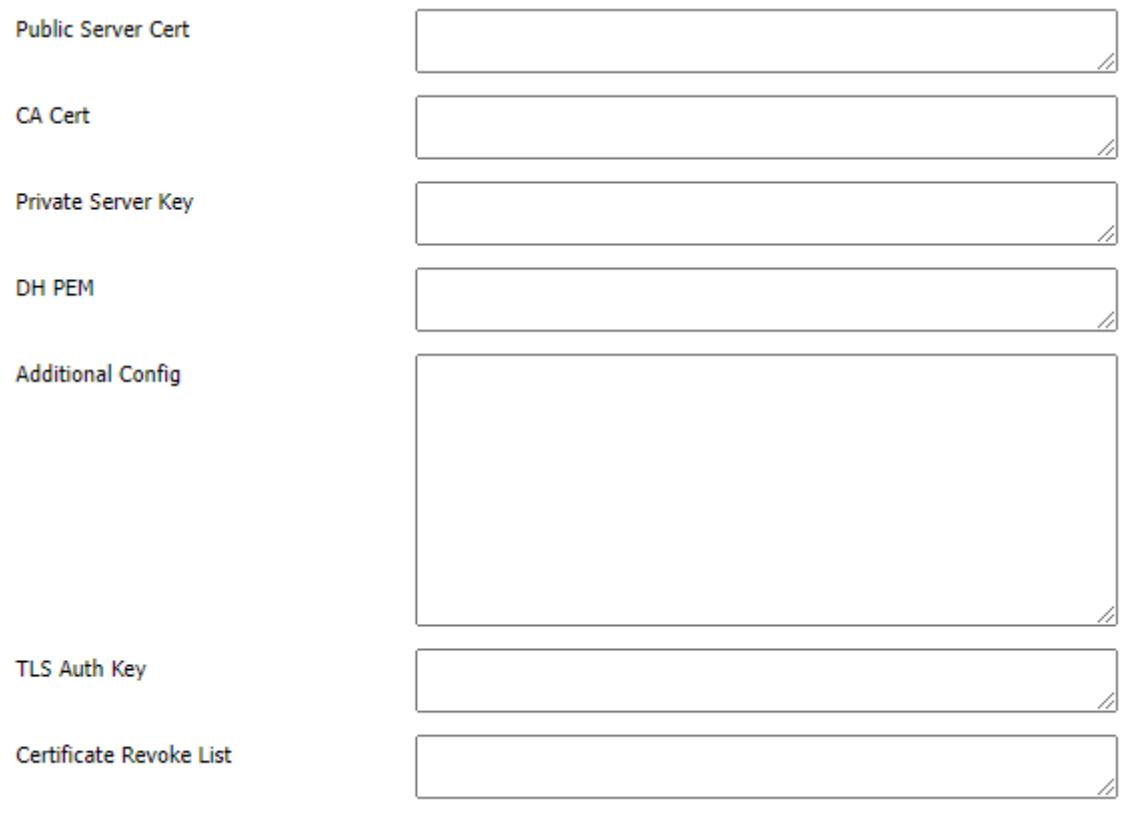

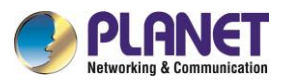

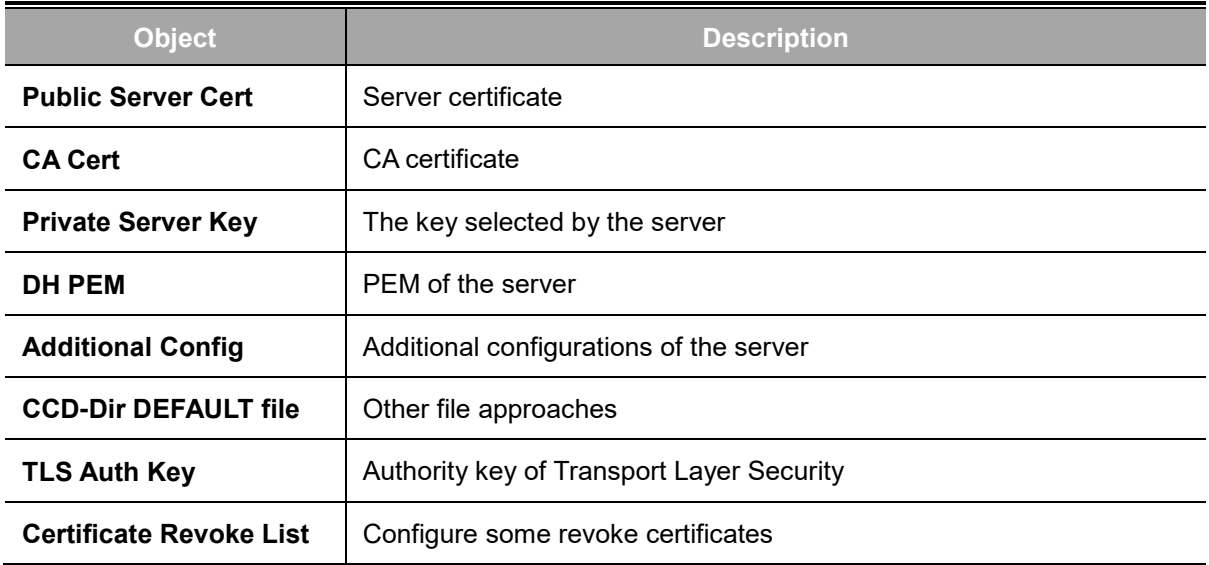

## **OPENVPN Client**

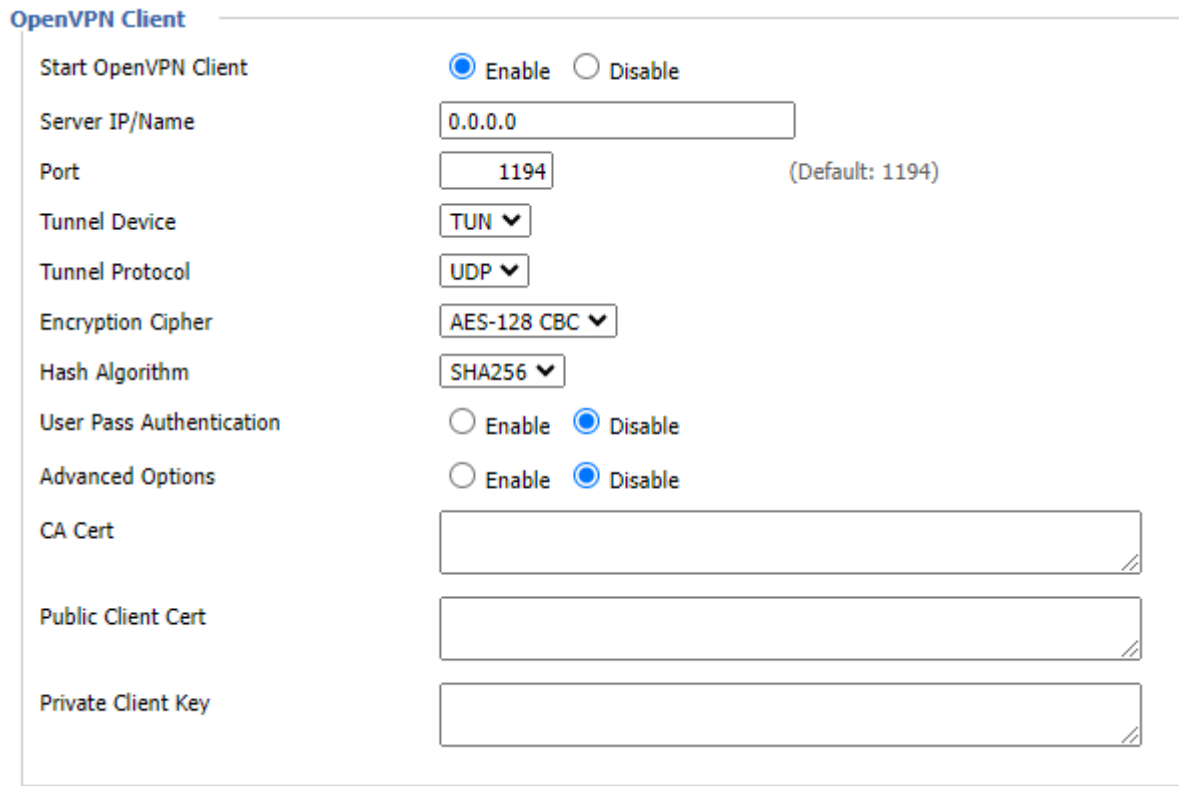

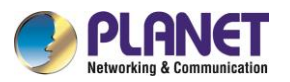

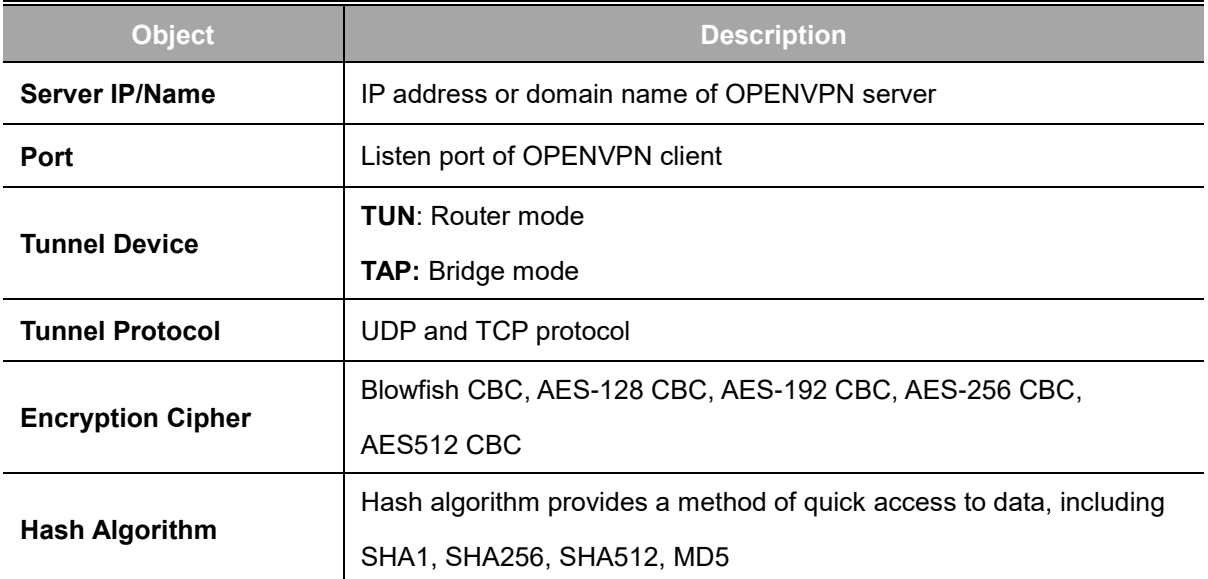

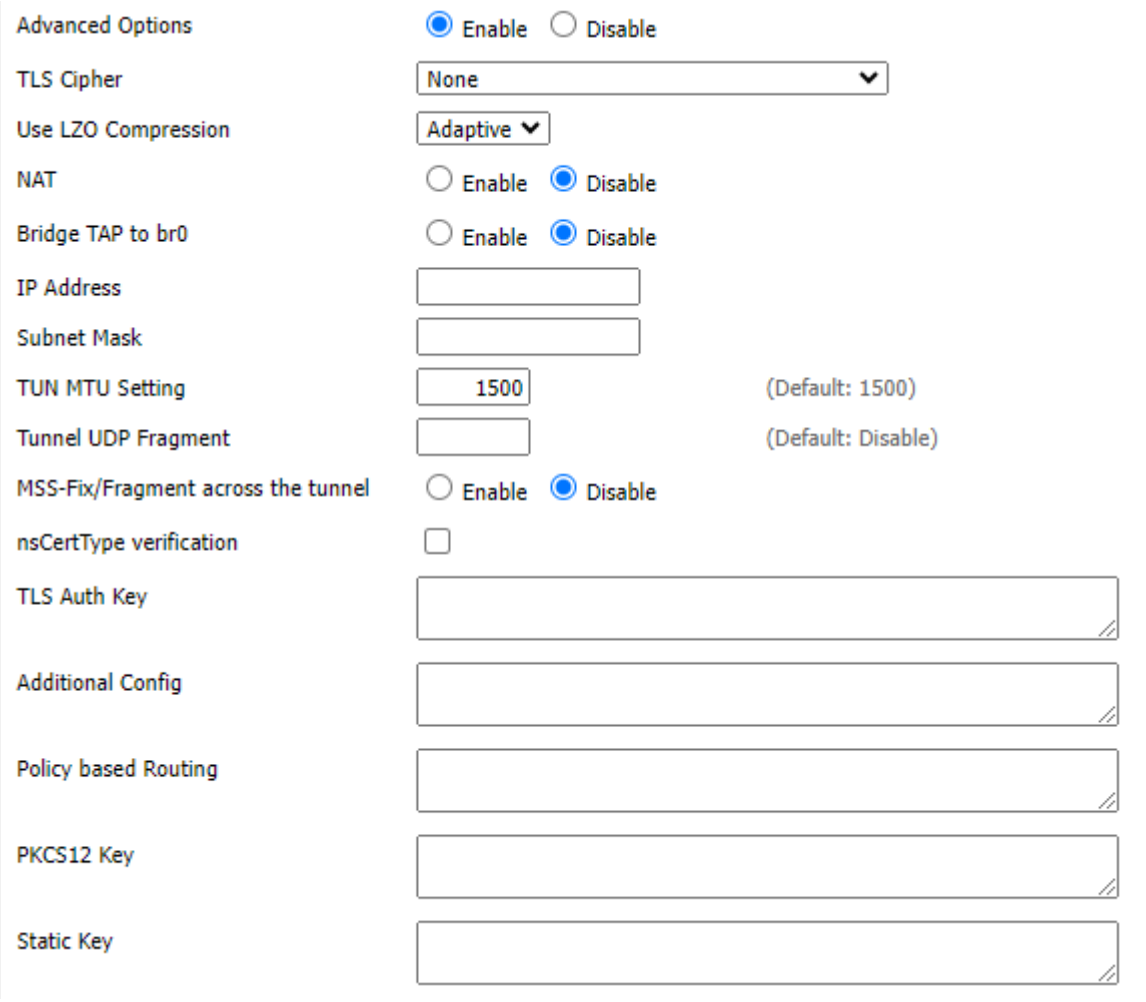

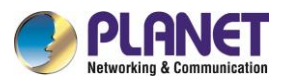

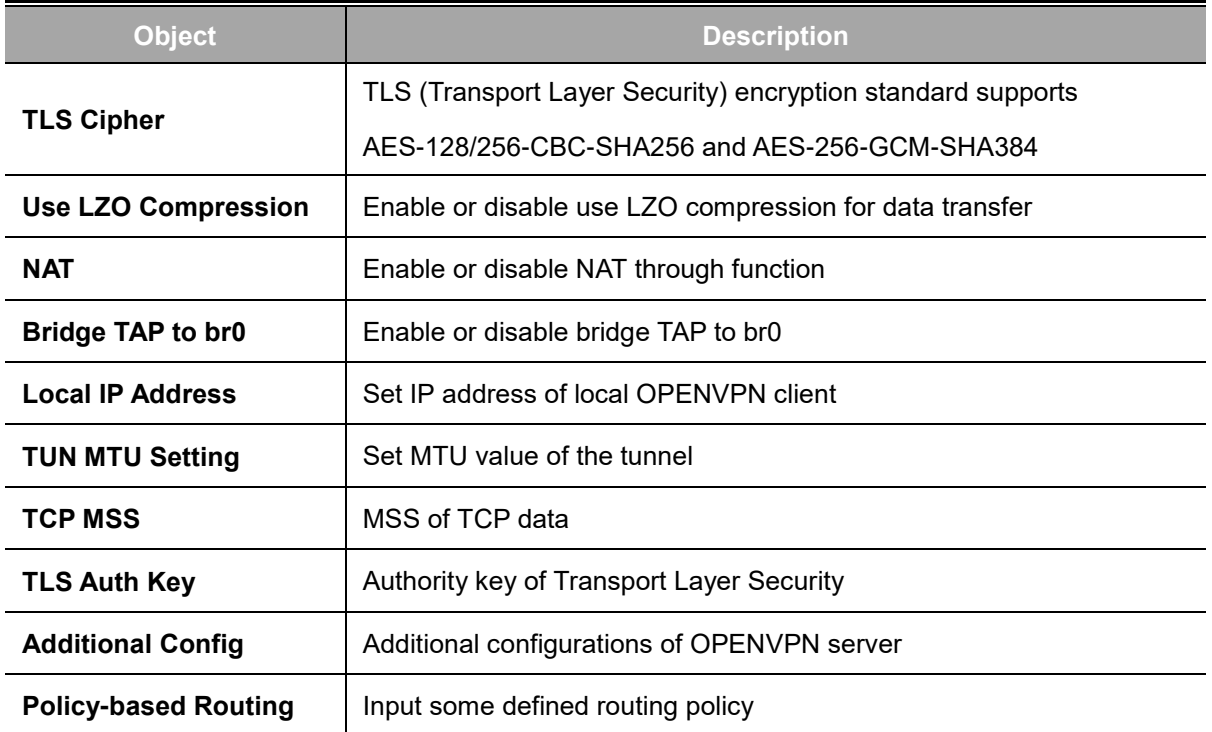

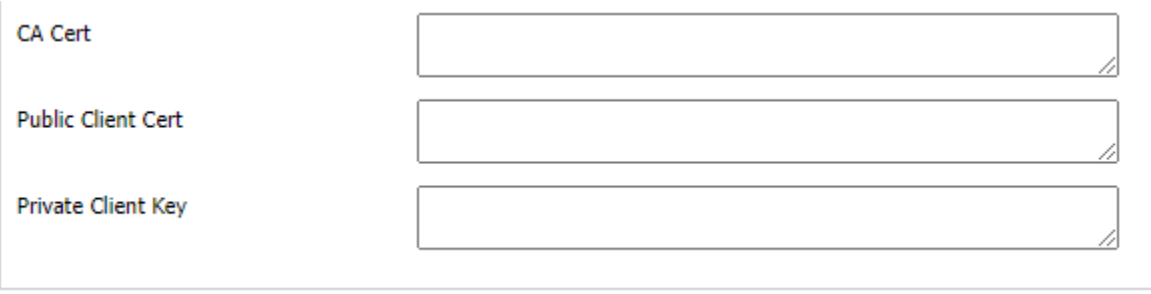

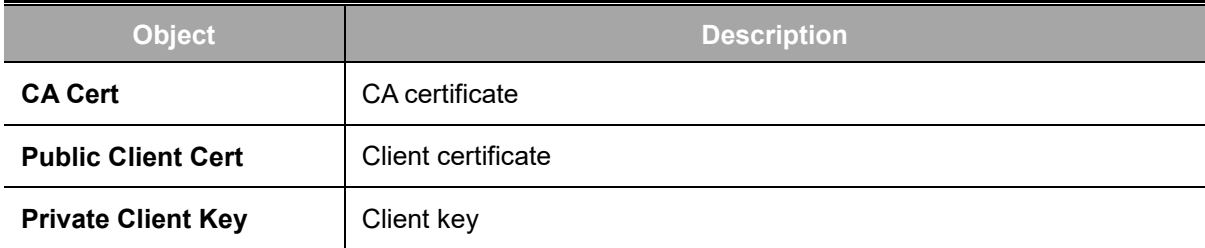

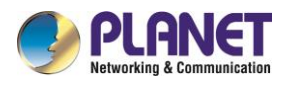

## **4.7.4 IPSEC**

**IPSec** (IP Security) is a generic standardized VPN solution. IPSec must be implemented in the IP stack which is part of the kernel. Since IPSec is a standardized protocol it is compatible to most vendors that implement IPSec. It allows users to have an encrypted network session by standard **IKE** (Internet Key Exchange). We strongly encourage you to use IPSec only if you need to because of interoperability purposes. When IPSec lifetime is specified, the device can randomly refresh and identify forged IKE's during the IPSec lifetime.

Show IPSEC connection and status of current cellular gateway on IPSEC page.

**Connection status and control** 

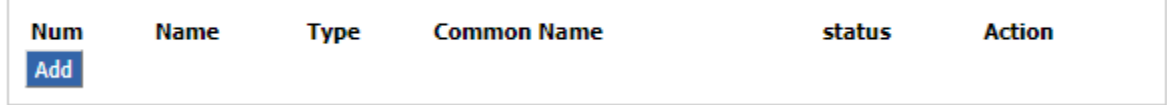

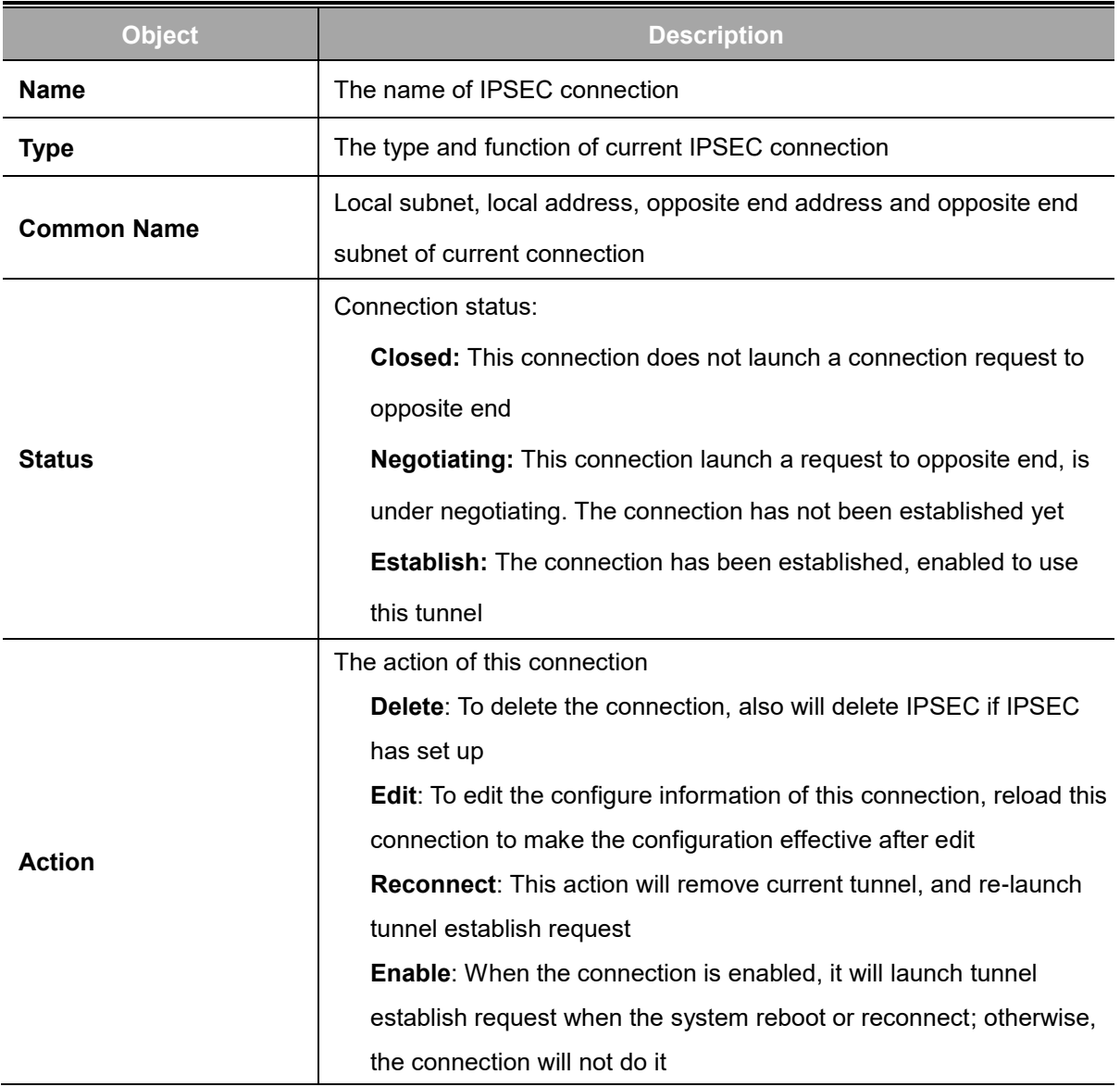

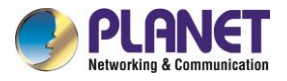

### Click **Add** to add a new IPSEC connection

To choose IPSEC mode and relevant functions in this part, it currently supports tunnel mode client,

tunnel mode server and transfer mode.

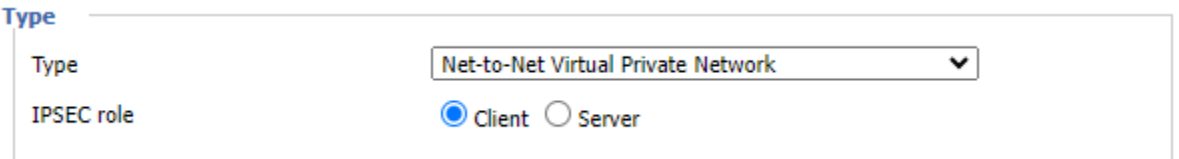

### This part contains basic address information of the tunnel

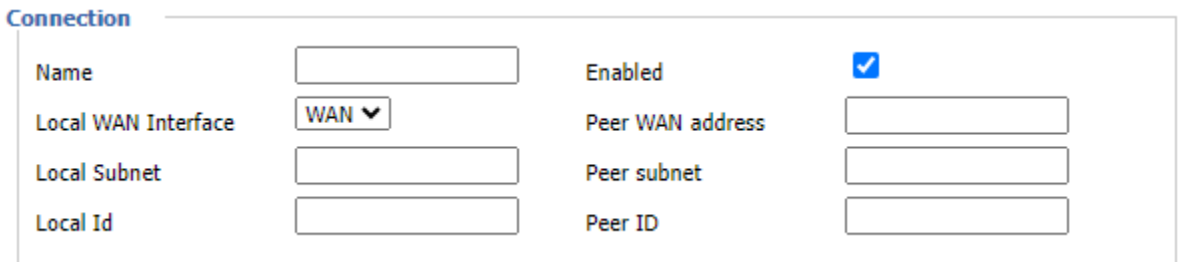

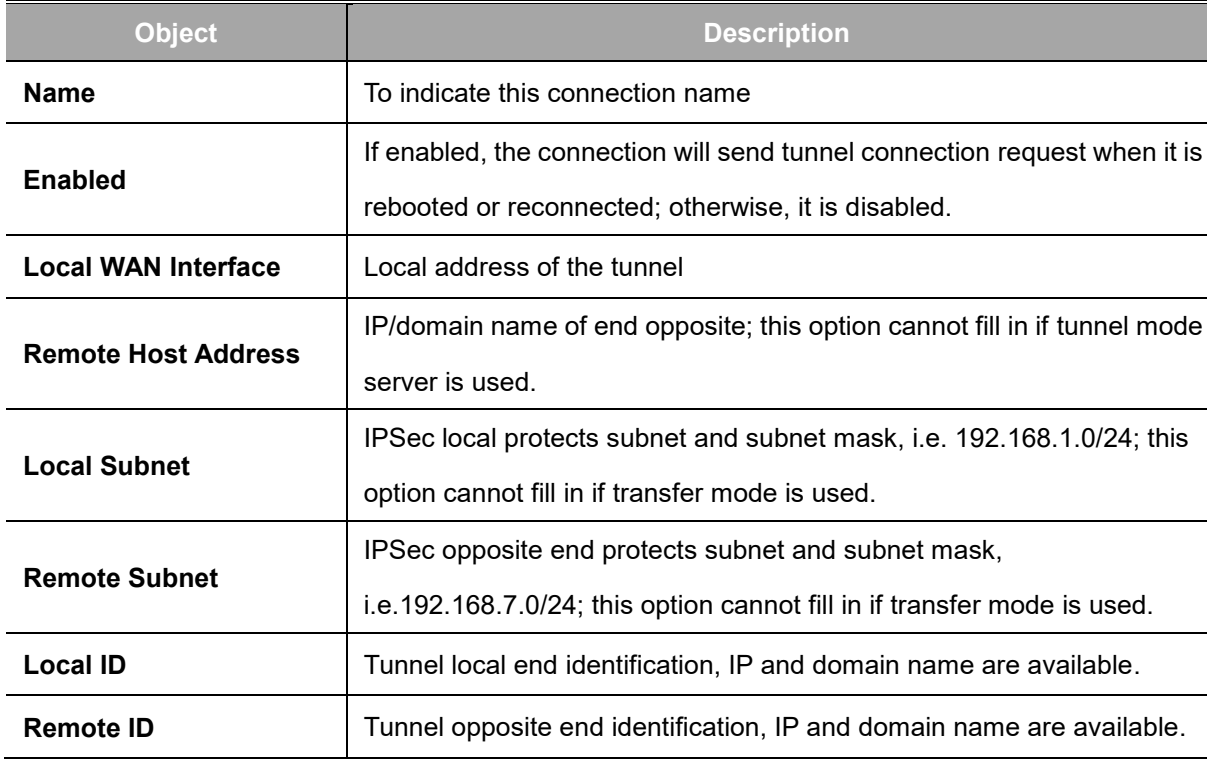

This part contains configure information of connected detection.

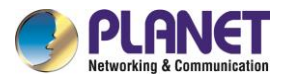

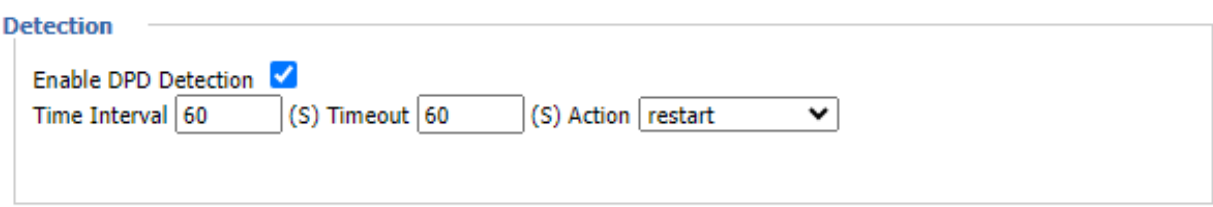

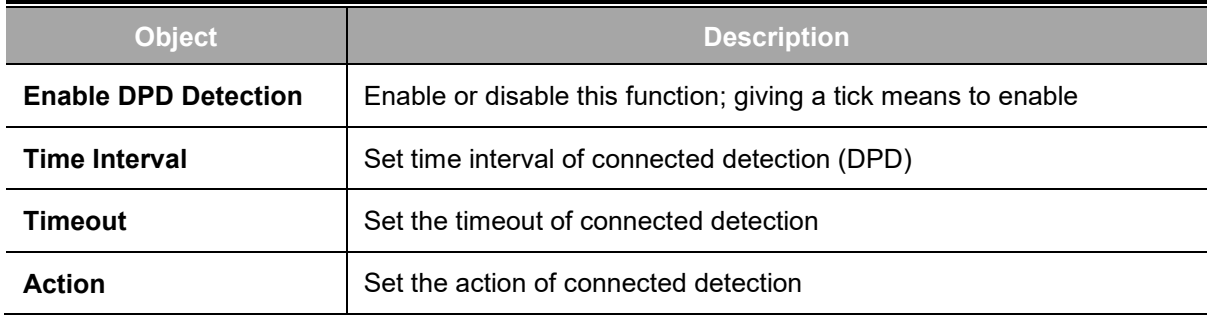

This part contains relevant setting of IKE, ESP, negotiation mode, etc.

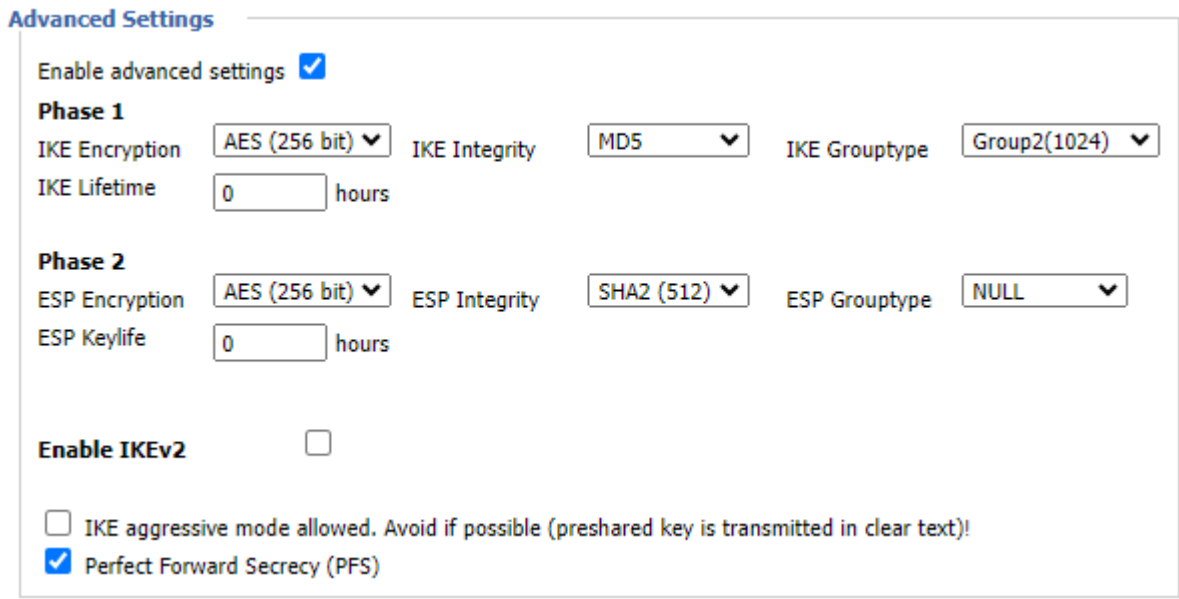

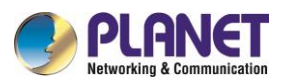

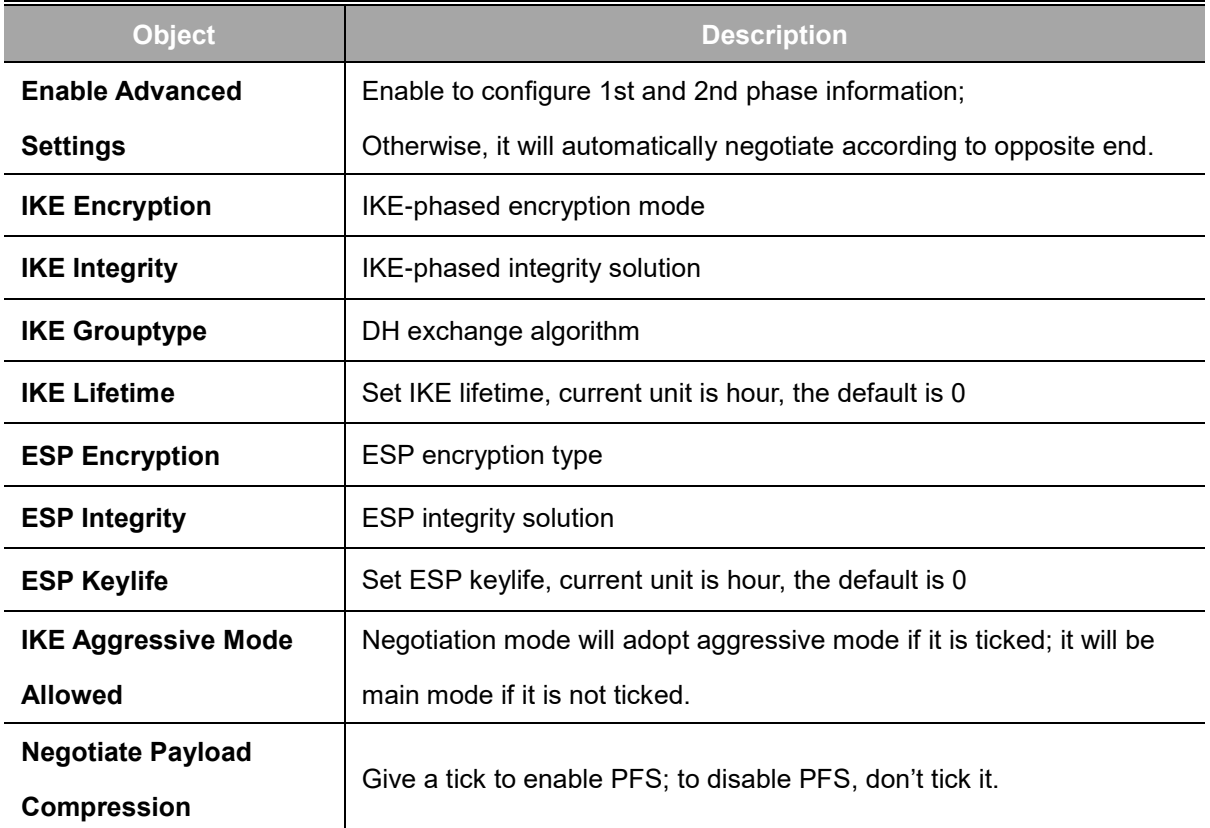

Choose "use shared encryption option" or "certificate authentication option". "shared encryption option" is currently used.

### **Authentication**

 $\bullet$ 

О

Use a Pre-Shared Key:

Generate and use the X.509 certificate

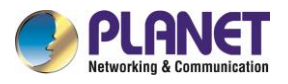

## **4.7.5 GRE**

**GRE** (Generic Routing Encapsulation) protocol is a network layer protocol (such as IP or IPX) where data packets are encapsulated, so these encapsulated data packets are transmitted using the Generic Routing Encapsulation (GRE) Tunnel technology, which operates at the network layer and employs the Layer Two Tunneling Protocol (L2TP) for Virtual Private Network (VPN) communication.

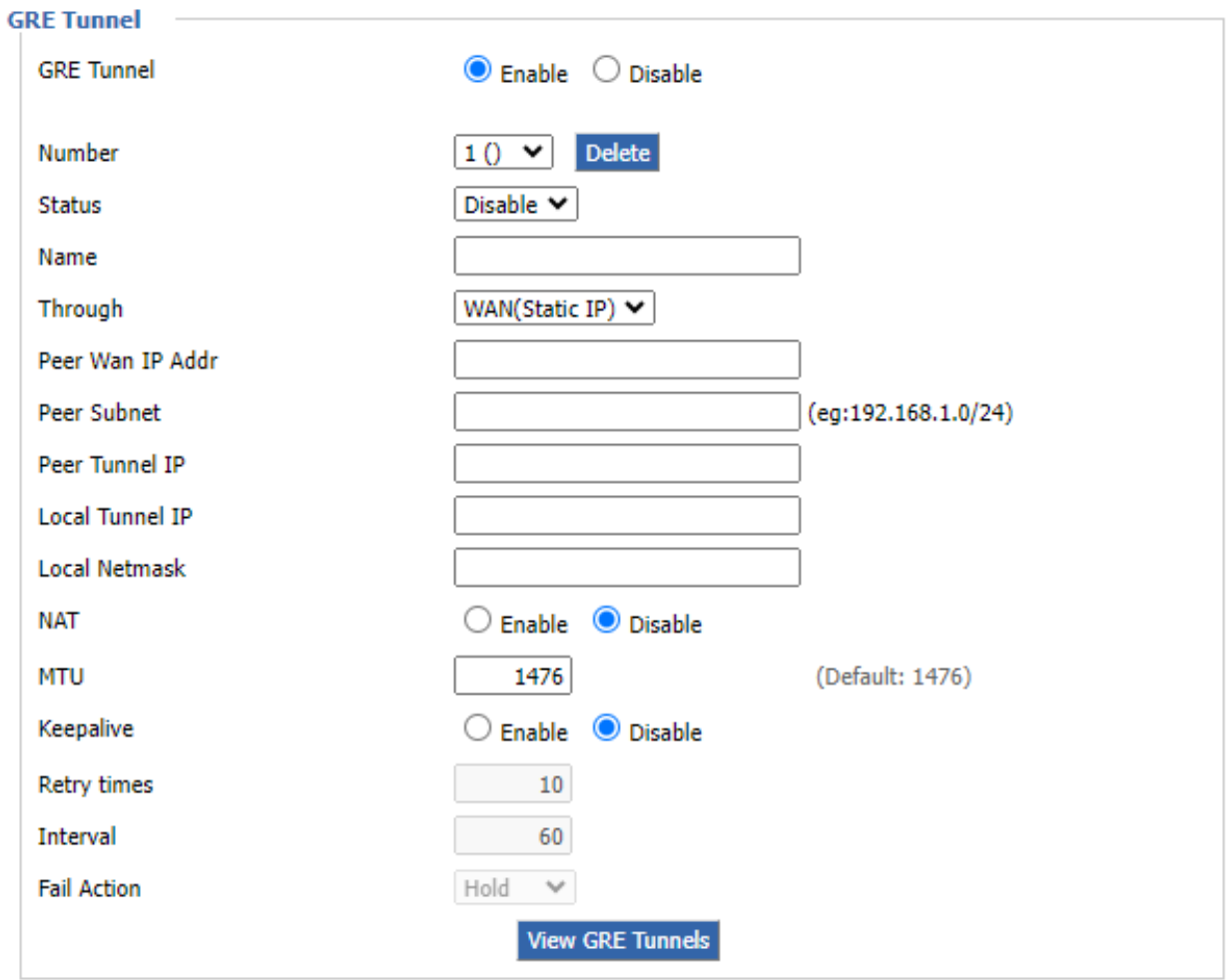

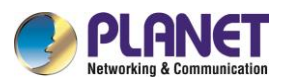

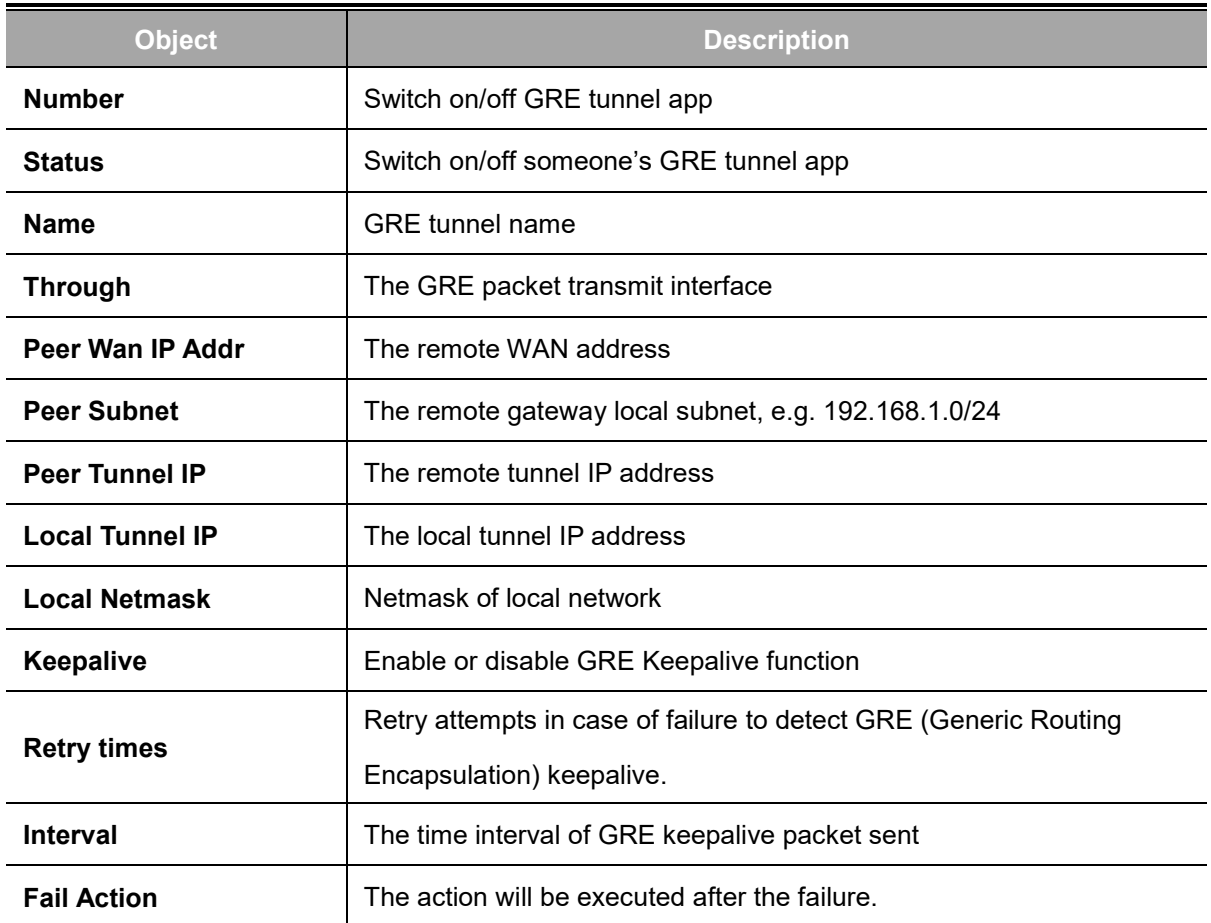

## "**View GRE tunnels**" keys can view the information of GRE

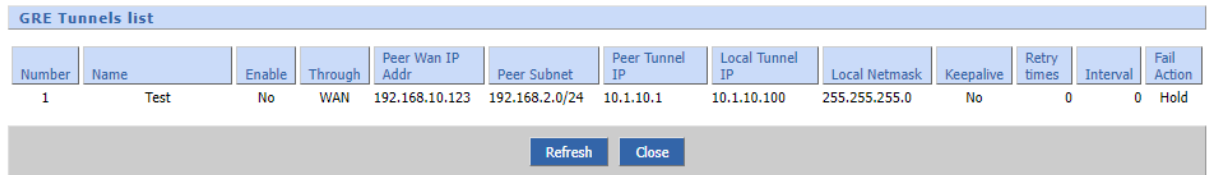

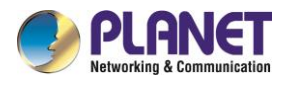

# **4.8 Security**

## **4.8.1 Firewall**

Firewall enhances network security and uses SPI to check the packets in the network. To use firewall protection, choose to enable otherwise disable. Only enable the SPI firewall or other firewall functions such as filtering proxy, block WAN requests, etc., are used.

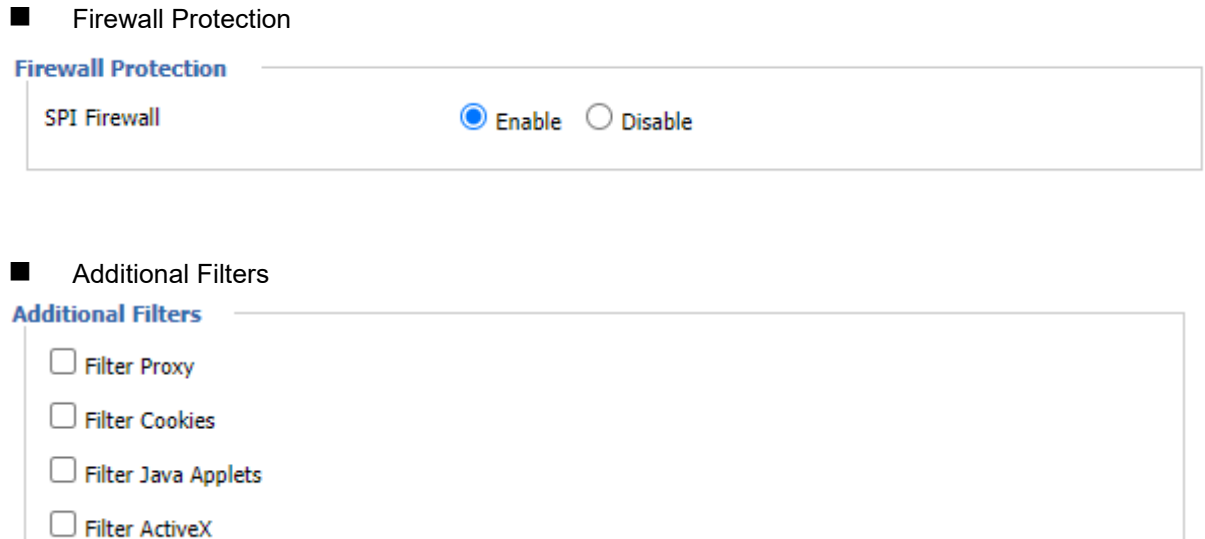

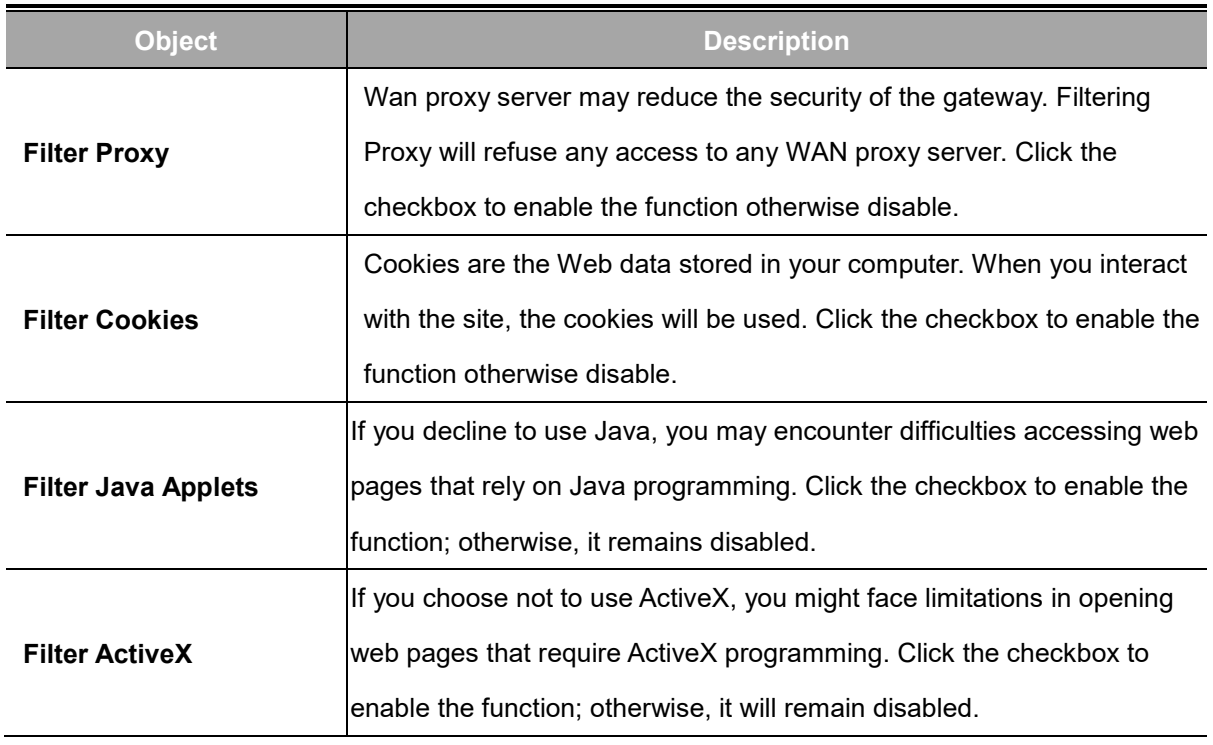

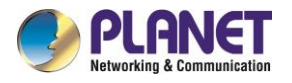

## **Prevent WAN Request**

### **Block WAN Requests**

- Block Anonymous WAN Requests (ping)
- Filter IDENT (Port 113)
- Block WAN SNMP access

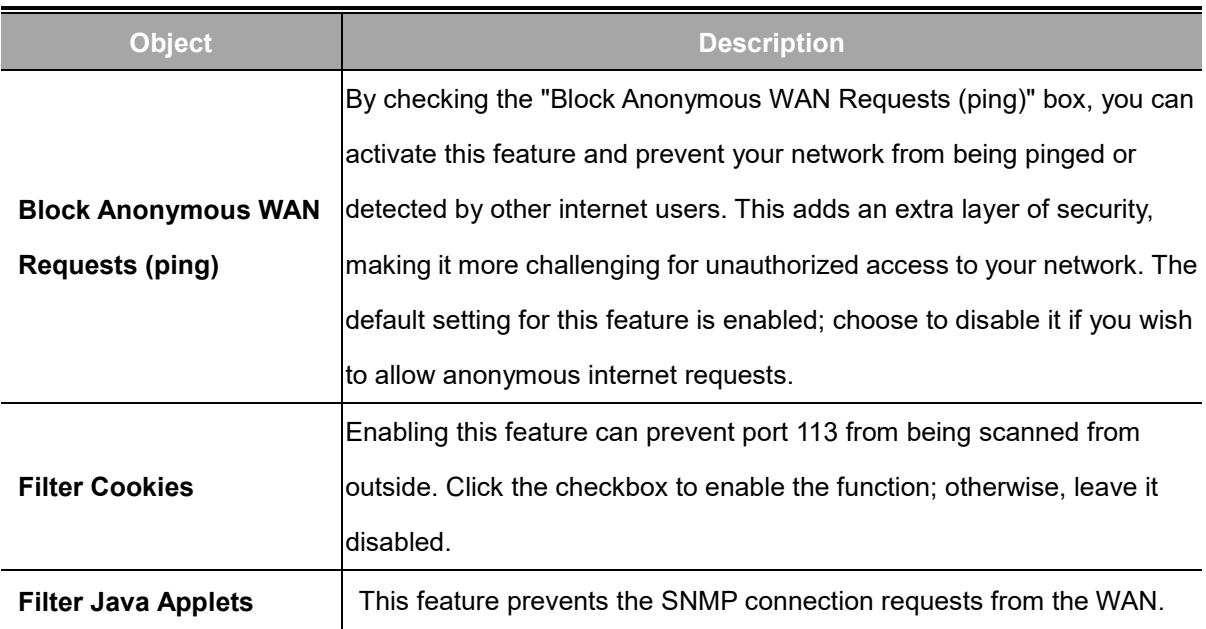

**Impede WAN DoS/Bruteforce** 

# **Impede WAN DoS/Bruteforce** □ Limit SSH Access □ Limit Telnet Access U Limit PPTP Server Access Limit L2TP Server Access

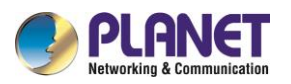

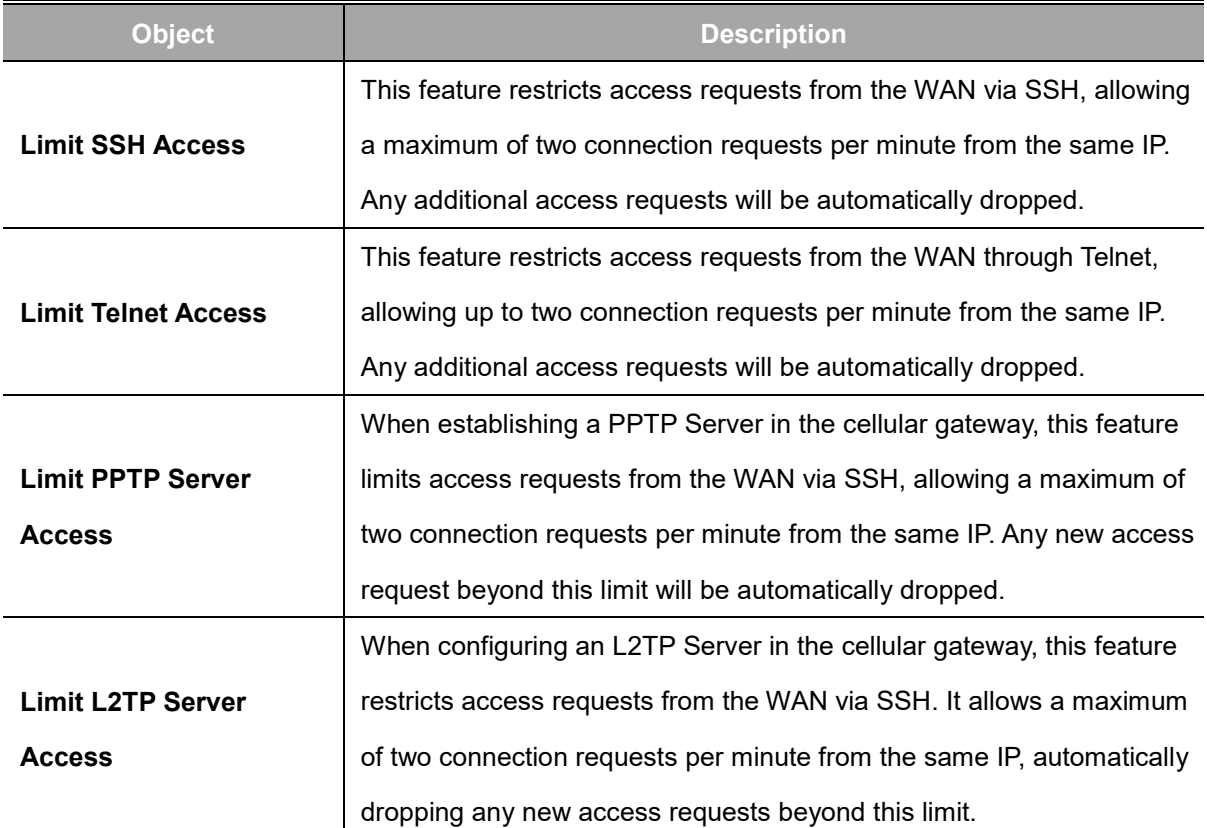

## **Log Management**

The cellular gateway can keep logs of all incoming or outgoing traffic for your Internet connection. To keep activity logs, select Enable. To stop logging, select Disable. When selecting enable, the following page will appear.

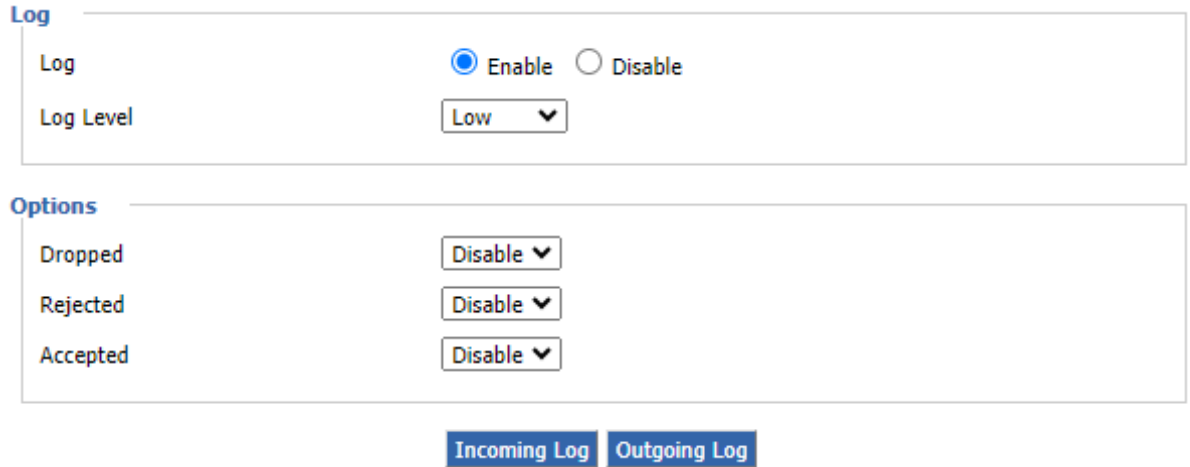
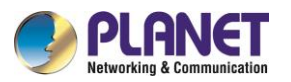

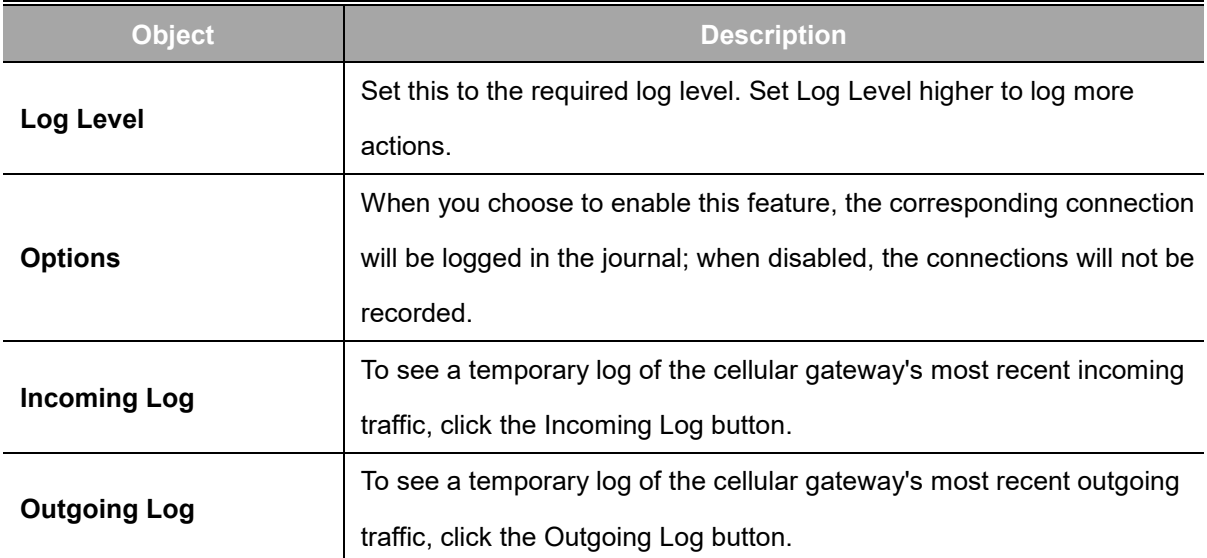

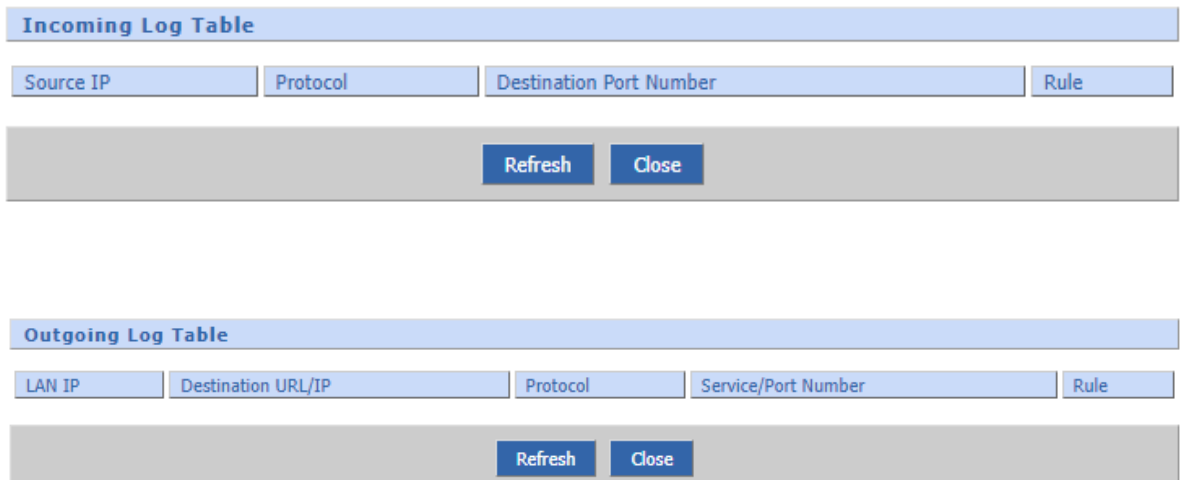

After making the necessary adjustments, click the "Save Settings" button to save your changes.

Alternatively, click the "Cancel Changes" button to discard any modifications that have not been saved.

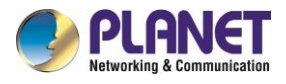

# **4.9 Access Restrictions**

## **4.9.1 WAN Access**

This screen allows you to block or allow specific kinds of Internet usage. You can set up Internet access policies for specific PCs and set up filters by using network port numbers. This feature allows you to customize up to 10 different Internet Access Policies for particular PCs.

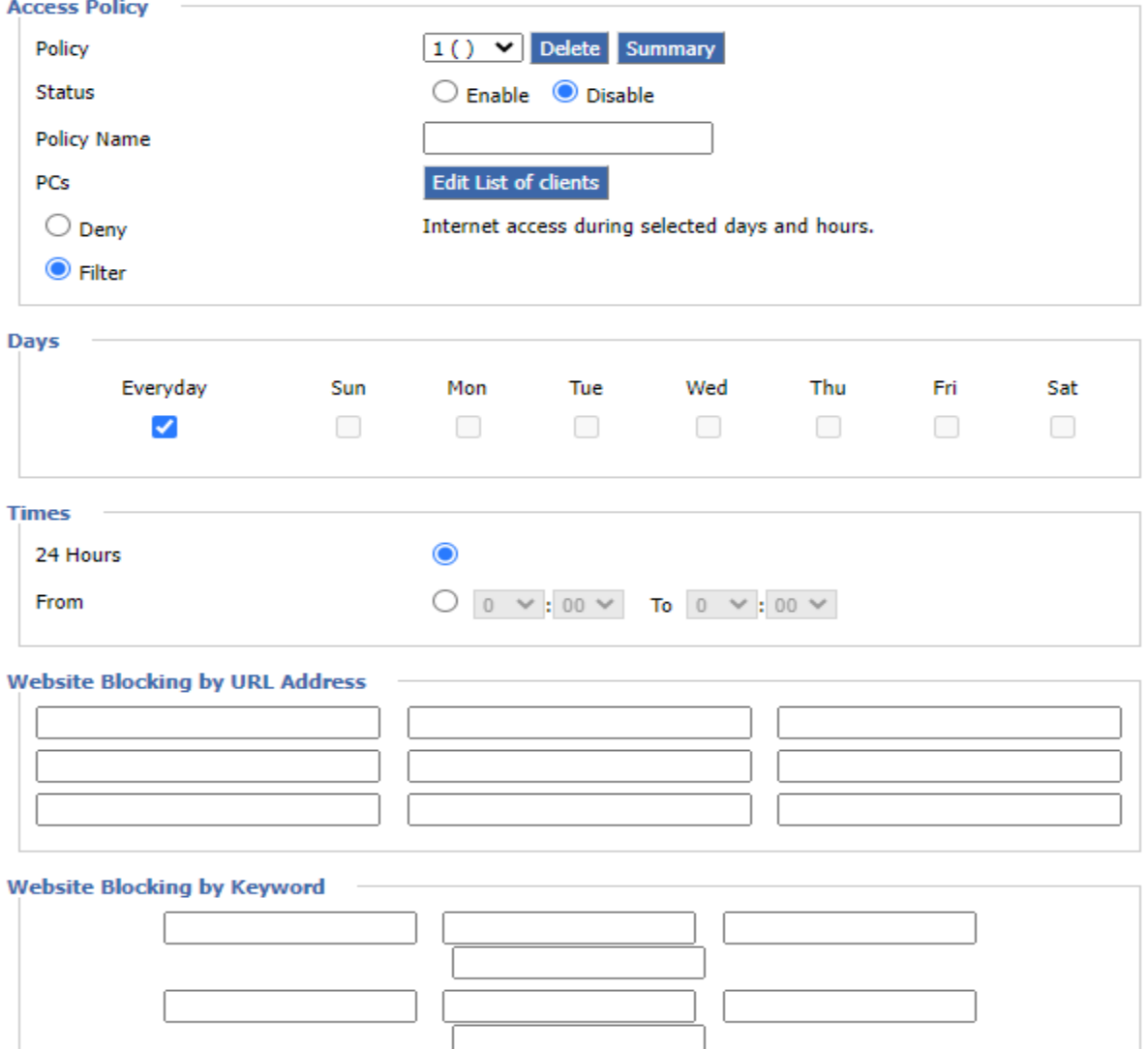

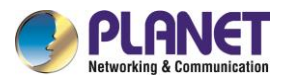

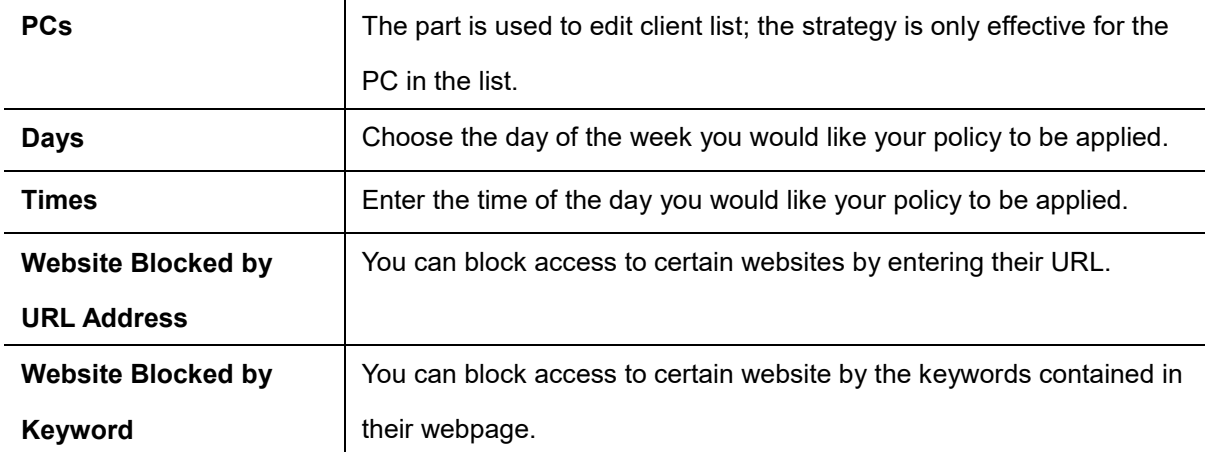

After clinking "**Edit List of Clients**", it would pop-up new window, as shown below:

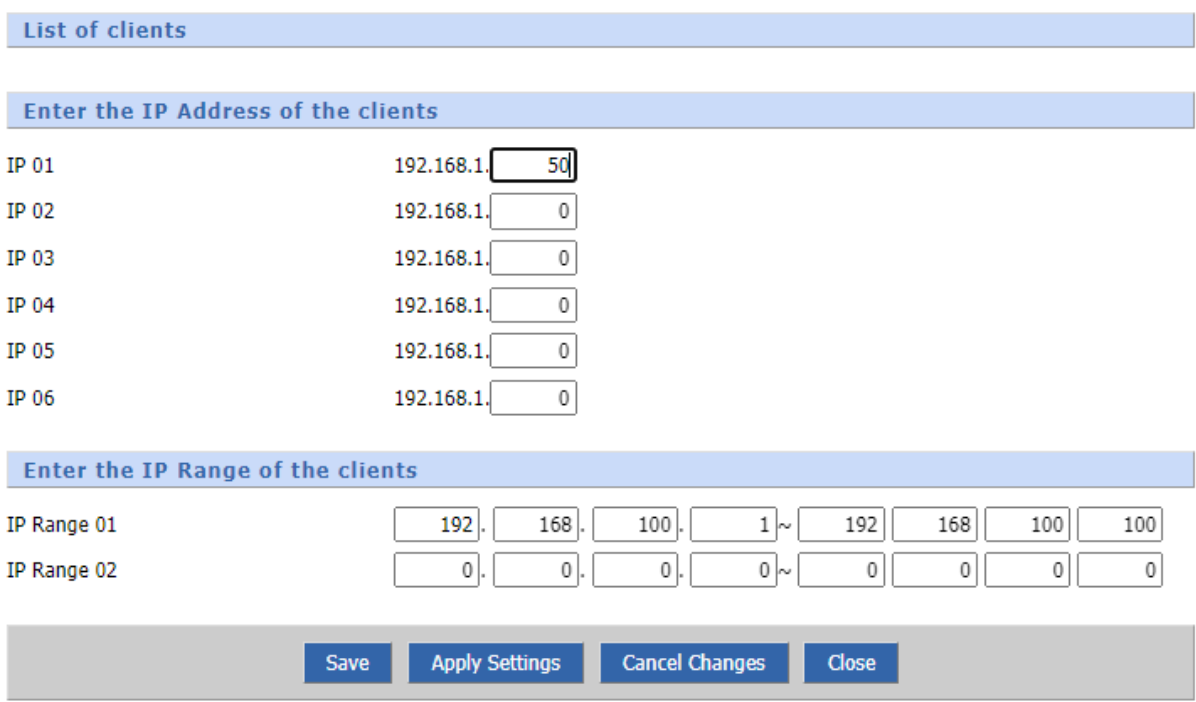

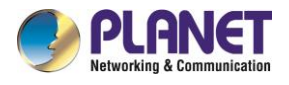

## **4.9.2 MAC Filtering**

MAC filtering is a security feature used in networks to control device access based on their unique Media Access Control (MAC) addresses. By specifying allowed MAC addresses, the filter permits only authorized devices to connect, enhancing network security by preventing unauthorized access and protecting against potential intruders or unapproved devices.

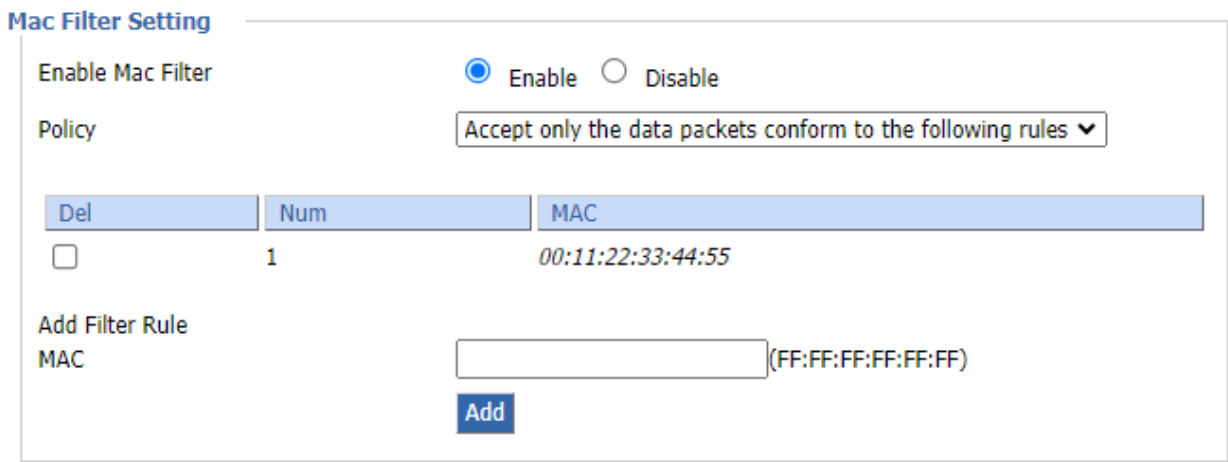

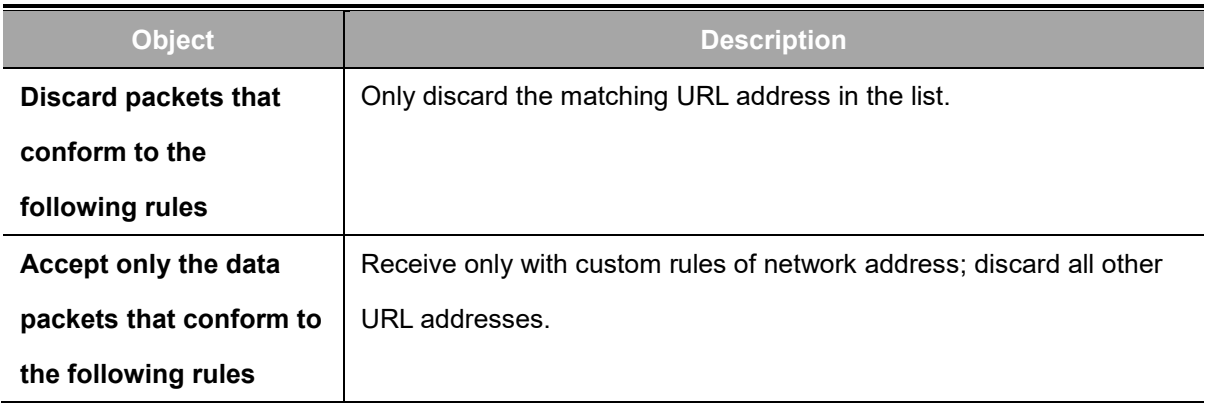

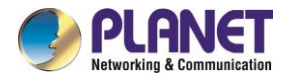

#### **Set up Internet access policy**

- 1. Select the policy number (1-10) in the drop-down menu.
- 2. For this policy to be enabled, click the radio button next to "Enable"
- 3. Enter a name in the Policy Name field.
- 4. Click the Edit List of PCs button.
- 5. On the List of PC screen, specify PCs by IP address or MAC address. Enter the appropriate IP addresses into the IP fields. If you have a range of IP addresses to filter, complete the appropriate IP Range fields. Enter the appropriate MAC addresses in the MAC fields.
- 6. Click the Apply button to save your changes. Click the Cancel button to cancel your unsaved changes. Click the Close button to return to the Filters screen.
- 7. If you want to block the listed PCs from Internet access during the designated days and time, then keep the default setting, Deny. If you want the listed PCs to have Internet filtered during the designated days and time, then click the radio button next to Filter.
- 8. Set the days when access will be filtered. Select Everyday or the appropriate days of the week.
- 9. Set the time when access will be filtered. Select 24 Hours, or check the box next to From and use the drop-down boxes to designate a specific time period.
- 10. Click the Add to Policy button to save your changes and activate it.
- 11. To create or edit additional policies, repeat steps 1-9.
- 12. To delete an Internet Access Policy, select the policy number, and click the Delete button.

#### **Note:**

- 1. The default factory value of policy rules is "filtered". If the user chooses the default policy rules for "refuse", and editing strategies to save or directly to save the settings. If the strategy edited is the first, it will be automatically saved into the second, if not the first; keep the original number.
- 2. Turning off the power of the cellular gateway or rebooting the cellular gateway can cause a temporary failure. After the failure of the cellular gateway, if cannot automatically synchronized NTP time server, you need to recalibrate to ensure the correct implementation of the relevant period control function.

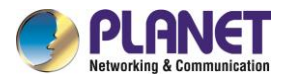

## **4.9.3 [Packet](http://192.168.66.1/Packet_Filter.asp) [Filteri](http://192.168.66.1/Packet_Filter.asp)ng**

Packet filtering is a network security method that selectively allows or blocks data packets based on predefined criteria such as source or destination IP addresses, ports, or protocols. It helps secure networks by controlling the flow of data, preventing unauthorized access, and mitigating potential threats through the analysis and filtering of network packets.

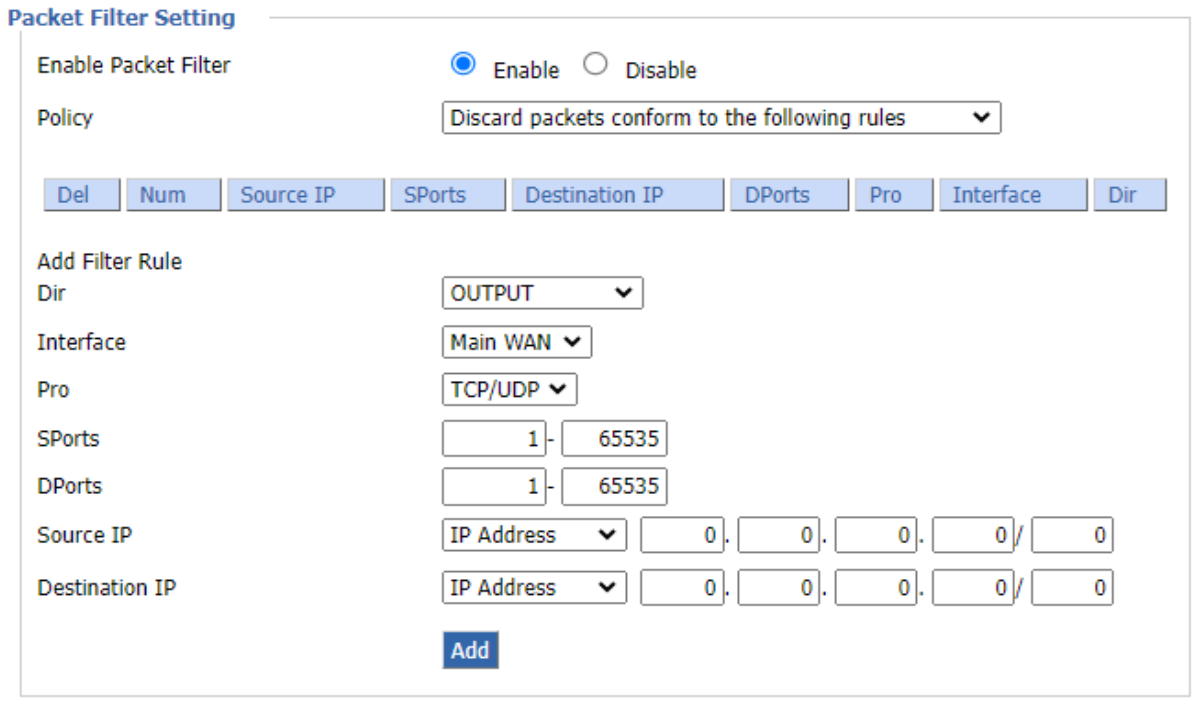

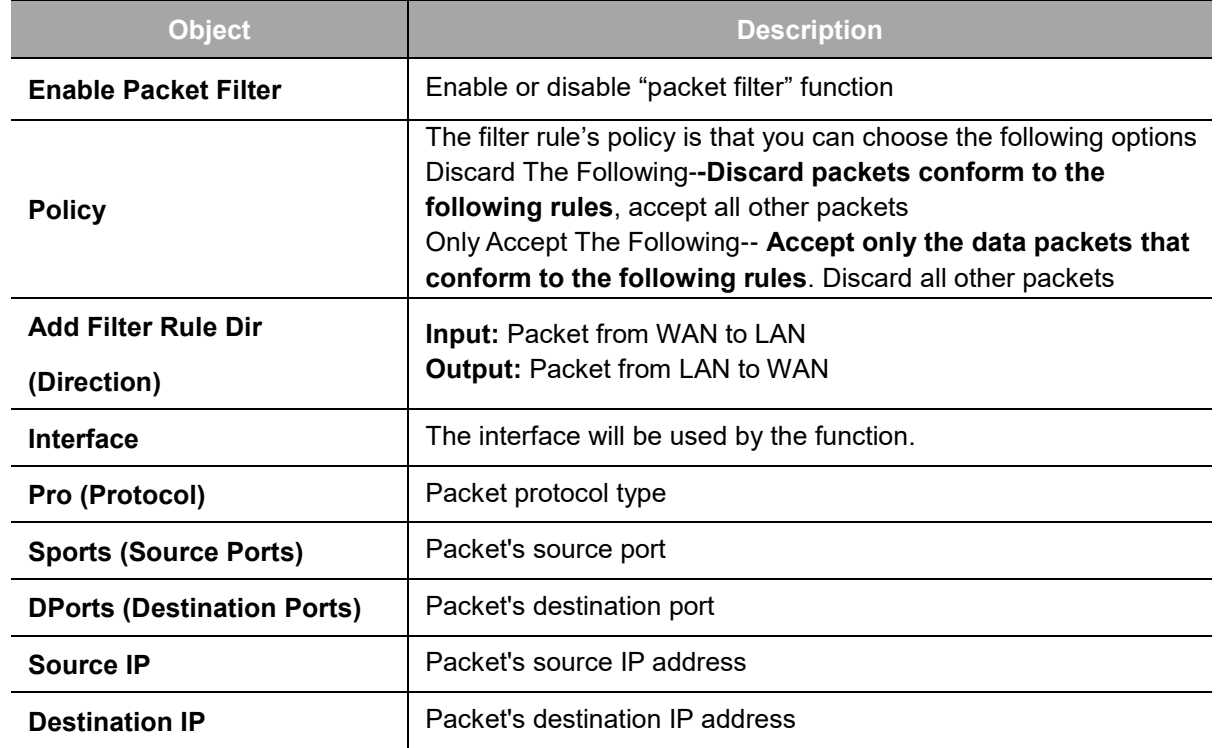

**Note:** "Source Port", "Destination Port", "Source IP", and "Destination IP" could not be all empty; you'll have to input at least one of these four parameters.

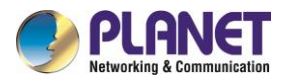

## **4.10 NAT**

## **4.10.1 Port Forwarding**

Port Forwarding allows you to set up public services on your network, such as web servers, ftp servers, e-mail servers, or other specialized Internet applications. Specialized Internet applications are any applications that use Internet access to perform functions such as videoconferencing or online gaming. When users send this type of request to your network via the Internet, the cellular gateway will forward those requests to the appropriate PC. If you want to forward a whole range of ports, see [Port Range](http://192.168.8.1/help/HForward.asp) [Forwarding.](http://192.168.8.1/help/HForward.asp)

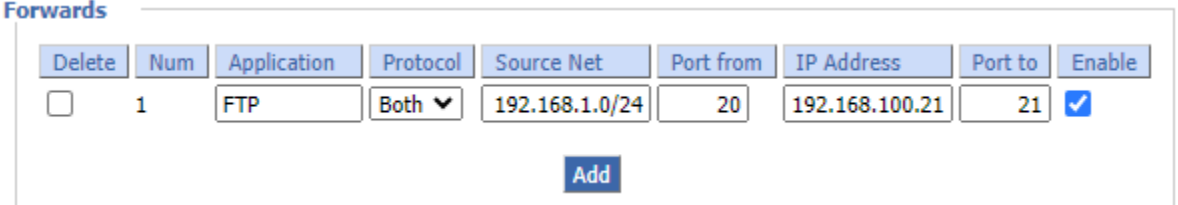

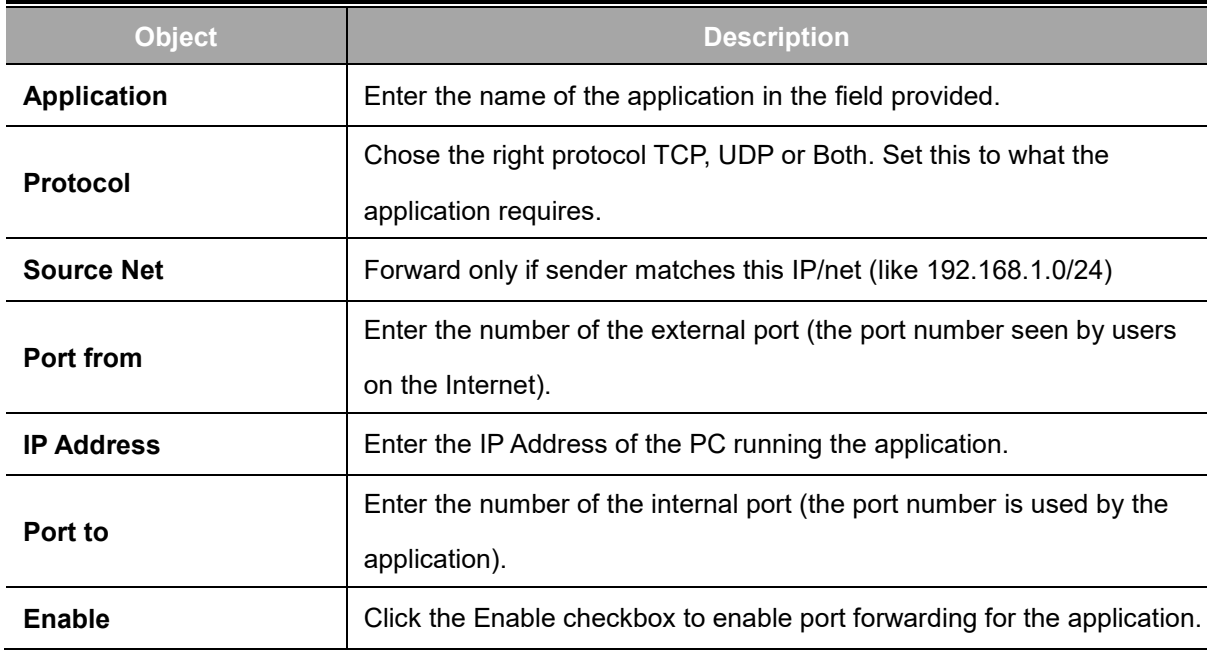

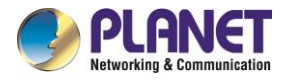

## **4.10.2 Port Range Forwarding**

Port Range Forwarding allows you to set up public services on your network, such as Web servers, ftp servers, e-mail servers, or other specialized Internet applications. Specialized Internet applications are any applications that use Internet access to perform functions such as videoconferencing or online gaming. When users send this type of request to your network via the Internet, the cellular gateway will forward those requests to the appropriate PC. If you only want to forward a single port, see [Port](http://192.168.8.1/help/HForwardSpec.asp)  [Forwarding.](http://192.168.8.1/help/HForwardSpec.asp)

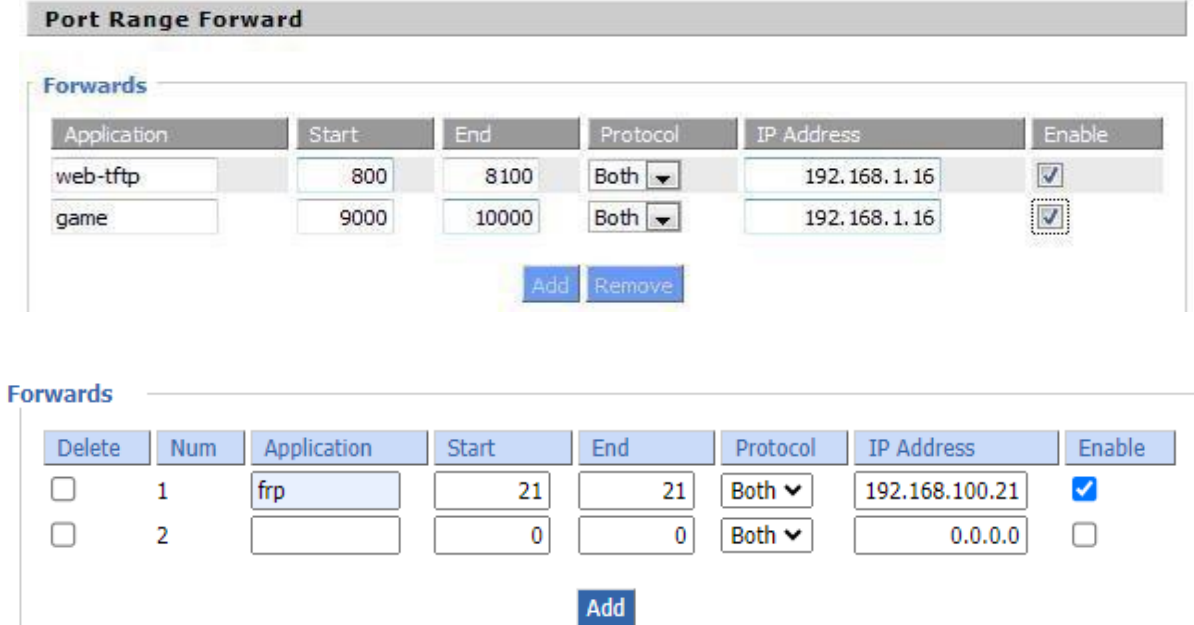

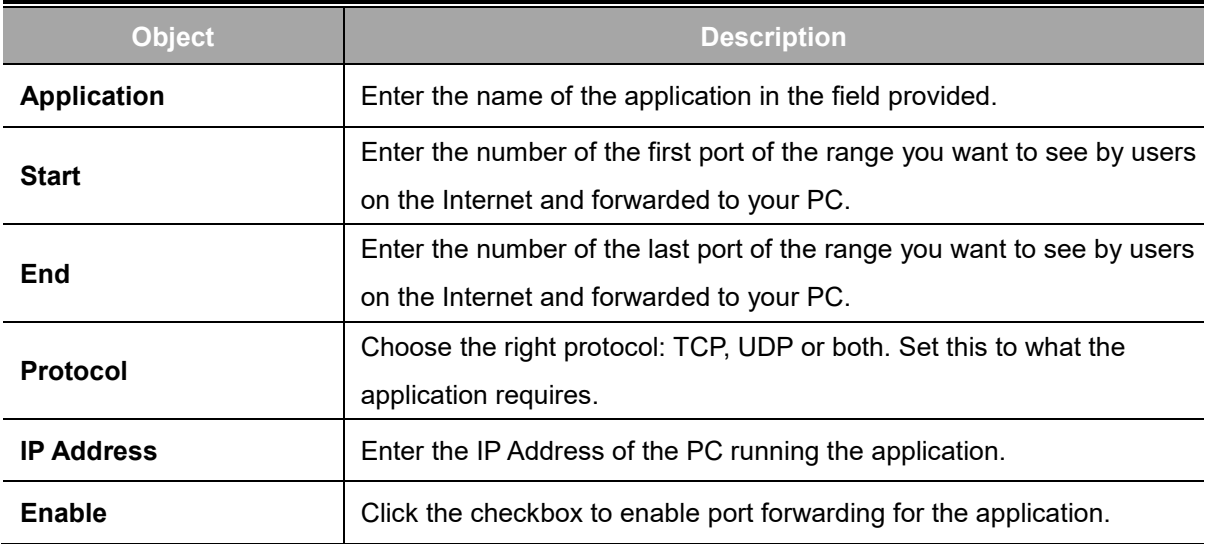

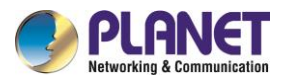

## **4.10.3 DMZ**

The DMZ (Demilitarized Zone) hosting feature allows one local user to be exposed to the Internet for use of a special-purpose service such as Internet gaming or video conferencing. DMZ hosting forwards all the ports at the same time to one PC.

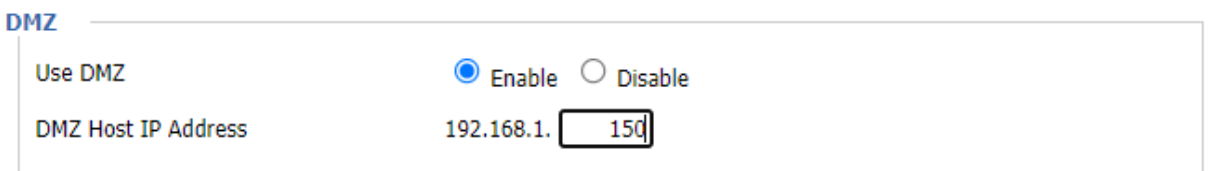

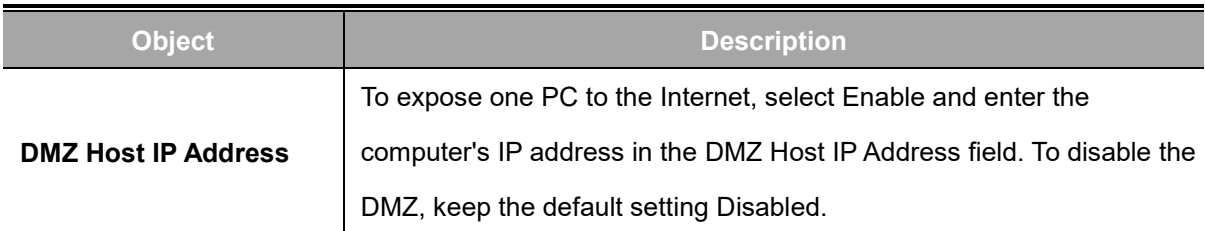

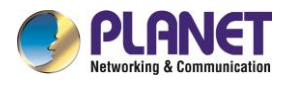

# **4.11 QoS Setting**

### **4.11.1 Basic**

Bandwidth management prioritizes the traffic on your cellular gateway. Interactive traffic (telephony, browsing, telnet, etc.) gets priority and bulk traffic (file transfer, P2P) gets low priority. The main goal is to allow both types to live side by side without unimportant traffic disturbing more critical things. All of this is automatic.

QoS allows control of the bandwidth allocation to different services, netmasks, MAC addresses and the four LAN ports.

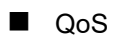

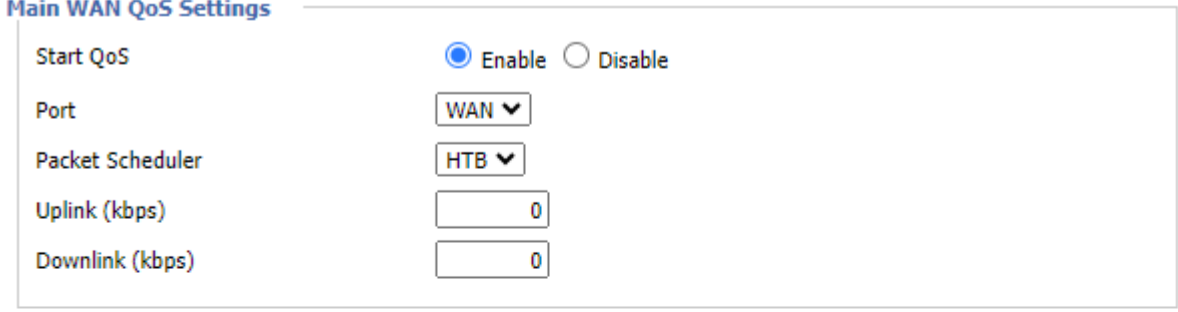

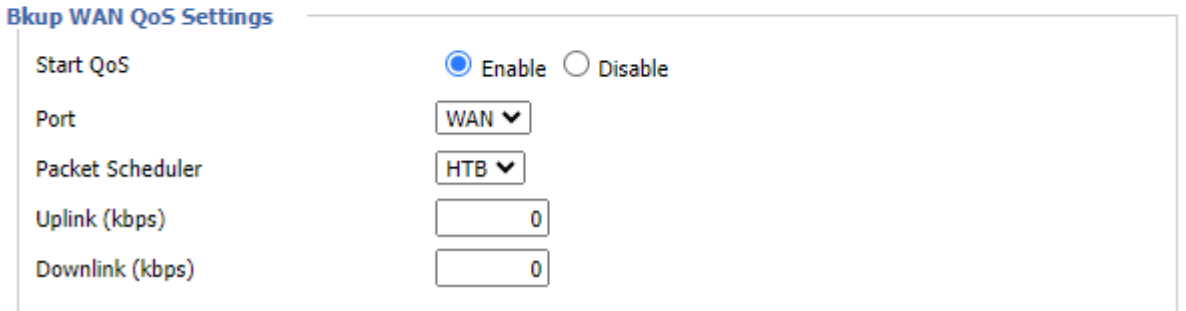

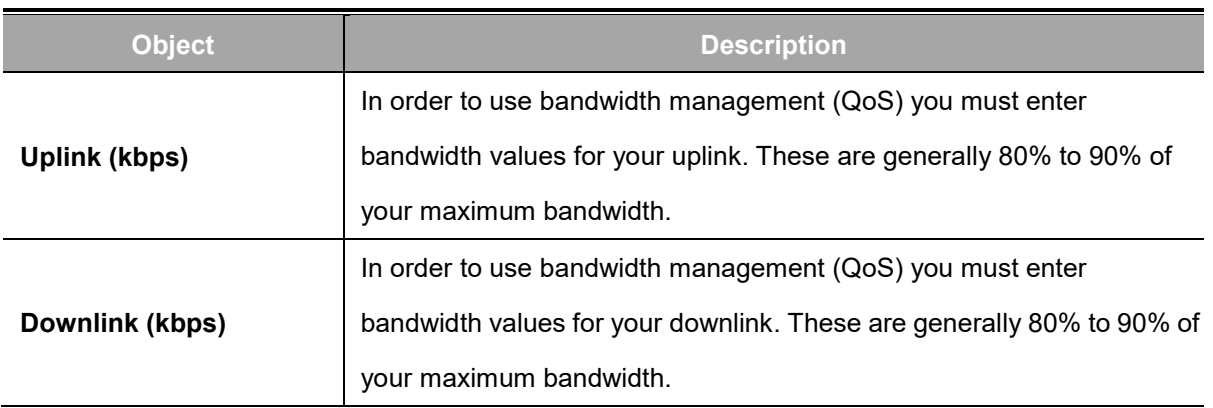

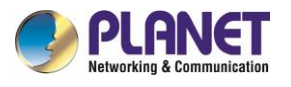

#### **HTB** Setting

**HTB Prio Setting Uplink** 

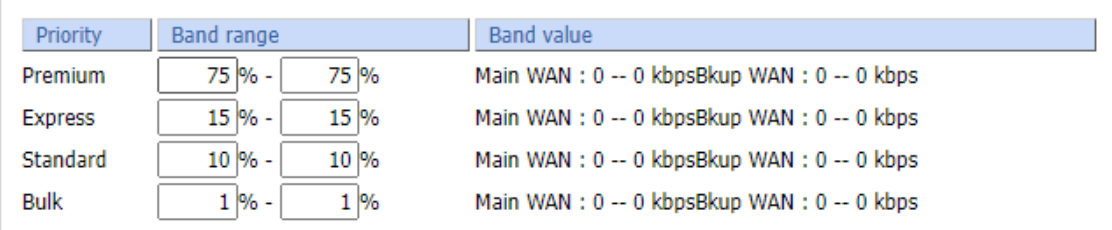

#### **HTB Prio Setting Downlink**

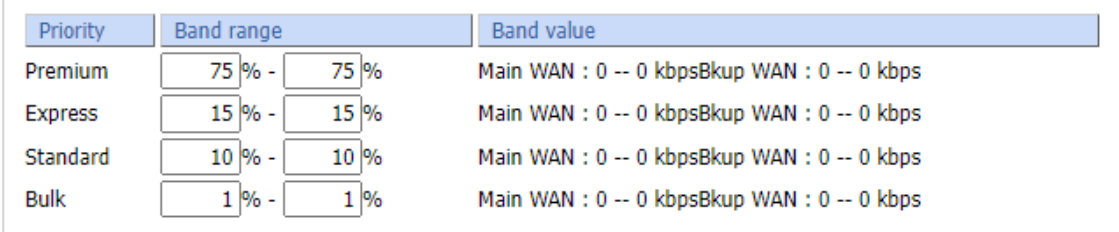

### **4.11.2 Classify**

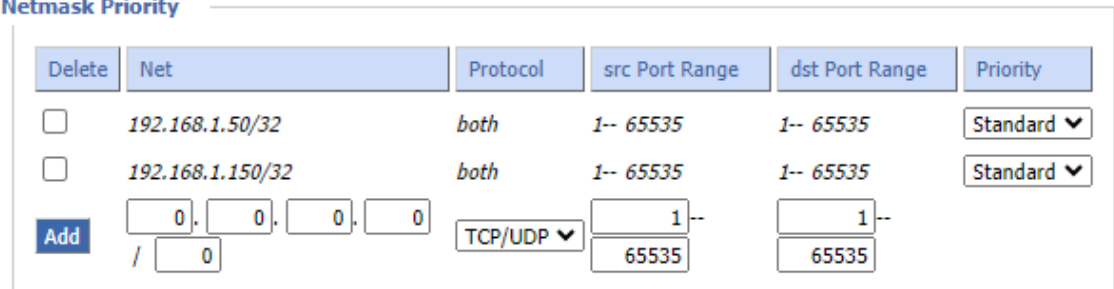

#### **MAC Priority**

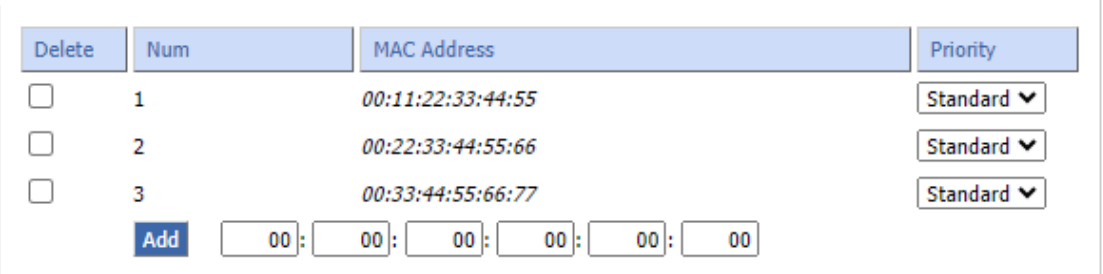

**Netmask Priority:** You may specify priority for all traffic from a given IP address or IP Range.

**MAC Priority:** You may specify priority for all traffic from a device on your network by giving the device a specifying priority and entering its MAC address

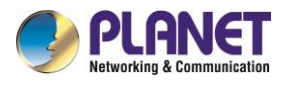

# **4.12 Applications**

## **4.12.1 Serial Applications**

There is a console port on cellular gateway. Normally, this port is used to debug the cellular gateway. This port can also be used as a serial port. The cellular gateway has embedded a serial to TCP program. The data sent to the serial port is encapsulated by TCP/IP protocol stack and then is sent to the destination server. This function can work as a DTU (Data Terminal Unit).

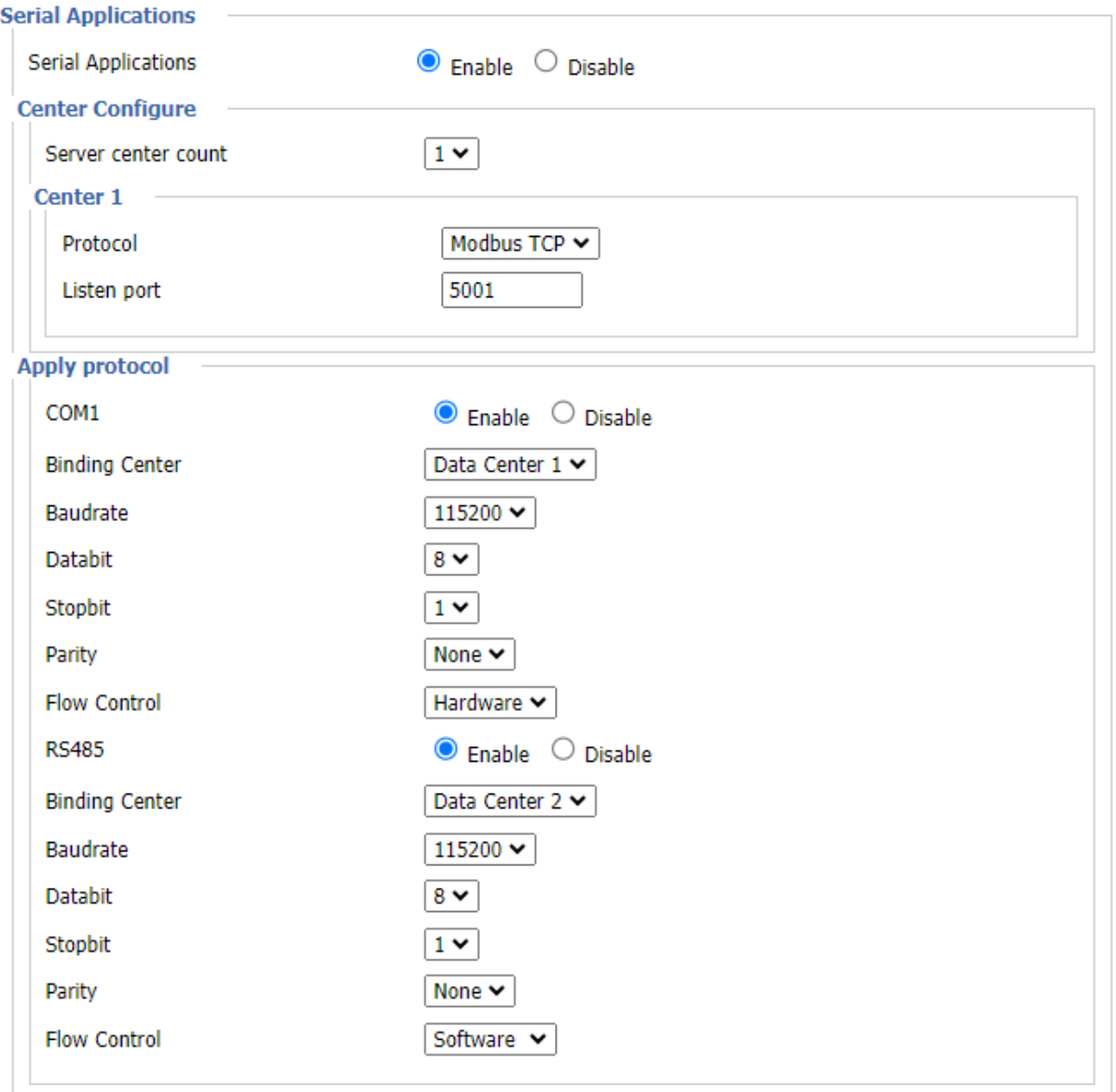

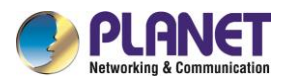

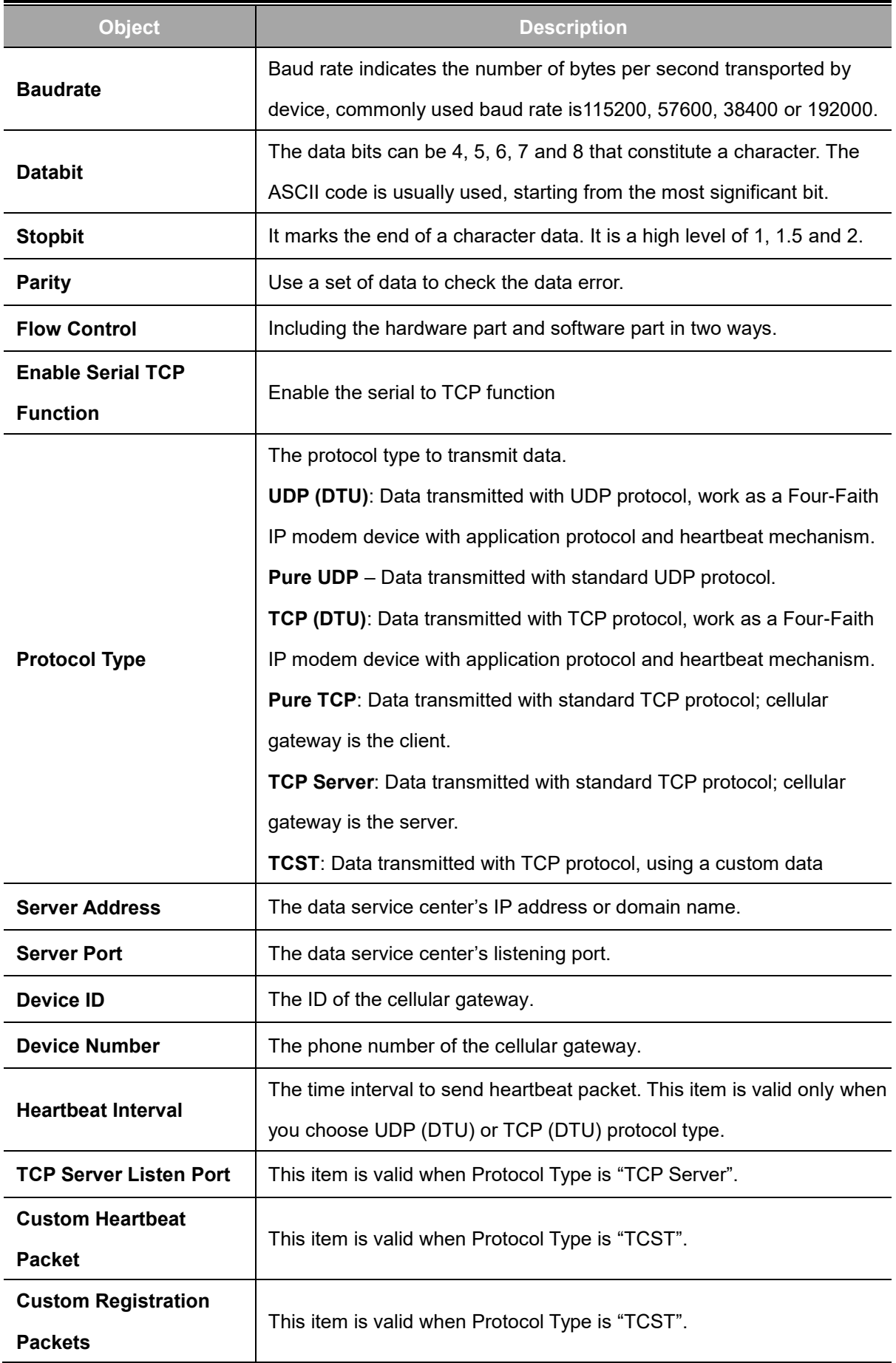

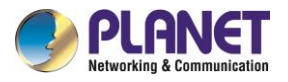

#### **3.5 mm Terminal Interface Definition:**

Using 6-pin terminal 3.5 mm of the interface, power, and function of RS232 and RS485. Specific definitions are as follows:

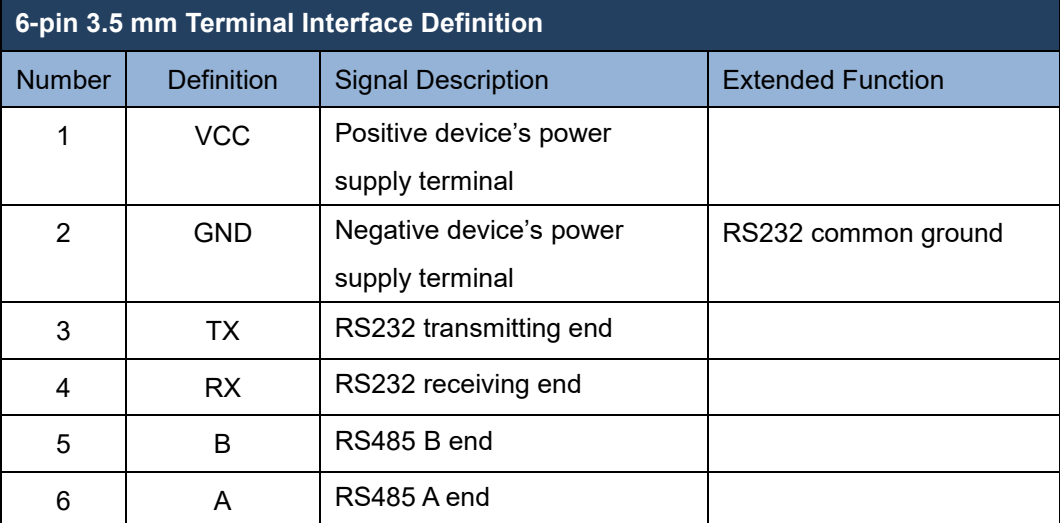

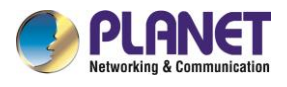

# **4.13 Administration**

### **4.13.1 Management**

The Management screen allows you to change the cellular gateway settings. On this page, you will find most of the configurable items of the cellular gateway code.

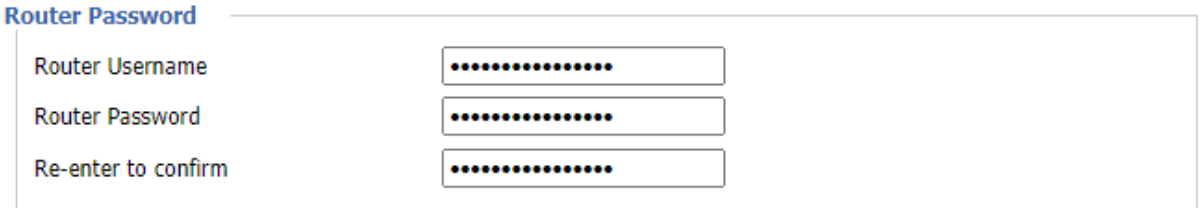

The new password must not exceed 32 characters in length and must not include any spaces. Enter the new password a second time to confirm it.

**Note**: Default username is admin. It is strongly recommended that you change the factory default password of the cellular gateway, which is admin. All users who try to access the cellular gateway Web-based utility or setup wizard will be prompted for the cellular gateway password.

#### **Web Access**

This feature allows you to manage the cellular gateway using either HTTP protocol or the HTTPS protocol. If you choose to disable this feature, a manual reboot will be required. You can also activate or inactivate the cellular gateway information Web page. It's now possible to protect the password on this page.

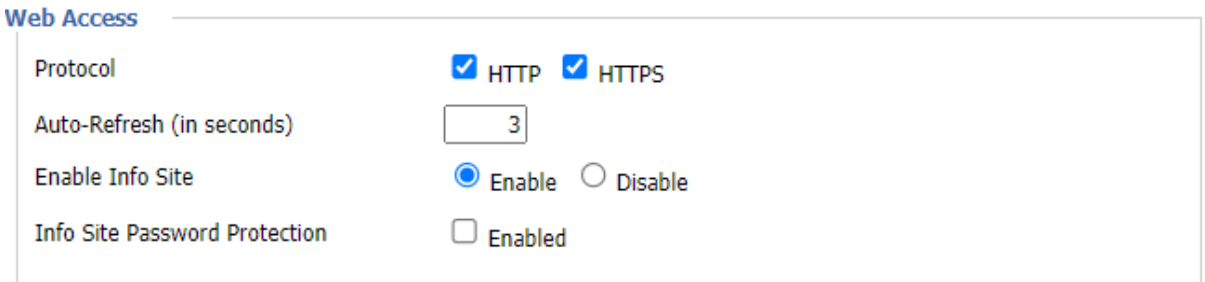

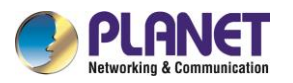

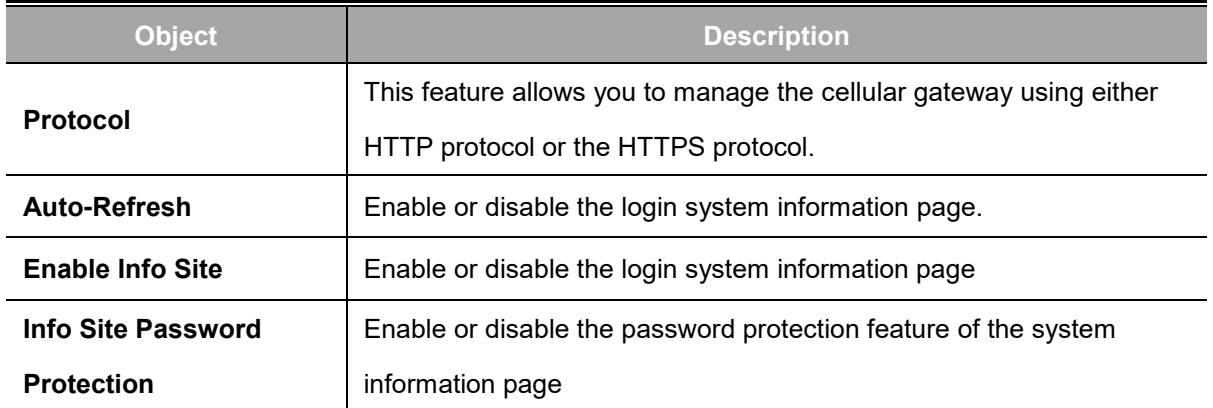

#### **Remote Access**

This feature allows you to manage the cellular gateway from a remote location, via the Internet. To disable this feature, keep the default setting disabled. To enable this feature, select Enable, and use the specified port (default is 8088) on your PC to remotely manage the cellular gateway. You must also change the cellular gateway default password to one of your own, if you haven't already.

To remotely manage the cellular gateway, enter [http://xxx.xxx.xxx.xxx:8088](http://xxx.xxx.xxx.xxx:8088/) (the x's represent the cellular gateway Internet IP address, and 8088 represents the specified port) in your web browser's address field. You will be asked for the cellular gateway password.

If you use https you need to specify the url as [https://xxx.xxx.xxx.xxx:8088](https://xxx.xxx.xxx.xxx:8088/) (not all firmwares do support this without rebuilding with SSL support).

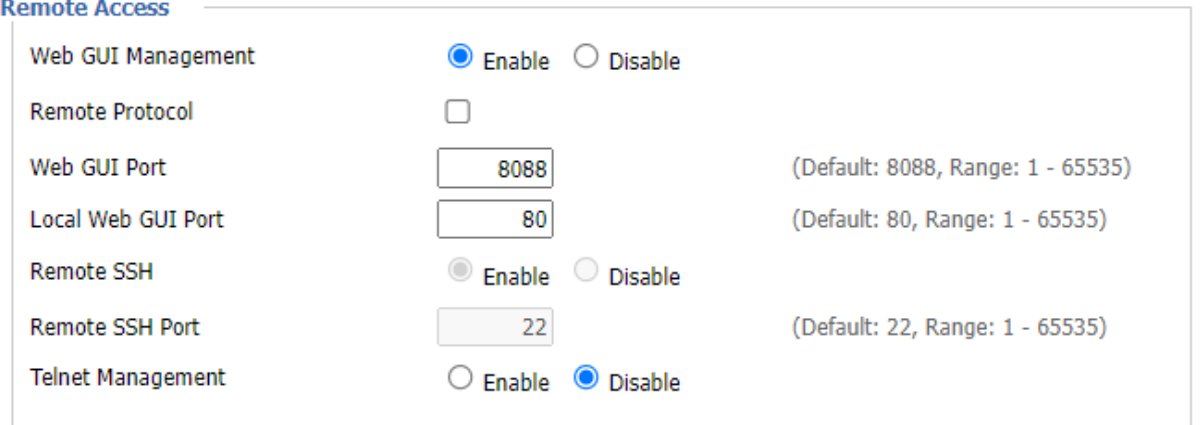

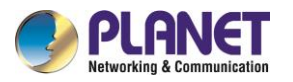

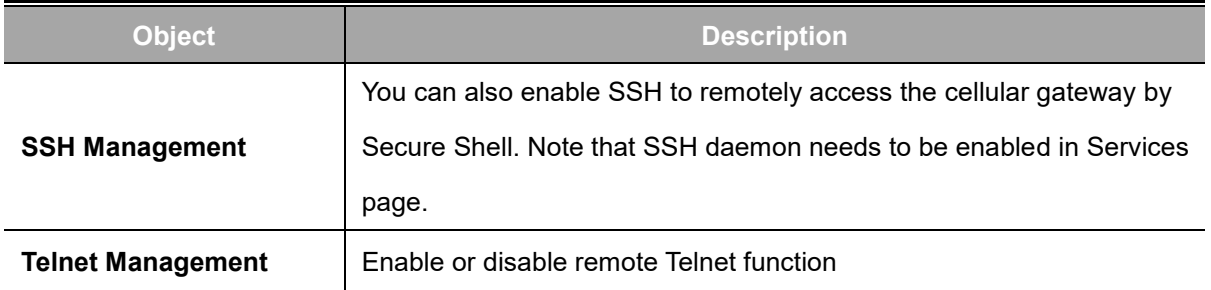

**Note:** If the Remote Router Access feature is enabled, anyone who knows the cellular gateway's Internet IP address and password will be able to alter the cellular gateway's settings.

#### **Cron**

The cron subsystem schedules execution of Linux commands. You'll need to use the command line or startup scripts to use this.

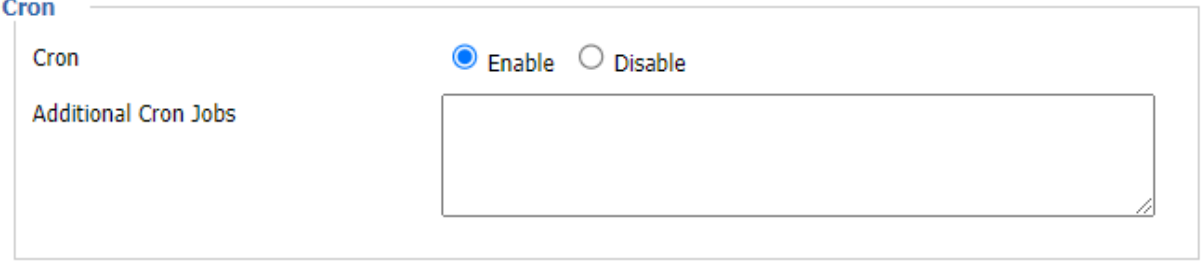

#### ■ Remote Management

Web remote management refers to the technology enabling the remote monitoring, configuration, troubleshooting, and updating of devices or systems through a web interface. It allows administrators to oversee and control distant equipment, facilitating real-time monitoring, centralized configuration, and efficient issue resolution.

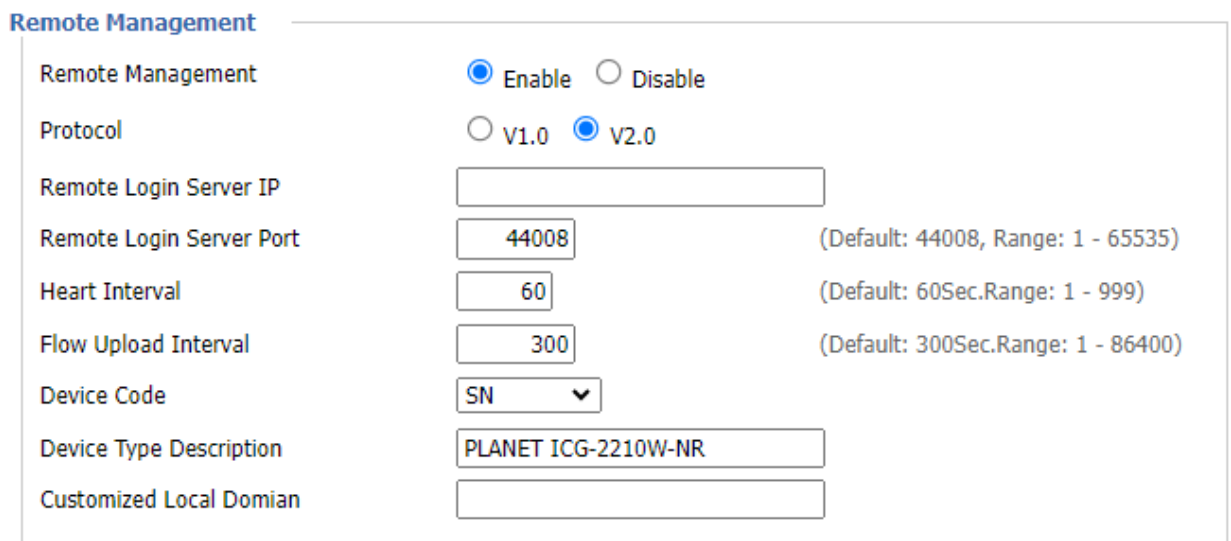

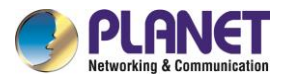

## **4.13.2 Keep Alive**

The user can schedule regular reboots for the cellular gateway.

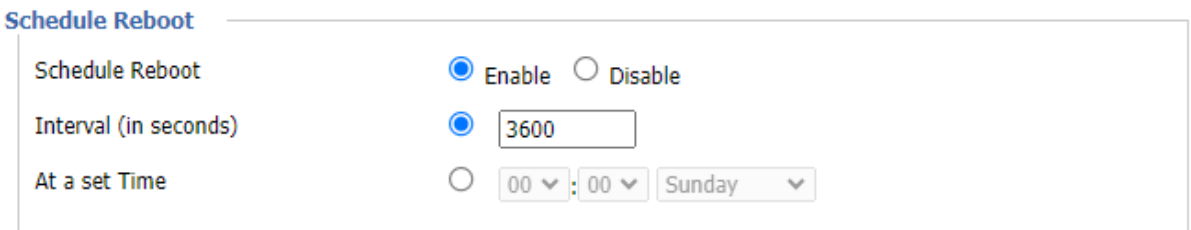

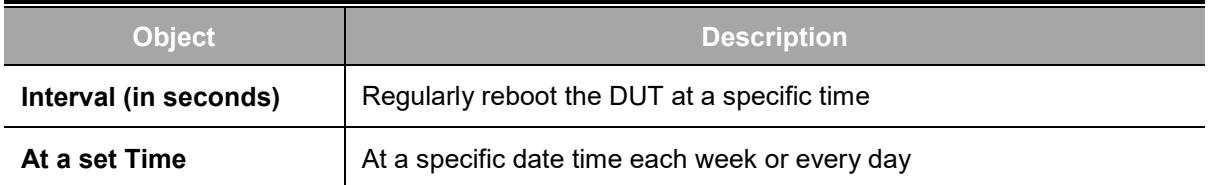

#### **Note:**

For date-based reboots, Cron must be activated. See [Management fo](http://192.168.1.1/help/HManagement.asp)r Cron activation.

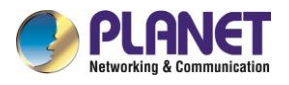

## **4.13.3 Commands**

User can run command lines directly via the Web interface.

Save Startup

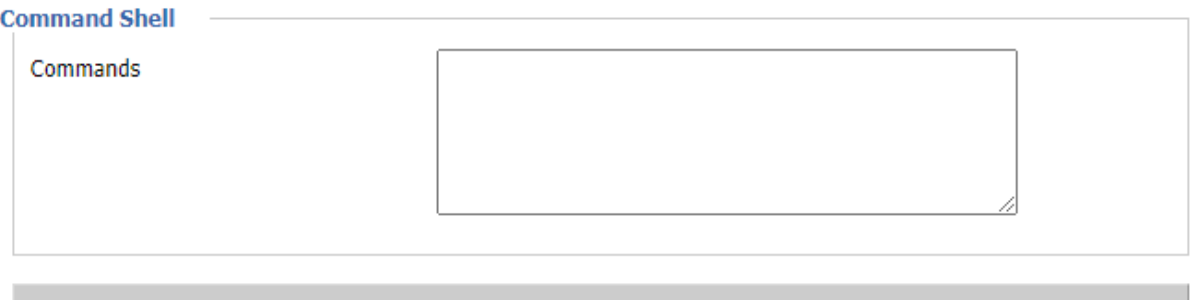

**Run Commands** 

Save Shutdown

Save Firewall

Save Custom Script

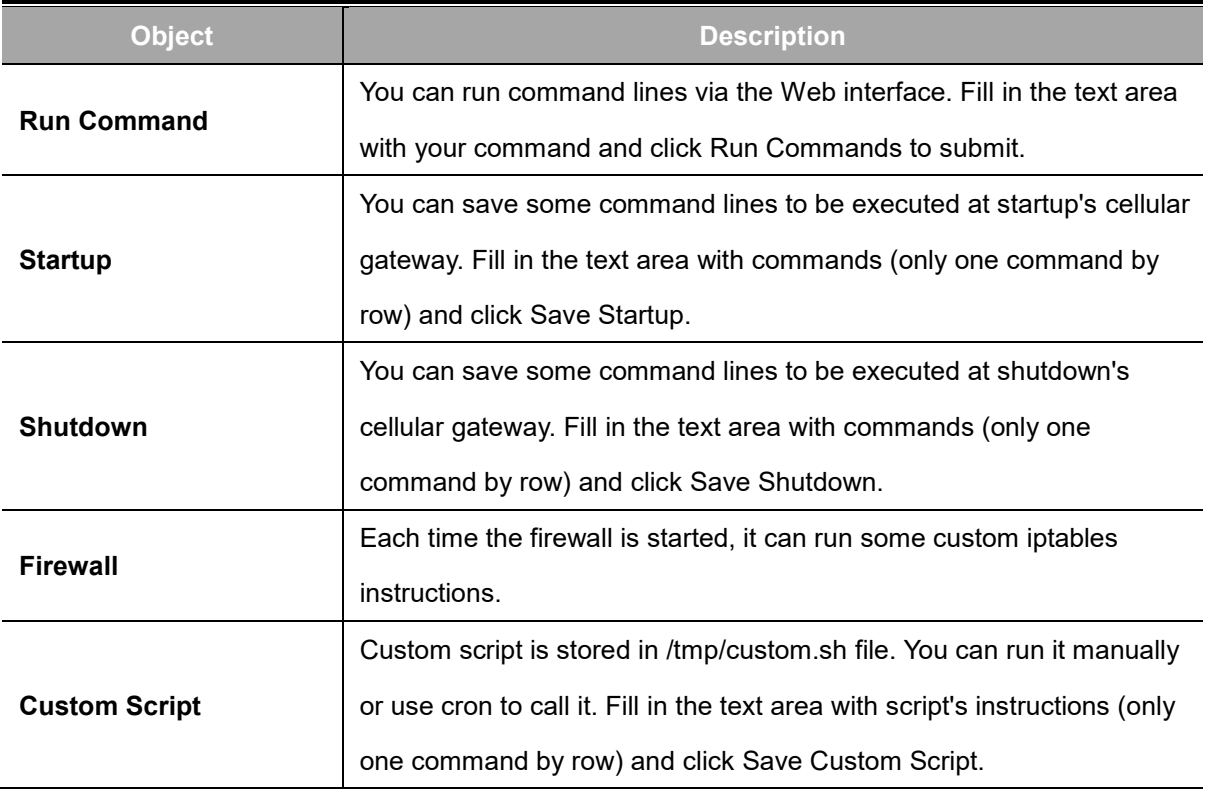

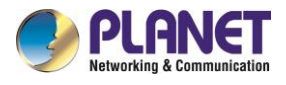

## **4.13.4 Factory Defaults**

This page provides "return all configuration settings to the original settings".

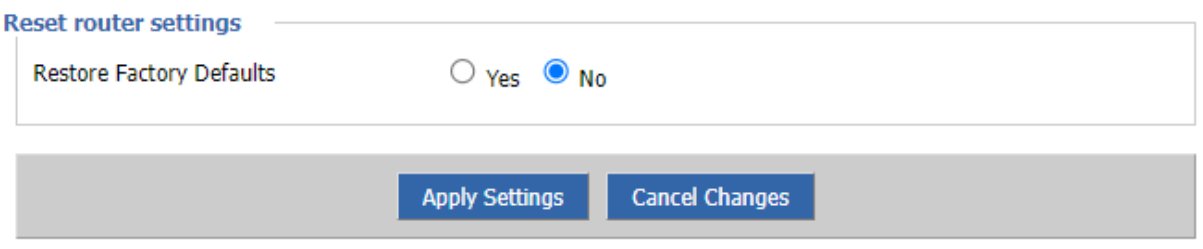

#### **Note:**

Any settings you have saved will be lost when the default settings are restored. After restoring the cellular gateway, it is accessible under the default IP address 192.168.1.1 and the default password is admin.

## **4.13.5 Firmware Upgrade**

This page provides the firmware upgrade function

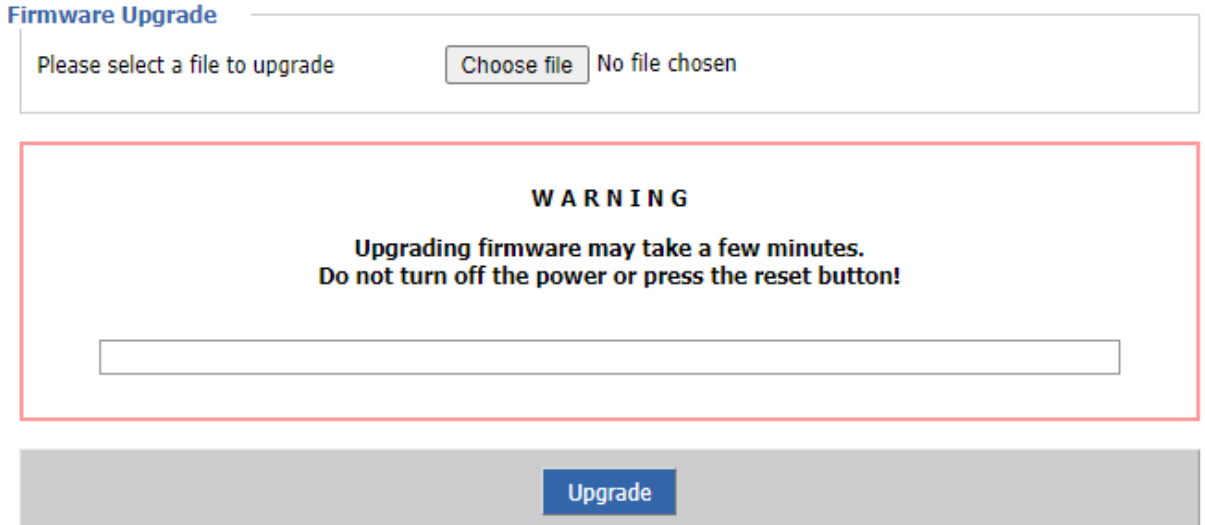

#### **Note:**

When you upgrade the firmware of cellular gateway, you could lose its configuration settings, so make

sure you write down the cellular gateway settings before you upgrade its firmware.

#### **Note:**

Upgrading firmware may take a few minutes.

Do not turn off the power or press the reset button!

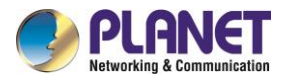

## **4.13.6 Backup**

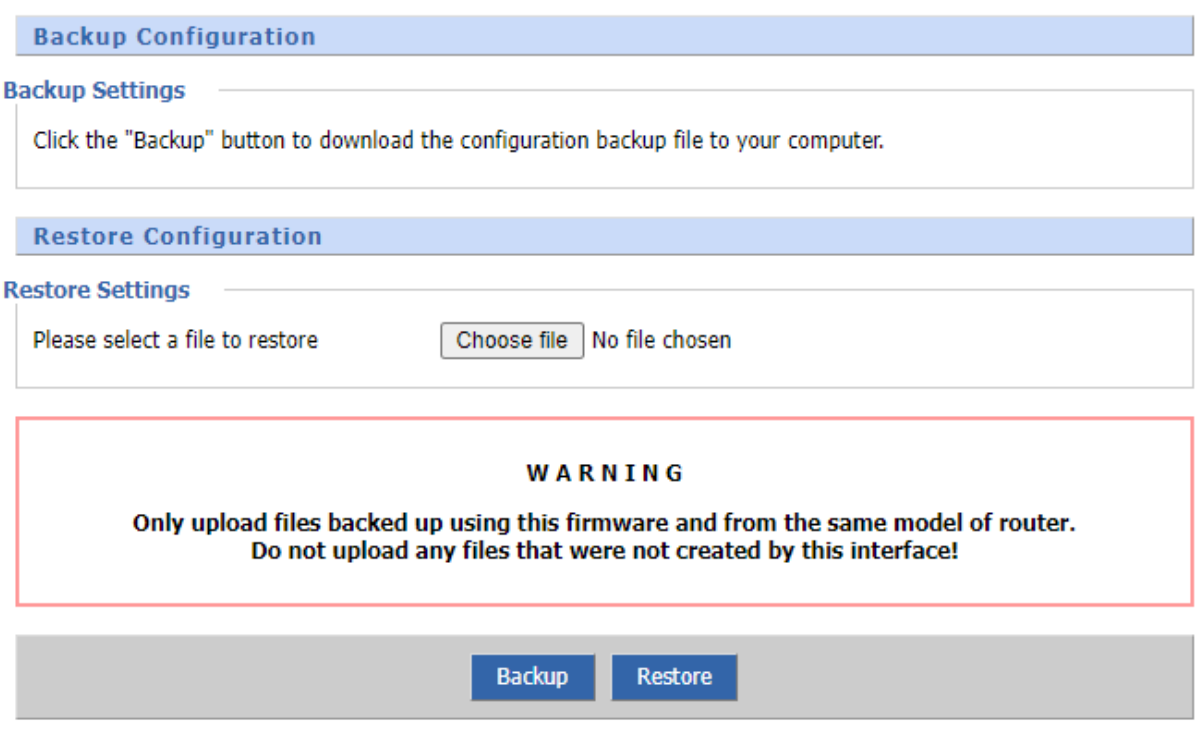

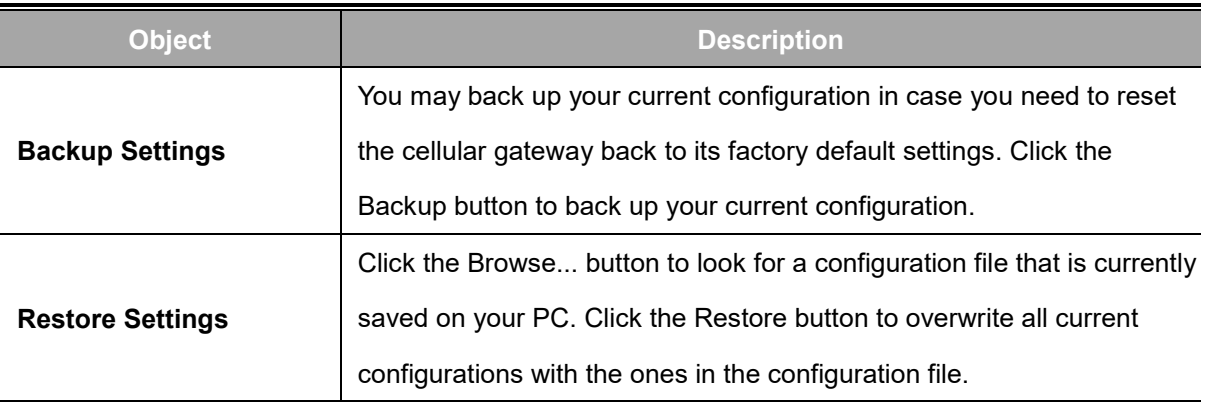

#### **Note:**

Only restore configurations with files backed up using the same firmware and the same model of cellular gateway.

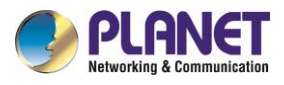

## **4.14 Status**

## **4.14.1 Router**

The system status of the cellular gateway.

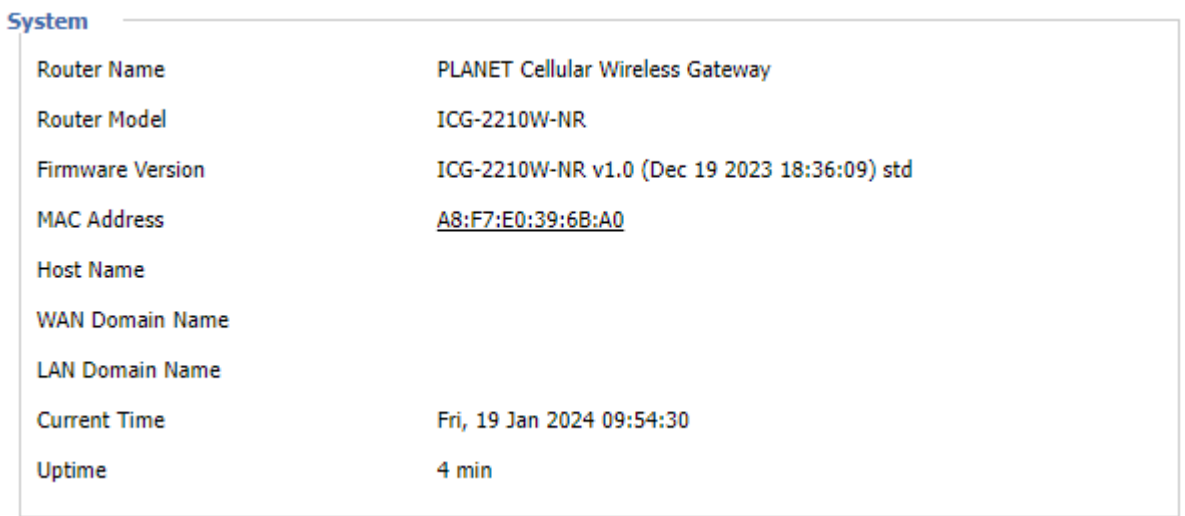

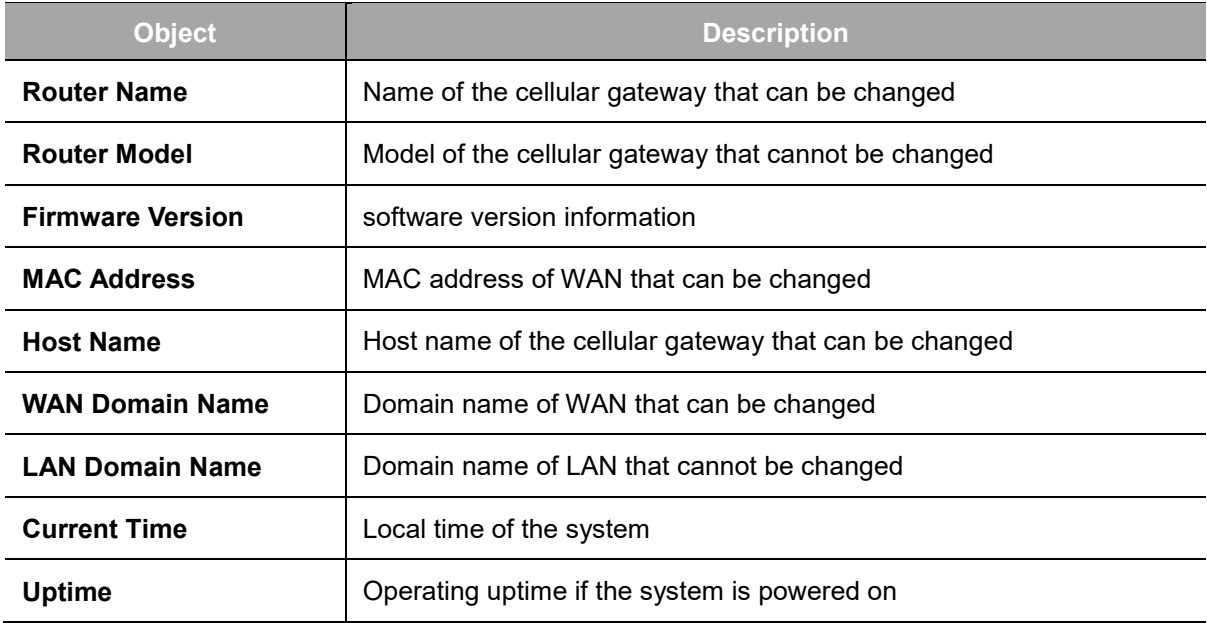

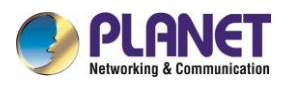

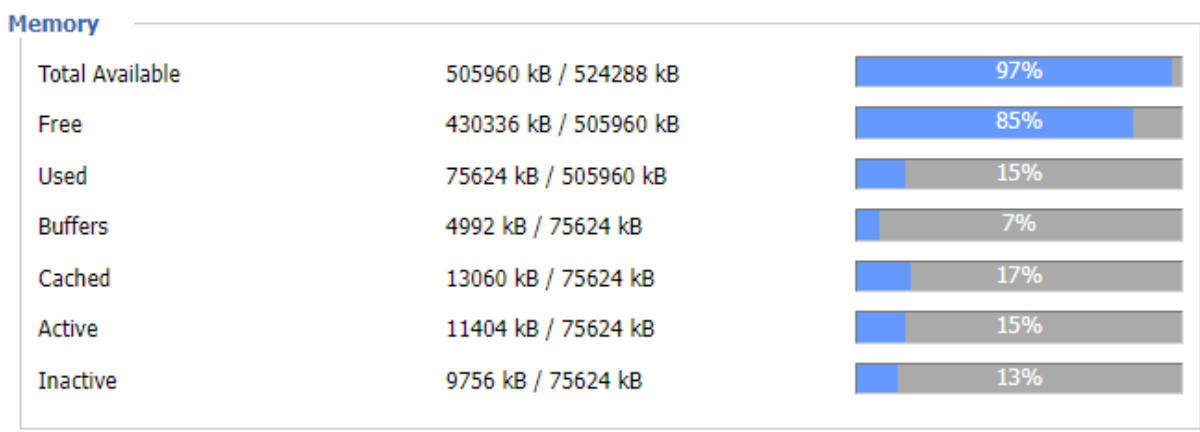

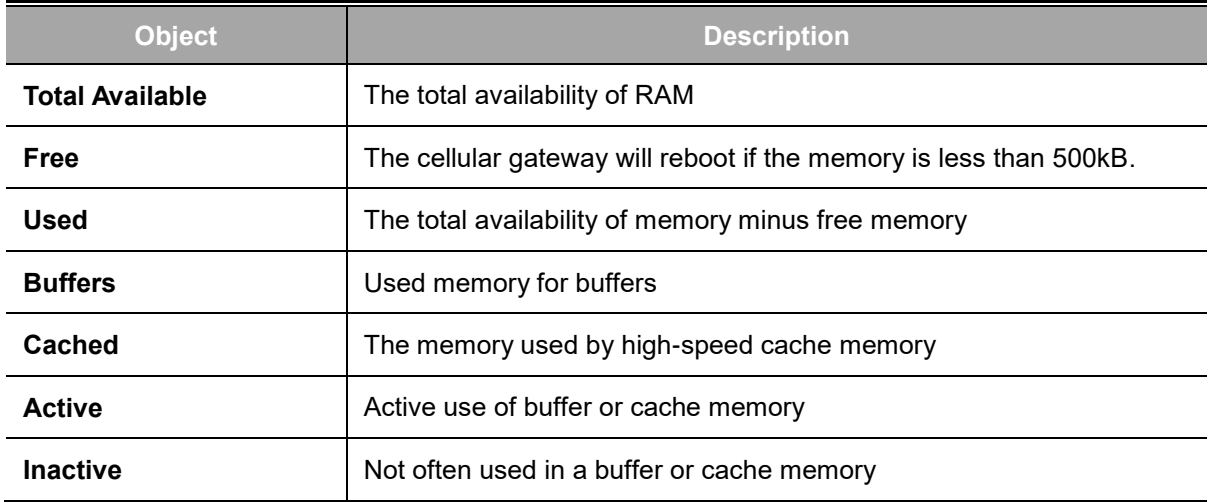

#### **Network**

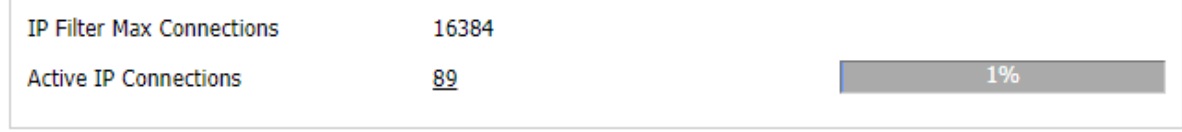

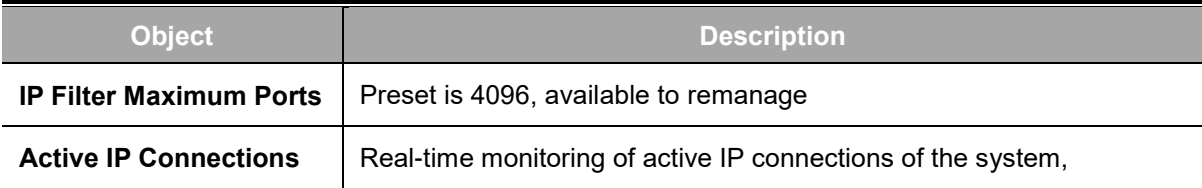

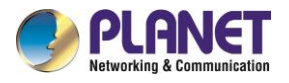

**Active IP Connections** 

#### **Active IP Connections Table**

95

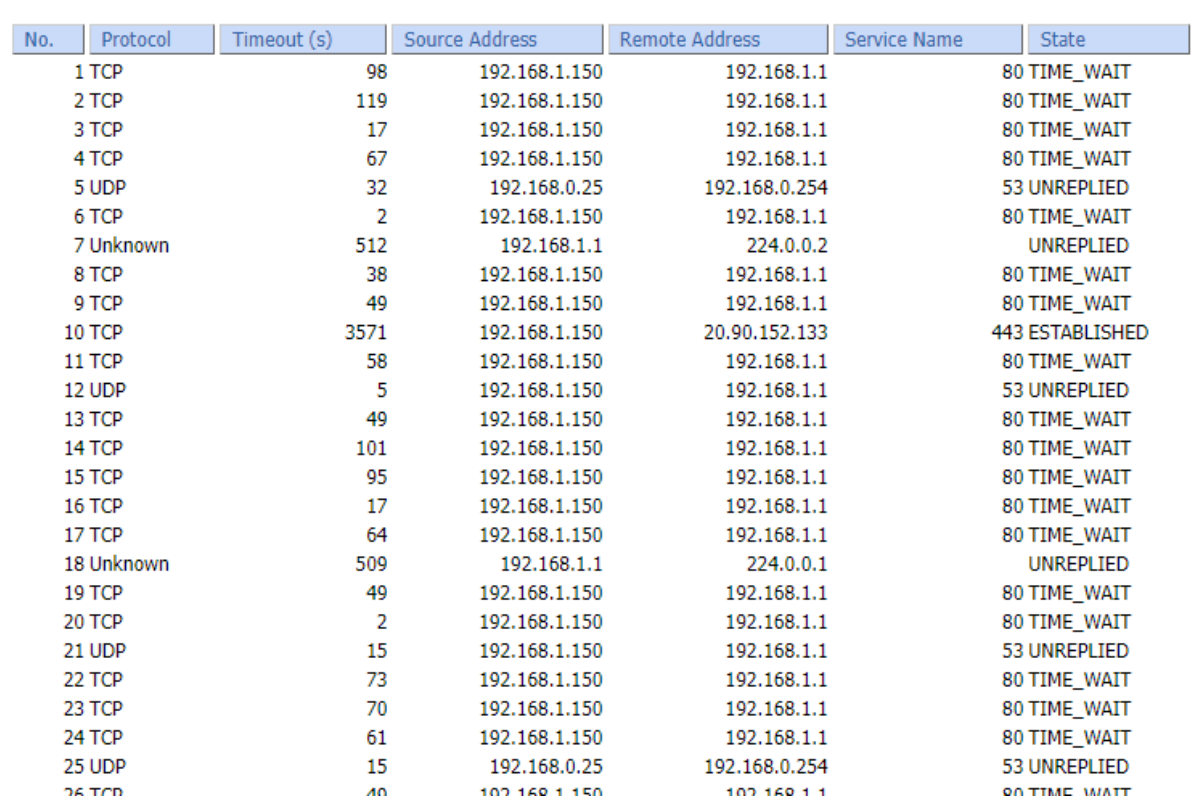

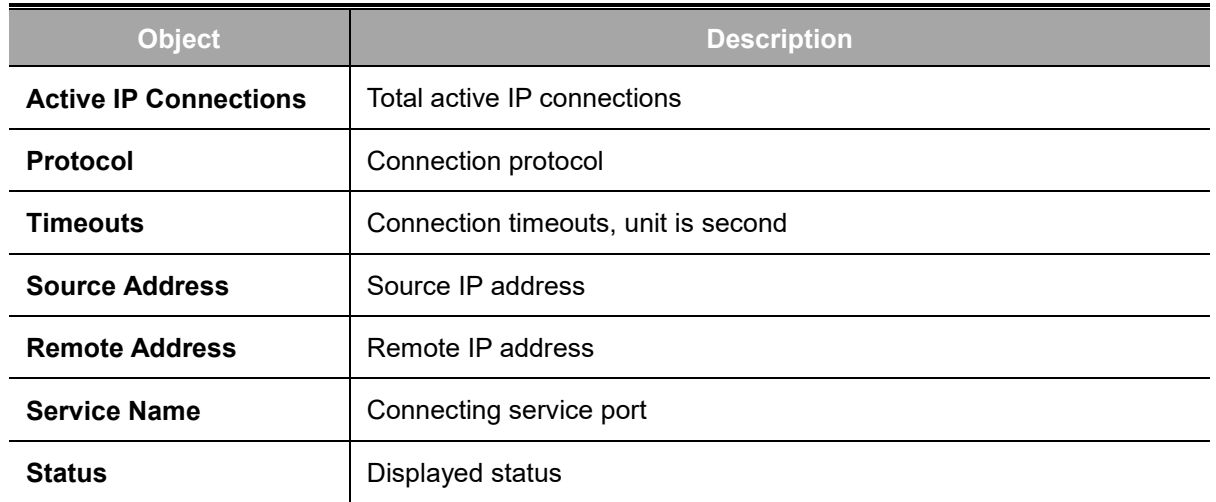

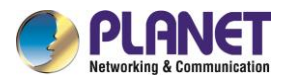

## **4.14.2 WAN**

The internet connetion status of the cellular gateway.

 $\overline{\phantom{a}}$ 

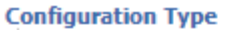

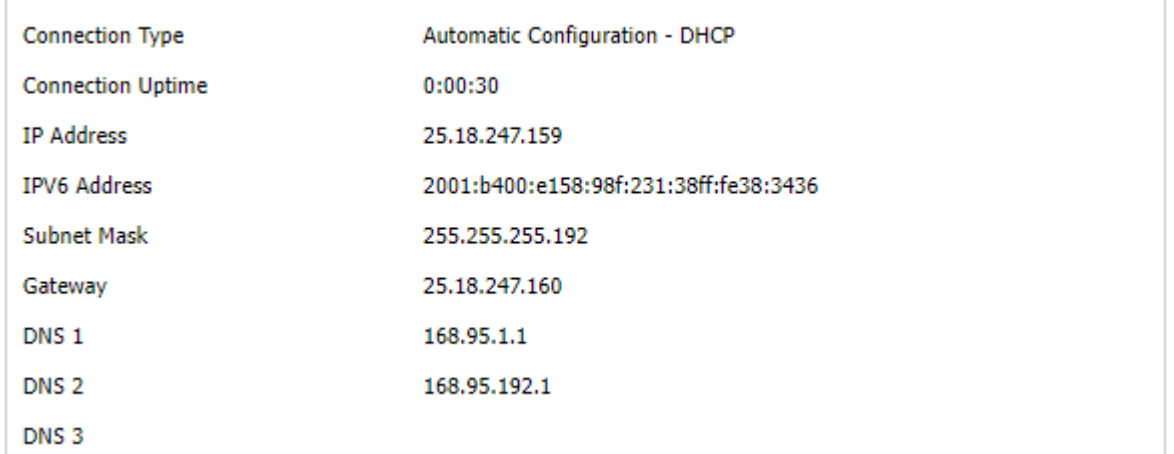

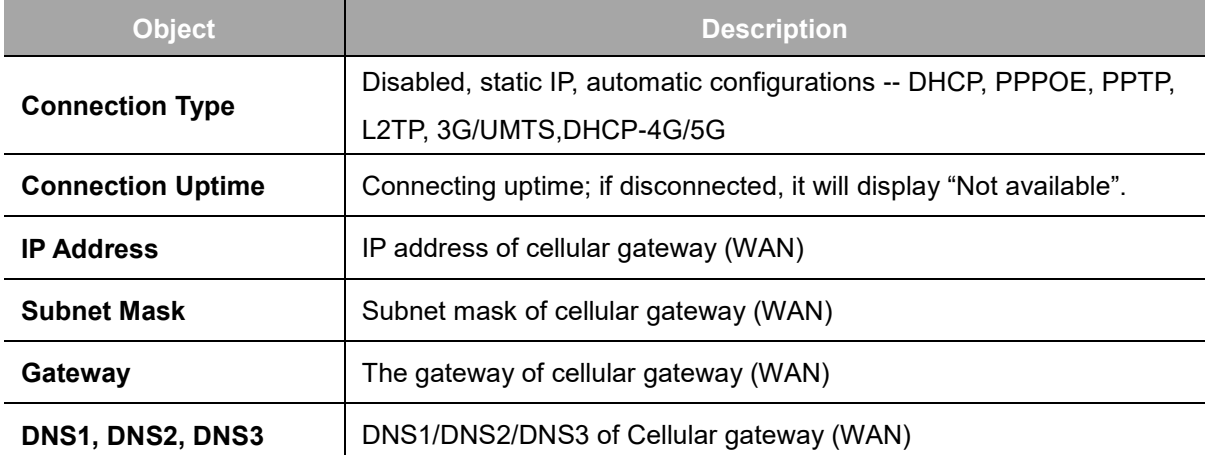

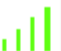

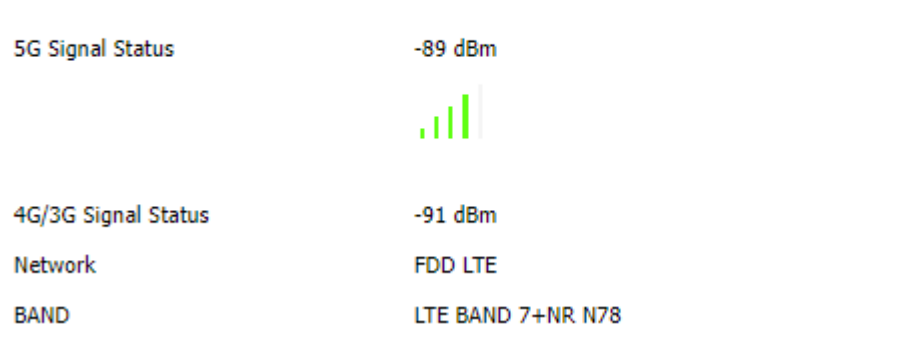

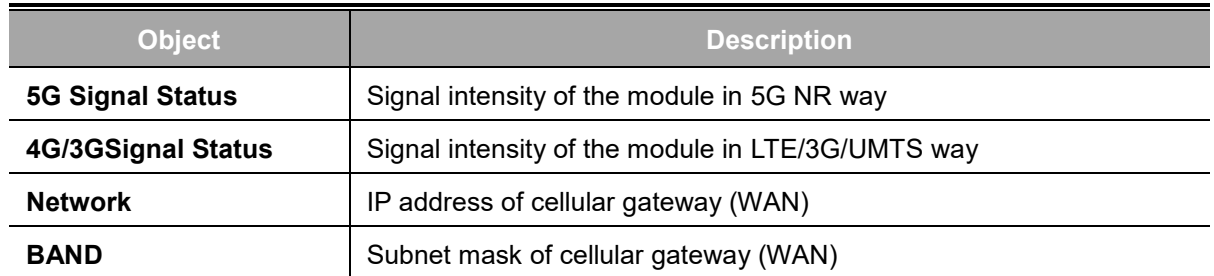

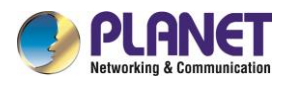

#### **Total Traffic**

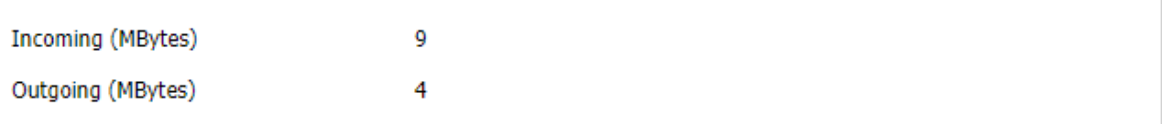

#### **Traffic by Month**

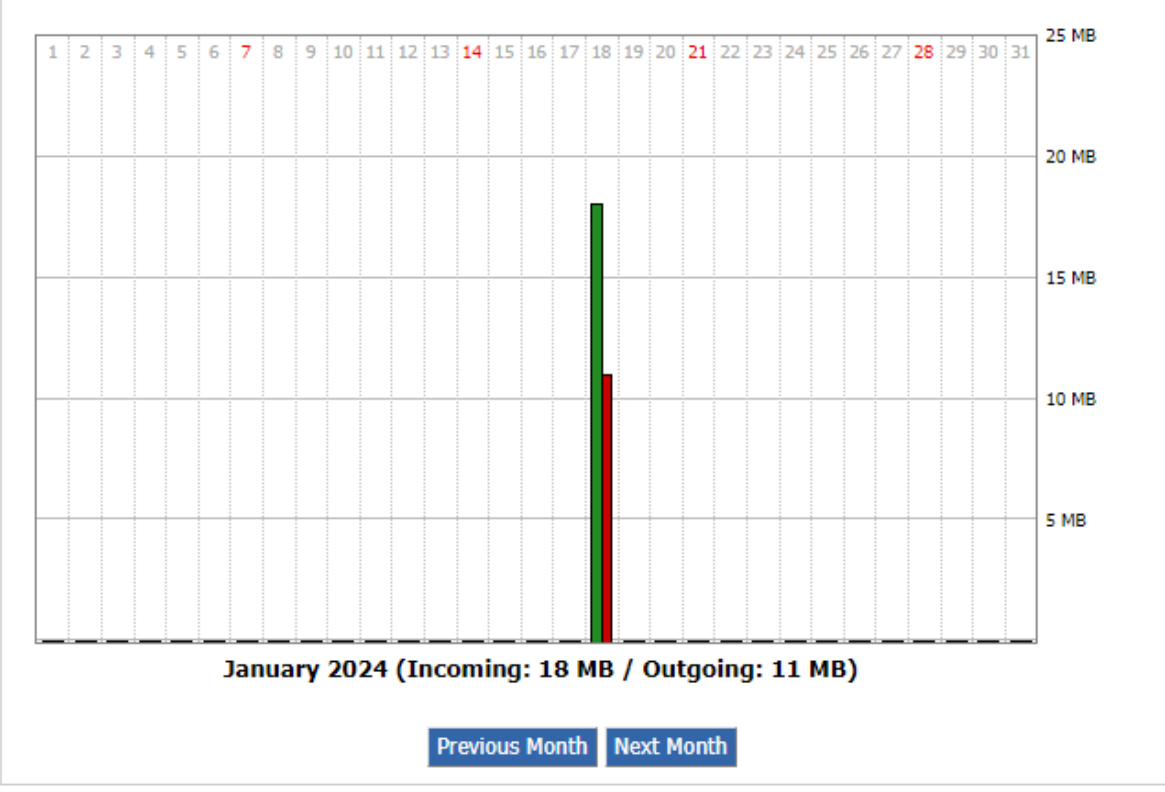

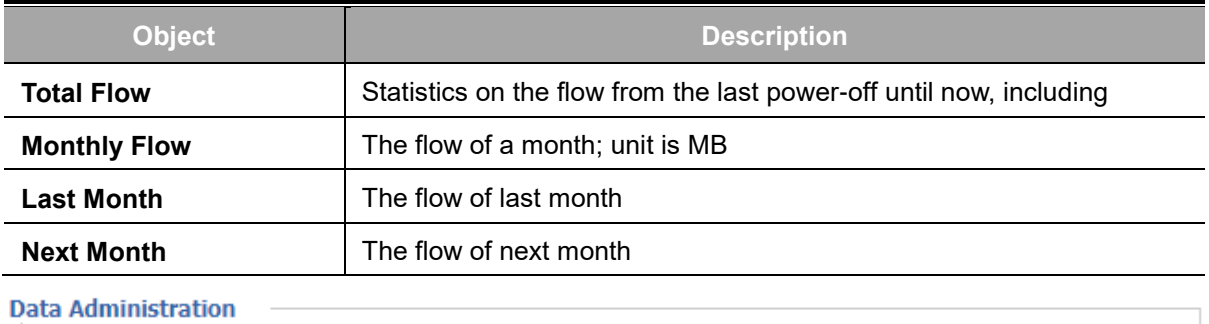

Backup Restore Delete

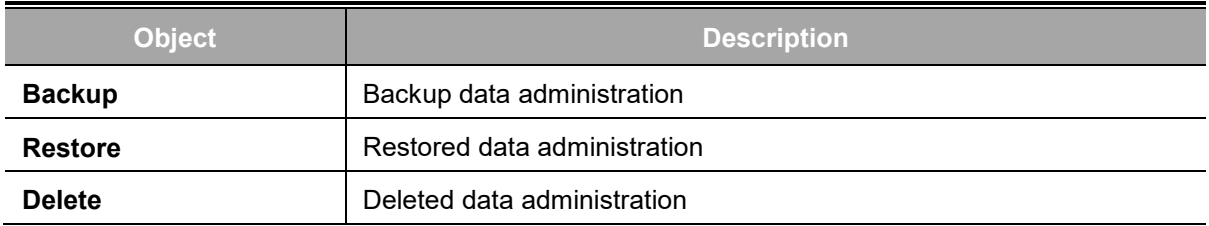

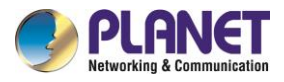

## **4.14.3 LAN**

The Local network status of the cellular gateway.

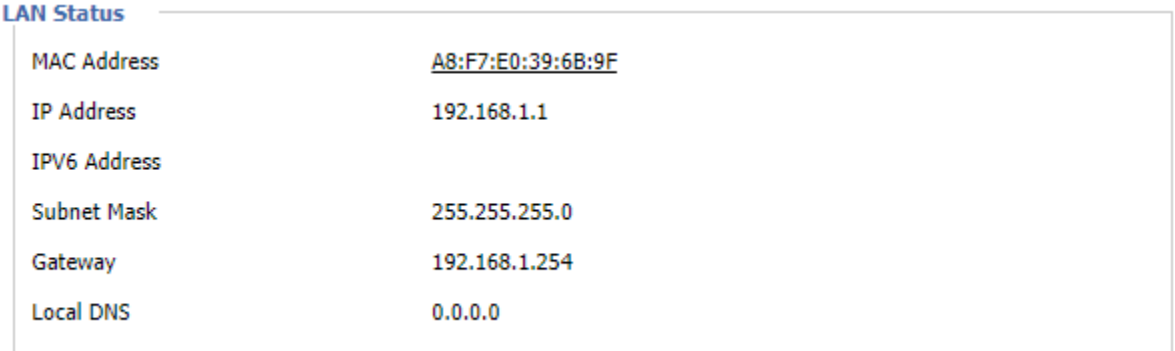

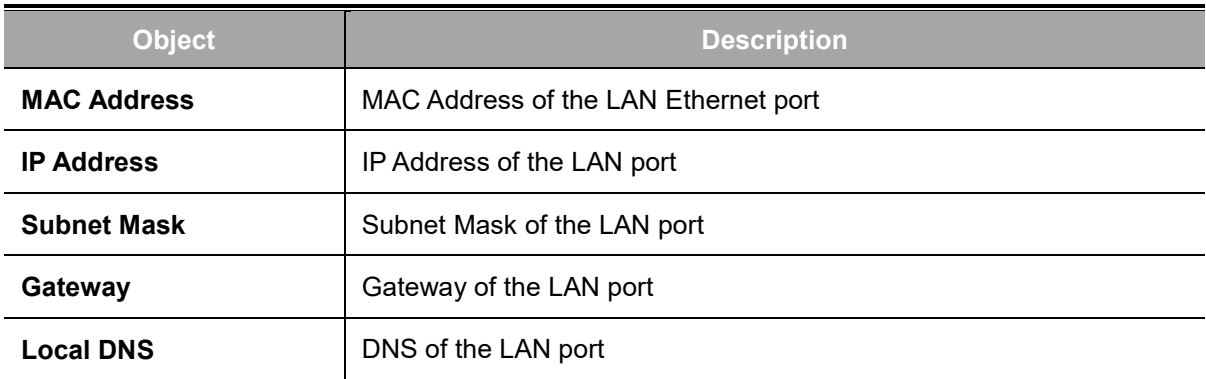

#### **Active Clients**

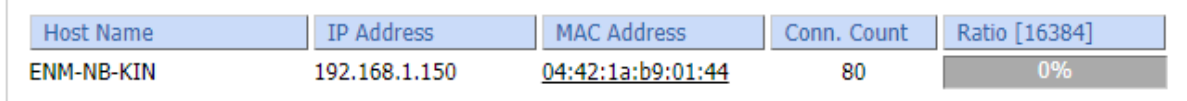

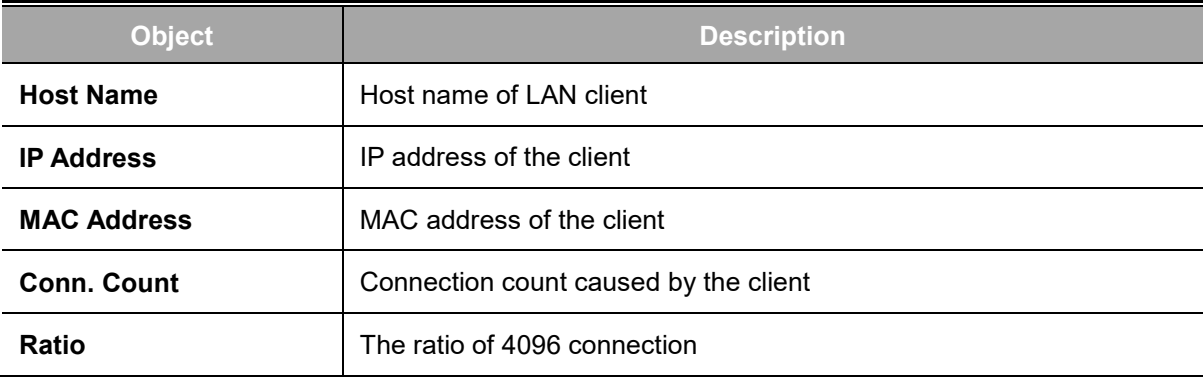

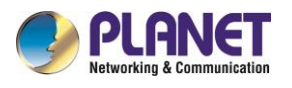

٦

#### **DHCP Status**

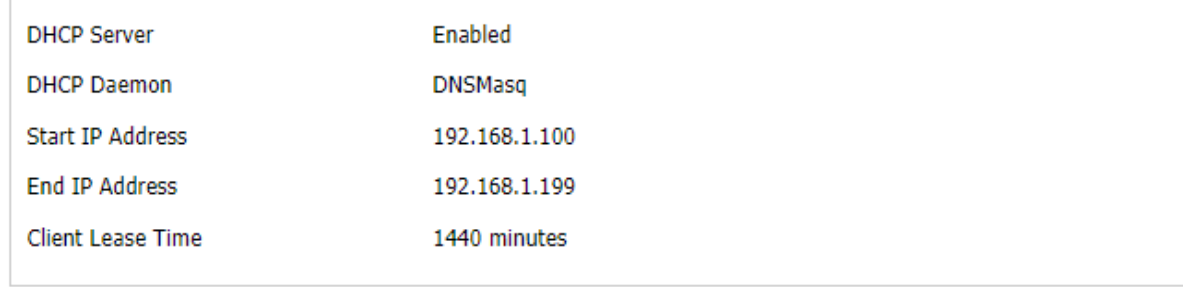

#### DHCP Clients –

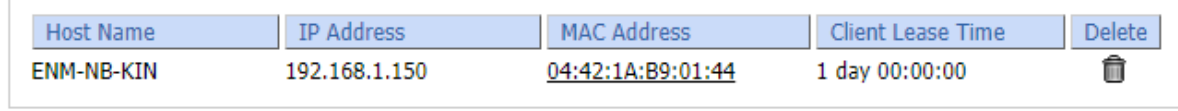

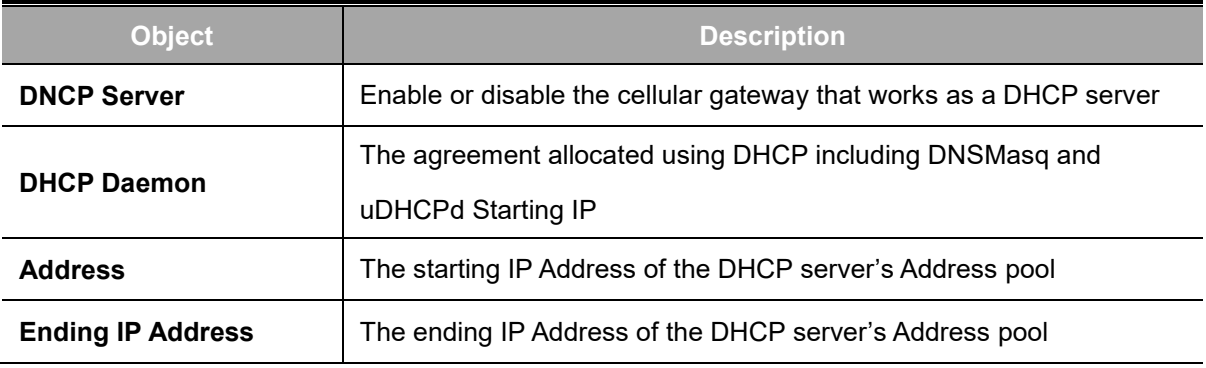

#### **DHCP Clients**

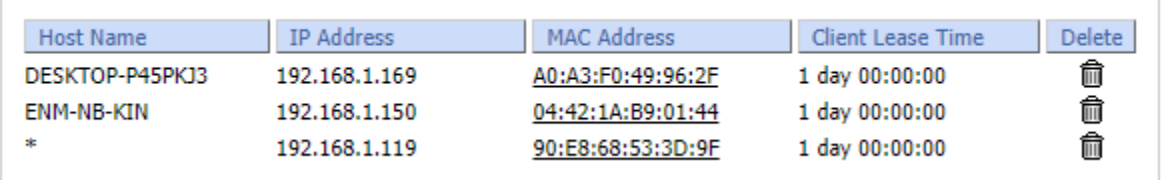

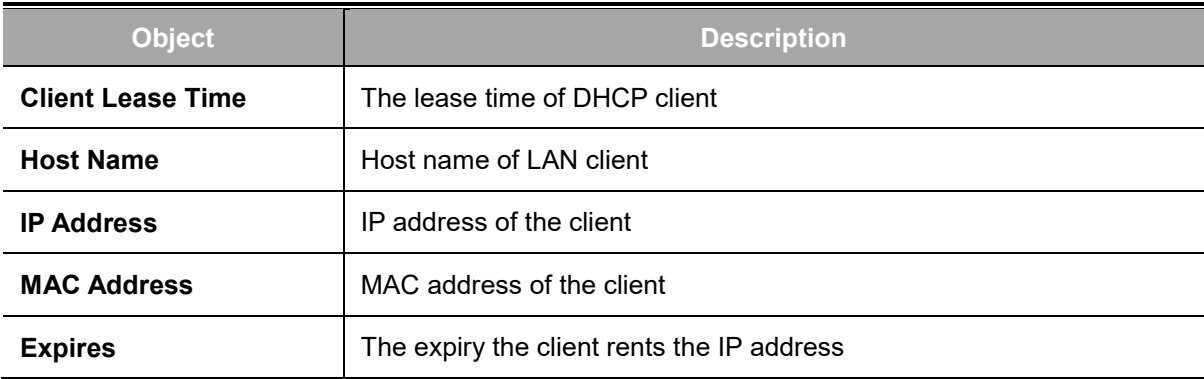

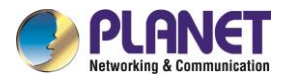

## **4.14.4 Wireless**

The wireless status of the cellular gateway.

2.4G Wireless Status

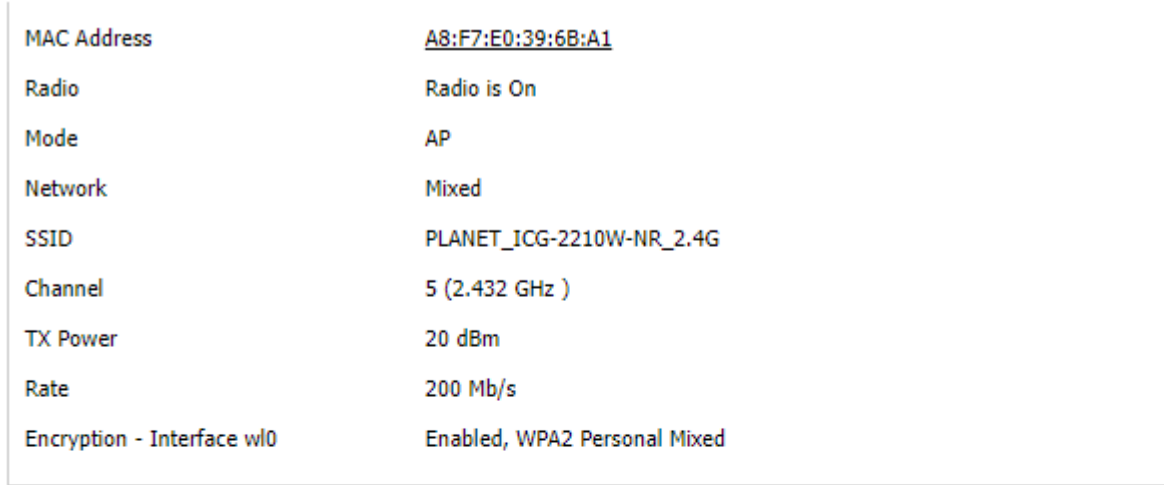

#### 5.8G Wireless Status

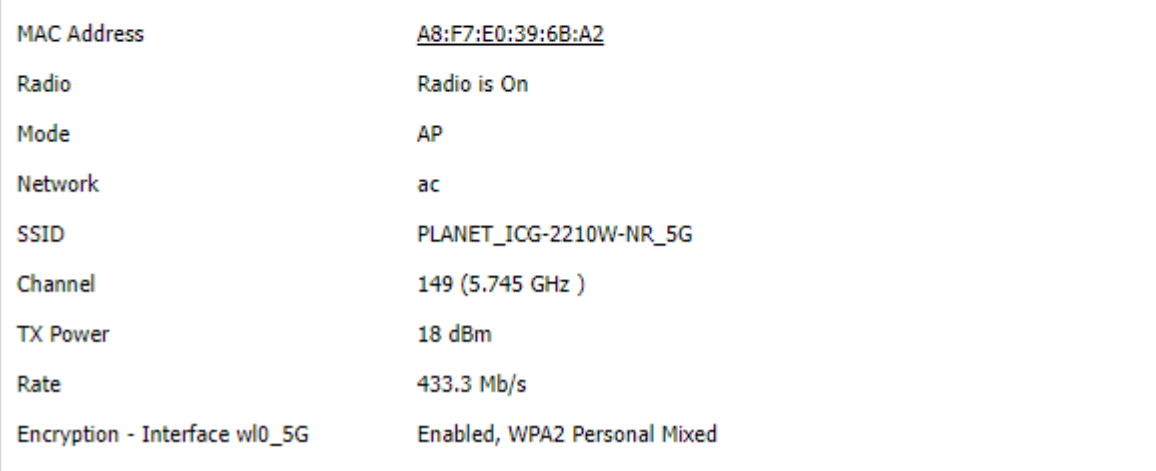

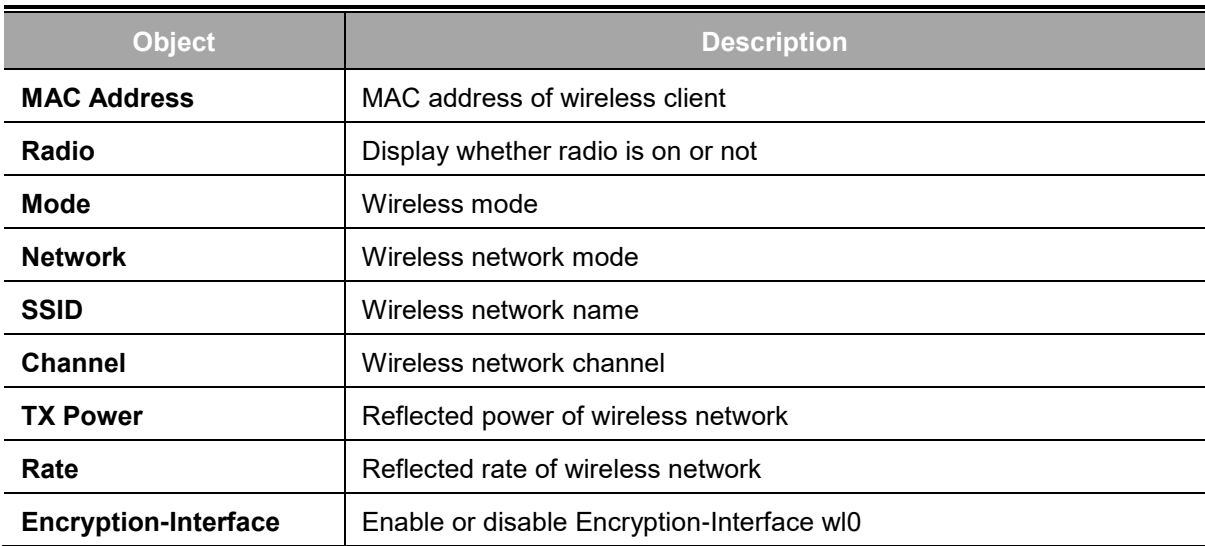

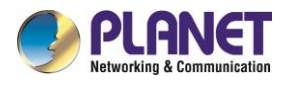

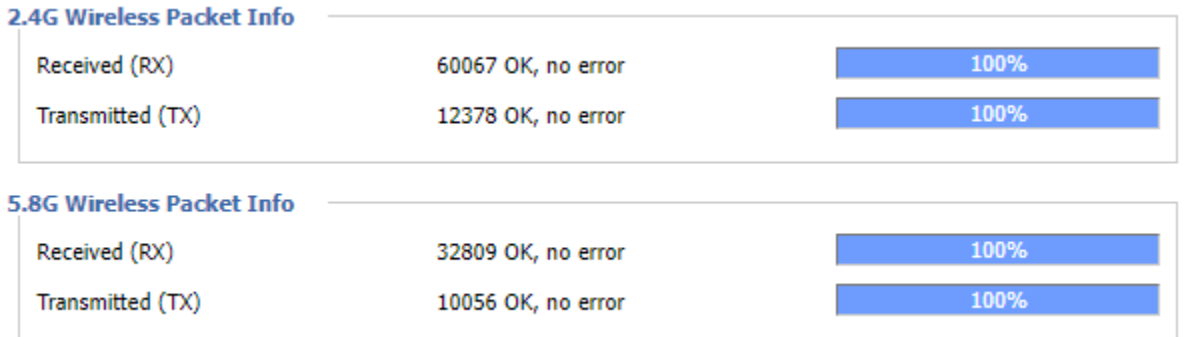

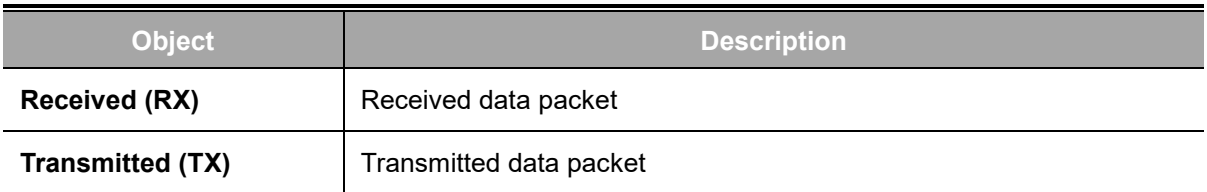

#### 2.4G Wireless Nodes

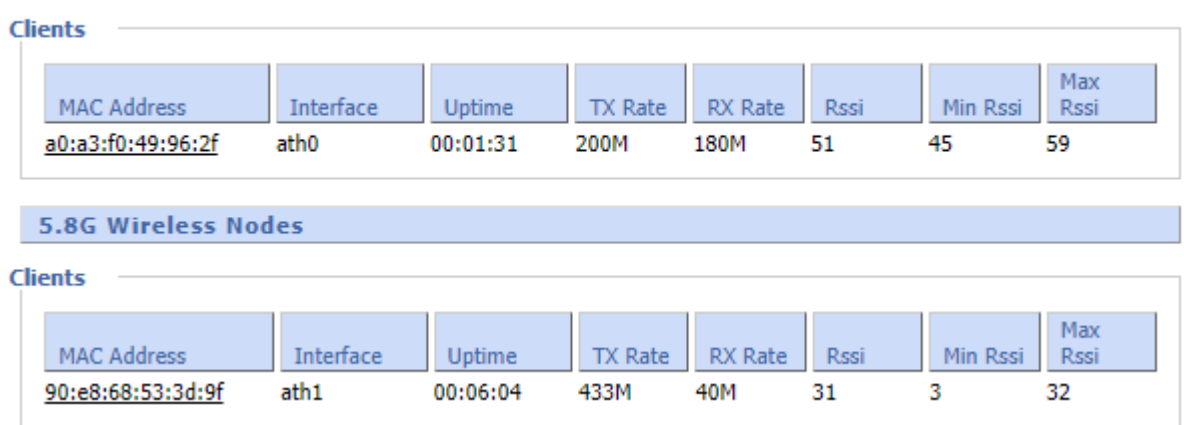

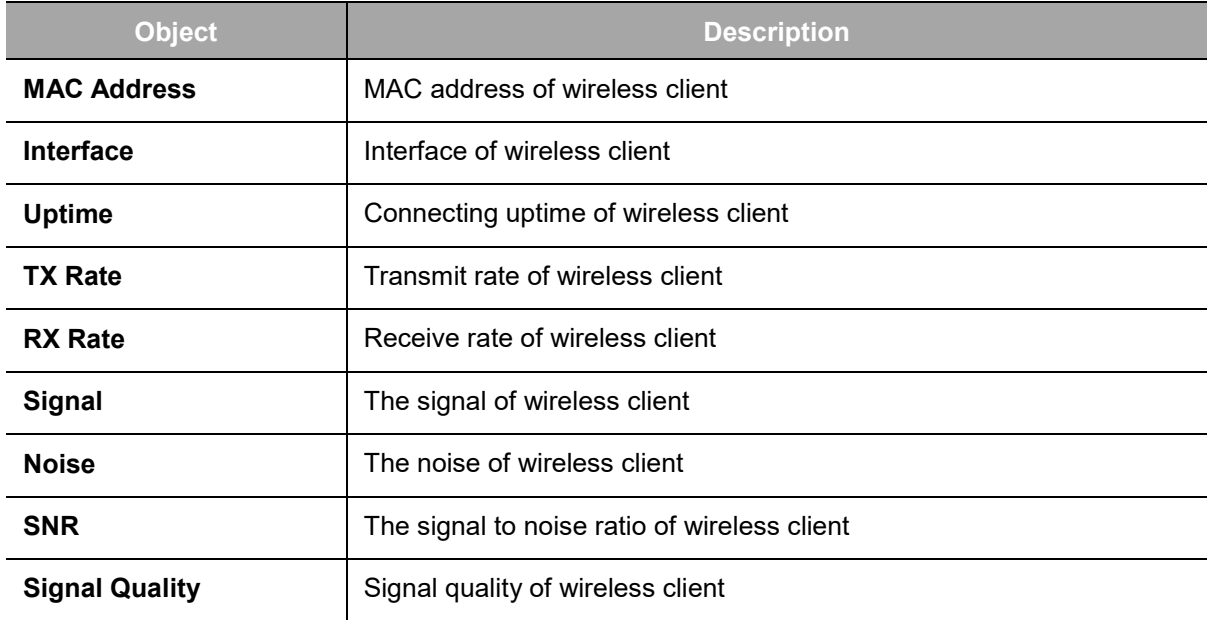

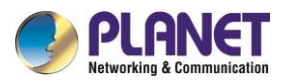

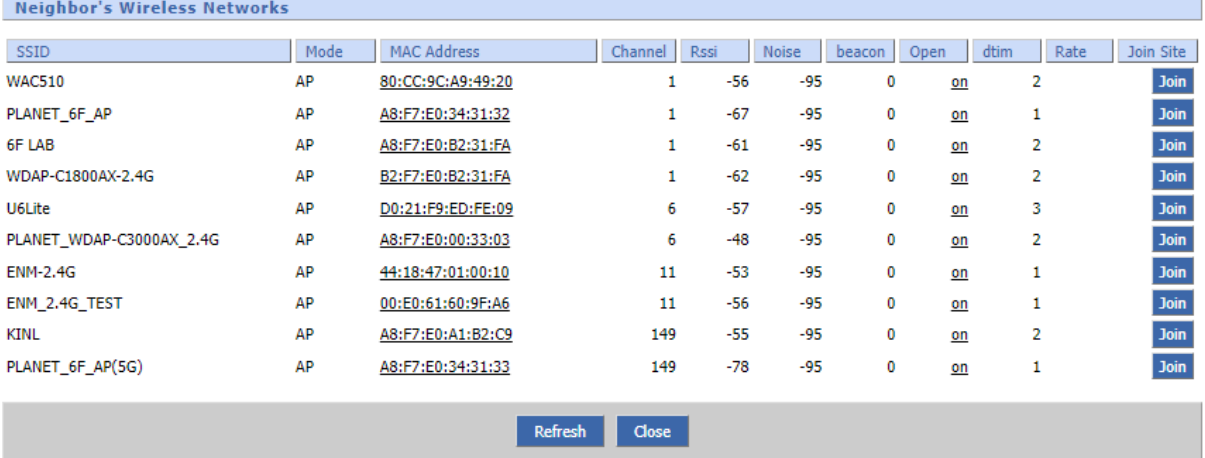

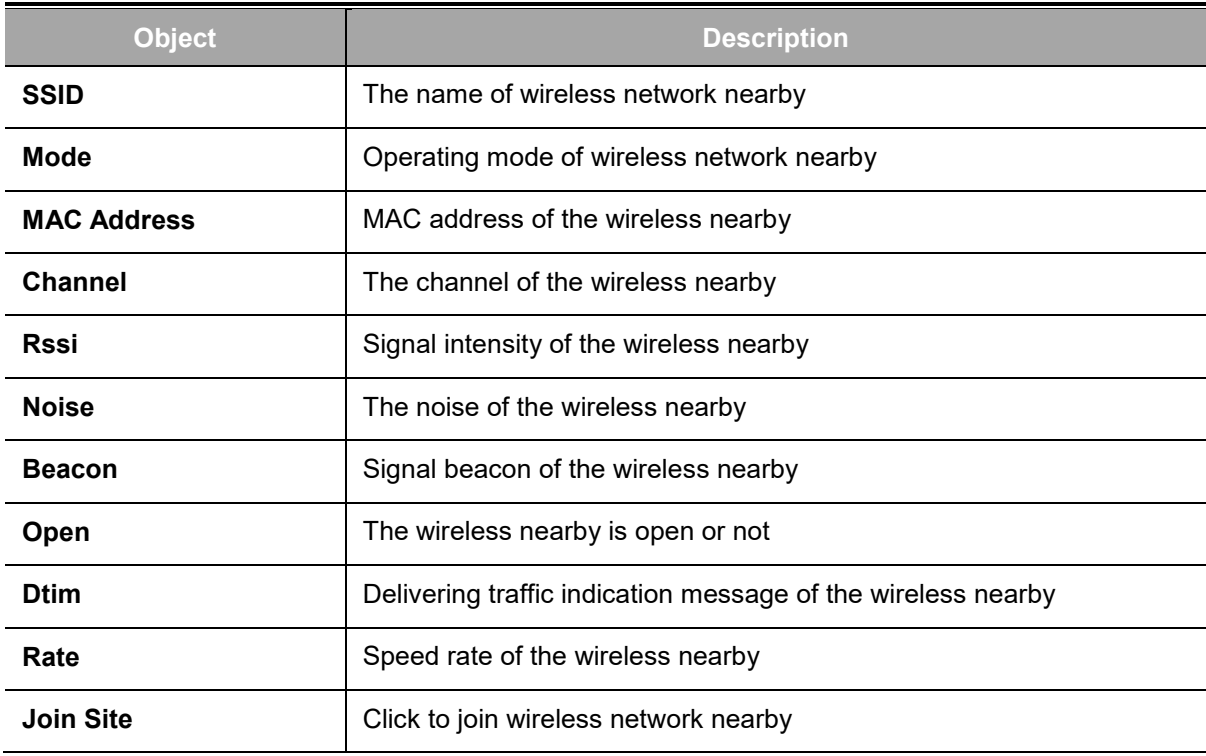

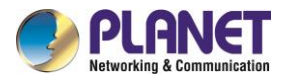

## **4.14.5 Bandwidth**

The Bandwidth Monitoring of LAN Graph and WAN Graph

**Abscissa axis**: Time

**Vertical axis**: Speed rate

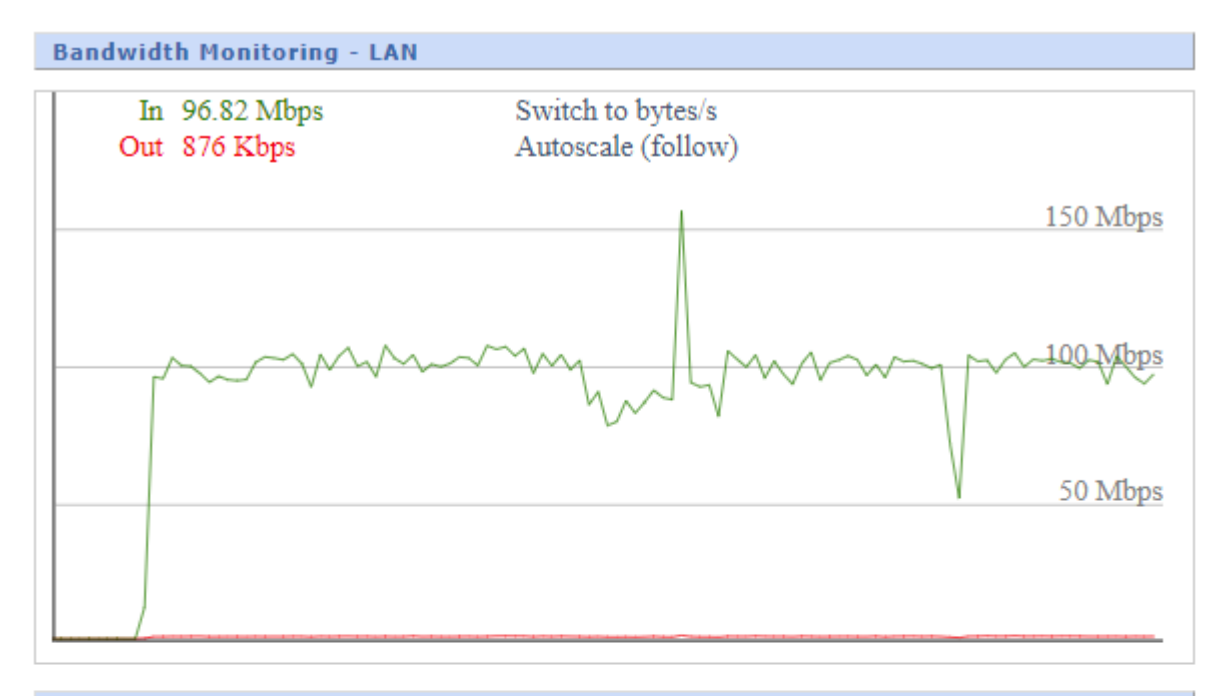

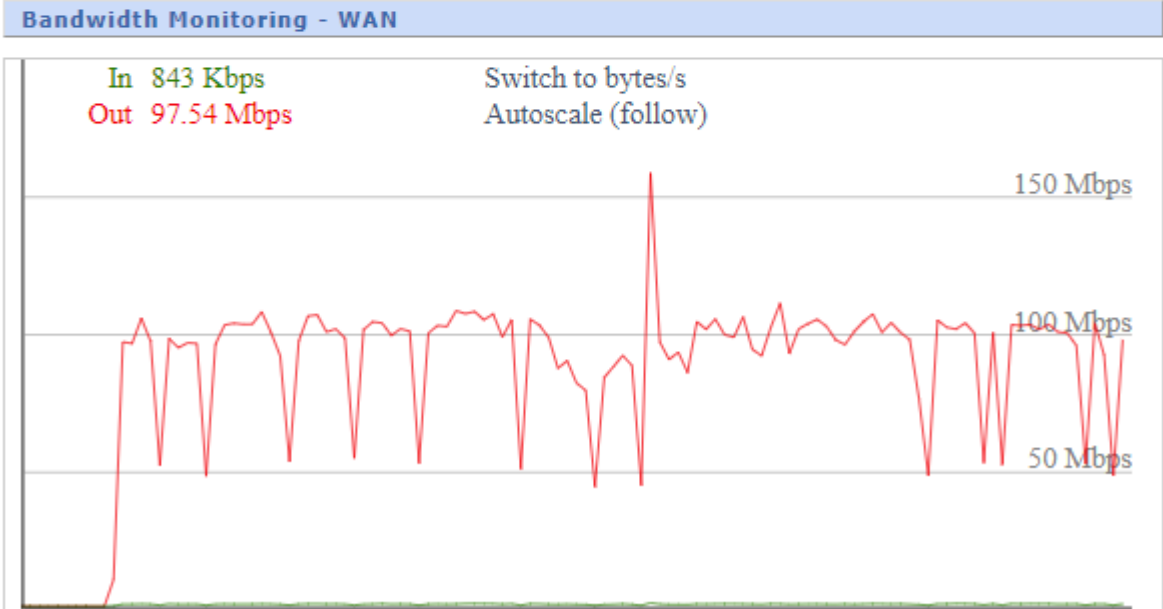

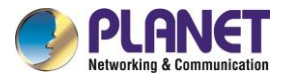

The Bandwidth Monitoring of Wireless Graph

**Abscissa axis:** Time

**Vertical axis:** Speed rate

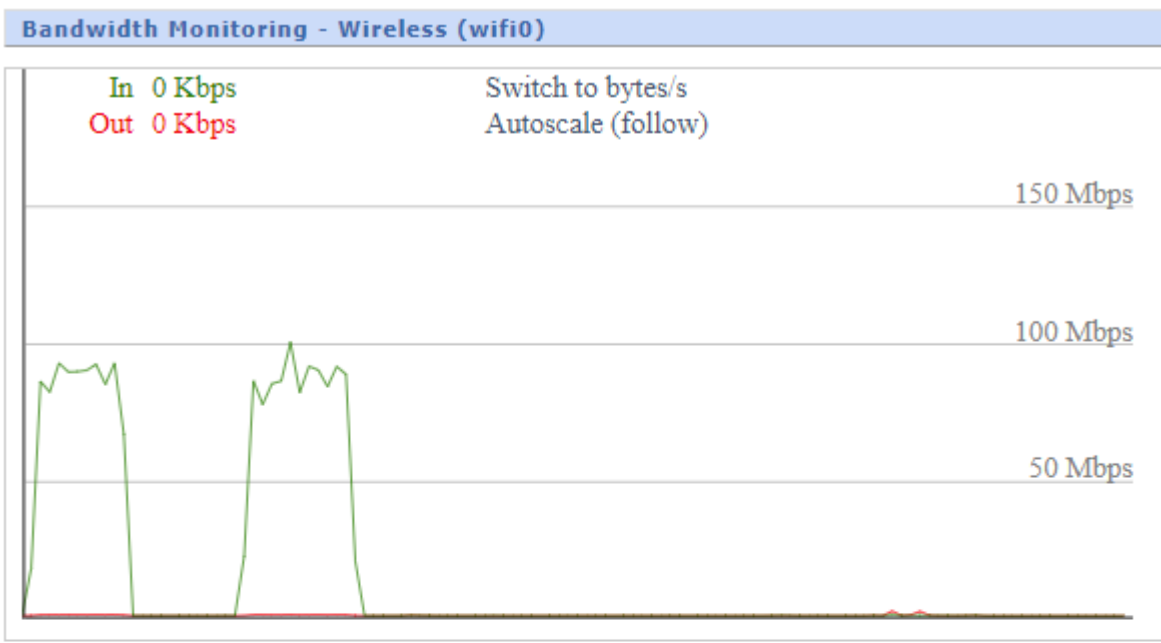

**Bandwidth Monitoring - Wireless (wifi1)** 

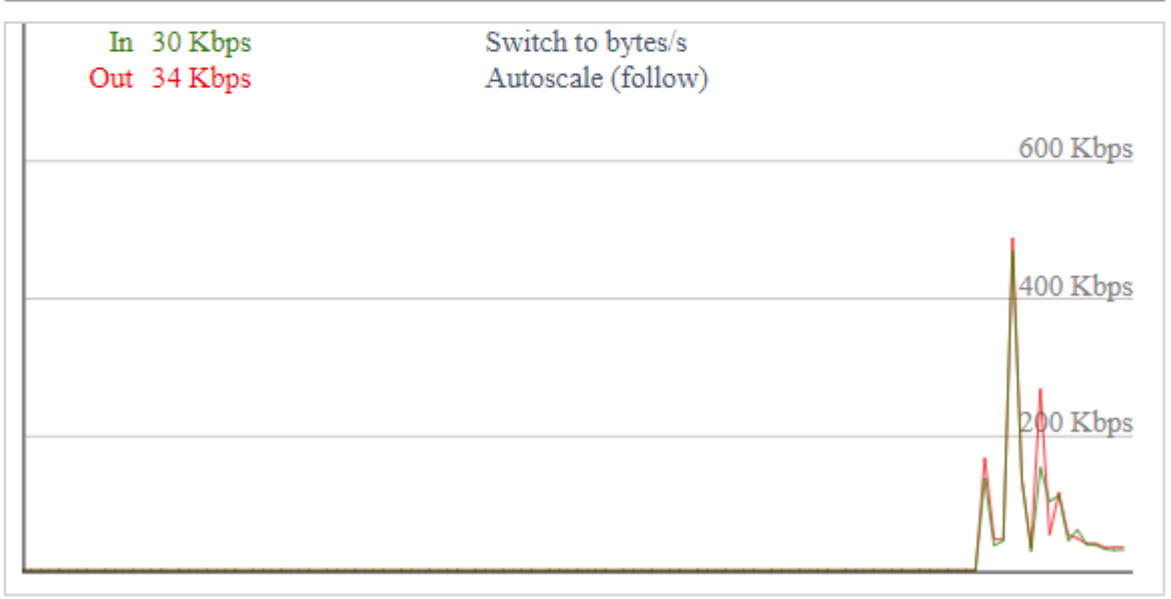

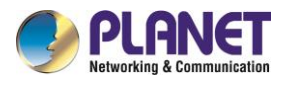

## **4.14.6 Sys Info**

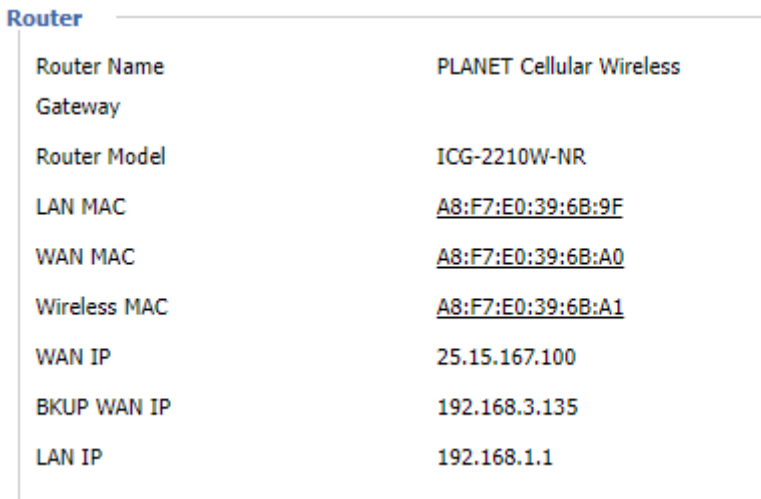

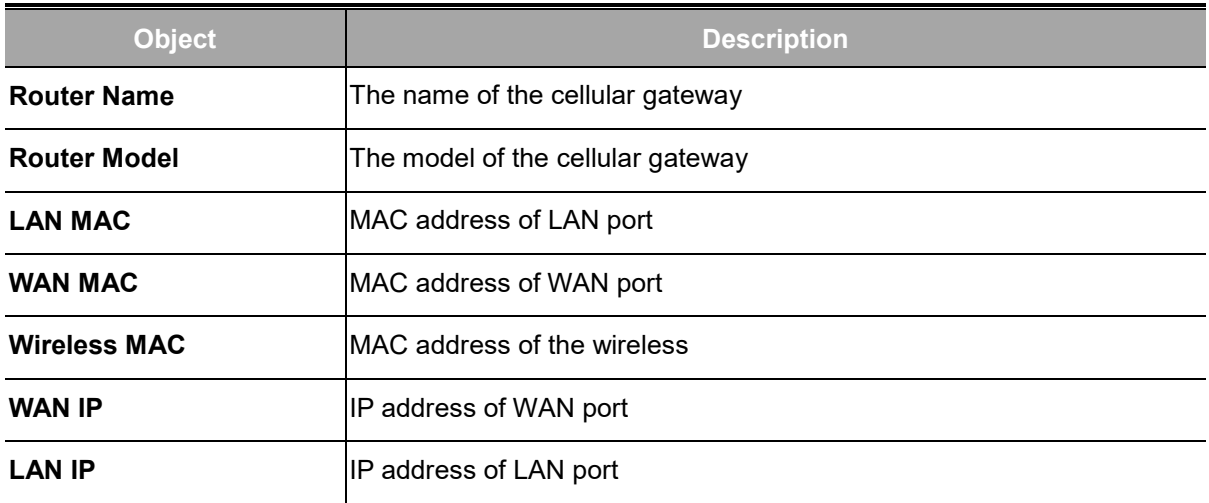

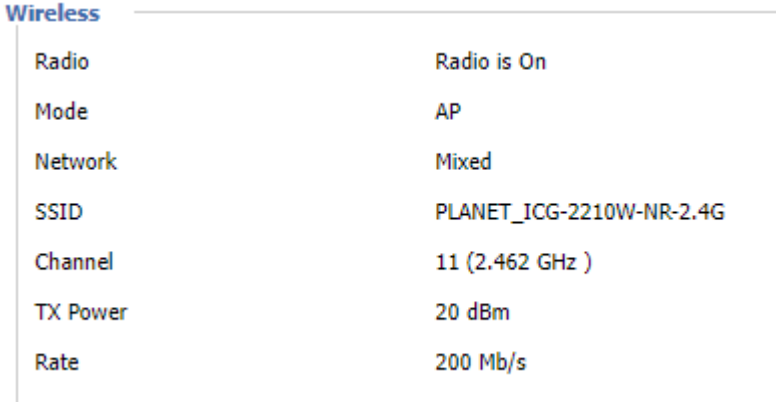

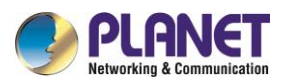

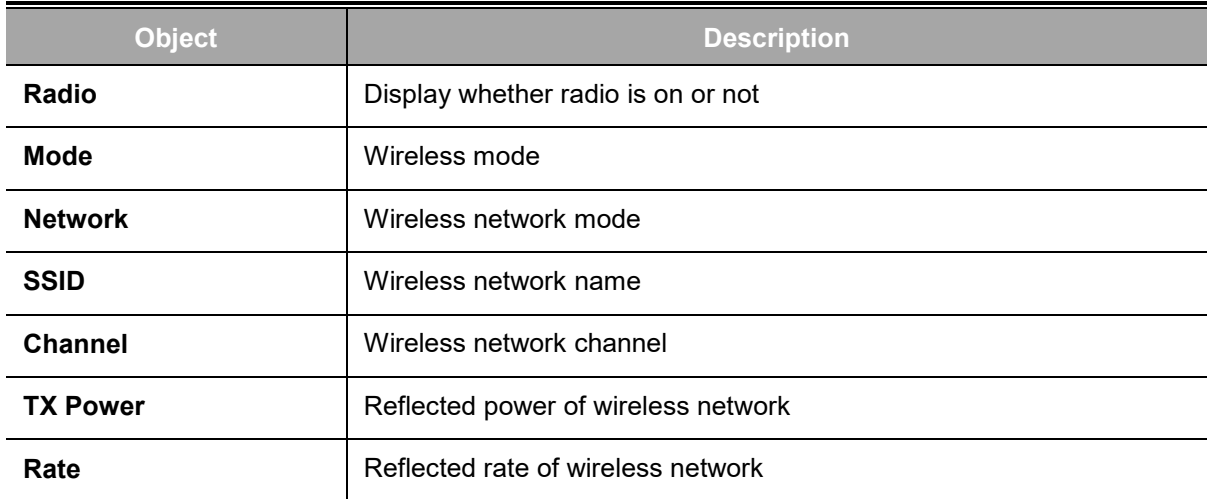

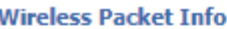

Received (RX)

2417387 OK, no error

Transmitted (TX)

482438 OK, no error

**Object Description Received (RX)** Received data packet **Transmitted (TX)** Transmitted data packet

#### **Clients**

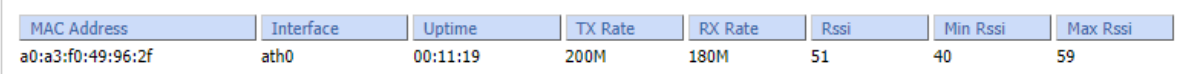

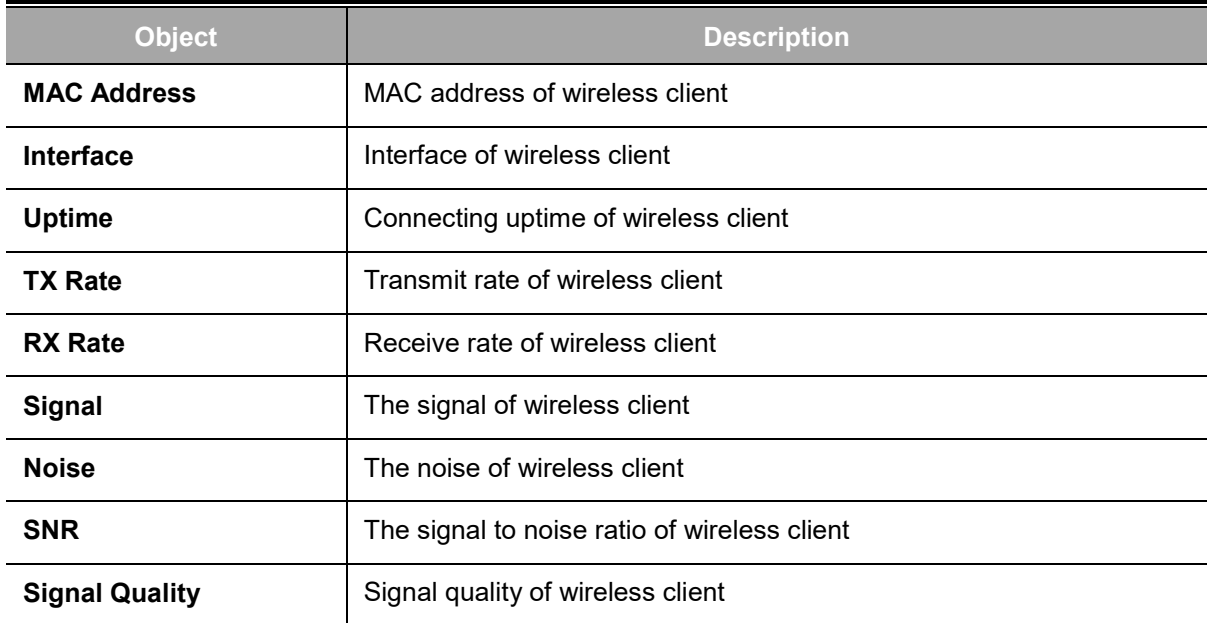

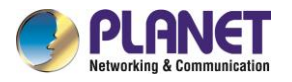

Ė

**Services** 

**DHCP Server** radauth

Enabled Disabled

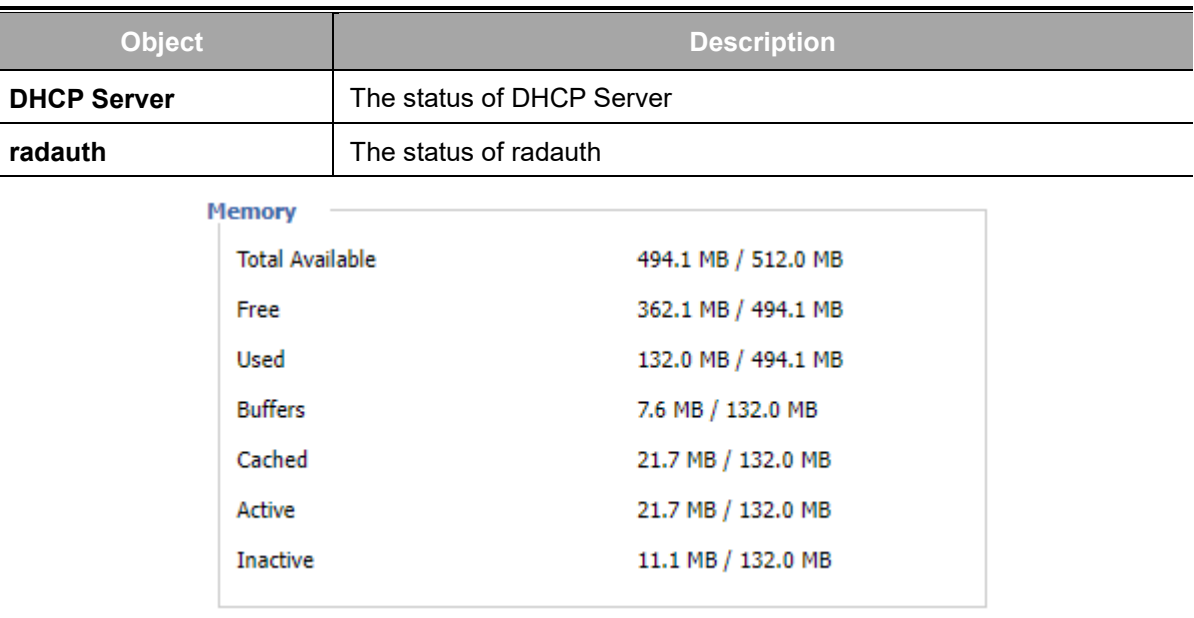

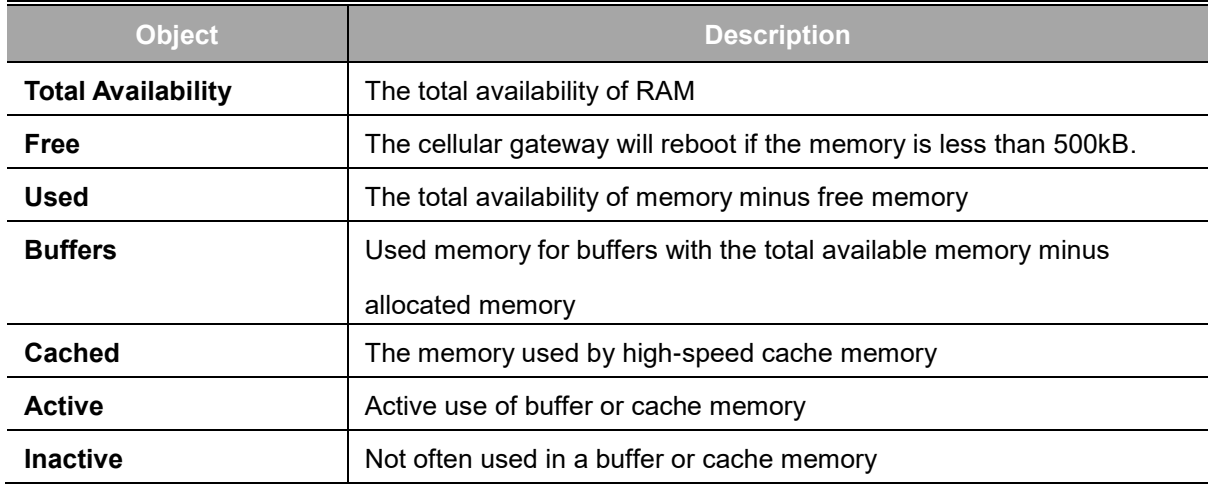

#### **DHCP Clients**

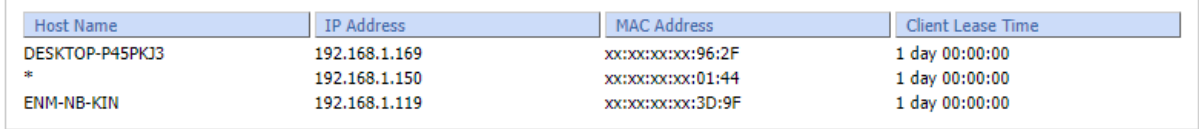

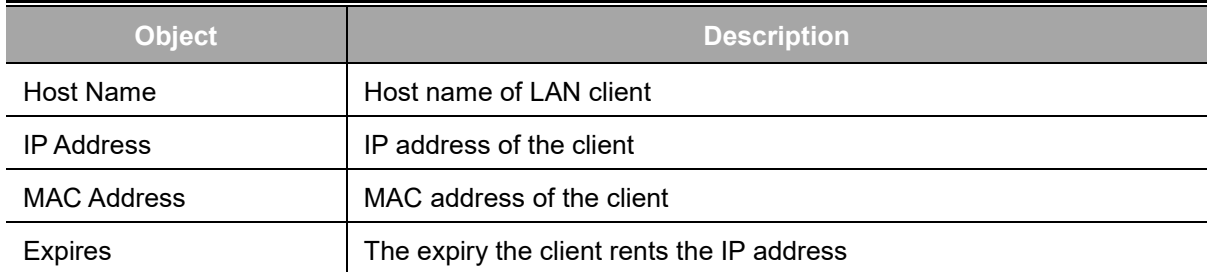
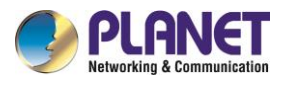

## **Appendix A:DDNS Application**

**Configuring PLANET DDNS steps:**

- Step 1: Visit DDNS provider's web site and register an account if you do not have one yet. For example, register an account at [http://planetddns.com](http://planetddns.com/)
- Step 2: Enable DDNS option through accessing Web page of the device.
- Step 3: Input all DDNS settings.

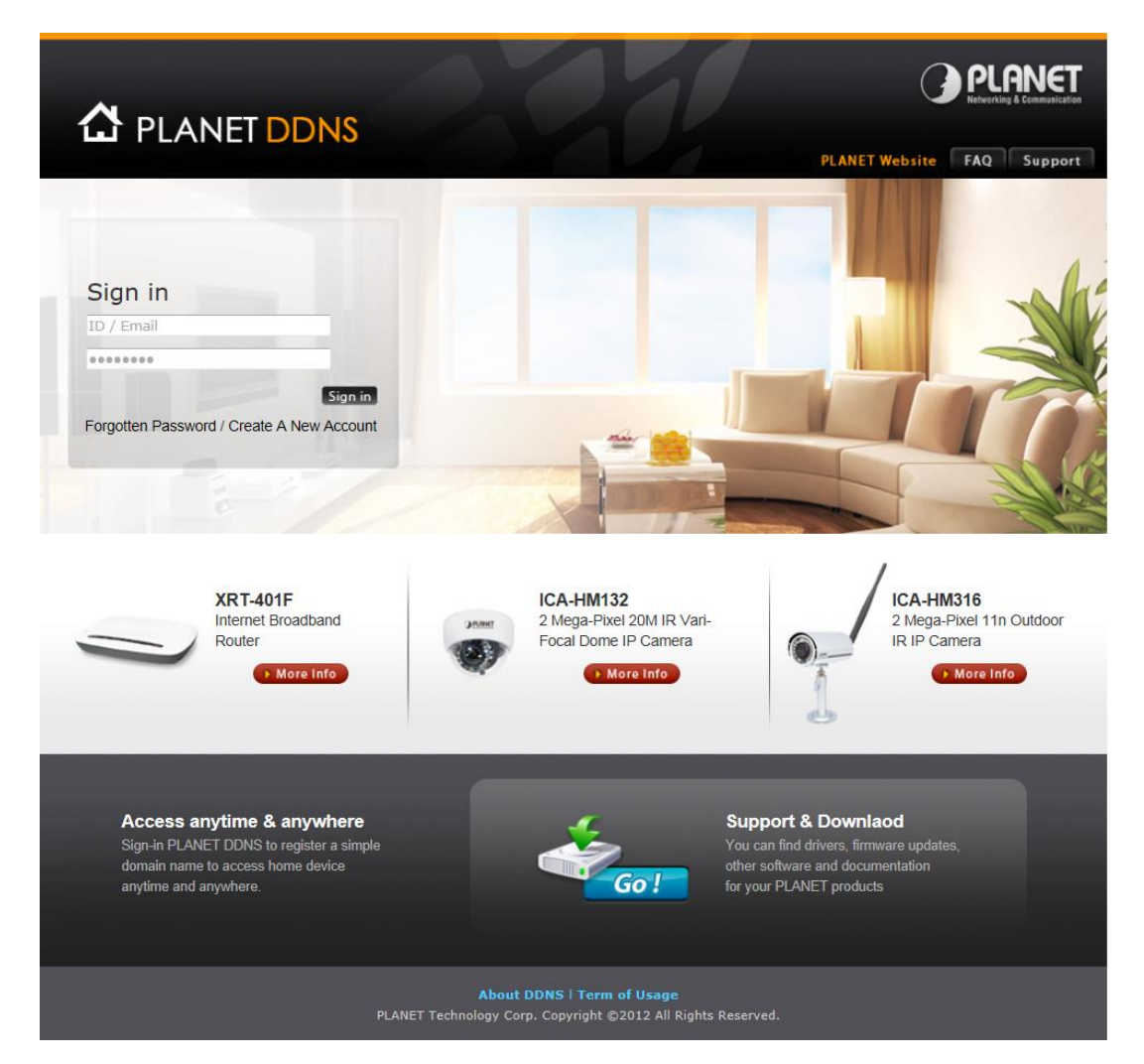